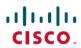

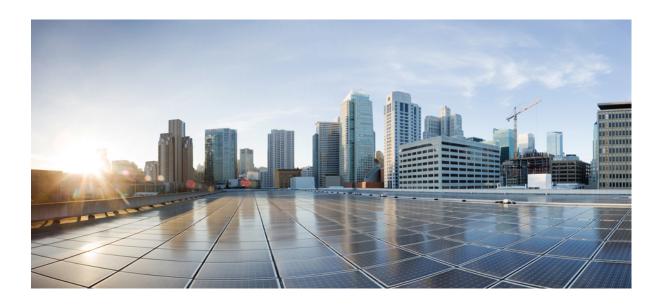

# Cisco IP Phone 8800 Series Multiplatform Phones Administration Guide

**First Published: 2017-04-07** 

### **Americas Headquarters**

Cisco Systems, Inc. 170 West Tasman Drive San Jose, CA 95134-1706 USA http://www.cisco.com Tel: 408 526-4000

Tel: 408 526-4000 800 553-NETS (6387)

Fax: 408 527-0883

THE SPECIFICATIONS AND INFORMATION REGARDING THE PRODUCTS IN THIS MANUAL ARE SUBJECT TO CHANGE WITHOUT NOTICE. ALL STATEMENTS, INFORMATION, AND RECOMMENDATIONS IN THIS MANUAL ARE BELIEVED TO BE ACCURATE BUT ARE PRESENTED WITHOUT WARRANTY OF ANY KIND, EXPRESS OR IMPLIED. USERS MUST TAKE FULL RESPONSIBILITY FOR THEIR APPLICATION OF ANY PRODUCTS.

THE SOFTWARE LICENSE AND LIMITED WARRANTY FOR THE ACCOMPANYING PRODUCT ARE SET FORTH IN THE INFORMATION PACKET THAT SHIPPED WITH THE PRODUCT AND ARE INCORPORATED HEREIN BY THIS REFERENCE. IF YOU ARE UNABLE TO LOCATE THE SOFTWARE LICENSE OR LIMITED WARRANTY, CONTACT YOUR CISCO REPRESENTATIVE FOR A COPY.

The following information is for FCC compliance of Class A devices: This equipment has been tested and found to comply with the limits for a Class A digital device, pursuant to part 15 of the FCC rules. These limits are designed to provide reasonable protection against harmful interference when the equipment is operated in a commercial environment. This equipment generates, uses, and can radiate radio-frequency energy and, if not installed and used in accordance with the instruction manual, may cause harmful interference to radio communications. Operation of this equipment in a residential area is likely to cause harmful interference, in which case users will be required to correct the interference at their own expense.

The following information is for FCC compliance of Class B devices: This equipment has been tested and found to comply with the limits for a Class B digital device, pursuant to part 15 of the FCC rules. These limits are designed to provide reasonable protection against harmful interference in a residential installation. This equipment generates, uses and can radiate radio frequency energy and, if not installed and used in accordance with the instructions, may cause harmful interference to radio communications. However, there is no guarantee that interference will not occur in a particular installation. If the equipment causes interference to radio or television reception, which can be determined by turning the equipment off and on, users are encouraged to try to correct the interference by using one or more of the following measures:

- Reorient or relocate the receiving antenna.
- Increase the separation between the equipment and receiver.
- Connect the equipment into an outlet on a circuit different from that to which the receiver is connected.
- Consult the dealer or an experienced radio/TV technician for help.

Modifications to this product not authorized by Cisco could void the FCC approval and negate your authority to operate the product

The Cisco implementation of TCP header compression is an adaptation of a program developed by the University of California, Berkeley (UCB) as part of UCB's public domain version of the UNIX operating system. All rights reserved. Copyright © 1981, Regents of the University of California.

NOTWITHSTANDING ANY OTHER WARRANTY HEREIN, ALL DOCUMENT FILES AND SOFTWARE OF THESE SUPPLIERS ARE PROVIDED "AS IS" WITH ALL FAULTS. CISCO AND THE ABOVE-NAMED SUPPLIERS DISCLAIM ALL WARRANTIES, EXPRESSED OR IMPLIED, INCLUDING, WITHOUT LIMITATION, THOSE OF MERCHANTABILITY, FITNESS FOR A PARTICULAR PURPOSE AND NONINFRINGEMENT OR ARISING FROM A COURSE OF DEALING, USAGE, OR TRADE PRACTICE.

IN NO EVENT SHALL CISCO OR ITS SUPPLIERS BE LIABLE FOR ANY INDIRECT, SPECIAL, CONSEQUENTIAL, OR INCIDENTAL DAMAGES, INCLUDING, WITHOUT LIMITATION, LOST PROFITS OR LOSS OR DAMAGE TO DATA ARISING OUT OF THE USE OR INABILITY TO USE THIS MANUAL, EVEN IF CISCO OR ITS SUPPLIERS HAVE BEEN ADVISED OF THE POSSIBILITY OF SUCH DAMAGES

Any Internet Protocol (IP) addresses and phone numbers used in this document are not intended to be actual addresses and phone numbers. Any examples, command display output, network topology diagrams, and other figures included in the document are shown for illustrative purposes only. Any use of actual IP addresses or phone numbers in illustrative content is unintentional and coincidental

Cisco and the Cisco logo are trademarks or registered trademarks of Cisco and/or its affiliates in the U.S. and other countries. To view a list of Cisco trademarks, go to this URL: <a href="http://www.cisco.com/go/trademarks">http://www.cisco.com/go/trademarks</a>. Third-party trademarks mentioned are the property of their respective owners. The use of the word partner does not imply a partnership relationship between Cisco and any other company. (1110R)

© 2017 Cisco Systems, Inc. All rights reserved.

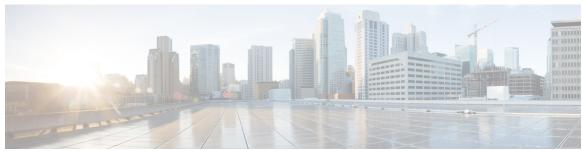

### CONTENTS

### CHAPTER 1 New and Changed Information 1

New and Changed for Firmware Release 11.1(1) 1

New and Changed Features for Firmware Release 11.0(1) 2

New and Changed Features for Firmware Release 11(0) 3

New Information for Firmware Release 10.4(1) SR1 6

New Information for Firmware Release 10.4(1) 6

### PART I About the Cisco IP Phone 7

#### CHAPTER 2 Technical Details 9

Overview of the Cisco IP Phone 9

Physical and Operating Environment Specifications 9

Cable Specifications 10

Network and Computer Port Pinouts 11

Network Port Connector 11

Computer Port Connector 11

Phone Power Requirements 12

Power Outage 13

Power Reduction 13

Power Negotiation Over LLDP 14

Network Protocols 14

VLAN Interaction 18

External Devices 18

**USB Port Information** 19

### CHAPTER 3 Cisco IP Phone Hardware 21

Phone Overview 21

Cisco IP Phone 8811 23

PART II

CHAPTER 4

```
Cisco IP Phones 8841 and 8845 24
             Phone Connections 24
        Cisco IP Phone 8851 25
             Phone Connections 25
        Cisco IP Phones 8861 and 8865 26
             Phone Connections 26
        Buttons and Hardware 27
             Navigation 29
             Softkey, Line, and Feature Buttons 29
        Terminology Differences 30
Cisco IP Phone Installation 31
Cisco IP Phone Installation 33
        Verify the Network Setup 33
        Install the Cisco IP Phone 34
        Configure the Network from the Phone 35
             Network Configuration Fields 36
            Text and Menu Entry From the Phone 40
        Set Up Wireless LAN from the Phone 41
             Scan List Menus 42
             Wi-Fi Other Menu 42
        Verify Phone Startup 43
        Video Transmit Resolution Setup 43
        Configure the Voice Codecs 44
        Configure the Video Codec 45
        Set the Optional Network Servers 45
        VLAN Settings 46
             Cisco Discovery Protocol 46
             LLDP-MED 46
                 Chassis ID TLV 47
                 Port ID TLV 48
                 Time to Live TLV 48
                End of LLDPDU TLV 48
```

Phone Connections 23

```
Port Description TLV 48
       System Name TLV 48
       System Capabilities TLV 48
        Management Address TLV 49
       System Description TLV 49
       IEEE 802.3 MAC/PHY Configuration/Status TLV 49
       LLDP-MED Capabilities TLV 50
       Network Policy TLV 50
       LLDP-MED Extended Power-Via-MDI TLV 50
       LLDP-MED Inventory Management TLV 51
   Final Network Policy Resolution and QoS 51
       Special VLANs 51
       Default QoS for SIP Mode 51
       QoS Resolution for CDP 51
       QoS Resolution for LLDP-MED 51
       Coexistence with CDP 52
       LLDP-MED and Multiple Network Devices 52
       LLDP-MED and IEEE 802.X 52
    Configure VLAN Settings 52
SIP and NAT Configuration 53
    SIP and the Cisco IP Phone 53
       SIP Over TCP 53
       SIP Proxy Redundancy 53
       Dual Registration 54
           Dual Registration and DNS SRV Limitations 54
           Dual Registration and Alternate Proxy 54
       Failover and Recovery Registration 54
           Fallback Behavior 54
       RFC3311 55
       SIP NOTIFY XML-Service 55
    SIP Configuration 55
       Configure the Basic SIP Parameters 55
       Configure the SIP Timer Values 56
       Configure the Response Status Code Handling 56
       Configure NTP Server 56
```

```
Configure the RTP Parameters 57
        Control SIP and RTP Behaviour in Dual Mode 57
        Configure the SDP Payload Types 59
        Configure the SIP Settings for Extensions 59
        Configure the SIP Proxy Server 59
        Configure the Subscriber Information Parameters 60
    Managing NAT Transversal with Phones 60
        Enable NAT Mapping 60
        NAT Mapping with Session Border Controller 60
        NAT Mapping with SIP-ALG Router 61
        NAT Mapping with the Static IP Address 61
        Configure NAT mapping with STUN 61
            Determining Symmetric or Asymmetric NAT 62
Dial Plan 63
    Dial Plan Overview 63
        Digit Sequences 63
        Digit Sequence Examples 65
        Acceptance and Transmission of the Dialed Digits 66
        Dial Plan Timer (Off-Hook Timer) 67
            Syntax for the Dial Plan Timer 67
            Examples for the Dial Plan Timer 67
        Interdigit Long Timer (Incomplete Entry Timer) 68
            Syntax for the Interdigit Long Timer 68
            Example for the Interdigit Long Timer 68
        Interdigit Short Timer (Complete Entry Timer) 68
            Syntax for the Interdigit Short Timer 68
            Examples for the Interdigit Short Timer 69
    Edit the Dial Plan on the IP Phone 69
    Reset the Control Timers 69
Regional Parameters and Supplementary Services 70
    Regional Parameters 70
    Set the Control Timer Values 70
    Localize Your Cisco IP Phone 71
        Time and Date Settings 71
        Configure Daylight Saving Time 71
```

Daylight Saving Time Examples 72

Select a Display Language on the Phone 72

Dictionary Server Script 73

Localization Configuration Example 74

Cisco IP Phone 8800 Series Documentation 74

### CHAPTER 5 Third-Party Call Control Setup 75

Determine the Phone MAC Address 75

Network Configuration **75** 

Provisioning 76

Report Current Phone Configuration to the Provisioning Server 76

Web-Based Configuration Utility 76

Access the Web-Based Configuration Utility **76** 

Allow Web Access to the Cisco IP Phone 77

Determine the IP Address of the Phone 77

View Download Status 77

Web Administration Tabs 78

Administrator and User Accounts 78

Enable User Access to the Phone Interface Menus 78

Access Administrative Options by Login 79

Access Administrative Options by IP Address 79

### PART III Hardware and Accessory Installation 81

### CHAPTER 6 Cisco IP Phone Accessories 83

Cisco IP Phone Accessories Overview 83

Connect the Footstand 84

Secure the Phone with a Cable Lock 84

External Speakers and Microphone 84

Headsets 85

Audio Quality 85

Analog Headsets 85

USB Headsets 86

Enable a USB Headset 86

Disable a USB Headset 86

#### Wireless Headsets 86

Bluetooth Wireless Headsets 87

### CHAPTER 7 Cisco IP Phone Key Expansion Module 89

Cisco IP Phone Key Expansion Module Setup Overview 90

Key Expansion Module Power Information 91

Connect a Key Expansion Module to a Cisco IP Phone 92

Connect Two or Three Key Expansion Modules to a Cisco IP Phone 96

Auto Detection of Key Expansion Modules 99

Configure the Key Expansion Module from the Phone Web Page 100

Access Key Expansion Module Setup 100

Reset the Single LCD Screen Key Expansion Module 100

Troubleshoot the Key Expansion Module 101

### CHAPTER 8 Wall Mounts 103

Wall Mount Options 103

Non-Lockable Wall Mount Components 103

Install the Non-Lockable Wall Mount Kit for Phone 105

Remove the Phone from the Non-Lockable Wall Mount 109

Non-Lockable Wall Mount Components for Phone with Key Expansion Module 110

Install Non-Lockable Wall Mount Kit for Phone with Key Expansion Module 112

Remove the Phone and Key Expansion Module from the Non-Lockable Wall

Mount 115

Adjust the Handset Rest 116

### PART IV Cisco IP Phone Administration 119

### CHAPTER 9 Cisco IP Phone Security 121

Security Features 121

Domain and Internet Setting 121

Configure Restricted Access Domains 121

Configure the Internet Connection Type 121

DHCP Option Support 122

Configure the Challenge for the SIP INVITE Messages 123

Transport Layer Security 124

```
Configure SIP Over TLS Signaling Encryption 124
```

Documentation, Support, and Security Guidelines 124

Cisco Product Security Overview 124

#### CHAPTER 10 Cisco IP Phone Customization 127

Phone Information and Display Settings 127

Configure the Phone Name 127

Customize the Startup Screen with Text and Picture 128

Download Wallpaper 129

Configure the Screen Saver with the Phone Web Page 130

Add Logo as Boot Display 131

Adjust Backlight Timer from Configuration Utility 131

Configure the Number of Call Appearances Per Line 132

Call Features Configuration 132

Enable Call Transfer 132

Call Forward 132

Enable Call Forwarding on Voice Tab 132

Enable Call Forwarding on User Tab 133

Enable Conferencing 133

Enable Remote Call Recording with SIP REC 133

Enable Remote Call Recording with SIP INFO 135

Configure Missed Call Indication with the Configuration Utility 136

Enable Do Not Disturb 137

Configure Synchronization of DND and Call Forward 137

Configure Star Codes for DND 137

Set Up a Call Center Agent Phone 138

Set Up a Phone for Presence 138

Bluetooth Handsfree Profile Audio Gateway 138

Configure Bluetooth Handsfree from Configuration Utility 139

Shared Lines 139

Configure a Shared Line 140

Configure Voice Mail 140

Configure Voice Mail for each Extension 141

Configure the Message Waiting Indicator 141

Assign a Ring Tone to an Extension 142

```
Add Distinctive Ringtone 142
       Configure the Audio Settings 143
           User Access Control 143
       Disable Video Services 144
       Control the Video Bandwidth 144
       Adjust the Camera Exposure 144
       Phone Web Server 145
           Configure the Web Server from the Phone Screen Interface 145
           Direct Action URL 145
           Enable Access to Phone Web Interface 147
       XML Services 147
           XML Directory Service 148
           XML Applications 148
           Macro Variables 148
           Configure a Phone to Connect to an XML Application 151
           Configure a Phone to Connect to an XML Directory Service 151
Phone Features and Setup 153
       Phone Features and Setup Overview 154
       Cisco IP Phone User Support 154
       Telephony Features for Cisco IP Phone 155
       Feature Buttons and Softkeys 160
       Configure a Speed Dial on a Line Key 161
       Configure a Speed Dial with the Configuration Utility Page 162
       DTMF Wait and Pause Parameters 162
       Speed Dial 163
       Configure a Speed Dial on a Key Expansion Module 164
       Enable Conference Button with a Star Code 164
       Enable Dial Assistance 165
       Set up Extra Line Keys 165
       Busy Lamp Field Configuration on a Monitoring Phone 165
           Configure the Busy Lamp Field for Multiple Users with the Configuration Utility 166
           Configure the Busy Lamp Field in the Phone Configuration File 166
           Configure the Busy Lamp Field for a Single Phone with the Configuration Utility 167
```

Configure the Busy Lamp Field on a Key Expansion Module 167

PART V

Configure Busy Lamp Field with Other Features 168 Configure the Busy Lamp Field Display Label 169 Configure Alphanumeric Dialing 170 Configure a Paging Group (Multicast Paging) 170 Add Priority Paging 171 Configure the LCD Brightness for a Key Expansion Module 173 Configuring Programmable Softkeys 173 Customize a Programmable Softkey 174 Configure Speed Dial on a Programmable Softkey 174 Programmable Softkeys 175 Configure Provisioning Authority 180 Configure Provisioning Authority in the Phone Configuration File 181 Enable Hoteling on a Phone **182** Set the User Password 182 Download Problem Reporting Tool Logs 182 Configure PRT Upload 183 Configure a Phone to Accept Pages Automatically 184 Server-Configured Paging 184 Manage Phones with TR-069 185 View TR-069 Status 185 Enable Electronic Hookswitch 185 Report All Phone Issues from the Phone Web Page 186 Factory Reset the Phone with the Web UI Button 186 Set up a Secure Extension 186 Capture Packets 187 **Corporate and Personal Directory Setup 189** Personal Directory Setup 189 LDAP Configuration 189 Prepare the LDAP Corporate Directory Search 190 Configure BroadSoft Settings 190 Configure the XML Directory Service 191

Cisco IP Phone Troubleshooting 193

```
Monitoring Phone Systems 195
       Monitoring Phone Systems Overview 195
       Cisco IP Phone Status 195
           Display the Phone Information Window 196
           View the Phone Status 196
           View the Status Messages on the Phone 196
           View the Network Status 197
           Display Call Statistics Window 197
               Call Statistics Fields 198
           View the Customization State in the Configuration Utility 199
       Cisco IP Phone Web Page 200
           Info 200
               Status 200
                   System Information 200
                   IPv4 Information 201
                   IPv6 Information 202
                   Reboot History 202
                   Downloaded Locale Package 202
                   Phone Status 202
                   Dot1x Authentication 203
                   Ext Status 203
                   Line Call Status 204
                   Paging Status 205
                   TR-069 Status 206
                   Custom CA Status 206
                   Provisioning Status 206
               Debug Info 207
                   Console Logs 207
                   Problem Reports 207
                   Factory Reset 208
               Download Status 208
                   Firmware Upgrade Status 208
                   Provisioning Status 208
```

Custom CA Status 209

```
Network Statistics 209
        Ethernet Information 209
        Network Port Information 210
        Access Port Information 211
Voice 213
    System 213
        System Configuration 213
        Network Settings 214
        IPv4 Settings 215
        IPv6 Settings 215
        802.1X Authentication 216
        Optional Network Configuration 216
        VLAN Settings 217
        Inventory Settings 218
    SIP 218
        SIP Parameters 218
        SIP Timer Values (sec) 221
        Response Status Code Handling 224
        RTP Parameters 224
        SDP Payload Types 225
        NAT Support Parameters 226
    Provisioning 228
        Configuration Profile 228
        Firmware Upgrade 230
        CA Settings 231
        HTTP Settings 232
        Problem Report Tool 232
        General Purpose Parameters 233
    Regional 233
        Call Progress Tones 233
        Distinctive Ring Patterns 234
        Control Timer Values (sec) 235
        Vertical Service Activation Codes 235
        Vertical Service Announcement Codes 239
        Outbound Call Codec Selection Codes 240
```

```
Time 241
   Language 243
Phone 243
    General 243
    Video Configuration 244
   Handsfree 244
   Line Key 244
   Miscellaneous Line Key Settings 245
   Supplementary Services 245
   Ringtone 246
    Extension Mobility 247
    XSI Service 247
    Broadsoft XMPP 249
   XML Service 249
   Multiple Paging Group Parameters 250
   LDAP 250
   Programmable Softkeys 252
Extension 253
    General 253
    Video Configuration 253
   Share Line Appearance 254
   NAT Settings 254
   Network Settings 255
   SIP Settings 255
   Call Feature Settings 257
    ACD Settings 259
    Proxy and Registration 259
    Subscriber Information 262
    Audio Configuration 263
    Dial Plan 265
User 266
    Hold Reminder 266
    Call Forward 266
    Speed Dial 266
    Supplementary Services 266
```

```
Video Configuration 269
               Att Console 269
                   General 269
               TR-069 271
                   TR-069 271
           Call History 272
           Personal Directory 273
Troubleshooting 275
      General Troubleshooting Information 275
      Startup Problems 277
           Cisco IP Phone Does Not Go Through the Normal Startup Process 277
           Phone Displays Error Messages 278
               Phone Cannot Connect Using DNS 278
           Configuration File Corruption 278
           Cisco IP Phone Cannot Obtain IP Address 278
      Phone Reset Problems 279
           Phone Resets Due to Intermittent Network Outages 279
           Phone Resets Due to DHCP Setting Errors 279
           Phone Resets Due to Incorrect Static IP Address 279
           Phone Resets During Heavy Network Usage 280
           Phone Does Not Power Up 280
      Phone Cannot Connect to LAN 280
      Audio Problems 280
           No Speech Path 280
           Choppy Speech 281
      General Telephone Call Problems 281
           Phone Call Cannot Be Established 281
           Phone Does Not Recognize DTMF Digits or Digits Are Delayed 281
      Feature Troubleshooting 282
           ACD Call Information Missing 282
           Phone Doesn't Show ACD Softkeys 282
           Call Doesn't Record 282
```

Audio Volume 267

Screen 268

Presence Status Doesn't Work 283

Phone Presence Message: Disconnected from Server 283

Phone Display Problems 283

The Font is Too Small or Has Unusual Characters 283

Phone Screen Displays Boxes Instead of Asian Characters 284

Softkey Labels are Truncated 284

Phone Locale is Not Displayed 284

Report All Phone Issues from the Phone Web Page 285

Troubleshooting Procedures 285

Check DHCP Settings 285

Verify DNS Settings 286

Additional Troubleshooting Information 286

#### CHAPTER 15 Maintenance 287

Basic Reset 287

Perform a Factory Reset with the Phone Keypad 287

Perform Factory Reset from Phone Menu 288

Factory Reset the Phone from Phone Web Page 288

Identify Phone Issues with a URL in the Phone Web Page 289

Cisco IP Phone Cleaning 289

View Phone Information 289

Reboot Reasons 290

Reboot History on the Phone Web User Interface 290

Reboot History on the Cisco IP Phone Screen 291

Reboot History in the Status Dump File 291

Phone Behavior During Times of Network Congestion 291

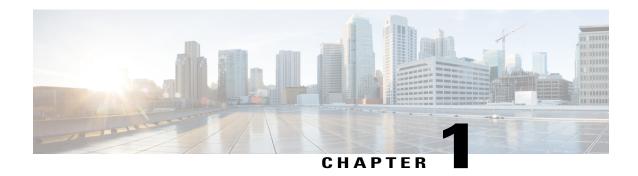

# **New and Changed Information**

- New and Changed for Firmware Release 11.1(1), page 1
- New and Changed Features for Firmware Release 11.0(1), page 2
- New and Changed Features for Firmware Release 11(0), page 3
- New Information for Firmware Release 10.4(1) SR1, page 6
- New Information for Firmware Release 10.4(1), page 6

# **New and Changed for Firmware Release 11.1(1)**

| Feature                | New or Changed Sections                                                 |
|------------------------|-------------------------------------------------------------------------|
| Asian Language Support | Dictionary Server Script, on page 73                                    |
|                        | Phone Display Problems, on page 283                                     |
|                        | The Font is Too Small or Has Unusual Characters, on page 283            |
|                        | Phone Screen Displays Boxes Instead of Asian<br>Characters, on page 284 |
|                        | Phone Locale is Not Displayed, on page 284                              |
|                        | Softkey Labels are Truncated, on page 284                               |
| Call Center Support    | Set Up a Call Center Agent Phone, on page 138                           |
|                        | ACD Call Information Missing, on page 282                               |
|                        | ACD Settings, on page 259                                               |
|                        | Phone Doesn't Show ACD Softkeys, on page 282                            |

| Feature                                    | New or Changed Sections                                                                  |
|--------------------------------------------|------------------------------------------------------------------------------------------|
| Call Recording                             | Enable Remote Call Recording with SIP REC, on page 133                                   |
|                                            | Enable Remote Call Recording with SIP INFO, on page 135 Call Doesn't Record, on page 282 |
| Cisco IP Phone 8845 and 8865 Support       | Configure the Video Codec, on page 45                                                    |
|                                            | Video Configuration, on page 253                                                         |
|                                            | Video Transmit Resolution Setup, on page 43                                              |
|                                            | Control the Video Bandwidth, on page 144                                                 |
|                                            | Video Configuration, on page 244                                                         |
|                                            | Disable Video Services, on page 144                                                      |
|                                            | Video Configuration, on page 269                                                         |
| Factory Reset Button in the Phone Web Page | Factory Reset the Phone with the Web UI Button, on page 186                              |
|                                            | Factory Reset, on page 208                                                               |
| IPv6 Support                               | Network Configuration Fields, on page 36                                                 |
|                                            | IPv6 Information, on page 202                                                            |
|                                            | Network Settings, on page 214                                                            |
|                                            | IPv6 Settings, on page 215                                                               |
| Presence                                   | Set Up a Phone for Presence, on page 138                                                 |
|                                            | Broadsoft XMPP, on page 249                                                              |
|                                            | Phone Presence Message: Disconnected from Server, on page 283                            |
|                                            | Presence Status Doesn't Work, on page 283                                                |

# **New and Changed Features for Firmware Release 11.0(1)**

All new features have been added to Telephony Features for Cisco IP Phone, on page 155.

| Revision              | Updated Section |
|-----------------------|-----------------|
| Added MOS enhancement | • #unique_39    |

| Revision                                                                                 | Updated Section                                                                                                    |
|------------------------------------------------------------------------------------------|----------------------------------------------------------------------------------------------------|
| Added how to configure missed call indication on the Configuration Utility Page          | Supplementary Services     Configure Missed Call Indication with the Configuration Utility, on page 136                      |
| Added factory reset and pinging in phone web page with a specific URL                    | Factory Reset the Phone from Phone Web Page, on page 288 Identify Phone Issues with a URL in the Phone Web Page, on page 289 |
| Added information on a star code is added to Conference hard key from the phone web page | Enable Conference Button with a Star Code, on page 164                                                                       |
| Logo can be added as boot display                                                        | Add Logo as Boot Display, on page 131                                                                                        |
| Key expansion modue will be auto-detected when plugged in                                | Auto Detection of Key Expansion Modules, on page 99                                                                          |

# **New and Changed Features for Firmware Release 11(0)**

All new features have been added to Telephony Features for Cisco IP Phone, on page 155.

| Revision                               | Updated Section                                                                                                    |
|----------------------------------------|----------------------------------------------------------------------------------------------------|
| Added Configure PRT Upload URL         | Configure PRT Upload, on page 183                                                                                                    |
| Added Problem Report tool enhancements | • Report All Phone Issues from the Phone Web<br>Page, on page 186                                                                                                    |
| Added Problem Report tool uplaod       | Configure PRT Upload, on page 183                                                                                                    |
| Added enabling dial assistance         | Enable Dial Assistance, on page 165                                                                                                    |
| Added extra line keys support          | Set up Extra Line Keys, on page 165                                                                                                    |
| Updated basic calls enhancements       | <ul> <li>NAT Settings, on page 254</li> <li>SIP Settings, on page 255</li> <li>Call Feature Settings, on page 257</li> <li>Proxy and Registration, on page 259</li> <li>Subscriber Information, on page 262</li> <li>Audio Configuration, on page 263</li> </ul> |

| Revision                                                      | Updated Section                                                         |
|---------------------------------------------------------------|-------------------------------------------------------------------------|
| Updated web https enhancements                                | Enable Access to Phone Web Interface, on page 147                       |
|                                                               | System Configuration, on page 213                                       |
| Added Call Forwarding support on Voice tab and User tab       | Call Forward, on page 132                                               |
| Added support for XML applications                            | XML Services, on page 147                                               |
|                                                               | XML Directory Service, on page 148                                      |
|                                                               | XML Applications, on page 148                                           |
|                                                               | Macro Variables, on page 148                                            |
|                                                               | Configure a Phone to Connect to an XML Application, on page 151         |
|                                                               | Configure a Phone to Connect to an XML Directory Service, on page 151   |
| Added support for Hoteling                                    | Enable Hoteling on a Phone, on page 182                                 |
| Added DND and Call Forward synchronization                    | Configure Synchronization of DND and Call Forward, on page 137          |
| Added ability to set password on Confingration Utility        | Set the User Password, on page 182                                      |
| Added TR-069 support                                          | Manage Phones with TR-069, on page 185                                  |
|                                                               | TR-069, on page 271                                                     |
|                                                               | TR-069 Status, on page 206                                              |
| Updated Dial Plan fields                                      | Dial Plan, on page 265                                                  |
| Added support for 802.x                                       | 802.1X Authentication, on page 216                                      |
| Added Bluetooth wireless headset enhancement                  | Bluetooth Wireless Headsets, on page 87                                 |
| Added shared line enhancement                                 | Shared Lines, on page 139                                               |
|                                                               | Configure a Shared Line, on page 140                                    |
| Added enabling NAT                                            | Enable NAT Mapping, on page 60                                          |
| Added LDAP enhancement                                        | LDAP, on page 250                                                       |
| Added configure speed dial                                    | Configure a Speed Dial with the Configuration Utility Page, on page 162 |
| Added enabling electronic hookswitch on Configuration Utility | Enable Electronic Hookswitch, on page 185<br>Audio Volume, on page 267  |

| Revision                                                                                     | Updated Section                                                                              |  |
|----------------------------------------------------------------------------------------------|----------------------------------------------------------------------------------------------|--|
| Updated Speed Dial topic                                                                     | Speed Dial, on page 163                                                                      |  |
| Updated Busy Lamp Field for multiple users                                                   | Configure the Busy Lamp Field for Multiple Users with the Configuration Utility, on page 166 |  |
| Added call park, BLF display label, and LCD brightness configuration on Key Expansion Module | Configure the Busy Lamp Field Display Label , on page 169                                    |  |
|                                                                                              | Configure the LCD Brightness for a Key<br>Expansion Module, on page 173                      |  |
| Updated modified speed dial support on key expansion module                                  | Configure a Speed Dial on a Key Expansion Module, on page 164                                |  |
| Updated BLF feature on key expansion module                                                  | Configure the Busy Lamp Field on a Key Expansion Module, on page 167                         |  |
| Added screen saver and wallpaper enhancements                                                | • Screen, on page 268                                                                        |  |
| Added viewing customization state                                                            | View the Customization State in the Configuration Utility, on page 199                       |  |
| Added configuring BLF with additional multiple features                                      | Configure Busy Lamp Field with Other Features , on page 168                                  |  |
| Updated busy lamp field monitoring                                                           | Busy Lamp Field Configuration on a Monitoring Phone, on page 165                             |  |
| Added star code support on Do Not Disturb feature                                            | Configure Star Codes for DND, on page 137                                                    |  |
| Updated programmable softkeys changes                                                        | Programmable Softkeys, on page 175                                                           |  |
|                                                                                              | Programmable Softkeys, on page 252                                                           |  |
| Updated provisoning authority changes                                                        | Configure Provisioning Authority, on page 180                                                |  |
| Updated Do Not Disturb feature changes                                                       | Enable Do Not Disturb, on page 137                                                           |  |
| Added Automatic paging feature                                                               | Configure a Phone to Accept Pages     Automatically, on page 184                             |  |
|                                                                                              | • Server-Configured Paging, on page 184                                                      |  |
| Updated all sections of Phone Configuration Utility (Web page)                               | Cisco IP Phone Web Page, on page 200                                                         |  |

# **New Information for Firmware Release 10.4(1) SR1**

All new features have been added to Telephony Features for Cisco IP Phone, on page 155.

| Revision                             | Updated Section                                          |
|--------------------------------------|----------------------------------------------------------|
| Added Configure a Paging Group       | Configure a Paging Group (Multicast Paging), on page 170 |
| Added Configure Alphanumeric Dialing | Configure Alphanumeric Dialing, on page 170              |

# **New Information for Firmware Release 10.4(1)**

All new features have been added to Telephony Features for Cisco IP Phone, on page 155.

| Revision                                                  | Updated Section                                                         |
|-----------------------------------------------------------|-------------------------------------------------------------------------|
| Added Key Expansion Module                                | Cisco IP Phone Key Expansion Module Setup<br>Overview, on page 90       |
|                                                           | Key Expansion Module Power Information, on page 91                      |
|                                                           | Configure the Key Expansion Module from the Phone Web Page, on page 100 |
|                                                           | Configure a Speed Dial on a Key Expansion Module, on page 164           |
| Added Speed-Dial on a line key                            | Configure a Speed Dial on a Line Key, on page 161                       |
| Added Busy Lamp Field configuration on a monitoring phone | Busy Lamp Field Configuration on a Monitoring Phone, on page 165        |
| Added Provisioning Authority                              | Configure Provisioning Authority, on page 180                           |
| Added Customization of Programmable Softkey               | Configuring Programmable Softkeys, on page 173                          |
| Added Remote Customization                                | Telephony Features for Cisco IP Phone, on page 155                      |
| Added Problem Report Tool                                 | Download Problem Reporting Tool Logs, on page 182                       |

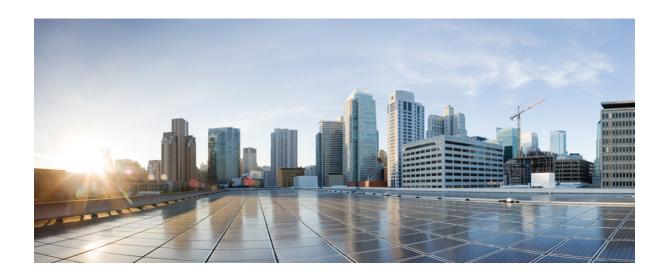

PART

# **About the Cisco IP Phone**

- Technical Details, page 9
- Cisco IP Phone Hardware, page 21

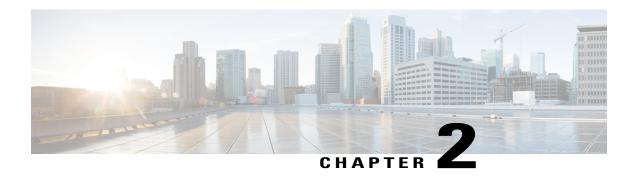

# **Technical Details**

- Overview of the Cisco IP Phone, page 9
- Physical and Operating Environment Specifications, page 9
- Cable Specifications, page 10
- Phone Power Requirements, page 12
- Network Protocols, page 14
- VLAN Interaction, page 18
- External Devices, page 18
- USB Port Information, page 19

# **Overview of the Cisco IP Phone**

The Cisco IP Phone 8800 Series Multiplatform Phones comprises a set of full-featured VoIP (Voice-over-Internet Protocol) phones that provide voice communication over an IP network. The phones provide all the features of traditional business phones, such as call forwarding, redialing, speed dialing, transferring calls, and conference calling. The Cisco IP Phone 8800 Series Multiplatform Phones is targeted for solutions that are centered on Third-Party SIP-based IP PBX.

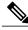

Note

In this document, the terms Cisco IP Phone or phone means Cisco IP Phone 8800 Series Multiplatform Phones.

# **Physical and Operating Environment Specifications**

The following table shows the physical and operating environment specifications for the Cisco IP Phone 8800 Series.

**Table 1: Physical and Operating Specifications** 

| Specification               | Value or range                                                                                                    |  |
|-----------------------------|----------------------------------------------------------------------------------------------------|--|
| Operating temperature       | 32° to 104°F (0° to 40°C)                                                                                                    |  |
| Operating relative humidity | Operating: 10% to 90% (non-condensing)                                                                                                    |  |
|                             | Non-operating: 10% to 95% (non-condensing)                                                                                                    |  |
| Storage temperature         | 14° to 140°F (–10° to 60°C)                                                                                                    |  |
| Height                      | 9.02 in. (229.1 mm)                                                                                                    |  |
| Width                       | 10.13 in. (257.34 mm)                                                                                                    |  |
| Depth                       | 1.57 in. (40 mm)                                                                                                    |  |
| Weight                      | 2.62 lb (1.19 kg)                                                                                                    |  |
| Power                       | 100-240 VAC, 50-60 Hz, 0.5 A when using the AC adapter                                                                                                  |  |
|                             | 48 VDC, 0.2 A when using the in-line power over the network cable                                                                                       |  |
| Cables                      | Category 3/5/5e/6 for 10-Mbps cables with 4 pairs                                                                                                    |  |
|                             | Category 5/5e/6 for 100-Mbps cables with 4 pairs                                                                                                    |  |
|                             | Category 5e/6 for 1000-Mbps cables with 4 pairs                                                                                                    |  |
|                             | Note Cables have 4 pairs of wires for a total of 8 conductors.                                                                                          |  |
| Distance requirements       | As supported by the Ethernet Specification, the maximum cable length between each Cisco IP Phone and the switch is assumed to be 330 feet (100 meters). |  |

# **Cable Specifications**

The following information lists the cable specifications:

- RJ-9 jack (4-conductor) for handset and headset connection
- RJ-45 jack for the LAN 10/100/1000BaseT connection (10/100/1000 Network port on the phone)
- RJ-45 jack for a second 10/100/1000BaseT compliant connection (10/100/1000 Computer port on the phone)
- 3.5 mm jack for speaker connection (only Cisco IP Phone 8861)
- 48-volt power connector
- USB ports/connector: one USB port for Cisco IP Phone 8851 and two USB ports for Cisco IP Phone 8861

• 3 key expansion modules connectors which is considered as USB connector for Cisco IP Phone 8851 and 8861

# **Network and Computer Port Pinouts**

Although both the network and computer (access) ports are used for network connectivity, they serve different purposes and have different port pinouts.

- The network port is the 10/100/1000 SW port on the Cisco IP Phone.
- The computer (access) port is the 10/100/1000 PC port on the Cisco IP Phone.

#### **Network Port Connector**

The following table describes the network port connector pinouts.

**Table 2: Network Port Connector Pinouts** 

| Pin Number                                                                                                    | Function |
|----------------------------------------------------------------------------------------------------|----------|
| 1                                                                                                    | BI_DA+   |
| 2                                                                                                    | BI_DA-   |
| 3                                                                                                    | BI_DB+   |
| 4                                                                                                    | BI_DC+   |
| 5                                                                                                    | BI_DC-   |
| 6                                                                                                    | BI_DB-   |
| 7                                                                                                    | BI_DD+   |
| 8                                                                                                    | BI_DD-   |
| Note BI stands for bidirectional, while DA, DB, DC, and DD stand for Data A, Data B, Data C, and Data D respectively. |          |

### **Computer Port Connector**

The following table describes the computer port connector pinouts.

Table 3: Computer (Access) Port Connector Pinouts

| Pin Number | Function |
|------------|----------|
| 1          | BI_DB+   |

| Pin Number                                                                                                    | Function |  |
|----------------------------------------------------------------------------------------------------|----------|--|
| 2                                                                                                    | BI_DB-   |  |
| 3                                                                                                    | BI_DA+   |  |
| 4                                                                                                    | BI_DD+   |  |
| 5                                                                                                    | BI_DD-   |  |
| 6                                                                                                    | BI_DA-   |  |
| 7                                                                                                    | BI_DC+   |  |
| 8                                                                                                    | BI_DC-   |  |
| Note BI stands for bidirectional, while DA, DB, DC, and DD stand for Data A, Data B, Data C, and Data D respectively. |          |  |

# **Phone Power Requirements**

The Cisco IP Phone can be powered with external power or with Power over Ethernet (PoE). A separate power supply provides external power. The switch can provide PoE through the phone Ethernet cable.

Cisco IP Phones 8861 and 8865 are PoE Class 4 devices and require a switch or line card with Class 4 capabilities to support extra features.

For more information on your phone's power requirements, consult your phone's data sheet.

When you install a phone that is powered with external power, connect the power supply before you connect the Ethernet cable to the phone. When you remove a phone that is powered with external power, disconnect the Ethernet cable from the phone before you disconnect the power supply.

Table 4: Guidelines for Cisco IP Phone Power

| Power type                                                                       | Guidelines                                                                                                    |
|----------------------------------------------------------------------------------|----------------------------------------------------------------------------------------------------|
| External power: Provided through the CP-PWR-CUBE-4= external power supply        | The Cisco IP Phone uses the CP-PWR-CUBE-4 power supply.                                                                                                    |
| PoE power—Provided by a switch through the Ethernet cable attached to the phone. | Cisco IP Phones 8851, 8861, and 8865 support 802.3at PoE for accessory use. For more information, consult your phone's data sheet.  The switch requires a backup power supply for uninterruptible operation of the phone |
|                                                                                  | Make sure that the CatOS or IOS version that runs on your switch supports your intended phone deployment. See the documentation for your switch for operating system version information.                                |

| Power type                              | Guidelines                          |
|-----------------------------------------|-------------------------------------|
| Universal Power over<br>Ethernet (UPoE) | Cisco IP Phones 8865 supports UPoE. |

For information about Cisco IP Phone 8800 Key Expansion Module power requirements, see Key Expansion Module Power Information, on page 91.

The documents in the following table provide more information on the following topics:

- Cisco switches that work with Cisco IP Phones
- Cisco IOS releases that support bidirectional power negotiation
- Other requirements and restrictions about power

#### Table 5: Additional Information

| Document topics            | URL                                                                                                 |  |
|----------------------------|----------------------------------------------------------------------------------------------------|--|
| PoE Solutions              | http://www.cisco.com/c/en/us/solutions/enterprise-networks/power-over-ethernet-solutions/index.html |  |
| UPoE                       | http://www.cisco.com/c/en/us/solutions/enterprise-networks/upoe/index.html                          |  |
| Cisco Catalyst Switches    | http://www.cisco.com/c/en/us/products/switches/index.html                                           |  |
| Integrated Service Routers | http://www.cisco.com/c/en/us/products/routers/index.html                                            |  |
| Cisco IOS Software         | http://www.cisco.com/c/en/us/products/ios-nx-os-software/index.html                                 |  |

### **Power Outage**

Your access to emergency service through the phone requires that the phone receive power. If a power interruption occurs, service or emergency calling service dialing does not function until power is restored. If a power failure or disruption occurs, you may need to reset or reconfigure the equipment before you can use service or emergency calling service dialing.

### **Power Reduction**

You can reduce the amount of energy that the Cisco IP Phone consumes by using Power Save mode.

#### **Power Save**

In Power Save mode, the backlight on the screen is not lit when the phone is not in use. The phone remains in Power Save mode until the user lifts the handset or presses any button. Set up each phone to enable or disable Power Save settings.

### **Power Negotiation Over LLDP**

The phone and the switch negotiate the power that the phone consumes. Cisco IP Phone operates at multiple power settings, which lowers power consumption when less power is available.

After a phone reboots, the switch locks to one protocol (CDP or LLDP) for power negotiation. The switch locks to the first protocol (containing a power Threshold Limit Value [TLV]) that the phone transmits. If the system administrator disables that protocol on the phone, the phone cannot power up any accessories because the switch does not respond to power requests in the other protocol.

Cisco recommends that Power Negotiation always be enabled (default) when connecting to a switch that supports power negotiation.

If Power Negotiation is disabled, the switch may disconnect power to the phone. If the switch does not support power negotiation, disable the Power Negotiation feature before you power up accessories over PoE. When the Power Negotiation feature is disabled, the phone can power the accessories up to the maximum that the IEEE 802.3af-2003 standard allows.

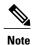

When CDP and Power Negotiation are disabled, the phone can power the accessories up to 15.4W.

### **Network Protocols**

Cisco IP Phone 8800 Series support several industry-standard and Cisco network protocols required for voice communication. The following table provides an overview of the network protocols that the phones support.

Table 6: Supported Network Protocols on the Cisco IP Phone 8800 Series

| Network protocol               | Purpose                                                                                                    | Usage notes                                                                                                    |
|--------------------------------|----------------------------------------------------------------------------------------------------|----------------------------------------------------------------------------------------------------|
| Bluetooth                      | Bluetooth is a wireless personal area network (WPAN) protocol that specifies how devices communicate over short distances.                                                                                      | Cisco IP Phones 8845, 8865, and 8851 support Bluetooth 4.1.                                                                                                    |
|                                |                                                                                                    | Cisco IP Phone 8861 support Bluetooth 4.0.                                                                                                    |
|                                |                                                                                                    | Cisco IP Phone 8811 and 8841 do not support Bluetooth.                                                                                                    |
| Bootstrap Protocol (BootP)     | BootP enables a network device, such as the Cisco IP Phone, to discover certain startup information, such as the IP address.                                                                                    | _                                                                                                    |
| Cisco Discovery Protocol (CDP) | CDP is a device-discovery protocol that runs on all Cisco-manufactured equipment.  Using CDP, a device can advertise its existence to other devices and receive information about other devices in the network. | The Cisco IP Phones use CDP to communicate information such as auxiliary VLAN ID, per port power management details, and Quality of Service (QoS) configuration information with the Cisco Catalyst switch. |

| Network protocol                              | Purpose                                                                                                    | Usage notes                                                                                                    |
|-----------------------------------------------|----------------------------------------------------------------------------------------------------|----------------------------------------------------------------------------------------------------|
| Dynamic Host Configuration<br>Protocol (DHCP) | DHCP dynamically allocates and assigns an IP address to network devices.  DHCP enables you to connect an IP phone into the network and the phone to become operational without the need to manually assign an IP address or to configure additional network parameters.                                                                                                    | DHCP is enabled by default. If disabled, you must manually configure the IP address, subnet mask, and gateway on each phone locally.  Note If you cannot use option 150, you may try using DHCP option 66, 159, or 160.                          |
| Hypertext Transfer Protocol (HTTP)            | HTTP is the standard way of transferring information and moving documents across the Internet and the web.                                                                                                    | Cisco IP Phones use HTTP for XML services, provisioning, upgrade and for troubleshooting purposes.                                                                                                    |
| Hypertext Transfer Protocol<br>Secure (HTTPS) | Hypertext Transfer Protocol Secure (HTTPS) is a combination of the Hypertext Transfer Protocol with the SSL/TLS protocol to provide encryption and secure identification of servers.                                                                                                    | Web applications with both HTTP and HTTPS support have two URLs configured. Cisco IP Phones that support HTTPS choose the HTTPS URL.                                                                                                    |
| IEEE 802.1X                                   | The IEEE 802.1X standard defines a client-server-based access control and authentication protocol that restricts unauthorized clients from connecting to a LAN through publicly accessible ports.  Until the client is authenticated, 802.1X access control allows only Extensible Authentication Protocol over LAN (EAPOL) traffic through the port to which the client is connected. After authentication is successful, normal traffic can pass through the port. | The Cisco IP Phone implements the IEEE 802.1X standard by providing support for the following authentication methods: EAP-FAST, and EAP-TLS.  When 802.1X authentication is enabled on the phone, you should disable the PC port and voice VLAN. |
| IEEE 802.11n/802.11ac                         | The IEEE 802.11 standard specifies how devices communication over a wireless local area network (WLAN). 802.11n operates at the 2.4 GHz and 5 GHz band and 802.11ac operates at the 5 GHz band.                                                                                                    | The 802.11 interface is a deployment option for cases when Ethernet cabling is unavailable or undesirable.  Only Cisco IP Phone 8861 and 8865 support WLAN.                                                                                      |

| Network protocol                                                | Purpose                                                                                                    | Usage notes                                                                                                    |
|-----------------------------------------------------------------|----------------------------------------------------------------------------------------------------|----------------------------------------------------------------------------------------------------|
| Internet Protocol (IP)                                          | IP is a messaging protocol that addresses and sends packets across the network.                                             | To communicate using IP, network devices must have an assigned IP address, subnet, and gateway.                                                                                                    |
|                                                                 |                                                                                                    | IP addresses, subnets, and gateway identifications are automatically assigned if you are using the Cisco IP Phone with Dynamic Host Configuration Protocol (DHCP). If you are not using DHCP, you must manually assign these properties to each phone locally. |
| Link Layer Discovery Protocol (LLDP)                            | LLDP is a standardized network discovery protocol (similar to CDP) that is supported on some Cisco and third-party devices. | The Cisco IP Phone supports LLDP on the PC port.                                                                                                    |
| Link Layer Discovery Protocol-Media Endpoint Devices (LLDP-MED) | LLDP-MED is an extension of the LLDP standard for voice products.                                                           | The Cisco IP Phone supports LLDP-MED on the SW port to communicate information such as:                                                                                                    |
|                                                                 |                                                                                                    | Voice VLAN configuration                                                                                                    |
|                                                                 |                                                                                                    | Device discovery                                                                                                    |
|                                                                 |                                                                                                    | Power management                                                                                                    |
|                                                                 |                                                                                                    | Inventory management                                                                                                    |
|                                                                 |                                                                                                    | For more information about LLDP-MED support, see the LLDP-MED and Cisco Discovery Protocol white paper:                                                                                                    |
|                                                                 |                                                                                                    | http://www.cisco.com/en/US/tech/tk652/tk701/technologies_white_paper0900aecd804cd46d.shtml                                                                                                    |
| Real-Time Transport Protocol (RTP)                              | RTP is a standard protocol for transporting real-time data, such as interactive voice, over data networks.                  | Cisco IP Phones use the RTP protocol to send and receive real-time voice traffic from other phones and gateways.                                                                                                    |
| Real-Time Control Protocol (RTCP)                               | RTCP works in conjunction with RTP to provide QoS data (such as jitter, latency, and round-trip delay) on RTP streams.      | RTCP is disabled by default.                                                                                                    |

| Network protocol                      | Purpose                                                                                                    | Usage notes                                                                                                    |
|---------------------------------------|----------------------------------------------------------------------------------------------------|----------------------------------------------------------------------------------------------------|
| Session Description Protocol (SDP)    | SDP is the portion of the SIP protocol that determines which parameters are available during a connection between two endpoints. Conferences are established by using only the SDP capabilities that all endpoints in the conference support.                              | SDP capabilities, such as codec types, DTMF detection, and comfort noise, are normally configured on a global basis by Cisco Unified Communications Manager or Media Gateway in operation. Some SIP endpoints may allow configuration of these parameters on the endpoint itself.                                                                                                    |
| Session Description Protocol (SDP)    | SDP is the portion of the SIP protocol that determines which parameters are available during a connection between two endpoints. Conferences are established by using only the SDP capabilities that all endpoints in the conference support.                              | SDP capabilities, such as codec types, DTMF detection, and comfort noise, are normally configured on a global basis by Third-Party Call Control System or Media Gateway in operation. Some SIP endpoints may allow configuration of these parameters on the endpoint itself.                                                                                                    |
| Session Initiation Protocol (SIP)     | SIP is the Internet Engineering Task Force (IETF) standard for multimedia conferencing over IP. SIP is an ASCII-based application-layer control protocol (defined in RFC 3261) that can be used to establish, maintain, and terminate calls between two or more endpoints. | Like other VoIP protocols, SIP addresses the functions of signaling and session management within a packet telephony network. Signaling allows transportation of call information across network boundaries. Session management provides the ability to control the attributes of an end-to-end call. Cisco IP Phones support the SIP protocol when the phones are operating in IPv6-only, IPv4-only, |
| Transmission Control Protocol (TCP)   | TCP is a connection-oriented transport protocol.                                                                                                    | or in both IPv4 and IPv6.  Cisco IP Phones use TCP to connect to Third-Party Call Control system and to access XML services.                                                                                                    |
| Transport Layer Security (TLS)        | TLS is a standard protocol for securing and authenticating communications.                                                                                                    | Upon security implementation,<br>Cisco IP Phones use the TLS<br>protocol when securely registering<br>with Third-Party Call Control<br>system.                                                                                                    |
| Trivial File Transfer Protocol (TFTP) | TFTP allows you to transfer files over the network.  On the Cisco IP Phone, TFTP enables you to obtain a configuration file specific to the phone type.                                                                                                    | TFTP requires a TFTP server in your network that the DHCP server can automatically identify.                                                                                                    |

| Network protocol             | Purpose                                                                  | Usage notes                                                                       |
|------------------------------|--------------------------------------------------------------------------|-----------------------------------------------------------------------------------|
| User Datagram Protocol (UDP) | UDP is a connectionless messaging protocol for delivery of data packets. | UDP is used only for RTP streams. SIP signaling on the phones do not support UDP. |

### **VLAN** Interaction

The Cisco IP Phone contains an internal Ethernet switch, enabling forwarding of packets to the phone, and to the computer (access) port and the network port on the back of the phone.

If a computer is connected to the computer (access) port, the computer and the phone share the same physical link to the switch and share the same port on the switch. This shared physical link has the following implications for the VLAN configuration on the network:

- The current VLANs might be configured on an IP subnet basis. However, additional IP addresses might not be available to assign the phone to the same subnet as other devices that connect to the same port.
- Data traffic present on the VLAN supporting phones might reduce the quality of VoIP traffic.
- Network security may indicate a need to isolate the VLAN voice traffic from the VLAN data traffic.

You can resolve these issues by isolating the voice traffic onto a separate VLAN. The switch port to which the phone connects would be configured for separate VLANs for carrying:

- Voice traffic to and from the IP phone (auxiliary VLAN on the Cisco Catalyst 6000 series, for example)
- Data traffic to and from the PC that connects to the switch through the computer (access) port of the IP phone (native VLAN)

Isolating the phones on a separate, auxiliary VLAN increases the quality of the voice traffic and allows a large number of phones to be added to an existing network that does not have enough IP addresses for each phone.

For more information, see the documentation that is included with a Cisco switch. You can also access switch information at this URL:

http://cisco.com/en/US/products/hw/switches/index.html

# **External Devices**

We recommend that you use good-quality external devices that are shielded against unwanted radio frequency (RF) and audio frequency (AF) signals. External devices include headsets, cables, and connectors.

Depending on the quality of these devices and their proximity to other devices, such as mobile phones or two-way radios, some audio noise may still occur. In these cases, we recommend that you take one or more of these actions:

- Move the external device away from the source of the RF or AF signals.
- Route the external device cables away from the source of the RF or AF signals.
- Use shielded cables for the external device, or use cables with a better shield and connector.
- Shorten the length of the external device cable.

• Apply ferrites or other such devices on the cables for the external device.

Cisco cannot guarantee the performance of external devices, cables, and connectors.

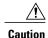

In European Union countries, use only external speakers, microphones, and headsets that are fully compliant with the EMC Directive [89/336/EC].

### **USB Port Information**

The Cisco IP Phones 8851, 8861, and 8865 support a maximum of five devices that connect to each USB port. Each device that connects to the phone is included in the maximum device count. For example, your phone can support five USB devices on the side port and five more standard USB devices on the back port. Many third-party USB products count as multiple USB devices; for example, a device containing a USB hub and headset can count as two USB devices. For more information, see the USB device documentation.

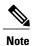

- Unpowered hubs are not supported, and powered hubs with more than four ports are not supported.
- USB headsets that connect to the phone through a USB hub are not supported.

Each key expansion module connects to the phone counts as a USB device. If three key expansion modules are connected to the phone, these count as three USB devices.

**USB Port Information** 

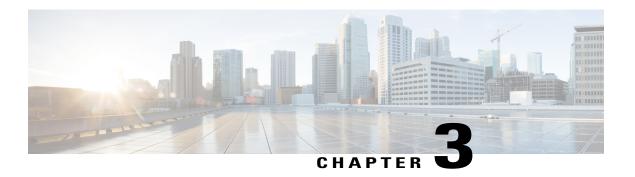

## **Cisco IP Phone Hardware**

- Phone Overview, page 21
- Cisco IP Phone 8811, page 23
- Cisco IP Phones 8841 and 8845, page 24
- Cisco IP Phone 8851, page 25
- Cisco IP Phones 8861 and 8865, page 26
- Buttons and Hardware, page 27
- Terminology Differences, page 30

## **Phone Overview**

The Cisco IP Phones 8811, 8841, 8851, and 8861 provide voice communication over an Internet Protocol (IP) network. The Cisco IP Phone functions much like a digital business phone, allowing you to place and receive phone calls and to access features such as mute, hold, transfer, speed dial, call forward, and more. In addition, because the phone connects to your data network, it offers enhanced IP telephony features, including access to network information and services, and customizable features and services.

The Cisco IP Phone 8811 has a grayscale LCD screen.

The Cisco IP Phones 8841, 8851, and 8861 has a 24-bit color LCD screen.

The Cisco IP Phones have the following features:

- Programmable feature buttons that support up to 10 lines or that can be programmed for other features
- Gigabit ethernet connectivity
- Bluetooth support for wireless headsets(Cisco IP Phone 8851 and 8861 only)
- Support for an external microphone and speakers (Cisco IP Phone 8861 only)
- Network connectivity by Wi-Fi (Cisco IP Phone 8861 only)
- USB ports:
  - ° one USB port for Cisco IP Phone 8851
  - otwo USB ports for Cisco IP Phone 8861

- Support for up to 3 key expansion modules:
  - ° Cisco IP Phone 8851 supports 2 key expansion modules
  - ° Cisco IP Phone 8861 supports 3 key expansion modules

A Cisco IP Phone, like other network devices, must be configured and managed. These phones encode and decode the following codes:

- G.711 a-law
- G.711 mu-law
- G.722
- G.722.2/AMR-WB
- G.729a/G.729ab
- iLBC
- OPUS
- iSAC

Cisco IP Phones provide traditional telephony functionality, such as call forward, transfer, redial, speed dial, conference and voicemail system access. Cisco IP Phones also provide a variety of other features.

As with other network devices, you must configure Cisco IP Phones to prepare them to access Third-Party Call Control system and the rest of the IP network. By using DHCP, you have fewer settings to configure on a phone. If your network requires it, however, you can manually configure information such as: IP address, netmask, gateway and primary/secondary DNS servers.

Cisco IP Phones can interact with other services and devices on your IP network to provide enhanced functionality. For example, you can integrate Third-Party Call Control system with the corporate Lightweight Directory Access Protocol 3 (LDAP3) standard directory to enable users to search for coworker contact information directly from their IP phones.

To function in the IP telephony network, the Cisco IP Phone must connect to a network device, such as a Cisco Catalyst switch. You must also register the Cisco IP Phone with a Third-Party Call Control system before sending and receiving calls.

Finally, because the Cisco IP Phone is a network device, you can obtain detailed status information from it directly. This information can assist you with troubleshooting any problems users might encounter when using their IP phones. You can also obtain statistics about a current call or firmware versions on the phone.

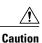

Using a cell, mobile, or GSM phone, or two-way radio in close proximity to a Cisco IP Phone might cause interference. For more information, see the manufacturer's documentation of the interfering device.

## **Cisco IP Phone 8811**

## **Phone Connections**

Connect your phone to your organization's IP telephony network as shown in the following diagram.

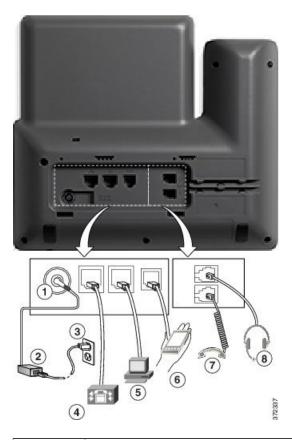

| 1 | DC adapter port (DC48V).                                              | 5 | Access port (10/100/1000 PC) connection. |
|---|-----------------------------------------------------------------------|---|------------------------------------------|
| 2 | AC-to-DC power supply (optional).                                     | 6 | Auxiliary port.                          |
| 3 | AC power wall plug (optional).                                        | 7 | Handset connection.                      |
| 4 | Network port (10/100/1000 SW) connection. IEEE 802.3at power enabled. | 8 | Analog headset connection (optional).    |

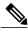

Note

The Cisco IP Phone 8811 does not support a key expansion module.

## Cisco IP Phones 8841 and 8845

The following section describe the attributes of the Cisco IP Phones 8841 and 8845.

## **Phone Connections**

Connect your phone to the corporate IP telephony network, using the following diagram.

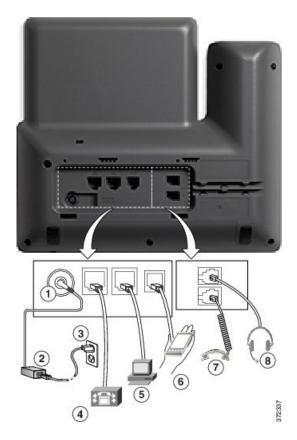

| 1 | DC adaptor port (DC48V).                                              | 5 | Access port (10/100/1000 PC) connection. |
|---|-----------------------------------------------------------------------|---|------------------------------------------|
| 2 | AC-to-DC power supply (optional).                                     | 6 | Auxiliary port.                          |
| 3 | AC power wall plug (optional).                                        | 7 | Handset connection.                      |
| 4 | Network port (10/100/1000 SW) connection. IEEE 802.3at power enabled. | 8 | Analog headset connection (optional).    |

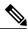

Note

The Cisco IP Phone 8841 and 8845 does not support a key expansion module.

## **Cisco IP Phone 8851**

## **Phone Connections**

Connect your phone to the corporate IP telephony network as shown in the following diagram.

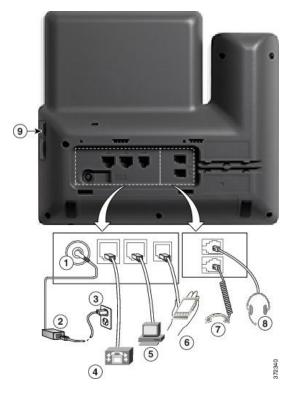

| 1 | DC adaptor port (DC48V).                                              | 6 | Auxiliary port.                       |
|---|-----------------------------------------------------------------------|---|---------------------------------------|
| 2 | AC-to-DC power supply (optional).                                     | 7 | Handset connection.                   |
| 3 | AC power wall plug (optional).                                        | 8 | Analog headset connection (optional). |
| 4 | Network port (10/100/1000 SW) connection. IEEE 802.3at power enabled. | 9 | USB port                              |
| 5 | Access port (10/100/1000 PC) connection.                              |   |                                       |

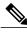

Note

Each USB port supports the connection of up to five supported and nonsupported devices. Each device connected to the phone is included in the maximum device count. For example, your phone can support five USB devices (such as two key expansion modules, one headset, one hub, and one other standard USB device) on the side port. Many third-party USB products count as multiple USB devices, for example, a device containing USB hub and headset can count as two USB devices. For more information, see the USB device documentation.

## Cisco IP Phones 8861 and 8865

The following section describe the attributes of the Cisco IP Phones 8861 and 8865.

## **Phone Connections**

Connect your phone to the corporate IP telephony network as shown in the following diagram.

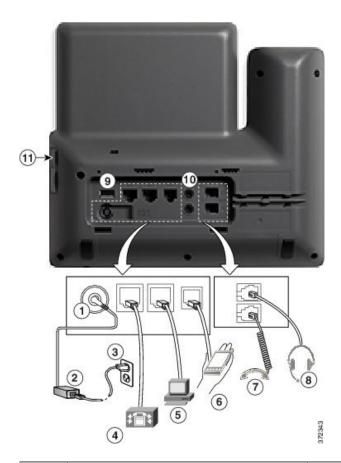

| 1 | DC adaptor port (DC48V).          | 7 | Handset connection.                   |
|---|-----------------------------------|---|---------------------------------------|
| 2 | AC-to-DC power supply (optional). | 8 | Analog headset connection (optional). |

| 3 | AC power wall plug (optional).                                        | 9  | USB port           |
|---|-----------------------------------------------------------------------|----|--------------------|
| 4 | Network port (10/100/1000 SW) connection. IEEE 802.3at power enabled. | 10 | Audio In/Out ports |
| 5 | Access port (10/100/1000 PC) connection.                              | 11 | USB port           |
| 6 | Auxiliary port.                                                       |    |                    |

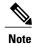

Each USB port supports the connection of up to five supported and nonsupported devices. Each device connected to the phone is included in the maximum device count. For example, your phone can support five USB devices (such as three key expansion modules, one hub, and one other standard USB device) on the side port and five additional standard USB devices on the back port. Many third-party USB products count as multiple USB devices, for example, a device containing USB hub and headset can count as two USB devices. For more information, see the USB device documentation.

## **Buttons and Hardware**

The Cisco IP Phone 8800 Series has two distinct hardware types:

• Cisco IP Phones 8811, 8841, 8851, and 8861—do not have a camera.

• Cisco IP Phones 8845 and 8865—have a built-in camera.

Figure 1: Cisco IP Phone 8845 Buttons and Hardware

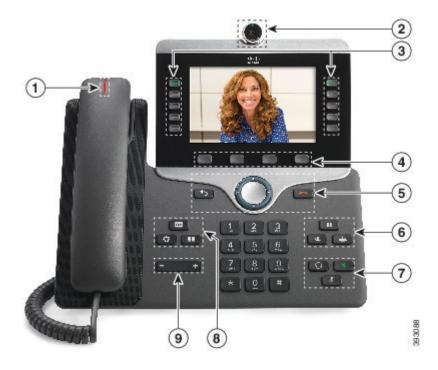

Figure 2: Cisco IP Phone 8800 Buttons and Hardware

Figure 3: Cisco IP Phone 8800 Buttons and Hardware

| 1 | Handset and Handset light strip               | Indicates whether you have an incoming call (flashing red) or a new voice message (steady red). |
|---|-----------------------------------------------|-------------------------------------------------------------------------------------------------|
| 2 | Camera Cisco IP Phone 8845 and 8865 only      | Use the camera for video calls.                                                                 |
| 2 | Programmable feature buttons and line buttons | Access your phone lines, features, and call sessions.                                           |
| 3 | Softkey buttons                               | Access to functions and services.                                                               |

| Back, Navigation cluster, and         | Back Return to the previous screen or menu.                                                                                                    |
|---------------------------------------|----------------------------------------------------------------------------------------------------|
| Release                               | If you press and hold the back button for more than 0.5 secs (long press), you return to the main screen or the call screen. When you are in the settings screens, the long press takes you to the main screen. If you are in one of the call screens, the long press takes you to the call screen. |
|                                       | Navigation cluster Navigation ring and Select button—Scroll through menus, highlight items and select the highlighted item.                                                                                                    |
|                                       | Release End a connected call or session.                                                                                                    |
| Hold/Resume, Conference, and Transfer | Hold/Resume Place an active call on hold and resume the held call.                                                                                                    |
|                                       | Conference Create a conference call.                                                                                                    |
|                                       | Transfer Transfer a call.                                                                                                    |
| Speakerphone, Mute, and Headset       | Speakerphone Toggle the speakerphone on or off. When the speakerphone is on, the button is lit.                                                                                                    |
|                                       | Mute Toggle the microphone on or off. When the microphone is muted, the button is lit.                                                                                                    |
|                                       | <b>Headset</b> Toggle the headset on or off. When the headset is on, the button is lit.                                                                                                    |
| Contacts, Applications, and           | Contacts Access personal and corporate directories.                                                                                                    |
| Messages                              | Applications Access call history, user preferences, phone settings, and phone model information.                                                                                                    |
|                                       | Messages Autodial your voice messaging system.                                                                                                    |
| Volume button                         | Adjust the handset, headset, and speakerphone volume (off hook) and the ringer volume (on hook).                                                                                                    |
|                                       | Hold/Resume, Conference, and Transfer  Speakerphone, Mute, and Headset  Contacts, Applications, and Messages                                                                                                    |

## Navigation

Use the outer ring of the Navigation cluster to scroll through menus. Use the inner **Select** button of the Navigation cluster to select menu items.

If a menu item has an index number, you can enter the index number with the keypad to select the item.

## **Softkey, Line, and Feature Buttons**

You can interact with the features on your phone in several ways:

- Softkeys, located below the screen, give you access to the function displayed on the screen above the softkey. The softkeys change depending on what you are doing at the time. The **More** ... softkey shows you that more functions are available.
- Feature and line buttons, located on either side of the screen, give you access to phone features and phone lines.
  - Feature buttons—Used for features such as Speed dial or Call pickup, and to view your status on another line.
  - Line buttons—Used to answer a call or resume a held call. When not used for an active call, used to initiate phone functions, such as the missed calls display.

Feature and line buttons illuminate to indicate status:

- Green, steady—Active call or two-way intercom call
- Green, flashing—Held call
- Amber, steady—Privacy in use, one-way intercom call, Do Not Disturb (DND) active, or logged into a Hunt Group
- Amber, flashing—Incoming call or reverting call
- Red, steady—Remote line in use (shared line or Line Status)
- Red, flashing—Remote line on hold

Your administrator can set up some functions as softkeys or as feature buttons. You can also access some functions with softkeys or the associated hard button.

## **Terminology Differences**

The following table highlights some of the differences in terminology found in the Cisco IP Phone 8800 Series Multiplatform Phones User Guide and Cisco IP Phone 8800 Series Multiplatform Phones Administration Guide.

Table 7: Terminology Differences

| User Guide                  | Administration Guide                                    |
|-----------------------------|---------------------------------------------------------|
| Line Status                 | Busy Lamp Field (BLF)                                   |
| Message Indicators          | Message Waiting Indicator (MWI) or Message Waiting Lamp |
| Programmable Feature Button | Programmable Button or Programmable Line Key (PLK)      |
| Simplified New Call Window  | Simplified New Call Bubble                              |
| Voicemail System            | Voice Messaging System                                  |

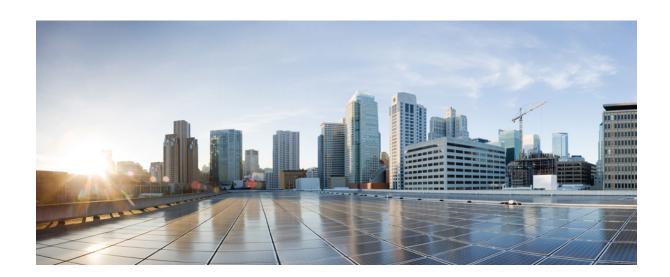

PART |

# **Cisco IP Phone Installation**

- Cisco IP Phone Installation, page 33
- Third-Party Call Control Setup, page 75

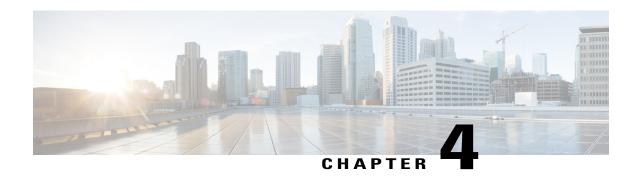

## **Cisco IP Phone Installation**

- Verify the Network Setup, page 33
- Install the Cisco IP Phone, page 34
- Configure the Network from the Phone, page 35
- Set Up Wireless LAN from the Phone, page 41
- Verify Phone Startup, page 43
- Video Transmit Resolution Setup, page 43
- Configure the Voice Codecs, page 44
- Configure the Video Codec, page 45
- Set the Optional Network Servers, page 45
- VLAN Settings, page 46
- SIP and NAT Configuration, page 53
- Dial Plan, page 63
- Regional Parameters and Supplementary Services, page 70
- Cisco IP Phone 8800 Series Documentation, page 74

## **Verify the Network Setup**

For the phone to operate successfully as an endpoint in your network, your network must meet specific requirements.

### **Procedure**

- **Step 1** Configure a VoIP Network to meet the following requirements:
  - VoIP is configured on your Cisco routers and gateways.
- **Step 2** Set up the network to support one of the following:

- DHCP support
- · Manual assignment of IP address, gateway, and subnet mask

## **Install the Cisco IP Phone**

After the phone connects to the network, the phone startup process begins, and the phone registers with Third-Party Call Control system. To finish installing the phone, configure the network settings on the phone depending on whether you enable or disable DHCP service.

If you used autoregistration, you need to update the specific configuration information for the phone such as associating the phone with a user, changing the button table, or directory number.

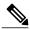

Note

Before using external devices, read External Devices, on page 18.

#### **Procedure**

- **Step 1** Choose the power source for the phone:
  - Power over Ethernet (PoE)
  - External power supply

For more information, see Phone Power Requirements, on page 12.

- **Step 2** Connect the handset to the handset port.
  - The wideband-capable handset is designed especially for use with a Cisco IP Phone. The handset includes a light strip that indicates incoming calls and waiting voice messages.
- **Step 3** Connect a headset to the headset port. You can add a headset later if you do not connect one now.
- **Step 4** Connect a wireless headset. You can add a wireless headset later if you do not want to connect one now. For more information, see your wireless headset documentation.
- Step 5 Connect a straight-through Ethernet cable from the switch to the network port labeled 10/100/1000 SW on the Cisco IP Phone. Each Cisco IP Phone ships with one Ethernet cable in the box.
   Use Category 3, 5, 5e, or 6 cabling for 10 Mbps connections; Category 5, 5e, or 6 for 100 Mbps connections; and Category 5e or 6 for 1000 Mbps connections. For more information, see Network and Computer Port Pinouts, on page 11.
- **Step 6** Connect a straight-through Ethernet cable from another network device, such as a desktop computer, to the computer port on the Cisco IP Phone. You can connect another network device later if you do not connect one now.

Use Category 3, 5, 5e, or 6 cabling for 10 Mbps connections; Category 5, 5e, or 6 for 100 Mbps connections; and Category 5e or 6 for 1000 Mbps connections. For more information, see Network and Computer Port Pinouts, on page 11 for guidelines.

- **Step 7** If the phone is on a desk, adjust the footstand. For more information, see Connect the Footstand, on page 84. With a wall-mounted phone, you might need to adjust the handset rest to ensure that the receiver cannot slip out of the cradle.
- **Step 8** Monitor the phone startup process. This step verifies that the phone is configured properly.
- **Step 9** If you are configuring the network settings on the phone, you can set up an IP address for the phone by either using DHCP or manually entering an IP address.

  See Configure the Network from the Phone, on page 35.
- Step 10 Upgrade the phone to the current firmware image.

  Firmware upgrades over the WLAN interface may take longer than upgrading over the wired interface, depending on the quality and bandwidth of the wireless connection. Some upgrades may take more than one hour.
- **Step 11** Make calls with the Cisco IP Phone to verify that the phone and features work correctly.
- **Step 12** Provide information to end users about how to use their phones and how to configure their phone options. This step ensures that users have adequate information to successfully use their Cisco IP Phones.

## **Configure the Network from the Phone**

The phone includes many configurable network settings that you may need to modify before it is functional for your users. You can access these setting through the phone menus.

The Network configuration menu provides you with options to view and configure a variety of network settings.

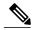

Note

You can control whether a phone has access to the Settings menu or to options on this menu by modifying the value in the Phone-UI-User-Mode field in the **Voice** > **System** > **System Configuration** section of the Phone Configuration Utility page. Also, you must modify the attribute of ua in the Resync file of the phone to control the access. For example, when Phone-UI\_User\_mode is set to Yes and in the resync file the attribute for Speed\_Dial\_2 are:

- Speed\_Dial\_2 ua="rw", you can read and write on web of user model and lcd.
- Speed Dial 2 ua="na", you can only read on web of user model and lcd.

The Phone-UI-User-Mode field accepts these values:

- Yes: Allows access to the Settings menu. It also allows access to the Phone Configuration Utility page for user-mode.
- No: Prevents access to the Settings menu. It also restricts access to the Phone Configuration Utility page for user-mode.

If you cannot access an option on the Admin Settings menu, check the Phone-UI-User-Mode field.

You can configure settings that are display-only on the phone in your Third-Party Call Control system.

## **Procedure**

- Step 1 Press Applications
- **Step 2** Select Network configuration.
- **Step 3** Use the navigation arrows to select the desired menu and edit.
- **Step 4** To display a submenu, repeat step 3.
- Step 5 To exit a menu, press 5.

## **Network Configuration Fields**

**Table 8: Network Configurations Menu Options** 

| Field                  | Field Type or<br>Choices                | Default                | Description                                                                         |
|------------------------|-----------------------------------------|------------------------|-------------------------------------------------------------------------------------|
| Ethernet configuration |                                         |                        | See the Ethernet configuration submenu table below.                                 |
| Wi-Fi<br>configuration |                                         |                        | See Set Up Wireless LAN from the Phone, on page 41 For 8861 only.                   |
| IPv4 address settings  | DHCP<br>Static IP<br>Release DHCP<br>IP | DHCP                   | See the IPv4 address submenu table below.                                           |
| Web server             | On<br>Off                               | On                     | Indicates whether the phone has web server enabled or disabled.                     |
| DHCP option to use     |                                         | 66,160,159, 150,<br>60 | Indicates the order in which the phone uses the IP address provided by DHCP server. |
| Transport protocol     | HTTP<br>HTTPS<br>TFTP                   |                        | This protocol is only configurable on phone Configuration Utility page.             |

Table 9: Ethernet Configuration Submenu

| Field                 | Field Type<br>or Choices                                 | Default  | Description                                                                                                    |
|-----------------------|----------------------------------------------------------|----------|----------------------------------------------------------------------------------------------------|
| 802.1x authentication | Device authentication                                    | Off      | Enables you to turn 802.1x authentication on or turn it off. Valid options are:  • On • Off                                                                                                    |
|                       | Transaction status                                       | Disabled | <ul> <li>Transaction status—Indicates different authentication status when you turn on 802.1x in the Device authentication field.</li> <li>Disabled—This is default status.</li> <li>Connecting—Indicates 802.1x authentication is initiated in the device.</li> <li>Authenticated—Indicates 802.1x authentication is established in the device.</li> <li>Protocol—Specifies the protocol of the server.</li> </ul> |
| Switch port config    | Auto 10MB half 10MB full 100 MB half 100MB full 100 half | Auto     | Allows you to select speed and duplex of the network port.  If the phone is connected to a switch, configure the port on the switch to the same speed/duplex as the phone, or configure both to autonegotiate.  If you change the setting of this option, you must change the PC Port config option to the same setting.                                                                                            |
| PC port config        | Auto 10MB half 10MB full 100 MB half 100MB full 100 half | Auto     | Allows you to select Speed and duplex of the Computer (access) port.  If the phone is connected to a switch, configure the port on the switch to the same speed/duplex as the phone, or configure both to autonegotiate.  If you change the setting of this option, you must change the Switch Port config option to the same setting.                                                                              |
| CDP                   | On<br>Off                                                | On       | Allows you to enable or disable Cisco Discovery Protocol (CDP).  CDP is a device-discovery protocol that runs on all Cisco manufactured equipment.  Using CDP, a device can advertise its existence to other devices and receive information about other devices in the network.                                                                                                    |

| Field           | Field Type<br>or Choices                      | Default   | Description                                                                                                    |
|-----------------|-----------------------------------------------|-----------|----------------------------------------------------------------------------------------------------|
| LLDP-MED        | On                                            | On        | Allows you to enable or disable LLDP-MED.                                                                                                    |
|                 | Off                                           |           | LLDAP-MED enables the phone to advertise itself to devices that use the discovery protocol.                                                                                                    |
| Startup delay   |                                               | 3 seconds | Allows you to set a value that causes a delay for the switch to get to the forwarding state before the phone will send out the first LLDP-MED packet. The default delay is 3 seconds. For configuration of some switches, you might need to increase this value to a higher value for LLDP-MED to work. Configuring a delay can be important for networks that use the Spanning Tree Protocol. |
| VLAN            | On                                            | Off       | Allows you to enable or disable VLAN.                                                                                                    |
|                 | Off                                           |           | Allows you to enter a VLAN ID when you use VLAN without CDP or LLDP. When you use a VLAN with CDP or LLDP, that associated VLAN takes precedent over the manual entered VLAN ID.                                                                                                    |
| VLAN ID         | Text fields in which you need to enter values | 1         | Allows you to enter a VLAN ID for the IP phone when you use a VLAN without CDP (VLAN enabled and CDP disabled). Note that only voice packets are tagged with the VLAN ID. Do not use 1 for the VLAN ID. If VLAN ID is 1, you cannot tag voice packets with the VLAN ID.                                                                                                    |
| PC port VLAN ID | Text fields in which you need to enter        | 1         | Value of the VLAN ID that is used to tag communications from the PC port on the phone.                                                                                                    |
|                 | values                                        |           | The phone tags all the untagged frames coming from the PC (it will not tag frames with an existing tag).                                                                                                    |
|                 |                                               |           | Valid values are: 0-4095. Default: 0.                                                                                                    |
| PC port mirror  | On<br>Off                                     | On        | Adds the ability to port mirror on the PC port. When enabled, you can see the packets on the phone. Select <b>On</b> to enable PC port mirroring and select <b>No</b> to disable it.                                                                                                    |

## Table 10: IPv4 Address Settings Submenu

| Field           | Field Type<br>or Choices | Default | Description                                                                                                    |
|-----------------|--------------------------|---------|----------------------------------------------------------------------------------------------------|
| Connection type | DHCP                     |         | Indicates whether the phone has DHCP enabled.                                                                                                    |
|                 |                          |         | • DNS1—Identifies the primary Domain Name System (DNS) server that the phone uses.                                                                                                    |
|                 |                          |         | • DNS2—Identifies the secondary Domain Name System (DNS) server that the phone uses.                                                                                                    |
|                 |                          |         | • DHCP address released—Releases the IP address that DHCP assigned. This field is editable if DHCP is enabled. If you wish to remove the phone from the VLAN and release the IP address for reassignment, set this field to Yes and press Set. |
|                 | Static IP                |         | When DHCP is disabled, you must set the Internet Protocol (IP) address of the phone.                                                                                                    |
|                 |                          |         | • Static IP address—Identifies the IP that you assign to the phone. The phone uses this IP address instead of acquiring an IP from the DHCP server on the network.                                                                             |
|                 |                          |         | Subnet Mask—Identifies the subnet mask used by the phone. When DHCP is disabled, you must set the subnet mask.                                                                                                    |
|                 |                          |         | Gateway address—Identifies the default router used by the phone.                                                                                                    |
|                 |                          |         | • DNS1—Identifies the primary Domain Name System (DNS) server that the phone uses. When DHCP is disabled, you must set this field manually.                                                                                                    |
|                 |                          |         | • DNS2—Identifies the primary Domain Name System (DNS) server that the phone uses. When DHCP is disabled, you must set this field manually.                                                                                                    |
|                 |                          |         | If you assign an IP address with this field, you must also assign a subnet mask and a gateway address. See the Subnet Mask and Default Router fields in this table.                                                                            |

Table 11: IPv6 Address Settings Submenu

| DHCP      |           | Indicates whether the phone has Dynamic Host Configuration                                                                                                  |
|-----------|-----------|----------------------------------------------------------------------------------------------------|
|           |           | Protocol (DHCP) enabled.                                                                                                    |
|           |           | • DNS1—Identifies the primary DNS server that the phone uses.                                                                                               |
|           |           | DNS2—Identifies the secondary DNS server that the phone uses.                                                                                               |
|           |           | <ul> <li>Broadcast Echo—Identifies if the phone responses to<br/>multicast ICMPv6 message with destination address of<br/>ff02::1.</li> </ul>               |
|           |           | Auto config— Identifies if the phone uses automatic configuration for the address.                                                                          |
| Static IP |           | When DHCP is disabled, you must set the Internet Protocol (IP) address of the phone and must set the values of the fields:                                  |
|           |           | • Static IP—Identifies the IP that you assign to the phone.  The phone uses this IP address instead of acquiring an IP from the DHCP server on the network. |
|           |           | <ul> <li>Prefix length—Identifies how many bits of a Global Unicast<br/>IPv6 Address are there in network part.</li> </ul>                                  |
|           |           | Gateway—Identifies the default router used by the phone.                                                                                                    |
|           |           | <ul> <li>Primary DNS—Identifies the primary DNS server that the<br/>phone uses. When DHCP is disabled, you must set this field<br/>manually.</li> </ul>     |
|           |           | <ul> <li>Secondary DNS—Identifies the primary DNS server that<br/>the phone uses. When DHCP is disabled, you must set this<br/>field manually.</li> </ul>   |
|           |           | <ul> <li>Broadcast Echo—Identifies if the phone responses to<br/>multicast ICMPv6 message with destination address of<br/>ff02::1.</li> </ul>               |
|           | Static IP | Static IP                                                                                                    |

## **Text and Menu Entry From the Phone**

When you edit the value of an option setting, follow these guidelines:

- Use the arrows on the navigation pad to highlight the field that you wish to edit. Press **Select** in the navigation pad to activate the field. After the field is activated, you can enter values.
- Use the keys on the keypad to enter numbers and letters.

- To enter letters by using the keypad, use a corresponding number key. Press the key one or more times to display a particular letter. For example, press the 2 key once for "a," twice quickly for "b," and three times quickly for "c." After you pause, the cursor automatically advances to allow you to enter the next letter.
- Press the softkey at if you make a mistake. This softkey deletes the character to the left of the cursor.
- Press **Back** before pressing **Set** to discard any changes that you made.
- To enter a period (for example, in an IP address), press \* on the keypad.

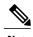

The Cisco IP Phone provides several methods to reset or restore option settings, if necessary.

## **Set Up Wireless LAN from the Phone**

Only the Cisco IP Phone 8861 supports wireless LAN.

Ensure that the phone is not connected to ethernet and has direct power supply.

A fast-secure roaming method is recommended for Wi-Fi users.

For complete configuration information, see the Cisco IP Phone 8800 Wireless LAN Deployment Guide at this location:

http://www.cisco.com/c/en/us/support/collaboration-endpoints/unified-ip-phone-8800-series/products-implementation-design-guides-list.html

The Cisco IP Phone 8800 Wireless LAN Deployment Guide includes the following configuration information:

- Wireless network configuration
- Wireless network configuration on the Cisco IP Phone

#### **Procedure**

- Step 1 Press Applications .
- **Step 2** Select Network configuration > Wi-Fi configuration.
- **Step 3** In the Connect to Wi-Fi screen, click Scan to get a list of available Wi-Fi networks (SSIDs).
- Step 4 Select an SSID when the scan is complete, and set up the fields for your phone to connect to that network as described in the Scan List Menus, on page 42 table.

You can also click Cancel to stop the scan process.

If your phone is associated with an SSID, the associated SSID appears at the top of scanned list with a check mark in front of it.

**Step 5** (Optional) Press **Other** to add a new network name to which you want to connect your phone. Set up the fields as described in the Wi-Fi Other Menu, on page 42 table.

## **Scan List Menus**

| Field                             | Field Type or<br>Choices   | Default | Description                                                                                                    |
|-----------------------------------|----------------------------|---------|----------------------------------------------------------------------------------------------------|
| Security mode                     | Auto<br>None<br>WEP<br>PSK | None    | Allows you to select the type of authentication that the phone uses to access the WLAN.                                                                                                    |
| User ID                           |                            |         | Allows you to enter a user ID for the network profile.                                                                                                    |
| Password<br>WEP Key<br>Passphrase |                            |         | Allows you to enter password for the network profile that you create. The type of password depends on the security mode that you have selected.  • Password: Security mode is Auto.  • Passphrase: Security mode is PSK.  • WEP Key: Security mode is WEP. |
| 802.11 mode                       | • Auto • 2.4 GHz • 5 GHz   | Auto    | Allows you to select the wireless signal standard that is used in the WLAN.                                                                                                    |

## Wi-Fi Other Menu

| Field         | Field Type or<br>Choices                       | Default | Description                                                                               |
|---------------|------------------------------------------------|---------|-------------------------------------------------------------------------------------------|
| Security mode | EAP-FAST PEAP-GTC PEAP (MSCHAPV2) PSK WEP None | None    | Allows you to select the type of authentication that the phone uses to access the WLAN.   |
| Network name  |                                                |         | Allows you to enter a unique name for the Wi-Fi profile. This name displays on the phone. |
| User ID       |                                                |         | Allows you to enter a user ID for the network profile.                                    |

| Field       | Field Type or<br>Choices | Default | Description                                                                 |
|-------------|--------------------------|---------|-----------------------------------------------------------------------------|
| Password    |                          |         | Allows you to enter a password for the network profile.                     |
| 802.11 mode | • Auto • 2.4 GHz • 5 GHz | Auto    | Allows you to select the wireless signal standard that is used in the WLAN. |

## **Verify Phone Startup**

After the Cisco IP Phone has power connected to it, the phone automatically cycles through a startup diagnostic process.

#### **Procedure**

- **Step 1** If you are using Power over Ethernet, plug the LAN cable into the Network port.
- **Step 2** If you are using the power cube, connect the cube to the phone and plug the cube into an electrical outlet. The buttons flash amber and then green in sequence during the various stages of bootup as the phone checks the hardware.

If the phone completes these stages successfully, it has started up properly.

## **Video Transmit Resolution Setup**

Cisco IP Phone 8845 and 8865 supports the following video formats:

- 720p (1280x720)
- WVGA (800x480)
- 360p (640x360)
- 240p (432x240)
- VGA (640x480)
- CIF (352x288)
- SIF (352x240)
- QCIF (176x144)

Cisco IP Phones that support video negotiate the best bandwidth and resolution based on the phone configuration and phone screen limitations.

The next table shows the resolutions, frames per second, and video bit rate range for each of the supported video types.

| Video type | Video resolution | Frames per second (fps) | Video bit rate range |
|------------|------------------|-------------------------|----------------------|
| 720p       | 1280 x 720       | 30                      | 1360–2500 kbps       |
| 720p       | 1280 x 720       | 15                      | 790–1359 kbps        |
| WVGA       | 800 x 480        | 30                      | 660–789 kbps         |
| WVGA       | 800 x 480        | 15                      | 350–399 kbps         |
| 360p       | 640 x 360        | 30                      | 400–659 kbps         |
| 360p       | 640 x 360        | 15                      | 210–349kbps          |
| 240p       | 432 x 240        | 30                      | 180–209kbps          |
| 240p       | 432 x 240        | 15                      | 64–179kbps           |
| VGA        | 640 x 480        | 30                      | 520–1500kbps         |
| VGA        | 640 x 480        | 15                      | 280–519kbps          |
| CIF        | 352 x 288        | 30                      | 200–279 kbps         |
| CIF        | 352 x 288        | 15                      | 120–199 kbps         |
| SIF        | 352 x 240        | 30                      | 200–279 kbps         |
| SIF        | 352 x 240        | 15                      | 120–199 kbps         |
| QCIF       | 176 x 144        | 30                      | 94–119 kbps          |
| QCIF       | 176 x 144        | 15                      | 64–93 kbps           |

## **Configure the Voice Codecs**

A codec resource is considered allocated if it has been included in the SDP codec list of an active call, even though it eventually might not be chosen for the connection. Negotiation of the optimal voice codec sometimes depends on the ability of the Cisco IP Phone to match a codec name with the far-end device or gateway codec name. The phone allows the network administrator to individually name the various codecs that are supported such that the correct codec successfully negotiates with the far-end equipment.

The Cisco IP Phone supports voice codec priority. You can select up to three preferred codecs. The administrator can select the low-bit-rate codec that is used for each line. G.711a and G.711u are always enabled.

### **Procedure**

- Step 1 To configure the voice codecs on each extension, in the phone web user interface, navigate to Admin Login > advanced > Voice > Ext(n), where n is an extension number.
- **Step 2** In the Audio Configuration section, configure the parameters.
- Step 3 Click Submit All Changes.

## **Configure the Video Codec**

Video codecs enable compression or decompression of digital video. You can enable or disable video codecs from the phone web page.

The Cisco IP Phone 8845 and 8865 supports the H.264 High Profile packetization mode 0 and Base Profile packetization mode 0 codecs.

For all codecs, the Real Time Protocol (RTP) payload type is dynamic and you can configure it on the phone web page from **Admin Settings** > **Advanced** > **Voice** > **SIP** > **SDP Payloads Type**. For more information, see SDP Payload Types, on page 225.

### **Procedure**

- **Step 1** On the phone web page, select **Admin Settings** > **Advanced** > **Voice** > **Ext(n)**.
- **Step 2** In the Video Configuration section, set up the fields as described in Video Configuration, on page 253.
- Step 3 Click Submit All Changes.

## **Set the Optional Network Servers**

Optional network servers provide resources such as DNS lookup, network time, logging, and device discovery. It also enables you to add PC port mirroring on the user phone. Your user can also enable or disable this service from the phone.

### **Procedure**

- **Step 1** In the phone web page, navigate to **Admin Login** > **advanced** > **Voice** > **System**.
- **Step 2** In the **Optional Network Configuration** section, set up the fields as described in Optional Network Configuration, on page 216.
- **Step 3** Click **Submit All Changes**.

## **VLAN Settings**

If you use a virtual LAN (VLAN), your phone voice packets are tagged with the VLAN ID.

In the VLAN Settings section of the **Voice** > **System** window, you can configure these settings:

- Cisco Discovery Protocol (CDP)
- LLDP-MED
- Network Startup Delay
- VLAN ID

## **Cisco Discovery Protocol**

Cisco Discovery Protocol (CDP) is negotiation-based and determines which virtual LAN (VLAN) the Cisco IP Phone resides in. If you are using a Cisco switch, Cisco Discovery Protocol (CDP) is available and is enabled by default. CDP has these attributes:

- Obtains the protocol addresses of neighboring devices and discovers the platform of those devices.
- Shows information about the interfaces your router uses.
- Is media and protocol-independent.

If you are using a VLAN without CDP, you must enter a VLAN ID for the Cisco IP Phone.

## LLDP-MED

The Cisco IP Phone supports Link Layer Discovery Protocol for Media Endpoint Devices (LLDP-MED) for deployment with Cisco or other Third-Party network connectivity devices that use a Layer 2 auto discovery mechanism. Implementation of LLDP-MED is done in accordance with IEEE 802.1AB (LLDP) Specification of May 2005, and ANSI TIA-1057 of April 2006.

The Cisco IP Phone operates as a LLDP-MED Media End Point Class III device with direct LLDP-MED links to Network Connectivity Devices, according to the Media Endpoint Discovery Reference Model and Definition (ANSI TIA-1057 Section 6).

The Cisco IP Phone supports only the following limited set of Type-Length-Values (TLV) as an LLDP-MED Media Endpoint device class III:

- · Chassis ID TLV
- Port ID TLV
- Time to live TLV
- Port Description TLV
- System Name TLV
- System Capabilities TLV
- IEEE 802.3 MAC/PHY Configuration/Status TLV (for wired network only)
- LLDP-MED Capabilities TLV

- LLDP-MED Network Policy TLV (for application type=Voice only)
- LLDP-MED Extended Power-Via-MDI TLV (for wired network only)
- LLDP-MED Firmware Revision TLV
- End of LLDPDU TLV

The outgoing LLDPDU contains all the preceding TLVs if applicable. For the incoming LLDPDU, the LLDPDU is discarded if any of the following TLVs are missing. All other TLVs are not validated and ignored.

- · Chassis ID TLV
- Port ID TLV
- Time to live TLV
- LLDP-MED Capabilities TLV
- LLDP-MED Network Policy TLV (for application type=Voice only)
- End of LLDPDU TLV

The Cisco IP Phone sends out the shutdown LLDPDU if applicable. The LLDPDU frame contains the following TLVs:

- · Chassis ID TLV
- Port ID TLV
- Time to live TLV
- End of LLDPDU TLV

There are some restrictions in the implementation of LLDP-MED on the Cisco IP Phones:

- Storage and retrieval of neighbor information are not supported.
- SNMP and corresponding MIBs are not supported.
- Recording and retrieval of statistical counters are not supported.
- Full validation of all TLVs does not take place; TLVs that do not apply to the phones are ignored.
- Protocol state machines as stated in the standards are used only for reference.

### **Chassis ID TLV**

For the outgoing LLDPDU, the TLV supports subtype=5 (Network Address). When the IP address is known, the value of the Chassis ID is an octet of the INAN address family number followed by the octet string for the IPv4 address used for voice communication. If the IP address is unknown, the value for the Chassis ID is 0.0.0.0. The only INAN address family supported is IPv4. Currently, the IPv6 address for the Chassis ID is not supported.

For the incoming LLDPDU, the Chassis ID is treated as an opaque value to form the MSAP identifier. The value is not validated against its subtype.

The Chassis ID TLV is mandatory as the first TLV. Only one Chassis ID TLV is allowed for the outgoing and incoming LLDPDUs.

### Port ID TLV

For the outgoing LLDPDU, the TLV supports subtype=3 (MAC address). The 6 octet MAC address for the Ethernet port is used for the value of Port ID.

For the incoming LLDPDU, the Port ID TLV is treated as an opaque value to form the MSAP identifier. The value is not validated against its subtype.

The Port ID TLV is mandatory as the second TLV. Only one Port ID TLV is allowed for the outgoing and incoming LLDPDUs.

### Time to Live TLV

For the outgoing LLDPDU, the Time to Live TTL value is 180 seconds. This differs from the 120-second value that the standard recommends. For the shutdown LLDPDU, the TTL value is always 0.

The Time to Live TLV is mandatory as the third TLV. Only one Time to Live TLV is allowed for the outgoing and incoming LLDPDUs.

#### **End of LLDPDU TLV**

The value is 2-octet, all zero. This TLV is mandatory and only one is allowed for the outgoing and incoming LLDPDUs.

## **Port Description TLV**

For the outgoing LLDPDU, in the Port Description TLV, the value for the port description is the same as "Port ID TLV" for CDP. The incoming LLDPDU, the Port Description TLV, is ignored and not validated. Only one Port Description TLV is allowed for outgoing and incoming LLDPDUs.

## **System Name TLV**

For the Cisco IP Phone, the value is SEP+MAC address.

Example: SEPAC44F211B1D0

The incoming LLDPDU, the System Name TLV, is ignored and not validated. Only one System Name TLV is allowed for the outgoing and incoming LLDPDUs.

#### System Capabilities TLV

For the outgoing LLDPDU, in the System Capabilities TLV, the bit values for the 2 octet system capabilities fields should be set for Bit 2 (Bridge) and Bit 5 (Phone) for a phone with a PC port. If the phone does not have a PC port, only Bit 5 should be set. The same system capability value should be set for the enabled capability field.

For the incoming LLDPDU, the System Capabilities TLV is ignored. The TLV is not validated semantically against the MED device type.

The System Capabilities TLV is mandatory for outgoing LLDPDUs. Only one System Capabilities TLV is allowed.

## **Management Address TLV**

The TLV identifies an address associated with the local LLDP agent (that may be used to reach higher layer entities) to assist discovery by network management. The TLV allows the inclusion of both the system interface number and an object identifier (OID) that are associated with this management address, if either or both are known.

- TLV information string length—This field contains the length (in octets) of all the fields in the TLV information string.
- Management address string length—This field contains the length (in octets) of the management address subtype + management address fields.

### **System Description TLV**

The TLV allows the network management to advertise the system description.

- TLV information string length—This field indicates the exact length (in octets) of the system description.
- System description—This field contains an alphanumeric string that is the textual description of the network entity. The system description includes the full name and version identification of the system hardware type, software operating system, and networking software. If implementations support IETF RFC 3418, the sysDescr object should be used for this field.

## **IEEE 802.3 MAC/PHY Configuration/Status TLV**

The TLV is not for autonegotiation, but for troubleshooting purposes. For the incoming LLDPDU, the TLV is ignored and not validated. For the outgoing LLDPDU, for the TLV, the octet value autonegotiation support/status should be:

- Bit 0—Set to 1 to indicate that the autonegotiation support feature is supported.
- Bit 1—Set to 1 to indicate that autonegotiation status is enabled.
- Bit 2-7—Set to 0.

The bit values for the 2 octets PMD autonegotiation advertised capability field should be set to:

- Bit 13—10BASE-T half duplex mode
- Bit 14—10BASE-T full duplex mode
- Bit 11—100BASE-TX half duplex mode
- Bit 10—100BASE-TX full duplex mode
- Bit 15—Unknown

Bit 10, 11, 13 and 14 should be set.

The value for 2 octets operational MAU type should be set to reflect the real operational MAU type:

- 16—100BASE-TX full duplex
- 15—100BASE-TX half duplex

- 11—10BASE-T full duplex
- 10—10BASE-T half duplex

For example, usually, the phone is set to 100BASE-TX full duplex. The value 16 should then be set. The TLV is optional for a wired network and not applicable for a wireless network. The phone sends out this TLV only when in wired mode. When the phone is not set for autonegotiation but specific speed/duplexity, for the outgoing LLDPDU TLV, bit 1 for the octet value autonegotiation support/status should be clear (0) to indicate that autonegotiation is disabled. The 2 octets PMD autonegotiation advertised capability field should be set to 0x8000 to indicate unknown.

## **LLDP-MED Capabilities TLV**

For the outgoing LLDPDU, the TLV should have the device type 3 (End Point Class III) with the following bits set for 2-octet Capability field:

| Bit Position | Capability                |
|--------------|---------------------------|
| 0            | LLDP-MED Capabilities     |
| 1            | Network Policy            |
| 4            | Extended Power via MDI-PD |
| 5            | Inventory                 |

For the incoming TLV, if the LLDP-MED TLV is not present, the LLDPDU is discarded. The LLDP-MED Capabilities TLV is mandatory and only one is allowed for the outgoing and incoming LLDPDUs. Any other LLDP-MED TLVs will be ignored if they present before the LLDP-MED Capabilities TLV.

## **Network Policy TLV**

In the TLV for the outgoing LLDPDU, before the VLAN or DSCP is determined, the Unknown Policy Flag (U) is set to 1. If the VLAN setting or DSCP is known, the value is set to 0. When the policy is unknown, all other values are set to 0. Before the VLAN is determined or used, the Tagged Flag (T) is set to 0. If the tagged VLAN (VLAN ID > 1) is used for the phone, the Tagged Flag (T) is set to 1. Reserved (X) is always set to 0. If the VLAN is used, the corresponding VLAN ID and L2 Priority will be set accordingly. VLAN ID valid value is range from 1-4094. However, VLAN ID=1 will never be used (limitation). If DSCP is used, the value range from 0-63 is set accordingly.

In the TLV for the incoming LLDPDU, Multiple Network Policy TLVs for different application types are allowed.

## **LLDP-MED Extended Power-Via-MDI TLV**

In the TLV for the outgoing LLDPDU, the binary value for Power Type is set to "0 1" to indicate the power type for phone is PD Device. The Power source for the phone is set to "PSE and local" with binary value "1 1". The Power Priority is set to binary "0 0 0 0" to indicate unknown priority while the Power Value is set to maximum power value. The Power Value for the Cisco IP Phone is 12900mW.

For the incoming LLDPDU, the TLV is ignored and not validated. Only one TLV is allowed in the outgoing and incoming LLDPDUs. The phone will send out the TLV for the wired network only.

The LLDP-MED standard was originally drafted in the context of Ethernet. Discussion is ongoing for LLDP-MED for Wireless Networks. Refer to ANSI-TIA 1057, Annex C, C.3 Applicable TLV for VoWLAN, table 24. It is recommended that the TLV is not applicable in the context of the wireless network. This TLV is targeted for use in the context of PoE and Ethernet. The TLV, if added, will not provide any value for network management or power policy adjustment at the switch.

## **LLDP-MED Inventory Management TLV**

This TLV is optional for Device Class III. For the outgoing LLDPDU, we support only Firmware Revision TLV. The value for the Firmware Revision is the version of firmware on the phone. For the incoming LLDPDU, the TLVs are ignored and not validated. Only one Firmware Revision TLV is allowed for the outgoing and incoming LLDPDUs.

## Final Network Policy Resolution and QoS

### **Special VLANs**

VLAN=0, VLAN=1, and VLAN=4095 are treated the same way as an untagged VLAN. Because the VLAN is untagged, Class of Service (CoS) is not applicable.

#### **Default QoS for SIP Mode**

If there is no network policy from CDP or LLDP-MED, the default network policy is used. CoS is based on configuration for the specific extension. It is applicable only if the manual VLAN is enabled and manual VLAN ID is not equal to 0, 1, or 4095. Type of Service (ToS) is based on configuration for the specific extension.

### **QoS Resolution for CDP**

If there is a valid network policy from CDP:

- If the VLAN=0, 1, or 4095, the VLAN will not be set, or the VLAN is untagged. CoS is not applicable, but DSCP is applicable. ToS is based on the default as previously described.
- If the VLAN > 1 and VLAN < 4095, the VLAN is set accordingly. CoS and ToS are based on the default as previously described. DSCP is applicable.
- The phone reboots and restarts the fast start sequence.

## **QoS Resolution for LLDP-MED**

If CoS is applicable and if CoS = 0, the default is used for the specific extension as previously described. But the value shown on L2 Priority for TLV for outgoing LLDPDU is based on the value used for extension 1. If CoS is applicable and if CoS != 0, CoS is used for all extensions.

If DSCP (mapped to ToS) is applicable and if DSCP = 0, the default is used for the specific extension as previously described. But the value show on DSCP for TLV for outgoing LLDPDU is based on value used for the extension 1. If DSCP is applicable and if DSCP != 0, DSCP is used for all extensions.

If the VLAN > 1 and VLAN < 4095, the VLAN is set accordingly. CoS and ToS are based on the default as previously described. DSCP is applicable.

If there is a valid network policy for the voice application from LLDP-MED PDU and if the tagged flag is set, the VLAN, L2 Priority (CoS), and DSCP (mapped to ToS) are all applicable.

If there is a valid network policy for the voice application from LLDP-MED PDU and if the tagged flag is not set, only the DSCP (mapped to ToS) is applicable.

The Cisco IP Phone reboots and restarts the fast start sequence.

### **Coexistence with CDP**

If both CDP and LLDP-MED are enabled, the network policy for the VLAN determines the last policy set or changed with either one of the discovery modes. If both LLDP-MED and CDP are enabled, during startup the phone sends CDP and LLDP-MED PDUs.

Inconsistent configuration and behavior for network connectivity devices for CDP and LLDP-MED modes could result in an oscillating rebooting behavior for the phone due to switching to different VLANs.

If the VLAN is not set by CDP and LLDP-MED, the VLAN ID that is configured manually is used. If the VLAN ID is not configured manually, no VLAN is supported. DSCP is used and the network policy determines LLDP-MED if applicable.

## **LLDP-MED and Multiple Network Devices**

You can use the same application type for network policy. However, phones receive different Layer 2 or Layer 3 QoS Network policies from multiple network connectivity devices. In such a case, the last valid network policy is accepted.

### LLDP-MED and IEEE 802.X

The Cisco IP Phone does not support IEEE 802.X and does not work in a 802.1X wired environment. However, IEEE 802.1X or Spanning Tree Protocols on network devices could result in delay of fast start response from switches.

## **Configure VLAN Settings**

#### **Procedure**

- **Step 1** In the phone web user interface, navigate to **Admin Login** > **advanced** > **Voice** > **System**.
- **Step 2** In the VLAN Settings section, configure the fields.
- Step 3 Click Submit All Changes.

## **SIP and NAT Configuration**

## **SIP and the Cisco IP Phone**

The Cisco IP Phone uses Session Initiation Protocol (SIP), which allows interoperation with all IT service providers that support SIP. SIP is an IETF-defined signaling protocol that controls voice communication sessions in an IP network.

SIP handles signaling and session management within a packet telephony network. *Signaling* allows call information to be carried across network boundaries. *Session management* controls the attributes of an end-to-end call.

In typical commercial IP telephony deployments, all calls go through a SIP Proxy Server. The receiving phone is called the SIP user agent server (UAS), while the requesting phone is called the user agent client (UAC).

SIP message routing is dynamic. If a SIP proxy receives a request from a UAS for a connection but cannot locate the UAC, the proxy forwards the message to another SIP proxy in the network. When the UAC is located, the response routes back to the UAS, and the two UAs connect using a direct peer-to-peer session. Voice traffic transmits between UAs over dynamically assigned ports using Real-time Protocol (RTP).

RTP transmits real-time data such as audio and video; RTP does not guarantee real-time delivery of data. RTP provides mechanisms for the sending and receiving applications to support streaming data. Typically, RTP runs on top of UDP.

#### **SIP Over TCP**

To guarantee state-oriented communications, the Cisco IP Phone can use TCP as the transport protocol for SIP. This protocol provides *guaranteed delivery* that assures that lost packets are retransmitted. TCP also guarantees that the SIP packages are received in the same order that they were sent.

TCP overcomes the problem of UDP port-blocking by corporate firewalls. With TCP, new ports do not need to be open or packets dropped, because TCP is already in use for basic activities, such as internet browsing or e-commerce.

### **SIP Proxy Redundancy**

An average SIP Proxy Server can handle tens of thousands of subscribers. A backup server allows an active server to be temporarily switched out for maintenance. Cisco phones support the use of backup SIP Proxy Servers to minimize or eliminate service disruption.

A static list of proxy servers is not always adequate. If your user agent serves different domains, for example, you do not want to configure a static list of proxy servers for each domain into every Cisco IP Phone.

A simple way to support proxy redundancy is to configure a SIP Proxy Server in the Cisco IP Phone configuration profile. The DNS SRV records instruct the phones to contact a SIP Proxy Server in a domain named in SIP messages. The phone consults the DNS server. If configured, the DNS server returns an SRV record that contains a list of SIP Proxy Servers for the domain, with their hostnames, priority, listening ports, and so forth. The Cisco IP Phone tries to contact the hosts in the order of their priority.

If the Cisco IP Phone currently uses a lower-priority proxy server, the phone periodically probes the higher-priority proxy and switches to the higher-priority proxy when available.

## **Dual Registration**

The phone always registers to both primary (or primary outbound) and alternate (or alternate outbound) proxies. After registration, the phone sends out Invite and Non-Invite SIP messages through primary proxy first. If there is no response for the new INVITE from the primary proxy, after timeout, the phone attempts to connect with the alternate proxy. If the phone fails to register to the primary proxy, it sends an INVITE to the alternate proxy without trying the primary proxy.

Dual registration is supported on a per-line basis. Three added parameters can be configured through web user interface and remote provisioning:

- Alternate Proxy—Default is empty.
- Alternate Outbound Proxy—Default is empty.
- Dual Registration—Default is NO (turned off).

After you configure the parameters, reboot the phone for the feature to take effect.

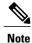

Specify a value for primary proxy (or primary outbound proxy) and alternate proxy (or alternate outbound proxy) for the feature to function properly.

### Dual Registration and DNS SRV Limitations

- When Dual Registration is enabled, DNS SRV Proxy Fallback or Recovery must be disabled.
- Do not use Dual Registration along with other Fallback or Recovery mechanisms. For example: Broadsoft mechanism.
- There is no recovery mechanism for feature request. However, the administrator can adjust the reregistration time for a prompt update of the registration state for primary and alternate proxy.

### Dual Registration and Alternate Proxy

When the Dual Register parameter is set to No, Alternate Proxy is ignored.

## **Failover and Recovery Registration**

- Failover—The phone performs a failover when transport timeout/failure or TCP connection failures; if Try Backup RSC and Retry Reg RSC values are datafilled.
- Recovery—The phone attempts to reregister with the primary proxy while registered or actively connected to the secondary proxy.

Auto register when failover parameter controls the failover behavior when there is an error. When this parameter is set to yes, the phone re-registers upon failover or recovery.

### Fallback Behavior

The fallback occurs when the current registration expires or Proxy Fallback Intvl fires.

If the Proxy Fallback Intvl is exceeded, all the new SIP messages go to primary proxy.

For example, when the value for Register Expires is 3600 seconds and Proxy Fallback Intvl is 600 seconds, the fallback triggers 600 seconds later.

When the value for Register Expires is 800 seconds and Proxy Fallback Intvl is 1000 seconds, the fallback triggers at 800 seconds.

After successful registration back to the primary server, all SIP messages go to the primary server.

#### **RFC3311**

The Cisco IP Phone supports RFC-3311, the SIP UPDATE Method.

### **SIP NOTIFY XML-Service**

The Cisco IP Phone supports the SIP NOTIFY XML-Service event. On receipt of a SIP NOTIFY message with an XML-Service event, the phone challenges the NOTIFY with a 401 response if the message does not contain correct credentials. The client must furnish the correct credentials using MD5 digest with the SIP account password for the corresponding line of the IP phone.

The body of the message can contain the XML event Message. For example:

```
<CiscoIPPhoneExecute>
  <ExecuteItem Priority="0" URL="http://xmlserver.com/event.xml"/>
</CiscoIPPhoneExecute>

Authentication:

challenge = MD5( MD5(A1) ":" nonce ":" nc-value ":" cnonce ":" qop-value ":" MD5(A2) )
where A1 = username ":" realm ":" passwd
and A2 = Method ":" digest-uri
```

## **SIP Configuration**

SIP settings for the Cisco IP Phone are configured for the phone in general and for the extensions.

### **Configure the Basic SIP Parameters**

### **Procedure**

- Step 1 In the phone web user interface, navigate to Admin Login > advanced > Voice > SIP.
- Step 2 In the SIP Parameters section, set the SIP parameters as described in SIP Parameters, on page 218.
- Step 3 Click Submit All Changes.

## **Configure the SIP Timer Values**

#### **Procedure**

- Step 1 In the phone web user interface, navigate to Admin Login > advanced > Voice > SIP.
- **Step 2** In the **SIP Timer Values** section, set the SIP timer values in seconds as described in SIP Timer Values (sec), on page 221.
- Step 3 Click Submit All Changes.

## **Configure the Response Status Code Handling**

#### **Procedure**

- Step 1 In the phone web user interface, navigate to Admin Login > advanced > Voice > SIP.
- **Step 2** In the **Response Status Code Handling** section, set the values as specified:
  - Try Backup RSC—SIP response code that retries a backup server for the current request. Defaults to blank. For example, you can enter numeric values 500 or a combination of numeric values plus wild cards if multiple values are possible. For the later, you can use 5?? to represent all SIP Response messages within the 500 range. If you want to use multiple ranges, you can add a comma "," to delimit values of 5?? and 6??.
  - Retry Reg RSC—SIP response code that the phone retries registration after failing during the last registration. Defaults to blank. For example, you can enter numeric values 500 or a combination of numeric values plus wild cards if multiple values are possible. For the later, you can use 5?? to represent all SIP Response messages within the 500 range. If you want to use multiple ranges, you can add a comma "," to delimit values of 5?? and 6??.

## Step 3 Click Submit All Changes.

#### **Configure NTP Server**

You can configure NTP servers with IPv4 and IPv6. You can also configure NTP server with DHCPv4 option 42 or DHCPv6 option 56. Configuring NTP with Primary NTP Server and Secondary NTP server parameters has higher priority over configuring NTP with DHCPv4 option 42 or DHCPv6 option 56.

#### **Procedure**

- **Step 1** On the phone web page, select **Admin Login > Advanced > Voice > Systems**.
- **Step 2** In the **Optional Network Configuration** section, enter IPv4 or IPv6 address in the **Primary NTP Server** and **Secondary NTP Server**.
- Step 3 Click Submit All Changes.

# **Configure the RTP Parameters**

#### **Procedure**

- **Step 1** In the phone web user interface, navigate to **Admin Login** > **advanced** > **Voice** > **SIP**.
- **Step 2** In the **RTP Parameters** section, set the Real-Time Transport Protocol (RTP) parameter values as described in RTP Parameters, on page 224.
- Step 3 Click Submit All Changes.

#### **Control SIP and RTP Behaviour in Dual Mode**

You can control SIP and RTP parameters with SIP IP Preference and SDP IP Preference fields when phone is in dual mode.

SIP IP Preference parameter defines which IP address phone tries first when it is in dual mode.

Table 12: SIP IP Preference and IP Mode

| IP Mode   | SIP IP Preference | Address List from DNS,<br>Priority, Result<br>P1 - First Priority Address<br>P2 - Second Priority<br>Address | Failover Sequence          |
|-----------|-------------------|----------------------------------------------------------------------------------------------------|----------------------------|
| Dual Mode | IPv4              | P1-1.1.1.1, 2009:1:1:1::1                                                                                    | 1.1.1.1 -> 2009:1:1:1:1 -> |
|           |                   | P2 - 2.2.2.2, 2009:2:2:2::2                                                                                  | 2.2.2.2 -> 2009:2:2:2:2    |
|           |                   | Result: Phone will send the SIP messages to 1.1.1.1 first.                                                   |                            |
| Dual Mode | IPv6              | P1-1.1.1.1, 2009:1:1:1::1                                                                                    | 2009:1:1:1:1 ->            |
|           |                   | P2 - 2.2.2.2, 2009:2:2:2::2                                                                                  | 1.1.1.1 -> 2009:2:2:2:2 -> |
|           |                   | Result: Phone will send the SIP messages to 2009:1:1:1::1 first.                                             | 2.2.2.2                    |

| IP Mode   | SIP IP Preference  | Address List from DNS,<br>Priority, Result<br>P1 - First Priority Address<br>P2 - Second Priority<br>Address                    | Failover Sequence                            |
|-----------|--------------------|----------------------------------------------------------------------------------------------------|----------------------------------------------|
| Dual Mode | IPv4               | P1- 2009:1:1:1::1 P2 - 2.2.2.2, 2009:2:2:2:2 <b>Result</b> : Phone will send the SIP messages to 2009:1:1:1::1 first.           | 2009:1:1:1:1 -> 2.2.2.2 -> 2009:2:2:2:2      |
| Dual Mode | IPv6               | P1- 2009:1:1:1::1 P2 - 2.2.2.2, 2009:2:2:2:2  Result: Phone will send the SIP messages to 1.1.1.1 first.                        | 2009:1:1:1:1 -><br>2009:2:2:2:2<br>->2.2.2.2 |
| IPv4 Only | IPv4<br>or<br>IPv6 | P1 - 1.1.1.1, 2009:1:1:1::1 P2 - 2.2.2.2, 2009:2:2:2:2 <b>Result</b> : Phone will send the SIP messages to 1.1.1.1 first.       | 1.1.1.1 -> 2.2.2.2                           |
| IPv6 Only | IPv4<br>or<br>IPv6 | P1 - 1.1.1.1, 2009:1:1:1::1 P2 - 2.2.2.2, 2009:2:2:2:2 <b>Result</b> : Phone will send the SIP messages to 2009:1:1:1::1 first. | 2009:1:1:1:1 -><br>2009:2:2:2::2             |

SDP IP Preference - ALTC helps peers in dual-mode negotiate RTP address family.

## **Procedure**

- **Step 1** On the phone web page, select Admin Login > advanced > Voice > SIP.
- **Step 2** In the **SIP Parameters** section, select **IPv4** or **IPv6** in the **SIP IP Preference** field.
- Step 3 In the RTP Parameters section, select IPv4 or IPv6 in the SDP IP Preference field. For details, see SDP IP Preference in RTP Parameters, on page 224.

#### **Configure the SDP Payload Types**

Configured dynamic payloads are used for outbound calls only when the Cisco IP Phone presents a Session Description Protocol (SDP) offer. For inbound calls with an SDP offer, the phone follows the caller's assigned dynamic payload type.

The Cisco IP Phone uses the configured codec names in outbound SDP. For incoming SDP with standard payload types of 0-95, the phone ignores the codec names. For dynamic payload types, the phone identifies the codec by the configured codec names (comparison is case-sensitive).

#### **Procedure**

- **Step 1** In the phone web user interface, navigate to **Admin Login** > **advanced** > **Voice** > **SIP**.
- **Step 2** In the SDP Payload Types section, set the value as specified in SDP Payload Types, on page 225.
  - AVT Dynamic Payload—Any nonstandard data. Both sender and receiver must agree on a number. Ranges from 96 to 127. Default: 101.
- Step 3 Click Submit All Changes.

# **Configure the SIP Settings for Extensions**

### **Procedure**

- **Step 1** In the phone web user interface, navigate to **Admin Login** > **advanced** > **Voice** > **Ext(n)**, where n is an extension number.
- **Step 2** In the SIP Settings section, set the parameter values as described in SIP Settings, on page 255.
- Step 3 Click Submit All Changes.

### **Configure the SIP Proxy Server**

#### **Procedure**

- **Step 1** In the phone web user interface, navigate to **Admin Login** > **advanced** > **Voice** > **Ext(n)**, where n is an extension number.
- **Step 2** In the **Proxy and Registration** section, set the parameter values as described in Proxy and Registration, on page 259.
- Step 3 Click Submit All Changes.

#### **Configure the Subscriber Information Parameters**

#### **Procedure**

- **Step 1** In the phone web user interface, navigate to **Admin Login** > **advanced** > **Voice** > **Ext(n)**, where n is an extension number.
- **Step 2** In the **Subscriber Information** section, set the parameter values as described in **Subscriber Information**, on page 262.
- Step 3 Click Submit All Changes.

# **Managing NAT Transversal with Phones**

Network Address Translation (NAT) allows multiple devices to share a single, public, routable, IP address to establish connections over the Internet. NAT is present in many broadband access devices to translate public and private IP addresses. For VoIP to coexist with NAT, NAT traversal is required.

Not all service providers provide NAT traversal. If your service provider does not provide NAT traversal, you have several options:

- NAT Mapping with Session Border Controller
- NAT Mapping with SIP-ALG Router
- NAT Mapping with a Static IP Address
- NAT Mapping with STUN

# **Enable NAT Mapping**

You must enable NAT mapping to set NAT parameters.

#### **Procedure**

- **Step 1** On the Configuration Utility page, select Admin Login > advanced > Voice > Ext(n).
- **Step 2** Set up the fields as described in NAT Settings, on page 254.
- Step 3 Click Submit All Changes.

#### **NAT Mapping with Session Border Controller**

We recommend that you choose an service provider that supports NAT mapping through a Session Border Controller. With NAT mapping provided by the service provider, you have more choices in selecting a router.

#### **NAT Mapping with SIP-ALG Router**

NAT mapping can be achieved by using a router that has a SIP Application Layer Gateway (ALG). By using a SIP-ALG router, you have more choices in selecting an service provider.

#### **NAT Mapping with the Static IP Address**

You can configure NAT mapping on the phone to ensure interoperability with the service provider.

- You must have an external (public) IP address that is static .
- The NAT mechanism used in the router must be symmetric. for more information, see Determining Symmetric or Asymmetric NAT, on page 62.

Use NAT mapping only if the service provider network does not provide a Session Border Controller functionality.

#### **Procedure**

- Step 1 In the phone web user interface, navigate to Admin Login > advanced > Voice > SIP.
- Step 2 In the NAT Support Parameters section, set Handle VIA received, Insert VIA received, Substitute VIA Addr, Handle VIA rport, Insert VIA rport, and Send Resp To Src Port fields to Yes.
- Step 3 In the NAT Support Parameters section, set a value for the NAT Keep Alive Intvl field.
- **Step 4** Enter the public IP address for your router in the **EXT IP** field.
- Step 5 Click the Ext(n) tab.
- **Step 6** In the NAT Settings section, set NAT Mapping Enable to Yes.
- Step 7 (Optional) Set NAT Keep Alive Enable to Yes.
  The service provider might require the phone to send NAT keep alive messages to keep the NAT ports open.
  Check with your service provider to determine the requirements.
- **Step 8** Click **Submit All Changes**.

#### What to Do Next

Configure the firewall settings on your router to allow SIP traffic.

# **Configure NAT mapping with STUN**

If the service provider network does not provide a Session Border Controller functionality and if the other requirements are met, it is possible to use Session Traversal Utilities for NAT (STUN) to discover the NAT mapping. The STUN protocol allows applications operating behind a network address translator (NAT) to discover the presence of the network address translator and to obtain the mapped (public) IP address (NAT addresses) and the port number that the NAT has allocated for the User Datagram Protocol (UDP) connections to remote hosts. The protocol requires assistance from a third-party network server (STUN server) located on the opposing (public) side of the NAT, usually the public Internet. This option is considered a last resort and should be used only if the other methods are not available. To use STUN:

• The router must use asymmetric NAT. See Determining Symmetric or Asymmetric NAT, on page 62

• A computer running STUN server software is available on the network. You can also use a public STUN server or set up your own STUN server.

#### **Procedure**

- **Step 1** In the phone web user interface, navigate to Admin Login > advanced > Voice > SIP.
- Step 2 In the NAT Support Parameters section, set Handle VIA received, Insert VIA received, Substitute VIA Addr, Handle VIA rport, Insert VIA rport, and Send Resp To Src Port fields to Yes.
- **Step 3** In the NAT Support Parameters section, set STUN Enable field to Yes.
- **Step 4** Enter the IP address for your STUN server in the **STUN Server** field.
- **Step 5** Click the **Ext(n)** tab.
- **Step 6** In the NAT Settings section, set NAT Mapping Enable to Yes.
- Step 7 (Optional) Set NAT Keep Alive Enable to Yes.
  The service provider might require the phone to send NAT keep alive messages to keep the NAT ports open.
  Check with your service provider to determine the requirements.
- Step 8 Click Submit All Changes.

#### What to Do Next

Configure the firewall settings on your router to allow SIP traffic.

#### Determining Symmetric or Asymmetric NAT

STUN does not work on routers with symmetric NAT. With symmetric NAT, IP addresses are mapped from one internal IP address and port to one external, routable destination IP address and port. If another packet is sent from the same source IP address and port to a different destination, a different IP address and port number combination is used. This method is restrictive because an external host can send a packet to a particular port on the internal host only if the internal host first sent a packet from that port to the external host.

This procedure assumes that a syslog server is configured and is ready to receive syslog messages.

To Determine Whether the Router Uses Symmetric or Asymmetric NAT:

#### **Procedure**

- **Step 1** Verify that the firewall is not running on your PC. (It can block the syslog port.) By default, the syslog port is 514.
- **Step 2** Click **Voice** > **System** and navigate to **Optional Network Configuration**.
- **Step 3** Enter the IP address for the **Syslog Server**, if the port number is anything other than the default, 514. It is not necessary to include the port number if it is the default.

The address and port number must be reachable from the Cisco IP phone. The port number appears on the output log file name. The default output file is syslog.514.log (if port number was not specified).

- **Step 4** Set the **Debug Level** to **Error**, **Notice**, or **Debug**.
- **Step 5** To capture SIP signaling messages, click the **Ext** tab and navigate to **SIP Settings**. Set the **SIP Debug Option** to **Full**.
- **Step 6** To collect information about what type of NAT your router uses click the **SIP** tab and navigate to **NAT Support Parameters**.
- **Step 7** Click **Voice** > **SIP** and navigate to **NAT Support Parameters**.
- **Step 8** Set STUN Test Enable to Yes.
- **Step 9** Determine the type of NAT by viewing the debug messages in the log file. If the messages indicate that the device is using symmetric NAT, you cannot use STUN.
- Step 10 Click Submit All Changes.

# **Dial Plan**

### **Dial Plan Overview**

Dial plans determine how digits are interpreted and transmitted. They also determine whether the dialed number is accepted or rejected. You can use a dial plan to facilitate dialing or to block certain types of calls such as long distance or international.

Use the phone web user interface to configure dial plans on the IP phone.

This section includes information that you must understand about dial plans, and procedures to configure your own dial plans.

The Cisco IP Phone has various levels of dial plans and processes the digits sequence.

When a user presses the speaker button on the phone, the following sequence of events begins:

- 1 The phone begins to collect the dialed digits. The interdigit timer starts to track the time that elapses between digits.
- 2 If the interdigit timer value is reached, or if another terminating event occurs, the phone compares the dialed digits with the IP phone dial plan. This dial plan is configured in the phone web user interface in **Voice** > **Ext(n)** under the **Dial Plan** section.

### **Digit Sequences**

A dial plan contains a series of digit sequences, separated by the | character. The entire collection of sequences is enclosed within parentheses. Each digit sequence within the dial plan consists of a series of elements that are individually matched to the keys that the user presses.

White space is ignored, but can be used for readability.

| Digit Sequence            | Function                                                                      |
|---------------------------|-------------------------------------------------------------------------------|
| 0 1 2 3 4 5 6 7 8 9 0 * # | Characters that represent a key that the user must press on the phone keypad. |
| X                         | Any character on the phone keypad.                                            |

| Digit Sequence                            | Function                                                                                                    |
|-------------------------------------------|----------------------------------------------------------------------------------------------------|
| [sequence]                                | Characters within square brackets create a list of accepted key presses. The user can press any one of the keys in the list.                                                                                      |
|                                           | A numeric range, for example, [2-9] allows a user to press any one digit from 2 through 9.                                                                                                    |
|                                           | A numeric range can include other characters. For example, [35-8*] allows a user to press 3, 5, 6, 7, 8, or *.                                                                                                    |
| . (period)                                | A period indicates element repetition. The dial plan accepts 0 or more entries of the digit. For example, 01. allows users to enter 0, 01, 011, 0111, and so forth.                                               |
| <dialed:substituted></dialed:substituted> | This format indicates that certain <i>dialed</i> digits are replaced by the <i>substituted</i> characters when the sequence is transmitted. The <i>dialed</i> digits can be zero to 9. For example:               |
|                                           | <8:1650>xxxxxxx When the user presses 8 followed by a seven-digit number, the system automatically replaces the dialed 8 with the sequence 1650. If the user dials 85550112, the system transmits 16505550112.    |
|                                           | If the <i>dialed</i> parameter is empty and there is a value in the <i>substituted</i> field, no digits are replaced and the <i>substituted</i> value is always prepended to the transmitted string. For example: |
|                                           | <:1>xxxxxxxxxx<br>When the user dials <b>9725550112</b> , the number 1 is added at the beginning of the sequence; the system transmits <b>19725550112</b> .                                                       |
| , (comma)                                 | An intersequence tone played (and placed) between digits plays an outside line dial tone. For example:                                                                                                    |
|                                           | 9, 1xxxxxxxxx<br>An outside line dial tone plays after the user presses 9. The tone continues until the user presses 1.                                                                                           |
| ! (exclamation point)                     | Prohibits a dial sequence pattern. For example:                                                                                                    |
|                                           | Rejects any 11-digit sequence that begins with 1900.                                                                                                    |
| *xx                                       | Allows a user to enter a 2-digit star code.                                                                                                    |
| S0 or L0                                  | For Interdigit Timer Master Override, enter so to reduce the short interdigit timer to 0 seconds, or enter Lo to reduce the long interdigit timer to 0 seconds.                                                   |

| Digit Sequence | Function                                                                                                    |
|----------------|----------------------------------------------------------------------------------------------------|
| P              | To pause, enter P, the number of seconds to pause, and a space. This feature is typically used for implementation of a hotline and warm line, with a 0 delay for the hot line, and a nonzero delay for a warm line. For example: |
|                | A pause of 5 seconds is introduced.                                                                                                    |

### **Digit Sequence Examples**

The following examples show digit sequences that you can enter in a dial plan.

In a complete dial plan entry, sequences are separated by a pipe character (|), and the entire set of sequences is enclosed within parentheses:

```
( [1-8]xx | 9, xxxxxxx | 9, <:1>[2-9]xxxxxxxxx | 8, <:1212>xxxxxxxx | 9, 1 [2-9] xxxxxxxxx | 9, 1 900 xxxxxxx ! | 9, 011xxxxxx. | 0 | [49]11 )
```

• Extensions on your system:

```
([1-8]xx | 9, xxxxxxx | 9, <:1>[2-9]xxxxxxxxx | 8, <:1212>xxxxxxxx | 9, 1 [2-9] xxxxxxxxx | 9, 1 9, 011xxxxxx | 9, 1 900 xxxxxxx ! 9, 011xxxxxx. | 0 | [49]11 )
```

[1-8] xx Allows a user to dial any three-digit number that starts with the digits 1 to 8. If your system uses four-digit extensions, enter the following string: [1-8] xxx

• Local dialing with seven-digit number:

```
([1-8]xx | 9, xxxxxxx | 9, <:1>[2-9]xxxxxxxxx | 8, <:1212>xxxxxxxx | 9, 1 [2-9] xxxxxxxxx | 9, 1 9, 011xxxxxx | 9, 1 900 xxxxxxx ! | 9, 011xxxxxx. | 0 | [49]111)
```

- 9, xxxxxx After a user presses 9, an external dial tone sounds. The user can enter any seven-digit number, as in a local call.
- Local dialing with 3-digit area code and a 7-digit local number:

```
( [1-8]xx | 9, xxxxxxx | 9, <:1>[2-9]xxxxxxxxx | 8, <:1212>xxxxxxxx | 9, 1 [2-9] xxxxxxxxx | 9, 1 9, 1 900 xxxxxxx ! | 9, 011xxxxxx. | 0 | [49]11 )
```

- 9, <:1>[2-9] xxxxxxxx This example is useful where a local area code is required. After a user presses 9, an external dial tone sounds. The user must enter a 10-digit number that begins with a digit 2 through 9. The system automatically inserts the 1 prefix before it transmits the number to the carrier.
- Local dialing with an automatically inserted 3-digit area code:

```
([1-8]xx | 9, xxxxxxx | 9, <:1>[2-9]xxxxxxxxx | 8, <:1212>xxxxxxxx | 9, 1 [2-9]xxxxxxxxx | 9, 1 900 xxxxxxx ! | 9, 011xxxxxx. | 0 | [49]11 )
```

- 8, <:1212>xxxxxxx This example is useful where a local area code is required by the carrier but most calls go to one area code. After the user presses 8, an external dial tone sounds. The user can enter any seven-digit number. The system automatically inserts the 1 prefix and the 212 area code before it transmits the number to the carrier.
- U.S. long-distance dialing:

```
([1-8]xx | 9, xxxxxxx | 9, <:1>[2-9]xxxxxxxxx | 8, <:1212>xxxxxxxx | 9, 1 [2-9]xxxxxxxxx | 9, 1 900 xxxxxxx ! | 9, 011xxxxxx. | 0 | [49]11 )
```

9, 1 [2-9] XXXXXXXX After the user presses 9, an external dial tone sounds. The user can enter any 11-digit number that starts with 1 and is followed by a digit 2 through 9.

#### · Blocked number:

```
([1-8]xx | 9, xxxxxxx | 9, <:1>[2-9]xxxxxxxxx | 8, <:1212>xxxxxxxx | 9, 1 [2-9]xxxxxxxxx | 9, 1 900 xxxxxxx ! | 9, 011xxxxxx. | 0 | [49]11 )
```

9, 1 900 \*\*\*\*\*\*\* ! This digit sequence is useful if you want to prevent users from dialing numbers that are associated with high tolls or inappropriate content, such as 1-900 numbers in the U.S. After the user presses 9, an external dial tone sounds. If the user enters an 11-digit number that starts with the digits 1900, the call is rejected.

### • U.S. international dialing:

```
([1-8]xx | 9, xxxxxxx | 9, <:1>[2-9]xxxxxxxxx | 8, <:1212>xxxxxxxx | 9, 1 [2-9]xxxxxxxxx | 9, 1 900 xxxxxxx ! | 9, 011xxxxxx. | 0 | [49]11 )
```

9, 011xxxxx After the user presses 9, an external dial tone sounds. The user can enter any number that starts with 011, as in an international call from the U.S.

#### • Informational numbers:

```
([1-8]xx | 9, xxxxxxx | 9, <:1>[2-9]xxxxxxxxx | 8, <:1212>xxxxxxxx | 9, 1 [2-9]xxxxxxxxx | 9, 1 900 xxxxxxx ! | 9, 011xxxxxx. | 0 | [49]11 )
```

0 | [49]11 This example includes two-digit sequences, separated by the pipe character. The first sequence allows a user to dial 0 for an operator. The second sequence allows the user to enter 411 for local information or 911 for emergency services.

### **Acceptance and Transmission of the Dialed Digits**

When a user dials a series of digits, each sequence in the dial plan is tested as a possible match. The matching sequences form a set of candidate digit sequences. As the user enters more digits, the set of candidates diminishes until only one or none is valid. When a terminating event occurs, the IP PBX either accepts the user-dialed sequence and initiates a call, or else rejects the sequence as invalid. The user hears the reorder (fast busy) tone if the dialed sequence is invalid.

The following table explains how terminating events are processed.

| Terminating Event                                             | Processing                                                                                                    |
|---------------------------------------------------------------|----------------------------------------------------------------------------------------------------|
| Dialed digits have not matched any sequence in the dial plan. | The number is rejected.                                                                                                    |
| Dialed digits exactly match one sequence in the dial plan.    | If the dial plan allows the sequence, the number is accepted and is transmitted according to the dial plan.  If the dial plan blocks the sequence, the number is rejected. |

| Terminating Event                                                    | Processing                                                                                                    |
|----------------------------------------------------------------------|----------------------------------------------------------------------------------------------------|
| A timeout occurs.                                                    | The number is rejected if the dialed digits are not matched to a digit sequence in the dial plan within the time that the applicable interdigit timer specifies. |
|                                                                      | The Interdigit Long Timer applies when the dialed digits do not match any digit sequence in the dial plan.                                                       |
|                                                                      | Default: 10 seconds.                                                                                                    |
|                                                                      | The Interdigit Short Timer applies when the dialed digits match one or more candidate sequences in the dial plan. Default: 3 seconds.                            |
| A user presses the # key or the dial softkey on the IP phone screen. | If the sequence is complete and is allowed by the dial plan, the number is accepted and is transmitted according to the dial plan.                               |
|                                                                      | If the sequence is incomplete or is blocked by the dial plan, the number is rejected.                                                                            |

### **Dial Plan Timer (Off-Hook Timer)**

You can think of the Dial Plan Timer as the off-hook timer. This timer starts when the phone goes off hook. If no digits are dialed within the specified number of seconds, the timer expires and the null entry is evaluated. Unless you have a special dial plan string to allow a null entry, the call is rejected. The default length of the Dial Plan Timer is 5 seconds.

### Syntax for the Dial Plan Timer

**SYNTAX:** (Ps<:n> | dial plan)

- s: The number of seconds; if no number is entered after P, the default timer of 5 seconds applies. With the timer set to 0 seconds, the call transmits automatically to the specified extension when the phone goes off hook.
- n: (optional): The number to transmit automatically when the timer expires; you can enter an extension number or a DID number. No wildcard characters are allowed because the number is transmitted as shown. If you omit the number substitution, <:n>, the user hears a reorder (fast busy) tone after the specified number of seconds.

## Examples for the Dial Plan Timer

Allow more time for users to start dialing after taking a phone off hook:

```
(P9 | (9,8<:1408>[2-9]xxxxxx | 9,8,1[2-9]xxxxxxxx | 9,8,011xx. | 9,8,0xx.|[1-8]xx)
P9 means that after taking a phone off hook, a user has 9 seconds to begin dialing. If no digits are pressed within 9 seconds, the user hears a reorder (fast busy) tone. By setting a longer timer, you allow more time for users to enter digits.
```

To create a hotline for all sequences on the System Dial Plan:

```
(P9<:23> | (9,8<:1408>[2-9]xxxxxx | 9,8,1[2-9]xxxxxxxxx | 9,8,011xx. | 9,8,xx.|[1-8]xx)
```

P9<:23> means that after taking the phone off hook, a user has 9 seconds to begin dialing. If no digits are pressed within 9 seconds, the call is transmitted automatically to extension 23.

To create a hotline on a line button for an extension:

```
(P0 <:1000>)
```

With the timer set to 0 seconds, the call is transmitted automatically to the specified extension when the phone goes off hook. Enter this sequence in the Phone Dial Plan for Ext 2 or higher on a client phone.

### **Interdigit Long Timer (Incomplete Entry Timer)**

You can think of this timer as the incomplete entry timer. This timer measures the interval between dialed digits. It applies as long as the dialed digits do not match any digit sequences in the dial plan. Unless the user enters another digit within the specified number of seconds, the entry is evaluated as incomplete, and the call is rejected. The default value is 10 seconds.

This section explains how to edit a timer as part of a dial plan. Alternatively, you can modify the Control Timer that controls the default interdigit timers for all calls.

## Syntax for the Interdigit Long Timer

**SYNTAX:** L:s, (dial plan)

- s: The number of seconds; if no number is entered after L:, the default timer is 5 seconds. With the timer set to 0 seconds, the call is transmitted automatically to the specified extension when the phone goes off hook.
- Note that the timer sequence appears to the left of the initial parenthesis for the dial plan.

# Example for the Interdigit Long Timer

```
L:15, (9,8<:1408>[2-9]xxxxxx | 9,8,1[2-9]xxxxxxxx | 9,8,011xx. | 9,8,0xx.|[1-8]xx)
L:15 means that this dial plan allows the user to pause for up to 15 seconds between digits before the Interdigit Long Timer expires. This setting is especially helpful to users such as sales people, who are reading the numbers from business cards and other printed materials while dialing.
```

### Interdigit Short Timer (Complete Entry Timer)

You can think of this timer as the complete entry timer. This timer measures the interval between dialed digits. The timer applies when the dialed digits match at least one digit sequence in the dial plan. Unless the user enters another digit within the specified number of seconds, the entry is evaluated. If the entry is valid, the call proceeds. If the entry is invalid, the call is rejected.

Default: 3 seconds.

#### Syntax for the Interdigit Short Timer

**SYNTAX 1:** S:s, (dial plan)

Use this syntax to apply the new setting to the entire dial plan within the parentheses.

**SYNTAX 2:** sequence Ss

Use this syntax to apply the new setting to a particular dialing sequence.

s: The number of seconds; if no number is entered after S, the default timer of 5 seconds applies.

# Examples for the Interdigit Short Timer

To set the timer for the entire dial plan:

```
S:6, (9,8<:1408>[2-9]xxxxxx | 9,8,1[2-9]xxxxxxxxx | 9,8,011xx. | 9,8,xx.|[1-8]xx)
```

S:6 means that while the user enters a number with the phone off hook, the user can pause for up to 15 seconds between digits before the Interdigit Short Timer expires. This setting is especially helpful to users such as sales people, who are reading the numbers from business cards and other printed materials while dialing.

Set an instant timer for a particular sequence within the dial plan:

```
(9,8<:1408>[2-9]xxxxxx | 9,8,1[2-9]xxxxxxxxxxx0 | 9,8,011xx. | 9,8,xx.|[1-8]xx)
```

9,8,1[2-9]xxxxxxxxXS0 means that with the timer set to 0, the call is transmitted automatically when the user dials the final digit in the sequence.

## **Edit the Dial Plan on the IP Phone**

#### **Procedure**

- **Step 1** In the phone web user interface, navigate to **Admin Login** > **advanced** > **Voice** > **Ext(n)**, where n is an extension number.
- **Step 2** Scroll to the **Dial Plan** section.
- Step 3 Enter the digit sequences in the Dial Plan field.

  The default (US-based) systemwide dial plan appears automatically in the field.
- **Step 4** You can delete digit sequences, add digit sequences, or replace the entire dial plan with a new dial plan. Separate each digit sequence with a pipe character, and enclose the entire set of digit sequences within parentheses. Example:

```
(9,8<:1408>[2-9]xxxxxx | 9,8,1[2-9]xxxxxxxxx | 9,8,011xx. | 9,8,xx.|[1-8]xx)
```

Step 5 Click Submit All Changes.

The phone reboots.

Step 6 Verify that you can successfully complete a call with each digit sequence that you entered in the dial plan.

Note If you hear a reorder (fast busy) tone, review your entries and modify the dial plan appropriately.

## **Reset the Control Timers**

If you need to edit a timer setting only for a particular digit sequence or type of call, you can edit the dial plan.

#### **Procedure**

- **Step 1** Log in to the phone web user interface.
- **Step 2** Click Admin Login > advanced > Voice > Regional.
- **Step 3** Scroll to the **Control Timer Values (sec)** section.
- Step 4 Enter the desired values in the Interdigit Long Timer field and the Interdigit Short Timer field.
- Step 5 Click Submit All Changes.

# **Regional Parameters and Supplementary Services**

# **Regional Parameters**

In the phone web user interface, use the **Regional** tab to configure regional and local settings, such as control timer values, dictionary server script, language selection, and locale to change localization. The Regional tab includes these sections:

- Call Progress Tones—Displays values of all ringtones.
- Distinctive Ring Patterns—Ring cadence defines the ringing pattern that announces a telephone call.
- Control Timer Values—Displays all values in seconds.
- Vertical Service Activation Codes—Includes Call Back Act Code and Call Back Deact Code.
- Outbound Call Codec Selection Codes—Defines the voice quality.
- Time—Includes local date, local time, time zone, and Daylight Saving Time.
- Language—Includes Dictionary Server Script, Language Selection, and Locale.

# **Set the Control Timer Values**

#### **Procedure**

- Step 1 In the phone web user interface, navigate to Admin Login > advanced > Voice > Regional.
- **Step 2** Configure the values in the fields in the Control Timer Values (sec) section.
- Step 3 Click Submit All Changes.

### **Localize Your Cisco IP Phone**

#### **Procedure**

- **Step 1** In the phone web user interface, navigate to **Admin Login** > **advanced** > **Voice** > **Regional**.
- **Step 2** Configure the values in the fields in the **Time** and **Language** sections.
- Step 3 Click Submit All Changes.

### **Time and Date Settings**

The Cisco IP Phone obtains the time settings in one of three ways:

• NTP Server—When the phone boots up, it tries to contact the first Network Time Protocol (NTP) server to get the time. The phone periodically synchronizes its time with the NTP server. The synchronization period is fixed at 1 hour. Between updates, the phone tracks time with its internal clock.

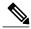

Note

NTP time takes priority over the time you set using the menu options on the phone screen. When you manually enter a time, this setting takes effect. On the next NTP synchronization, the time id is corrected so that the NTP time is displayed.

When you manually enter the phone time, a pop-up is available that alerts you of this behavior.

• Manual Setup—You can use the phone web user interface to enter the time and date manually. However, the NTP time or SIP Message Date overwrites this value when either is available to the phone. Manual setup requires that you enter the time in 24-hour format only.

The time that the NTP Server and the SIP Date Header serve is expressed in GMT time. The local time is obtained by offsetting the GMT according to the time zone of the region.

You can configure the Time Zone parameter with the phone web user interface or through provisioning. This time can be further offset by the Time Offset (HH/mm) parameter. This parameter must be entered in 24-hour format and can also be configured from the IP phone screen.

The Time Zone and Time Offset (HH/mm) offset values are not applied to manual time and date setup

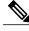

Note

The time of the log messages and status messages are in UTC time and are not affected by the time zone setting.

### **Configure Daylight Saving Time**

The phone supports automatic adjustment for daylight saving time.

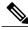

Note

The time of the log messages and status messages are in UTC time. The time zone setting does not affect them.

#### **Procedure**

- **Step 1** In the phone web user interface, navigate to Admin Login > advanced > Voice > Regional.
- **Step 2** Set the **Daylight Saving Time Enable** drop-down list box to **Yes**.
- **Step 3** In the **Daylight Saving Time Rule** field, enter the DST rule. This value affects the time stamp on the CallerID.
- Step 4 Click Submit All Changes.

# Daylight Saving Time Examples

The following example configures daylight saving time for the U.S, adding one hour starting at midnight on the first Sunday in April and ending at midnight on the last Sunday of October; add 1 hour (USA, North America):

```
start=4/1/7/0:0:0;end=10/31/7/0:0:0;save=1 start=4/1/7;end=10/-1/7;save=1 start=4/1/7/0;end=10/-1/7/0;save=1
```

The following example configures daylight saving time for Egypt, starting at midnight on the last Sunday in April and ending at midnight on the last Sunday of September:

```
start=4/-1/7; end=9/-1/7; save=1 (Egypt)
```

The following example configures daylight saving time for New Zealand (in version 7.5.1 and higher), starting at midnight on the first Sunday of October and ending at midnight on the third Sunday of March.

```
start=10/1/7;end=3/22/7;save=1 (New Zealand)
```

The following example reflects the new change starting in March. DST starts on the second Sunday in March and ends on the first Sunday in November:

```
start=3/8/7/02:0:0;end=11/1/7/02:0:0;save=1
```

The following example configures the daylight saving time starting on the last Monday (before April 8) and ending on the first Wednesday (after May 8.)

```
start=4/-8/1;end=5/8/3;save=1
```

#### Select a Display Language on the Phone

Use the Language Selection parameter to select the phone default display language. The value must match one of the languages that the dictionary server supports. The script (dx value) is as follows:

- <Language Selection ua ="na">
- </Language\_Selection>

The Language Selection parameter defaults to blank; the maximum number of characters is 512. For example:

```
<Language_Selection ua="na"> Spanish
</Language Selection>
```

During startup, the phone checks the selected language and downloads the dictionary from the TFTP/ HTTP provisioning server that the phone configuration indicates. The dictionaries are available at the support website.

#### **Procedure**

- Step 1 Press Applications
- **Step 2** Select Device administration.
- Step 3 Scroll to Language.
- **Step 4** Select the desired language, then press **Set**.

### **Dictionary Server Script**

The Dictionary Server Script defines the location of the dictionary server, the available languages, and the associated dictionary. The script recognizes up to 19 language entries. The syntax is:

```
Dictionary Server_Script serv=tftp:7/192.168.1.119/;d0=English;x0=enS_v101.xml;d1=Spanish;x1=esS_v101.xml
```

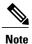

TFTP, HTTP, and HTTPS support exists for the dictionary download.

Default to blank; the maximum number of characters is 512. The detailed format is as follows:

```
serv={server ip port and root path};
d0=language0;x0=dictionary0 filename;
d1=language1;x1=dictionary1 filename;
d2=language2;x2=dictionary2 filename;
d3=language3;x3=dictionary3 filename;
d4=language4;x4=dictionary4 filename;
d5=language6;x5=dictionary5 filename;
d6=language6;x6=dictionary6 filename;
d7=language7;;x7=dictionary7 filename;
d8=language8;x8=dictionary8 filename;
d9=language9;x9=dictionary9 filename;
```

The following languages locales are supported on the Cisco IP Phone:

- None: English-US
- bg-BG: Bulgarian
- zh-HK: Chinese Hong Kong
- zh-CN: Chinese Simplified
- cs-CZ: Czech
- · da-DK: Danish
- fi-FI: Finnish

- fr-FR: French
- de-DE: German
- ja-JP: Japanese
- · ko-KR: Korean
- es-ES: Spanish-ES
- hr-HR: Croatian
- hu-HU: Hungarian
- it-IT: Italian
- nl-NL: Dutch
- no-NO: Norwegian
- pl-PL: Polish
- pt-PT: Portuguese
- sk-SK: Slovak
- sv-SE: Swedish
- tr-TR: Turkish

### Localization Configuration Example

Language Selection: French

(Entry dx must match one of the languages that the dictionary server supports.)

Locale: fr-FR

(Entry lx must be within the Locale option list.)

# **Cisco IP Phone 8800 Series Documentation**

Refer to publications that are specific to your language and phone model, and phone firmware release. Navigate from the following documentation URL:

 $http://www.cisco.com/c/en/us/support/collaboration-endpoints/unified-ip-phone-8800-series/tsd-products-support-series-home. \\ html$ 

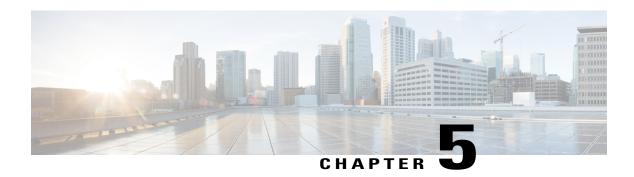

# Third-Party Call Control Setup

- Determine the Phone MAC Address, page 75
- Network Configuration, page 75
- Provisioning, page 76
- Report Current Phone Configuration to the Provisioning Server, page 76
- Web-Based Configuration Utility, page 76
- Administrator and User Accounts, page 78

# **Determine the Phone MAC Address**

To add phones to the Third-Party Call Control system, determine the MAC address of a Cisco IP Phone.

### **Procedure**

Perform one of the following actions:

- On the phone, press **Applications** > **Status** > **Product Information**, and look at the MAC address field.
- Look at the MAC label on the back of the phone.
- Display the web page for the phone and select  $Info > Status > Product\ Information$ .

# **Network Configuration**

The Cisco IP Phone is used as a part of a SIP network, because the phone supports Session Initiation Protocol (SIP). The Cisco IP Phone is compatible with other SIP IP PBX call control systems, such as BroadSoft, MetaSwitch, and Asterisk.

Configuration of these systems is not described in this document. For more information, see the documentation for the SIP PBX system to which you are connecting the Cisco IP Phone.

This document describes some common network configurations; however, your configuration can vary, depending on the type of equipment that your service provider uses.

# **Provisioning**

Phones can be provisioned to download configuration profiles or updated firmware from a remote server when they are connected to a network, when they are powered up, and at set intervals. Provisioning is typically part of high-volume, Voice-over-IP (VoIP) deployments and is limited to service providers. Configuration profiles or updated firmware are transferred to the device through use of TFTP, HTTP, or HTTPS.

The Cisco IP Phone 7800 Series and Cisco IP Phone 8800 Series Multiplatform Phones Provisioning Guide describes provisioning in detail.

# **Report Current Phone Configuration to the Provisioning Server**

You can configure the phone to report current configuration to the server. When you configure this feature, the server issues a SIP NOTIFY to the phone and then the phone reports configuration to server.

#### **Procedure**

- **Step 1** On the phone web page, select **Admin Settings** > **Advanced** > **Voice** > **Provisioning**.
- **Step 2** In the **Configuration Profile** section, set the **Report Rule** parameter as described in the Configuration Profile, on page 228.
- Step 3 Click Submit All Changes.

# **Web-Based Configuration Utility**

Your phone system administrator can allow you to view the phone statistics and modify some or all the parameters. This section describes the features of the Cisco IP Phone that you can modify with the phone web user interface.

# **Access the Web-Based Configuration Utility**

Access the Cisco IP Phone configuration utility from a web browser on a computer that can reach the phone on the subnetwork.

#### **Procedure**

- **Step 1** If the computer is connected to a VPN, exit the VPN.
- **Step 2** Launch a web browser.
- **Step 3** Enter the IP address of the phone in your web browser address bar.

For example, http://10.64.84.147

**Note** If your service provider disables access to the configuration utility, contact the service provider to proceed.

## Allow Web Access to the Cisco IP Phone

To view the phone parameters, enable the configuration profile. To make changes to any of the parameters, you must be able to change the configuration profile. Your system administrator might have disabled the phone option to make the phone web user interface viewable or writable.

For more information, see the Cisco IP Phone 7800 Series and Cisco IP Phone 8800 Series Multiplatform Phones Provisioning Guide.

#### **Procedure**

- **Step 1** Click **Admin Login > Voice > System**.
- Step 2 In the System Configuration section, set Enable Web Server to Yes.
- **Step 3** To update the configuration profile, click **Submit All Changes** after you modify the fields in the phone web user interface.

The phone reboots and the changes are applied.

**Step 4** To clear all changes that you made during the current session (or after you last clicked **Submit All Changes**), click **Undo All Changes**. Values return to their previous settings.

# **Determine the IP Address of the Phone**

A DHCP server assigns the IP address, so the phone must be booted up and connected to the subnetwork.

#### **Procedure**

- **Step 1** Click Admin Login > advanced > Info > Status.
- **Step 2** Scroll to **IPv4 Information**. Current IP displays the IP address.
- **Step 3** Scroll to **IPv6 Information**. Current IP displays the IP address.

## **View Download Status**

You can view download status from the phone web page when your user has difficulties with phone registration.

### **Procedure**

- Step 1 On the phone web page, select Admin Settings > Advanced > Info > Download Status.
- **Step 2** View firmware upgrade, provisioning, and custom CA status details as described in the Firmware Upgrade Status, on page 208, Provisioning Status, on page 206, and Custom CA Status, on page 206.

### Web Administration Tabs

Each tab contains parameters that are related to a particular feature. Some tasks require that you set multiple parameters in different tabs.

Info, on page 200 briefly describes each parameter that is available on the phone web user interface.

# **Administrator and User Accounts**

The Cisco IP Phone firmware provides specific administrator and user accounts. These accounts provide specific login privileges. The administrator account name is **admin**; the user account name is **user**. These account names cannot be changed.

The **admin** account gives the service provider or Value-added Reseller (VAR) configuration access to the Cisco IP phone. The **user** account gives limited and configurable control to the device end user.

The **user** and **admin** accounts can be password protected independently. If the service provider sets an administrator account password, you are prompted for it when you click **Admin Login**. If the password does not yet exist, the screen refreshes and displays the administration parameters. No default passwords are assigned to either the administrator or the user account. Only the administrator account can assign or change passwords.

The administrator account can view and modify all web profile parameters, including web parameters, that are available to the user login. The Cisco IP Phone system administrator can further restrict the parameters that a user account can view and modify through use of a provisioning profile.

Configuration parameters that are available to the user account are configurable on the Cisco IP Phone. User access to the phone web user interface can be disabled.

### **Enable User Access to the Phone Interface Menus**

Use the **admin** account to enable or disable access to the phone web user interface by the **user** account. If the user account has access, users can set parameters, such as speed-dial numbers and caller ID blocking, through the phone web user interface.

Use phone profile provisioning to restrict the ability to configure individual parameters. For more information on provisioning, see the *Cisco IP Phone 7800 Series and Cisco IP Phone 8800 Series Multiplatform Phones Provisioning Guide*.

#### **Procedure**

- **Step 1** Click Admin Login > advanced > Voice > System.
- Step 2 Under System Configuration in the Phone-UI-User-Mode field, choose Yes.
- Step 3 Click Submit All Changes.

# **Access Administrative Options by Login**

### **Procedure**

- **Step 1** Log in to the configuration utility.
- Step 2 Click Admin Login.
- **Step 3** If prompted, enter the **Admin Password**.

# **Access Administrative Options by IP Address**

### **Procedure**

Enter the IP address of the Cisco IP Phone in a web browser and include the **admin**/ extension. For example: http://10.64.84.147/admin/

**Administrator and User Accounts** 

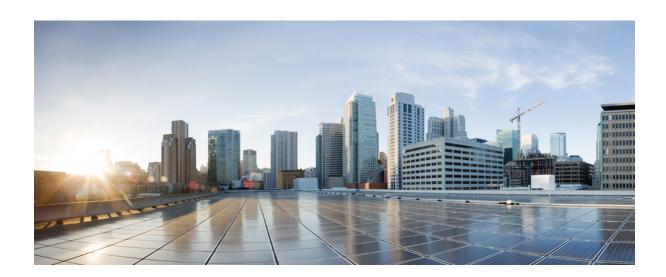

PART | | |

# **Hardware and Accessory Installation**

- Cisco IP Phone Accessories, page 83
- Cisco IP Phone Key Expansion Module, page 89
- Wall Mounts, page 103

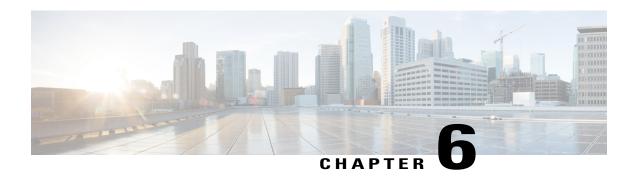

# **Cisco IP Phone Accessories**

- Cisco IP Phone Accessories Overview, page 83
- Connect the Footstand, page 84
- Secure the Phone with a Cable Lock, page 84
- External Speakers and Microphone, page 84
- Headsets, page 85

# **Cisco IP Phone Accessories Overview**

The following table lists the accessories that the Cisco IP Phones 8800 Series support. An "X" indicates support for a particular phone model and a dash (-) indicates no support.

Table 13: Accessory Support for the Cisco IP Phones 8811, 8841, 8851, and 8861

| Accessory                                                     | Туре                    | Cisco IP Phone<br>8811 | Cisco IP Phone<br>8841 | Cisco IP Phone<br>8851 | Cisco IP Phone<br>8861 |
|---------------------------------------------------------------|-------------------------|------------------------|------------------------|------------------------|------------------------|
| Third-Party Accessories                                       |                         |                        |                        |                        |                        |
| Headsets: See Headsets, on page 85. This section includes     | Analog                  | X                      | X                      | X                      | X                      |
| information about each headset type.                          | Analog<br>Wideband      | X                      | X                      | X                      | X                      |
|                                                               | Bluetooth               | -                      | -                      | X                      | X                      |
|                                                               | USB (wired or wireless) | -                      | -                      | X                      | X                      |
| Microphone: See External Speakers and Microphone, on page 84. | External PC             | -                      | -                      | -                      | X                      |

| Accessory                                                   | Туре        | Cisco IP Phone<br>8811 | Cisco IP Phone<br>8841 | Cisco IP Phone<br>8851 | Cisco IP Phone<br>8861 |
|-------------------------------------------------------------|-------------|------------------------|------------------------|------------------------|------------------------|
| Speakers: See External Speakers and Microphone, on page 84. | External PC | -                      | -                      | -                      | X                      |

# **Connect the Footstand**

If your phone is placed on a table or desk, connect the footstand to the back of the phone.

### **Procedure**

- **Step 1** Insert the connectors into the slots.
- **Step 2** Press the footstand until the connectors snap into place.
- **Step 3** Adjust the angle of the phone.

# **Secure the Phone with a Cable Lock**

You can secure your phone with a laptop cable lock up to 20 mm wide.

#### **Procedure**

- **Step 1** Take the looped end of the cable lock and wrap it around the object to which you want to secure your phone.
- **Step 2** Pass the lock through the looped end of the cable.
- **Step 3** Unlock the cable lock.
- **Step 4** Press and hold the locking button to align the locking teeth.
- **Step 5** Insert the cable lock into the lock slot of your phone and release the locking button.
- **Step 6** Lock the cable lock.

# **External Speakers and Microphone**

External speakers and microphones are plug-and-play accessories. You can connect an external PC-type microphone and powered speakers (with amplifier) on the Cisco IP Phone by using the line in/out jacks. Connecting an external microphone disables the internal microphone and connecting an external speaker disables the internal phone speaker.

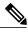

Note

Using poor quality external audio devices, playing loudspeakers at very loud volumes, or placing the microphone very close to the loudspeaker may result in undesirable echo for other parties on your speakerphone calls.

# **Headsets**

Cisco Systems performs internal testing of third-party headsets for use with Cisco IP Phones. But Cisco does not certify or support products from headset or handset vendors.

Headsets connect to your phone using either the USB or the auxiliary port. Depending upon your headset model, you have to adjust your phone's audio settings for the best audio experience, including the headset sidetone setting.

After you apply a new sidetone setting, wait one minute and then reboot the phone for the setting to be stored in flash.

The phone reduces some background noise that a headset microphone detects. You can use a noise canceling headset to further reduce the background noise and improve the overall audio quality.

We recommend the use of good quality external devices; for example, headsets that are screened against unwanted radio frequency (RF) and audio frequency (AF) signals. Depending on the quality of headsets and their proximity to other devices, such as mobile (cell) phones and two-way radios, some audio noise or echo may still occur. Either the remote party or both the remote party and the Cisco IP Phone user may hear an audible hum or buzz. A range of outside sources can cause humming or buzzing sounds; for example, electric lights, electric motors, or large PC monitors.

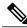

Note

Sometimes, use of a local power cube or power injector may reduce or eliminate hum.

Environmental and hardware inconsistencies in the locations where Cisco IP Phones are deployed mean that no single headset solution is optimal for all environments.

We recommend that customers test headsets in the intended environment to determine performance before making a purchasing decision to deploy on a large scale.

# **Audio Quality**

Beyond physical, mechanical, and technical performance, the audio portion of a headset must sound good to the user and to the party on the far end. Sound quality is subjective, and we cannot guarantee the performance of any headsets. However, various headsets from leading headset manufacturers are reported to perform well with Cisco IP Phones.

For additional information, see https://www.cisco.com/c/en/us/products/unified-communications/uc\_endpoints\_accessories.html

# **Analog Headsets**

The phone cannot detect when an analog headset is plugged in. For this reason, the analog headset displays by default in the Accessories window on the phone screen.

Displaying the analog headset as the default allows users to enable wideband for the analog headset.

### **USB Headsets**

Wired and wireless USB headsets are supported. You can connect a USB headset (or the base station for a wireless headset) to either the back USB port (if your phone has this port) or to the side USB port.

#### **Enable a USB Headset**

You must enable the applicable USB port (either the back USB or the side USB port) in Cisco Unified Communications Manager Administration. Also, for the Enable/Disable USB Classes parameter in Cisco Unified Communications Manager Administration, ensure that Audio Class is selected.

#### **Procedure**

- **Step 1** In Cisco Unified Communications Manager Administration, choose **Device** > **Phone**.
- **Step 2** Select the desired phone.
- Step 3 Navigate to the Phone Configuration window, and select Override Common Settings.
- Step 4 Click Save.
- Step 5 Click Apply Config.
- **Step 6** Restart your phone.

#### Disable a USB Headset

To disable your USB headset, you disable the USB port on your phone. Another way is to select a different headset in the Accessories window on the phone.

### **Procedure**

- **Step 1** In Cisco Unified Communications Manager Administration, choose **Device** > **Phone**.
- **Step 2** Select the desired phone.
- **Step 3** In the Phone Configuration window, uncheck **Override Common Settings**.
- Step 4 Click Save.
- Step 5 Click Apply Config.
- **Step 6** Restart your phone.

### Wireless Headsets

Your Cisco IP Phone 7800 Series phones support wireless headsets. For a list of supported wireless headsets, see http://www.cisco.com/c/en/us/products/unified-communications/uc endpoints accessories.html

Refer to your wireless headset documentation for information about connecting the headset and using the features.

## **Bluetooth Wireless Headsets**

For a list of supported headsets, see http://www.cisco.com/c/en/us/products/unified-communications/uc\_endpoints accessories.html.

Bluetooth enables low-bandwidth wireless connections within a range of 30 feet (10 meters). The best performance is in the 3- to 6-foot (1- to 2-meter) range. Bluetooth wireless technology operates in the 2.4 GHz band, which is the same as the 802.11b/g band.

Cisco IP Phones use a shared key authentication and encryption method to connect up to fifty headsets, one at a time. The last connected headset is used as the default. Pairing is typically performed once for each headset.

After a device is paired, the Bluetooth connection is maintained as long as both devices (phone and headset) are enabled and within range of each other. The connection typically reestablishes itself automatically if either of the devices powers down then powers up. However, some headsets require user action to reestablish the connection.

The Bluetooth icon indicates that Bluetooth is on, regardless of whether a device is connected or not.

Potential interference issues can occur. We recommend that you reduce the proximity of other 802.11b/g devices, Bluetooth devices, microwave ovens, and large metal objects. If possible, configure other 802.11 devices to use the 802.11a channels. Use 802.11a, 802.11n or 802.11ac that operates in the 5 GHz band.

For a Bluetooth wireless headset to work, it does not need to be within direct line-of-sight of the phone. However, some barriers, such as walls or doors, and interference from other electronic devices, can affect the connection.

When headsets are more than 30 feet (10 meters) away from the Cisco IP Phone, Bluetooth drops the connection after a 15- to 20-second timeout. If the paired headset comes back into range of the Cisco IP Phone and the phone is not connected to another Bluetooth headset, the in-range Bluetooth headset automatically reconnects. For certain phone types that operate in power-save modes, the user can wake up the headset by tapping on the operational button to initiate the reconnect.

You must enable the headset and then add it as a phone accessory.

The phone supports various Handsfree Profile features that enable you to use hands-free devices (such as Bluetooth wireless headsets) to perform certain tasks without handling the phone. For example, instead of pressing Redial on the phone, users can redial a number from their Bluetooth wireless headset by following instructions from the headset manufacturer.

These hands-free features apply to Bluetooth wireless headsets that are used with the Cisco IP Phone 8851 and 8861:

- · Answer a call
- End a call
- Change the headset volume for a call
- Redial
- Caller ID
- Divert

- · Hold and accept
- · Release and accept

Hands-free devices may differ as to feature activation. Device manufacturers may also use different terms when referring to a feature.

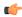

#### **Important**

Only one headset type works at any given time. If you use both a Bluetooth headset and an analog headset that are attached to the phone, enabling the Bluetooth headset disables the analog headset. To enable the analog headset, disable the Bluetooth headset. Plugging a USB headset into a phone that has Bluetooth headset enabled disables both the Bluetooth and analog headset. If you unplug the USB headset, you can either enable or disable the Bluetooth headset to use the analog headset.

Users can set their Bluetooth headset as the preferred headset, even when a USB headset is connected to the phone. On the phone, the user selects **Applications** > **User preferences** > **Audio preferences** > **Preferred audio device** and chooses **Bluetooth** as the preferred audio device.

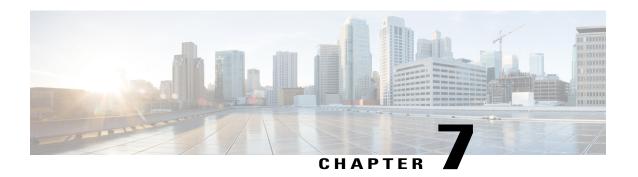

# **Cisco IP Phone Key Expansion Module**

- Cisco IP Phone Key Expansion Module Setup Overview, page 90
- Key Expansion Module Power Information, page 91
- Connect a Key Expansion Module to a Cisco IP Phone, page 92
- Connect Two or Three Key Expansion Modules to a Cisco IP Phone, page 96
- Auto Detection of Key Expansion Modules, page 99
- Configure the Key Expansion Module from the Phone Web Page, page 100
- Access Key Expansion Module Setup, page 100
- Reset the Single LCD Screen Key Expansion Module, page 100
- Troubleshoot the Key Expansion Module, page 101

# **Cisco IP Phone Key Expansion Module Setup Overview**

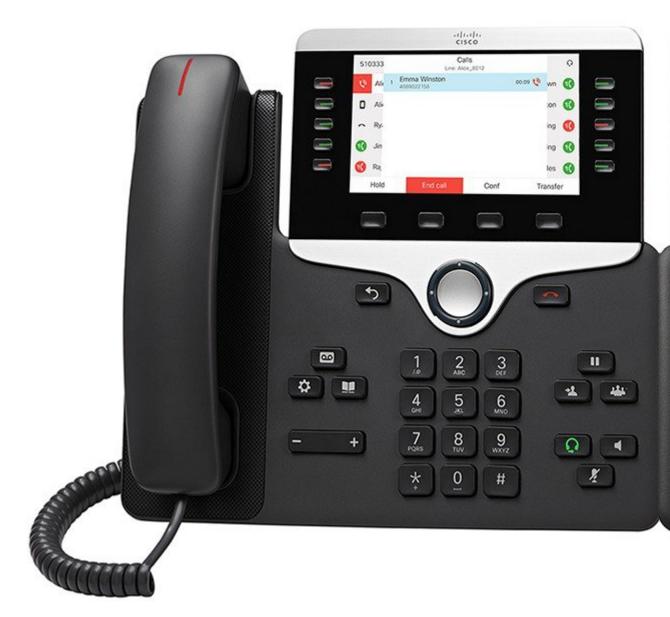

The Cisco IP Phone 8800 Key Expansion Module adds extra programmable buttons to the phone. The programmable buttons can be set up as phone line buttons, speed-dial buttons, or phone feature buttons. The following table lists the phones and the number of key expansion modules that each model supports.

**Table 14: Cisco IP Phones and Supported Key Expansion Modules** 

| Cisco IP Phone Model | Supported Key Expansion Modules  |
|----------------------|----------------------------------|
| Cisco IP Phone 8851  | 2; providing 72 lines or buttons |

| Cisco IP Phone Model | Supported Key Expansion Modules   |
|----------------------|-----------------------------------|
| Cisco IP Phone 8861  | 3; providing 108 lines or buttons |

# **Key Expansion Module Power Information**

If you use a key expansion module with your phone then Power over Ethernet (PoE) is enough to power your expansion modules. But a power cube is needed for smartphone or tablet charging when your expansion module is attached.

A key expansion module uses 48V DC, 5W per module. If you are charging a smartphone or a tablet, note the following:

- Side USB: Up to 500mA/2.5W charging
- Back USB: Fast charging, Supports up to 2.1A/10.5W charging

Table 15: Power-Supply Compatibility Table

| Configuration                 | 802.3af Power over Ethernet (PoE) | 802.3at PoE                     | Cisco IP Phone Power Cube 4 |
|-------------------------------|-----------------------------------|---------------------------------|-----------------------------|
| 8851 with 1 expansion module  | Yes                               | Yes                             | Yes                         |
| 8851 with 2 expansion modules | No                                | No<br>See the third note above  | Yes                         |
| 8861 with 1 expansion module  | No                                | Yes                             | Yes                         |
| 8861 with 2 expansion modules | No                                | Yes See the first note above    | Yes                         |
| 8861 with 3 expansion modules | No                                | Yes<br>See the first note above | Yes                         |

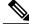

Note

- The fast-charging feature on the back USB does not work when more than one expansion module is attached to a Cisco IP Phone 8861 using 802.3at PoE.
- The fast-charging feature on the back USB doesn't work when more than one expansion module is attached to a Cisco IP Phone 8861 unless Cisco Universal PoE (UPoE) is used.
- Cisco IP Phone 8851 with 2 expansion modules will work on 802.3at PoE only with v08 or later hardware. You can find the phone version information on the lower back of the phone as part of the TAN and PID label. Version information is also located on the individual phone packaging.

# **Connect a Key Expansion Module to a Cisco IP Phone**

If you want to install more than one expansion module, you repeat steps 7-9 to connect the other expansion modules together.

#### **Procedure**

- **Step 1** Unplug the Ethernet cable from the phone.
- **Step 2** If installed, remove the footstand from the phone.
- **Step 3** Locate the accessory connector covers on the side of the phone. This diagram shows the location.

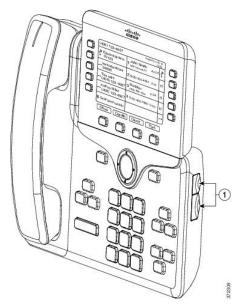

**Step 4** Remove the two accessory connector covers, as shown in the diagram.

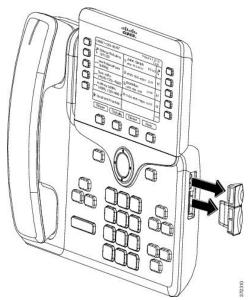

**Caution** The slots are designed for the spine connector only. Insertion of other objects will cause permanent damage to the phone.

- **Step 5** Position the phone so that the front of the phone faces up.
- **Step 6** Connect one end of the key expansion module spine connector to the accessory connector on the Cisco IP Phone.
  - a) Align the spine connector with the accessory connector ports.
     Note Install the connector in the orientation shown in the following diagrams.
  - b) Firmly press the spine connector into the phone.

This diagram shows the spine connector.

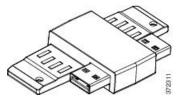

This diagram shows the installation of the spine connector.

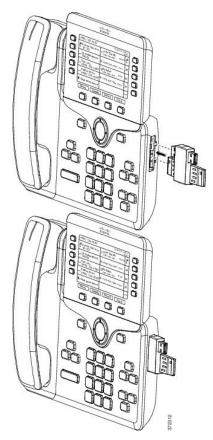

**Step 7** Connect the other end of the spine connector to the key expansion module as shown in this diagram.

- a) Align the spine connector with the key expansion module accessory connector ports.
- b) Firmly press the key expansion module into the spine connector.

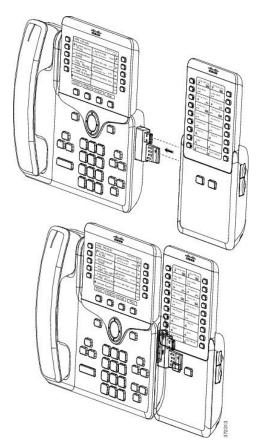

- **Step 8** (Optional) Use a second key expansion module spine connector to connect the second key expansion module to the first key expansion module.
- **Step 9** (Optional) Use a third key expansion module spine connector to connect the third key expansion module to the second key expansion module.
- **Step 10** Use a screwdriver to fasten the screws into the phone.

  This step ensures that the phone and key expansion module remain connected at all times. This diagram shows the location of the screw holes on the phone and one key expansion module.

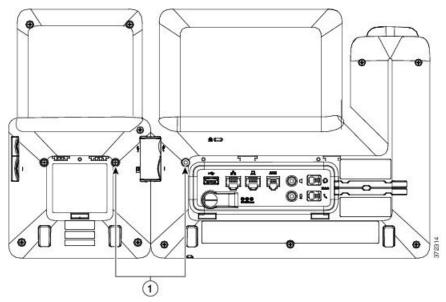

**Note** Make sure that the screws are fully inserted into the phone and tightened.

- **Step 11** (Optional) Install the footstands on the phone and on the key expansion module, and adjust both footstands to rest evenly on the work surface.
- **Step 12** Plug the Ethernet cable into the phone.

# **Connect Two or Three Key Expansion Modules to a Cisco IP Phone**

### **Procedure**

- **Step 1** Unplug the Ethernet cable from the phone.
- **Step 2** If installed, remove the footstand from the phone.
- **Step 3** Locate the accessory connector covers on the side of the phone. This diagram shows the location.

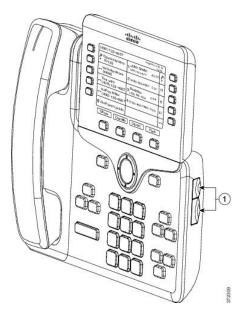

**Step 4** Remove the two accessory connector covers, as shown in the diagram.

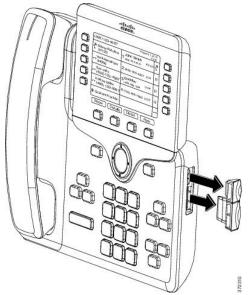

**Caution** The slots are designed for the spine connector only. Insertion of other objects will cause permanent damage to the phone.

- **Step 5** Position the phone so that the front of the phone faces up.
- **Step 6** Connect one end of the key expansion module spine connector to the accessory connector on the Cisco IP Phone.
  - a) Align the spine connector with the accessory connector ports.
     Note Install the connector in the orientation shown in the following diagrams.
  - b) Firmly press the spine connector into the phone.

This diagram shows the spine connector.

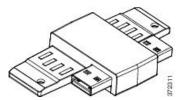

This diagram shows the installation of the spine connector.

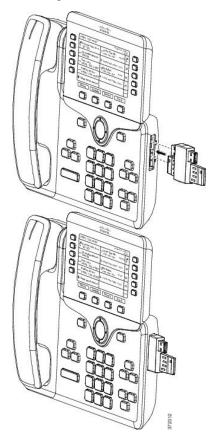

- **Step 7** Connect the other end of the spine connector to the key expansion module as shown in this diagram.
  - a) Align the spine connector with the key expansion module accessory connector ports.
  - b) Firmly press the key expansion module into the spine connector.

The first key expansion module is now connected to the Cisco IP Phone.

- **Step 8** Use a second key expansion module spine connector to connect the second key expansion module to the first key expansion module.
- **Step 9** Use a third key expansion module spine connector to connect the third key expansion module to the second (middle) key expansion module. This figure shows a Cisco IP Phone with three key expansion modules attached.

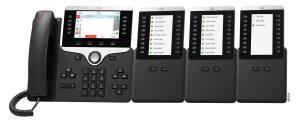

**Step 10** Use a screwdriver to fasten the screws into the phone and into each key expansion module. This step ensures that the phone and key expansion modules remain connected at all times. This diagram shows the location of the screw holes.

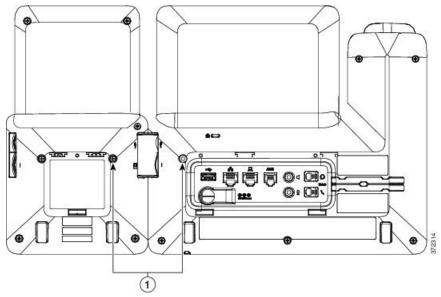

**Note** Make sure that the screws are fully inserted into the phone and tightened.

- **Step 11** (Optional) Install the footstands on the phone and on the key expansion modules, and adjust all footstands to rest evenly on the work surface.
- **Step 12** Plug the Ethernet cable into the phone.

# **Auto Detection of Key Expansion Modules**

You can configure a new phone to auto-detect the maximum number of key expansion modules that it supports. For these phones, the **Number of Units** field shows the maximum number of key expansion modules that the phone supports as the default value. When a user adds key expansion modules to these phones, the module lights up and is enabled automatically. Default value of this field is 2 for Cisco IP Phone 8851 and 3 for Cisco IP Phone 8861. Navigate to **Admin Login** > **Advanced** > **Voice** > **Att Console** to check the value of the **Number of Units** field.

If your user has an older release phone and it is upgraded to the current release, you can change the cofiguration of the phone so that when the user adds a key expansion module to the phone, it lights up and is enabled automatically.

# **Configure the Key Expansion Module from the Phone Web Page**

You can set up your Key Expansion Module from the phone web page.

### **Procedure**

- **Step 1** On the phone web page page, click **Admin Login > Advanced > Voice > Attendant Console**.
- **Step 2** From the **Number of Units** list, select the number of supported key expansion modules.
- Step 3 Click Submit All Changes.

## **Access Key Expansion Module Setup**

After you install one or more key expansion modules on the phone and configure them in the Configuration Utility page, the phone automatically recognizes the key expansion modules.

When multiple key expansion modules are attached, they are numbered according to the order in which they connect to the phone:

- Key expansion module 1 is the expansion module closest to the phone.
- Key expansion module 2 is the expansion module in the middle.
- Key expansion module 3 is the expansion module farthest to the right.

When the phone automatically recognizes the key expansion modules, you can then choose the **Show Details** softkey for additional information about the selected key expansion module.

### **Procedure**

- Step 1 On the phone, press Applications
- Step 2 Press Status > Accessories.All properly installed and configured key expansion modules display in the list of accessories.

## **Reset the Single LCD Screen Key Expansion Module**

If you are having technical difficulties with your Cisco IP Phone 8800 Key Expansion Module, you can reset the module to the factory default settings.

### **Procedure**

- **Step 1** Restart the expansion module by disconnecting the power source, waiting a few seconds, and then reconnecting it.
- Step 2 As the expansion module powers up, press and hold Page 1. As the LCD screen turns white, continue pressing Page 1 for at least one second.
- **Step 3** Release **Page 1**. The LEDs turn red.
- **Step 4** Immediately press **Page 2** and continue pressing **Page 2** for at least one second.
- **Step 5** Release **Page 2**. The LEDs turn amber.
- **Step 6** Press Lines **5**, **14**, **1**, **18**, **10**, and **9** in sequence.

The LCD screen turns blue. A spinning icon is displayed in the center of the screen.

The key expansion module resets.

# **Troubleshoot the Key Expansion Module**

### **Procedure**

- Step 1 Open a CLI.
- **Step 2** Enter the following command to enter debug mode: debugsh
- **Step 3** Enter ? to see all available commands and options.
- **Step 4** Use the applicable commands and options to find the desired information.
- **Step 5** To exit debug mode, press **Ctrl-C**.

Troubleshoot the Key Expansion Module

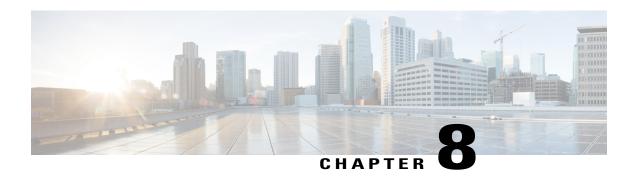

# **Wall Mounts**

- Wall Mount Options, page 103
- Non-Lockable Wall Mount Components, page 103
- Non-Lockable Wall Mount Components for Phone with Key Expansion Module, page 110
- Adjust the Handset Rest, page 116

## **Wall Mount Options**

The following wall mount options are available:

- Cisco IP Phone 8800 Series Wall Mount Kit: A nonlockable wall mount kit available for the Cisco IP Phone 8800 Series. This wall kit applies to Cisco IP Phone 8811, 8841, 8851, and 8861. The PID is CP-8800-WMK=.
- Cisco IP Phone 8800 Series Wall Mount Kit with Single KEM: The kit is installed on the Cisco IP Phone 8851, and 8861 with one attached Cisco IP Phone 8800 Key Expansion Module. The PID is CP-8800-BEKEM-WMK=

# **Non-Lockable Wall Mount Components**

This section describes how to install the Cisco IP Phone 8800 Series Wall Mount Kit.

The following figure shows the components of the Cisco IP Phone 8800 Series Wall Mount Kit.

Figure 4: Components

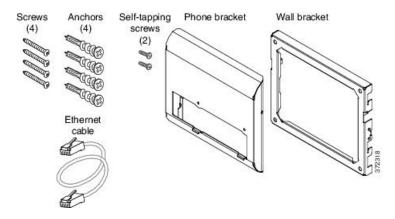

The package contains the following items:

- One phone bracket
- One wall bracket
- Four #8-18 x 1.25-inch Phillips-head screws with four anchors
- Two K30x8mm self-tapping screws
- One 6-inch Ethernet cable

The following figure shows the wall mount kit installed on the phone.

Figure 5: Back view of Wall Mount Kit Installed on Phone

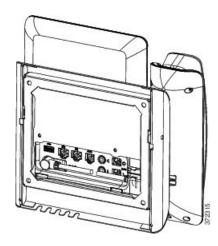

The following figure shows the phone with the wall mount kit from the side.

Figure 6: Side View of Wall Mount Kit Installed on Phone

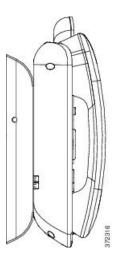

## Install the Non-Lockable Wall Mount Kit for Phone

The wall mount kit can be mounted on most surfaces, including concrete, brick, and similar hard surfaces. To mount the kit on concrete, brick, or similar hard surfaces, you must provide the appropriate screws and anchors for your wall surface.

## **Before You Begin**

You need these tools to install the bracket:

- #1 and #2 Phillips-head screwdrivers
- Level
- Pencil

You must also install an Ethernet jack for the telephone in the desired location if an Ethernet jack does not currently exist. This jack must be wired appropriately for an Ethernet connection. You cannot use a regular telephone jack.

### **Procedure**

**Step 1** Mount the wall bracket in the desired location. You can install the bracket over an Ethernet jack, or you can run the Ethernet network cable to a nearby jack.

**Note** If the jack is to be placed behind the phone, the Ethernet jack must be flush to the wall or recessed.

- a) Hold the bracket on the wall, placing it so that the arrow on the back of the bracket is pointing up.
- b) Use the level to ensure that the bracket is level and use a pencil to mark the screw holes.
- c) Using a #2 Phillips-head screwdriver, carefully center the anchor over the pencil mark and press the anchor into the wall.
- d) Screw the anchor clockwise into the wall until it is seated flush.
- e) Use the included screws and a #2 Phillips-head screwdriver to attach the bracket to the wall.

The following figure shows the bracket installation steps.

Figure 7: Bracket Installation

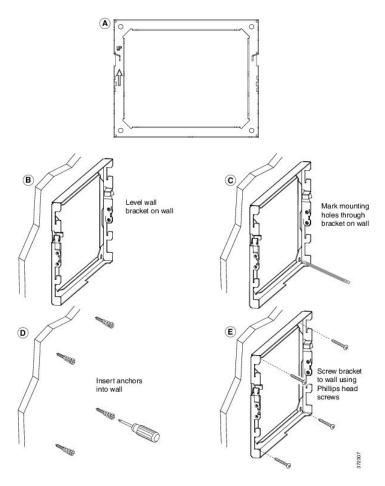

**Step 2** Attach the phone bracket to the IP Phone.

- a) Detach power cord, and any other attached cords from the base of the phone, except the handset cord (and headset cord, if there is a headset).
- b) Attach the phone bracket by inserting the tabs into the mounting tabs on the back of the phone. The phone ports should be accessible through the holes in the bracket.
- c) Secure the phone bracket to the IP phone with the self-tapping screws, using the #1 Phillips-head screwdriver.
- d) Reattach the cords and seat them in the clips that are incorporated into the phone body.

The following figure shows how the bracket attaches to the phone.

Figure 8: Attach Phone Bracket

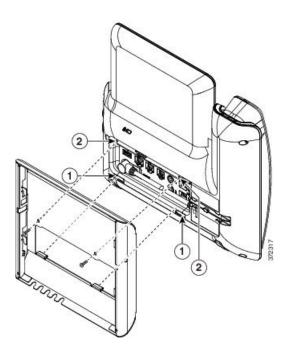

**Step 3** Attach the cables to the phone:

- a) Attach the Ethernet cable to the 10/100/1000 SW network port and wall jack.
- b) (Optional) If you are connecting a network device (such as a computer) to the phone, attach the cable to the 10/100/1000 Computer (PC access) port.
- c) (Optional) If you are using an external power supply, plug the power cord into the phone and dress the cord by clipping it into the clips that are incorporated into the phone body next to the PC port.
- d) (Optional) If the cables terminate inside the wall bracket, connect the cables to the jacks.

The following figure shows the cables.

Figure 9: Attach Cables

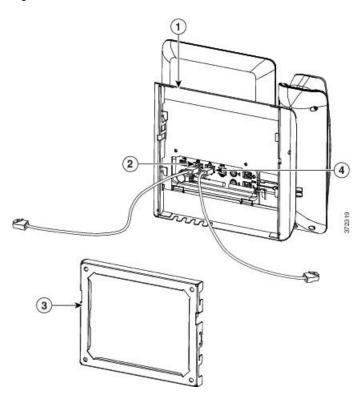

**Step 4** Attach the phone to the wall bracket by inserting the tabs on the top of the wall bracket into the slots on the phone bracket.

For cables that terminate outside of the brackets, use the cable-access openings in the bottom of the bracket to position the power cord and any other cable that does not terminate in the wall behind the bracket. The phone and wall bracket openings together form circular openings with room for one cable per opening.

The following figure shows how you attach the phone to the wall bracket.

Figure 10: Attach Phone to Wall Bracket

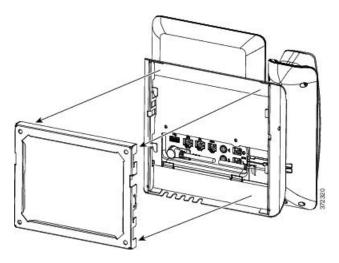

- **Step 5** Press the phone firmly into the wall bracket and slide the phone down. The tabs in the bracket click into position.
- **Step 6** Proceed to Adjust the Handset Rest, on page 116.

## Remove the Phone from the Non-Lockable Wall Mount

The wall bracket has two tabs that lock the kit together. Use the following illustration to locate the tabs.

Figure 11: Tab Location

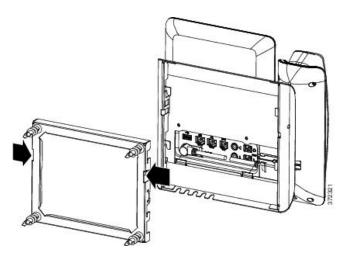

## **Before You Begin**

Obtain two Phillips head screwdrivers or other similar devices that have a diameter of 5 millimeters or 3/16ths of an inch.

### **Procedure**

- **Step 1** Insert a screw driver or other device into the left and right holes in the phone mounting plate. Insert to a depth of about 3/4 of an inch or 2 centimeters.
- **Step 2** Press firmly inwards to disengage the tabs.

Figure 12: Disengage Tabs

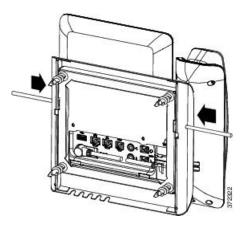

**Step 3** Lift the phone to release it from the wall bracket. Pull the phone toward you.

# Non-Lockable Wall Mount Components for Phone with Key Expansion Module

This section describes how to install the Cisco IP Phone 8800 Series Wall Mount Kit with Single KEM on a phone when the phone is connected to a Key Expansion Module.

The following figure shows the wall mount kit installed on the phone.

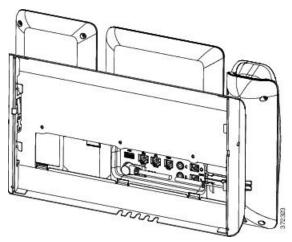

The following figure shows the phone with the wall mount kit from the side.

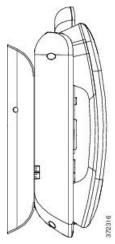

The following figure shows the components of the Cisco IP Phone 8800 Series Wall Mount Kit with Single KEM.

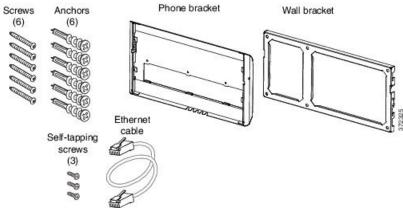

The package contains the following items:

- One phone bracket
- One wall bracket

- Six #8-18 x 1.25-inch Phillips-head screws with six anchors
- Three K30x8mm self-tapping screws
- One 6-inch Ethernet cable

## Install Non-Lockable Wall Mount Kit for Phone with Key Expansion Module

The wall mount kit can be mounted on most surfaces, including concrete, brick, and similar hard surfaces. To mount the kit on concrete, brick, or similar hard surfaces, you must provide the appropriate screws and anchors for your wall surface.

### **Before You Begin**

You need these tools to install the bracket:

- #1 and #2 Phillips-head screwdrivers
- · Level
- · Pencil

You must also install an Ethernet jack for the telephone in the desired location if an Ethernet jack does not currently exist. This jack must be wired appropriately for an Ethernet connection. You cannot use a regular telephone jack.

### **Procedure**

**Step 1** Mount the wall bracket in the desired location. You can install the bracket over an Ethernet jack, or you can run the Ethernet network cable to a nearby jack.

**Note** If the jack is to be placed behind the phone, the Ethernet jack must be flush to the wall or recessed.

- a) Hold the bracket on the wall. See the following figure for the orientation of the wall bracket.
- b) Use the level to ensure that the bracket is level and use a pencil to mark the screw holes.
- c) Using a #2 Phillips-head screwdriver, carefully center the anchor over the pencil mark and press the anchor into the wall.
- d) Screw the anchor clockwise into the wall until it is seated flush.
- e) Use the included screws and a #2 Phillips-head screwdriver to attach the bracket to the wall.

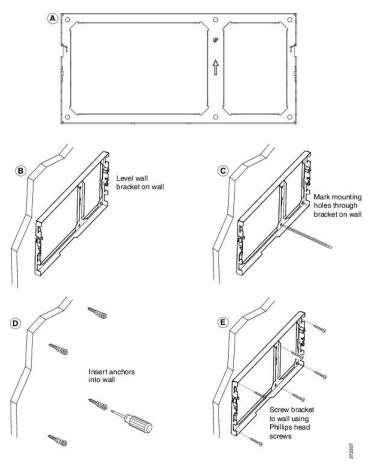

**Step 2** Attach the phone bracket to the IP phone and key expansion assembly.

- a) Detach power cord, and any other attached cords from the base of the phone, except the handset cord (and headset cord, if there is a headset).
- b) Attach the phone bracket by inserting the tabs into the mounting tabs on the back of the phone. The phone ports should be accessible through the holes in the bracket.
- c) Secure the phone bracket to the IP phone with the self-tapping screws using a #1 Philips-head screwdriver.
- d) Reattach the cords and seat them in the clips that are incorporated into the phone body.

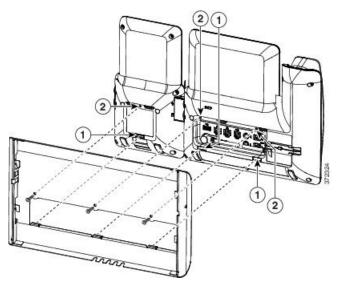

**Step 3** Attach the cords.

- a) Attach the Ethernet cable to the 10/100/1000 SW network port and wall jack.
- b) (Optional) If you are connecting a network device (such as a computer) to the phone, attach the cable to the 10/100/1000 Computer (PC access) port.
- c) (Optional) If you are using an external power supply, plug the power cord into the phone and dress the cord by clipping it into the clips that are incorporated into the phone body next to the PC port.
- d) (Optional) If the cables terminate inside the wall bracket, connect the cables to the jacks.

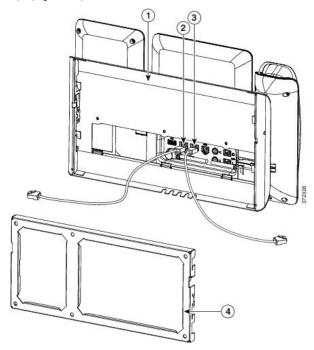

**Step 4** Attach the phone to the wall bracket by inserting the tabs on the top of the phone bracket into the slots on the wall bracket.

For cables that terminate outside of the bracket, use the cable-access openings in the bottom of the bracket to position the power cord and any other cable that does not terminate in the wall behind the bracket. The phone and wall bracket openings together form circular openings with room for one cable per opening.

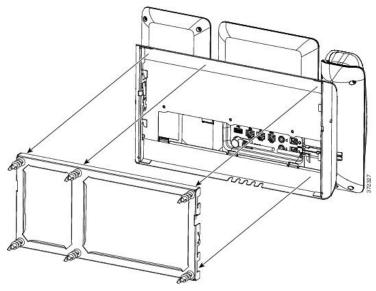

**Step 5** Proceed to Adjust the Handset Rest, on page 116.

## Remove the Phone and Key Expansion Module from the Non-Lockable Wall Mount

The wall bracket has two tabs that lock the kit together. Use the following illustration to locate the tabs.

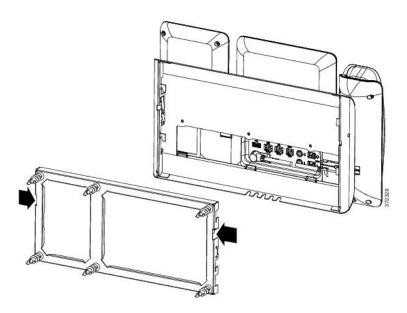

## **Before You Begin**

Obtain two Phillips head screwdrivers or other similar devices that have a diameter of 5 millimeters or 3/16ths of an inch.

## **Procedure**

- **Step 1** Insert a screw driver or other device into the left and right holes in the phone mounting plate. Insert to a depth of about 3/4 of an inch or 2 centimeters.
- **Step 2** Press firmly inwards to disengage the tabs.

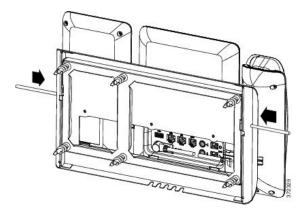

**Step 3** Lift the phone to release it from the wall bracket. Pull the phone toward you.

# **Adjust the Handset Rest**

If your phone is wall-mounted or if the handset slips out of the cradle too easily, you may need to adjust the handset rest to ensure that the receiver does not slip out of the cradle.

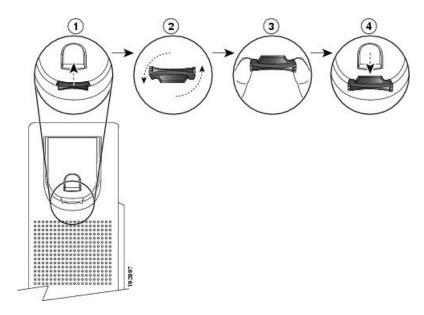

## **Procedure**

- **Step 1** Remove the handset from the cradle and pull the plastic tab from the handset rest.
- **Step 2** Rotate the tab 180 degrees.
- **Step 3** Hold the tab between two fingers, with the corner notches facing you.
- **Step 4** Line up the tab with the slot in the cradle and press the tab evenly into the slot. An extension protrudes from the top of the rotated tab.
- **Step 5** Return the handset to the handset rest.

Adjust the Handset Rest

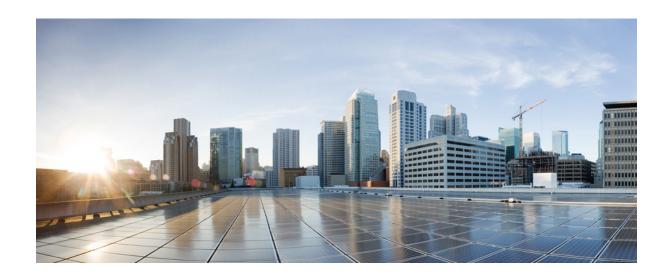

# PART IV

# **Cisco IP Phone Administration**

- Cisco IP Phone Security, page 121
- Cisco IP Phone Customization, page 127
- Phone Features and Setup, page 153
- Corporate and Personal Directory Setup, page 189

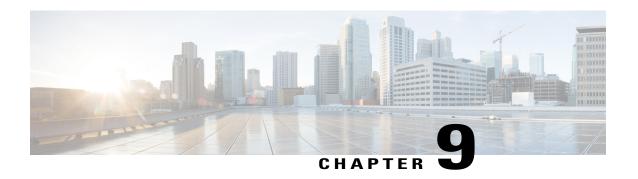

# **Cisco IP Phone Security**

- Security Features, page 121
- Documentation, Support, and Security Guidelines, page 124

# **Security Features**

Security features ensure that calls are secure and authenticated.

## **Domain and Internet Setting**

## **Configure Restricted Access Domains**

If you enter domains, the Cisco IP Phone responds only to SIP messages only from the identified servers.

## **Procedure**

- **Step 1** In the phone web user interface, navigate to **Admin Login** > **advanced** > **Voice** > **System**.
- **Step 2** In the **System Configuration** section, in the **Restricted Access Domains** field, enter fully qualified domain names (FQDNs) for each SIP server that you want the phone to respond to. Separate FQDNs with commas.

### Example:

voiceip.com, voiceip1.com

Step 3 Click Submit All Changes.

### **Configure the Internet Connection Type**

You can set the connection type to one of the following:

• Dynamic Host Configuration Protocol (DHCP)—Enables the phone to receive an IP address from the network DHCP server. The Cisco IP phone typically operates in a network where a DHCP server assigns

IP addresses to devices. Because IP addresses are a limited resource, the DHCP server periodically renews the device lease on the IP address. If a phone loses the IP address for any reason, or if some other device on the network is assigned the same IP address, the communication between the SIP proxy and the phone is either severed or degraded. Whenever an expected SIP response is not received within a programmable amount of time after the corresponding SIP command is sent, the DHCP Timeout on Renewal parameter causes the device to request a renewal of its IP address. If the DHCP server returns the IP address that it originally assigned to the phone, the DHCP assignment is presumed to be operating correctly. Otherwise, the phone resets to try to fix the issue.

• Static IP—A static IP address for the phone.

### **Procedure**

- **Step 1** In the phone web page, select Admin Login > advanced > Voice > System.
- **Step 2** In the **IPv4 Settings** section, use the **Connection Type** drop-down list box to choose the connection type:
  - Dynamic Host Configuration Protocol (DHCP)
  - Static IP
- **Step 3** In the **IPv6 Settings** section, use the **Connection Type** drop-down list box to choose the connection type:
  - Dynamic Host Configuration Protocol (DHCP)
  - Static IP
- **Step 4** If you choose Static IP, configure these settings in the **Static IP Settings** section:
  - Static IP—Static IP address of the phone
  - NetMask—Netmask of the phone
  - Gateway—Gateway IP address
- Step 5 Click Submit All Changes.

## **DHCP Option Support**

The following table lists the DHCP options that are supported on the Cisco IP Phone.

| Network Standard | Description        |
|------------------|--------------------|
| DHCP option 1    | Subnet mask        |
| DHCP option 2    | Time offset        |
| DHCP option 3    | Router             |
| DHCP option 6    | Domain name server |

| Network Standard | Description                                                       |  |
|------------------|-------------------------------------------------------------------|--|
| DHCP option 15   | Domain name                                                       |  |
| DHCP option 41   | IP address lease time                                             |  |
| DHCP option 42   | NTP server                                                        |  |
| DHCP option 43   | Vendor-specific information                                       |  |
|                  | Can be used for TR.69 Auto Configurations Server (ACS) discovery. |  |
| DHCP option 56   | NTP server                                                        |  |
|                  | NTP server configuration with IPv6                                |  |
| DHCP option 60   | Vendor class identifier                                           |  |
| DHCP option 66   | TFTP server name                                                  |  |
| DHCP option 125  | Vendor-identifying vendor-specific information                    |  |
|                  | Can be used for TR.69 Auto Configurations Server (ACS) discovery. |  |
| DHCP option 150  | TFTP server                                                       |  |
| DHCP option 159  | Provisioning server IP                                            |  |
| DHCP option 160  | Provisioning URL                                                  |  |

## **Configure the Challenge for the SIP INVITE Messages**

The phone can challenge the SIP INVITE (initial) message in a session. The challenge restricts the SIP servers that are permitted to interact with the devices on a service provider network. This practice significantly increases the security of the VoIP network through prevention of malicious attacks against the device.

## **Procedure**

- **Step 1** In the phone web user interface, navigate to **Admin Login** > **advanced** > **Voice** > **Ext(n)**, where n is an extension number.
- **Step 2** In the **SIP Settings** section, choose **Yes** from the **Auth INVITE** drop-down list box.
- Step 3 Click Submit All Changes.

## **Transport Layer Security**

Transport Layer Security (TLS) is a standard protocol for securing and authenticating communications over the Internet. SIP over TLS encrypts the SIP messages between the service provider SIP proxy and the end user. SIP over TLS encrypts only the signaling messages, not the media.

TLS has two layers:

- TLS Record Protocol—Layered on a reliable transport protocol, such as SIP or TCH, this layer ensures
  that the connection is private through use of symmetric data encryption and it ensures that the connection
  is reliable.
- TLS Handshake Protocol—Authenticates the server and client, and negotiates the encryption algorithm and cryptographic keys before the application protocol transmits or receives data.

The Cisco IP Phone uses UDP as the standard for SIP transport, but the phone also supports SIP over TLS for added security.

## **Configure SIP Over TLS Signaling Encryption**

### **Procedure**

- Step 1 To enable TLS for the phone, in the phone web user interface, navigate to Admin Login > advanced > Voice > Ext(n), where n is an extension number.
- Step 2 In the SIP Settings section, select TLS from the SIP Transport drop-down list box.
- Step 3 Click Submit All Changes.

## **Documentation, Support, and Security Guidelines**

For information on obtaining documentation, obtaining support, providing documentation feedback, reviewing security guidelines, and also recommended aliases and general Cisco documents, see the monthly *What's New in Cisco Product Documentation*, which also lists all new and revised Cisco technical documentation, at:

http://www.cisco.com/c/en/us/td/docs/general/whatsnew/whatsnew.html

Subscribe to the *What's New in Cisco Product Documentation* as a Really Simple Syndication (RSS) feed and set content to be delivered directly to your desktop using a reader application. The RSS feeds are a free service and Cisco currently supports RSS Version 2.0.

## **Cisco Product Security Overview**

This product contains cryptographic features and is subject to U.S. and local country laws that govern import, export, transfer, and use. Delivery of Cisco cryptographic products does not imply third-party authority to import, export, distribute, or use encryption. Importers, exporters, distributors, and users are responsible for compliance with U.S. and local country laws. By using this product, you agree to comply with applicable laws and regulations. If you are unable to comply with U.S. and local laws, return this product immediately.

Further information regarding U.S. export regulations can be found at https://www.bis.doc.gov/policiesandregulations/ear/index.htm.

**Documentation, Support, and Security Guidelines** 

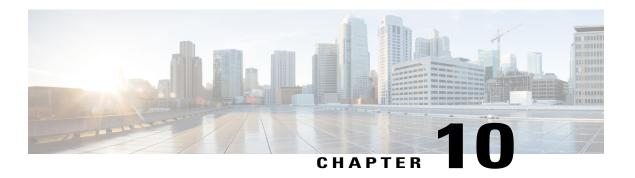

# **Cisco IP Phone Customization**

- Phone Information and Display Settings, page 127
- Call Features Configuration, page 132
- Configure Voice Mail, page 140
- Assign a Ring Tone to an Extension, page 142
- Add Distinctive Ringtone, page 142
- Configure the Audio Settings, page 143
- Disable Video Services, page 144
- Control the Video Bandwidth, page 144
- Adjust the Camera Exposure, page 144
- Phone Web Server, page 145
- XML Services, page 147

## **Phone Information and Display Settings**

The phone web user interface allows you to customize settings such as the phone name, background picture, logo, and screen saver.

## **Configure the Phone Name**

## **Procedure**

- **Step 1** In the phone web user interface, navigate to **Admin Login** > **advanced** > **Voice** > **Phone**.
- **Step 2** Under **General**, enter the phone name in the **Station Display Name** field. This name displays on the phone LCD in the top left corner.
- Step 3 Click Submit All Changes.

## **Customize the Startup Screen with Text and Picture**

You can create a text or 128-by-48 pixel by 1-bit deep image logo to display when the Cisco IP Phone boots up. A logo displays during the boot sequence for a short period after the Cisco logo displays.

#### **Procedure**

- **Step 1** Click Admin Login > advanced > Voice > User.
- **Step 2** In the **Screen** section, select any option from the **Boot Display** field.
  - **Default**: Displays a blank screen or existing screen as the startup screen.
  - **Download Picture**: Displays a picture as the startup screen. Enter the path in the **Picture Download URL** field.

For example:

```
http://10.64.84.147/pictures/image04 128x48.png
```

When you enter an incorrect URL to download a new wallpaper, the phone fails to upgrade to the newer wallpaper and displays the existing downloaded wallpaper. If the phone does not have any wallpaper downloaded earlier, it displays a gray screen.

The supported phone image file attributes are: Bitmap format, one bit-per-pixel color, size 128-by-48 pixels. You can also use a TFTP server.

- Logo: Displays a logo as the startup screen. See Add Logo as Boot Display, on page 131.
- **Text**: Displays a text as the startup screen. Enter text in the **Text Display** field. Enter up to two lines of text. Each line must be less than 32 characters. Insert a new line character (\n) and escape code (%0a) between the two lines.

For example, Super\n%OaTelecom displays:

Super Telecom

Use the + character to add spaces for formatting. You can add multiple + characters before and after the text to center it.

- **Step 3** To display a text logo, enter text in the **Text Logo** field with following requirements:
  - Enter up to two lines of text.
  - Each line must be less than 32 characters.
  - Insert a new line character (\n) and escape code (%0a) between the two lines.

For example, Super\n%OaTelecom displays:

Super Telecom • Use the + character to add spaces for formatting. You can add multiple + characters before and after the text to center it.

### **Step 4** In the Screen section, enter text in the **Text Logo** field with following requirements:

- Enter up to two lines of text.
- Each line must be less than 32 characters.
- Insert a new line character (\n) and escape code (%0a) between the two lines.

For example, Super\n%OaTelecom displays:

Super Telecom

• Use the + character to add spaces for formatting. You can add multiple + characters before and after the text to center it.

### **Step 5** To display a picture logo:

• Enter the path in the **Picture Download URL** field.

For example:

```
http://10.64.84.147/pictures/image04 128x48.png
```

When you enter an incorrect URL to download a new wallpaper, the phone fails to upgrade to the newer wallpaper and displays the existing downloaded wallpaper. If the phone does not have any wallpaper downloaded earlier, it displays a gray screen.

- The supported phone image file attributes are: Bitmap format, one bit-per-pixel color, size 128-by-48 pixels. You can also use a TFTP server.
- Change Logo Type to Download Picture.

### Step 6 Click Submit All Changes.

The phone reboots, retrieves the .png file, and displays the picture when it next boots.

## Download Wallpaper

You can download a picture to customize the background on the phone screen.

- Step 1 On the Configuration Utility page, select Admin Login > Advanced > Voice > User.

  User can select User Login > Voice > User to download a wallpaper.
- Step 2 In the Screen section, choose Download Picture for the Phone Background field.
- **Step 3** Upload the custom wallpaper to a TFTP,HTTP, or HTTPS server.

  The image is a .jpg file. Preferred dimension is 800x480 pixels. If the image is not the preferred size, user still can upload it but it will resize to fit the screen.

**Step 4** In the **Picture Download URL** field, enter the path where the wallpaper image has been uploaded. The URL must include the TFTP,HTTP, or HTTPS server name (or IP address), directory, and filename. Example:

http://10.64.84.147/pictures/image04 800x480x24.jpg

When you enter an incorrect URL to download a new wallpaper, the phone fails to upgrade to the newer wallpaper and displays the existing downloaded wallpaper. If the phone does not have any wallpaper downloaded earlier, it displays a gray screen.

### Step 5 Click Submit All Changes.

The phone does not reboot after you change the background image URL.

## **Configure the Screen Saver with the Phone Web Page**

You can configure a screen saver for the phone. When the phone is idle for a specified time, it enters screen saver mode.

Any button press returns the phone to normal mode. If a user password is set, the user must enter it to exit screen saver mode.

- Step 1 On the phone web page, select Admin Login > advanced > Voice > User.

  The user can select User Login > Voice > User to add screen saver to the phone.
- **Step 2** In the **Screen** section, set up the fields as described in the below table.

| Parameter           | Description                                                                                                    |
|---------------------|----------------------------------------------------------------------------------------------------|
| Screen Saver Enable | Select <b>Yes</b> to enable a screen saver on the phone. When the phone is idle for a specified time, it enters screen saver mode.  Default: No |
| Screen Saver Type   | Types of screen saver. Options you can choose:                                                                                                  |
|                     | Clock—Displays a digital clock on a plain background.                                                                                           |
|                     | • Download Picture—Displays a picture pushed from the phone webpage.                                                                            |
|                     | • Logo: Displays a logo on the phone screen. Add a logo image in the Logo URL field.                                                            |
|                     | • Lock —Enables locking of the screensaver.                                                                                                    |
| Screen Saver Wait   | Amount of idle time before screen saver displays.                                                                                               |
|                     | Enter the number of seconds of idle time to elapse before the screen saver starts.                                                              |
|                     | Default: 300                                                                                                    |

| Parameter               | Description                                                                                                    |
|-------------------------|----------------------------------------------------------------------------------------------------|
| Picture Download<br>URL | URL locating the (.png) file to display on the phone screen background.  When you enter an incorrect URL to download a new wallpaper, the phone fails to upgrade to the newer wallpaper and displays the existing downloaded wallpaper. If the phone does not have any wallpaper downloaded earlier, it displays a gray screen. |
| Logo URL                | Enter a URL or path for the location where the logo image is saved. If you select logo as as screensaver type, this image displays as a screensaver on the phone screen.                                                                                                    |

### Step 3 Click Submit All Changes.

## **Add Logo as Boot Display**

If you want your user to see a logo icon when the phone restarts, enable this feature from the phone web page.

### **Procedure**

- **Step 1** On the phone web page, select **Admin Login** > **Advanced** > **Voice** > **User**.
- **Step 2** In the **Screen** section, select **Logo** from the **Boot Display** field. In the **Logo URL** field, enter a URL or path for the location where the logo image is saved.

You can also download a picture and add it as a boot display: select **Download Picture** from the **Boot Display** field. In the **Picture Download URL** field, enter a URL or path for the location where the picture is saved.

The logo must be a .jpg or a .png file. The phone has a fixed display area. So, if the original logo size doesn't fit into the display area, you need to scale it to fit the screen. For the Cisco IP Phone 8800 series, the logo display area is at the mid-center of the phone screen. The display area size of the Cisco IP Phone 8800 series is 128x128.

Step 3 Click Submit All Changes.

## Adjust Backlight Timer from Configuration Utility

You can save energy by disabling the backlight on each phone at a preset time.

- **Step 1** On the Configuration Utility page, select User Login > Advanced > Voice > User.
- **Step 2** Under **Screen**, select a duration for the **Back Light Timer** paramter.
- **Step 3** In the **Display Brightness** field, enter a number for the desired brightness.

## **Configure the Number of Call Appearances Per Line**

Phones that support multiple call appearances on a line can be configured to specify the number of calls to allow on the line.

### **Procedure**

- **Step 1** Click Admin Login > advanced > Voice > Phone.
- **Step 2** In the **Miscellaneous Line Key Settings** section, use the **Call Appearances Per Line** drop-down list box to specify the number of calls per line to allow.
- Step 3 Click Submit All Changes.

# **Call Features Configuration**

### **Enable Call Transfer**

#### **Procedure**

- **Step 1** Click Admin Login > advanced > Voice > Phone.
- **Step 2** Under **Supplementary Services**, choose **Yes** for each of the transfer services that you want to enable:
  - Attn Transfer Serv—Attended call transfer service. The user answers the call before transferring it.
  - Blind Transfer Serv—Blind call transfer service. The user transfers the call without speaking to the caller.
- **Step 3** To disable a transfer service, set the field to **No**.
- Step 4 Click Submit All Changes.

### **Call Forward**

To enable call forwarding, you can enable the feature in two places: on the Voice tab and the User tab of the phone web page.

### **Enable Call Forwarding on Voice Tab**

Perform this task if you want to enable call forward for a user.

### **Procedure**

- **Step 1** On the Configuration Utility page, click **Admin Login** > **advanced** > **Voice** > **Phone**.
- **Step 2** Under **Supplementary Services**, choose **Yes** for each of the call forwarding services that you want to enable:
  - Cfwd All Serv—Forwards all calls.
  - Cfwd Busy Serv—Forwards calls only if the line is busy.
  - Cfwd No Ans Serv—Forwards calls only if the line is not answered.

### Step 3 Click Submit All Changes.

### **Enable Call Forwarding on User Tab**

Perform the following task if you want to give a user the ability to modify the call forward settings from the Configuration Utility page.

### **Procedure**

- **Step 1** On the Configuration Utility page, click **Admin Login > advanced > Voice > User**.
- **Step 2** Under Call Forward, choose Yes for CFWD Setting.
- Step 3 Click Submit All Changes.

### **Enable Conferencing**

### **Procedure**

- Step 1 In the phone web user interface, navigate to Admin Login > advanced > Voice > Phone.
- **Step 2** Under Supplementary Services, choose Yes in the Conference Serv drop-down list box.
- Step 3 Click Submit All Changes.

## **Enable Remote Call Recording with SIP REC**

You can enable call recording on a phone so that your user can record an active call. The recording mode configured on the server controls the display of the recording softkeys for each phone.

**Table 16: Recording Mode and Recording Softkeys** 

| Recording Mode in Server            | Recording Softkeys Available on the Phone                                                                                                    |
|-------------------------------------|----------------------------------------------------------------------------------------------------|
| Always                              | No softkeys available.                                                                                                    |
|                                     | Your user can't control recording from the phone. Recording starts automatically when a call is connected.                                                                                       |
| Always with Pause/Resume            | PauseRec                                                                                                    |
|                                     | ResumeRec                                                                                                    |
|                                     | When a call is connected, recording starts automatically and your user can control the recording.                                                                                                |
| Never                               | PauseRec                                                                                                    |
|                                     | ResumeRec                                                                                                    |
|                                     | When a call is connected, recording starts automatically and your user can control the recording.                                                                                                |
| On Demand                           | Record                                                                                                    |
|                                     | PauseRec                                                                                                    |
|                                     | ResumeRec                                                                                                    |
|                                     | When a call is connected, recording starts automatically but the recording is not saved until the user presses the <b>Record</b> softkey. Your user sees a message when recording state changes. |
| On Demand with User Initiated Start | Record                                                                                                    |
|                                     | PauseRec                                                                                                    |
|                                     | StopRec                                                                                                    |
|                                     | ResumeRec                                                                                                    |
|                                     | The recording only starts when your user presses the <b>Record</b> softkey. Your user sees a message when recording state changes.                                                               |

During a recording, your user sees different icons which depend on the recording state. The icons are displayed on the Calls screen and also on the line key on which the user is recording a call.

**Table 17: Recording Icons** 

| Icon | Meaning               |
|------|-----------------------|
|      | Recording in progress |

| Icon | Meaning                      |
|------|------------------------------|
| •    | Recording in progress (8811) |
|      | Recording paused             |
|      | Recording paused (8811)      |

### **Procedure**

- **Step 1** On the phone web page, select **Admin Settings** > **Advanced** > **Voice** > **Phone**.
- **Step 2** In the **Supplementary Services** section, click **Yes** or click **No** to enable or to disable call recording in the **Call Recording Serv** field.
- **Step 3** (Optional) In the **Programmable Softkeys** section, to enable softkeys, add a string in this format in the **Connected Key List** and **Conferencing Key List** fields.

crdstart; crdstop; crdpause; crdresume

- **Step 4** In the phone web page, click the Ext(n) tab that requires call recording.
- **Step 5** In the **SIP Settings** section, in the **Call Recording Protocol**, select **SIPREC** as the call recording protocol. For details on the **SIP Settings** fields, see **SIP Settings**, on page 255.
- Step 6 Click Submit All Changes.

## **Enable Remote Call Recording with SIP INFO**

You can enable call recording on a phone so that your user can record an active call. The recording mode configured on the server controls the display of the recording softkeys for each phone.

Table 18: Recording Mode and Recording Softkeys

| Recording Mode in Server | Recording Softkeys Available on the Phone                                                                                                    |
|--------------------------|----------------------------------------------------------------------------------------------------|
| Always                   | No softkeys available.                                                                                                    |
|                          | Your user can't control recording from the phone. Recording starts automatically when a call is connected.                                                                                               |
| On Demand                | Record  When a call is connected, recording starts automatically but the recording is not saved until the user presses the <b>Record</b> softkey. Your user sees a message when recording state changes. |

| Recording Mode in Server            | Recording Softkeys Available on the Phone                                                                                          |
|-------------------------------------|----------------------------------------------------------------------------------------------------|
| On Demand with User Initiated Start | Record                                                                                                    |
|                                     | StopRec                                                                                                    |
|                                     | The recording only starts when your user presses the <b>Record</b> softkey. Your user sees a message when recording state changes. |

During a recording, your user sees different icons which depend on the recording state. The icons are displayed on the Calls screen and also on the line key on which the user is recording a call.

### Table 19: Recording Icons

| Icon | Meaning                      |
|------|------------------------------|
|      | Recording in progress        |
| •    | Recording in progress (8811) |

### **Before You Begin**

You need to set up call recording on the call control system.

### **Procedure**

- **Step 1** On the phone web page, select **Admin Settings** > **Advanced** > **Voice** > **Phone**.
- Step 2 In the Supplementary Services section, click Yes or click No to enable or to disable call recording in the Call Recording Serv field.
- **Step 3** (Optional) In the **Programmable Softkeys** section, to enable softkeys, add a string in this format in the **Connected Key List** and **Conferencing Key List** fields.

crdstart;crdstop;crdpause;crdresume

- **Step 4** In the phone web page, click the Ext(n) tab that requires call recording.
- **Step 5** In the **SIP Settings** section, in the **Call Recording Protocol**, select **SIPINFO** as the call recording protocol. For details on **SIP Settings** fields, see <u>SIP Settings</u>, on page 255.
- Step 6 Click Submit All Changes.

## **Configure Missed Call Indication with the Configuration Utility**

If a user is not on an active or held call and misses a call, the user needs to know about the missed call. To alert the user, configure the **Handset LED Alert** field on the Configuration Utility page. If you set this field to **Voicemail, Missed Call**, the LED on the Handset will turn on when the user has recently missed a call.

### **Procedure**

- **Step 1** On the Configuration Utility page, select **Admin Login > Advanced > Voice > User**.
- Step 2 In the Supplementary Services section, choose Voicemail, Missed Call in the Handset LED Alert drop-down list box.

The user can select User Login > Voice > User.

Step 3 Click Submit All Changes.

### **Enable Do Not Disturb**

You can allow users to turn the do not disturb feature on or off. The caller receives a message that the user is unavailable. Users can press the **Ignore** softkey on their phones to divert a ringing call to another destination.

If the feature is enabled for the phone, users turn the feature on or off with the DND softkey.

#### **Procedure**

- **Step 1** On the Configuration Utility page, select **Admin Login** > **advanced** > **Voice** > **User**.
- Step 2 In the Supplementary Services section, choose Yes in the DND Setting drop-down list box.
- Step 3 Click Submit All Changes.

## **Configure Synchronization of DND and Call Forward**

Enable synchronization of Do Not Disturb (DND) and Call Forward to allow changes to these features that are made on the phone to be made on the server. Changes made on the server are also made on the phone.

### **Procedure**

- **Step 1** On the Configuration Utility page, select **Admin Login** > **advanced** > **Voice** > **Ext [n]** (where [n] is the extension number).
- Step 2 In the Call Feature Settings section, set the Feature Key Sync field to Yes.
- Step 3 Click Submit All Changes.

## **Configure Star Codes for DND**

You can configure star codes that a user dials to turn on or off the do not disturb (DND) feature on a phone.

### **Procedure**

- **Step 1** On the Configuration Utility page, select **Admin Login** > **advanced** > **Voice** > **Regional**.
- Step 2 In the Vertical Service Activation Codes area, enter \*78 in the DND Act Code field.
- Step 3 In the Vertical Service Activation Codes area, enter \*79 in the DND Deact Code field.
- Step 4 Click Submit All Changes.

## **Set Up a Call Center Agent Phone**

You can enable a phone with Automatic Call Distribution (ACD) features. This phone acts as a call center agent's phone and can be used to trace a customer call, to escalate any customer call to a supervisor in emergency, to categorize contact numbers using disposition codes, and to view customer call details.

### **Before You Begin**

Set up the phone as a call center phone on the BroadSoft server.

### **Procedure**

- **Step 1** On the phone web page, select **Admin Settings** > **Advanced** > **Voice** > **Ext(n)**.
- **Step 2** In the ACD Settings section, set up the fields as described in ACD Settings, on page 259.
- Step 3 Click Submit All Changes.

## **Set Up a Phone for Presence**

### **Before You Begin**

Set up the Broadsoft server for XMPP.

### **Procedure**

- **Step 1** In the phone web page, click **Admin Login** > **advanced** > **Voice** > **Phone**.
- **Step 2** In the **Broadsoft XMPP** section, set the fields as described in Broadsoft XMPP, on page 249.
- Step 3 Click Submit All Changes.

## **Bluetooth Handsfree Profile Audio Gateway**

Cisco IP Phones 8851 and 8861 support Hands-free Audio Gateway mode to work with your Bluetooth headset.

### **Configure Bluetooth Handsfree from Configuration Utility**

#### **Procedure**

- Step 1 On the Configuration Utility page, click Admin Login > advanced > Voice > Phone > Handsfree.
- **Step 2** Under **Handsfree**, select a Bluetooth Mode.
- **Step 3** Select a line.

You can select a line from 1 to 10 for Handsfree. When a line is configured as Handsfree line, it displays mobile phone number and you can only use it for mobile phone. You cannot use it for shared line or speed dial

Step 4 Click Submit All Changes.

### **Shared Lines**

A shared line is a directory number that appears on more than one phone. You can create a shared line by assigning the same directory number to different phones.

Incoming calls display on all phones that share a line, and anyone can answer the call. Only one call remains active at a time on a phone.

Call information displays on all phones that are sharing a line. If somebody turns on the privacy feature, you do not see the outbound calls made from the phone. However, you see inbound calls to the shared line.

All phones with a shared line ring when a call is made to the line. If you place the shared call on hold, anyone can resume the call by pressing the corresponding line key from a phone that shares the line. You can also press the **Select** button if the Resume icon is displayed.

The following shared line features are supported:

- Line Seizure
- Public Hold
- Private Hold
- Silent Barge (only through enabled programmable softkey)

The following features are supported as for a private line

- Transfer
- Conference
- Call Park / Call Retrieve
- Call Pickup
- Do Not Disturb
- · Call Forward

You can configure each phone independently. Account information is usually the same for all IP phones, but settings such as the dial plan or preferred codec information can vary.

### **Configure a Shared Line**

You can create a shared line by assigning the same directory number to different phones on the phone web page.

#### **Procedure**

- **Step 1** On the Configuration Utility page, click **Admin Login** > **advanced** > **Voice**.
- **Step 2** Click the Ext n tab of the extension that is shared.
- **Step 3** Under General in the Line Enable list, choose Yes.
- Step 4 Under Share Line Appearance in the Share Ext list, select Shared.

  If you set this extension to Private, the extension does not share calls, regardless of the Share Call Appearance setting on the Phone tab. If you set this extension to Shared, calls follow the Share Call Appearance setting

setting on the Phone tab. If you set this extension to **Shared**, calls follow the Share Call Appearance setting on the Phone tab.

- **Step 5** In the **Shared User ID field**, enter the user ID of the phone with the extension that is being shared.
- **Step 6** In the **Subscription Expires** field, enter the number of seconds before the SIP subscription expires. The default is 60 seconds.

Until the subscription expires, the phone gets NOTIFY messages from the SIP server on the status of the shared phone extension.

- **Step 7** In the **Restrict MWI** field, set the message waiting indicator:
  - Yes—Lights only for messages on private lines (SIP).
  - No—Lights for all messages.
- **Step 8** Under **Proxy** and **Registration**, enter the IP address of the proxy server in the Proxy field.
- **Step 9** Under **Subscriber Information**, enter a Display Name and User ID (extension number) for the shared extension.
- **Step 10** In the Phone tab, under **Miscellaneous Line Key Settings**, configure SCA Barge-In Enable:
  - Yes—Allows users to take over the call on a shared line.
  - No—Prevents users from taking over the call on a shared line.

### Step 11 Click Submit All Changes.

# **Configure Voice Mail**

You can configure the internal or external phone number or URL for the voice mail system. If you are using an external voice mail service, the number must include any digits required to dial out and any required area code

### **Procedure**

- **Step 1** Click Admin Login > advanced > Voice > Phone.
- **Step 2** Under **General**, enter the **Voice Mail Number**.
- **Step 3** Click **Submit All Changes**. The phone reboots.

## **Configure Voice Mail for each Extension**

### **Procedure**

- **Step 1** Click Admin Login > advanced > Voice > Extn.
- Step 2 Under Call Feature Settings, enter the Voice Mail Server.
- **Step 3** (Optional) Enter the **Voice Mail Subscribe Interval**; the expiration time in seconds, of a subscription to a voice mail server.
- Step 4 Click Submit All Changes.

The phone reboots.

## **Configure the Message Waiting Indicator**

You can configure the Message Waiting Indicator for separate extensions on the phone. The Message Waiting Indicator lights based on the presence of new voicemail messages in the mailbox.

You can enable the indicator at the top of your IP phone to light when voice mail is left, or display a seeing message waiting notification.

- **Step 1** Click Admin Login > advanced > Voice > Extn.
- **Step 2** Under Call Feature Settings in the Message Waiting, choose Yes to enable.

# **Assign a Ring Tone to an Extension**

#### **Procedure**

- **Step 1** On the Configuration Utility page, select **Admin Login** > **advanced** > **Voice** > **Ext(n)**, where **(n)** is the number of an extension.
- Step 2 Under Call Feature Settings, use the Default Ring (n) drop-down list box to specify one of the following:
  - No Ring
  - Choose one of the available 12 ring tones.
- Step 3 Click Submit All Changes.

# **Add Distinctive Ringtone**

You can configure the characteristics of each ring tone using a ring tone script. When phone receives SIP Alert-INFO message and the message format is correct, then the phone plays the specified ringtone. Otherwise, the phone plays the default ringtone.

#### **Procedure**

In a ring tone script, assign a name for the ring tone and add the script to configure a distinctive ringtone in the format:

n=ring-tone-name;h=hint;w=waveform-id-or-path;c=cadence-id;b=break-time;t=total-time
where:

n = ring-tone-name that identifies this ring tone. This name appears on the Ring Tone menu of the phone. The same name can be used in a SIP Alert-Info header in an inbound INVITE request to tell the phone to play the corresponding ring tone. The name should contain the same characters allowed in a URL only.

h = hint used to SIP Alert-INFO rule.

w = waveform-id-or-path which is the index of the desired waveform to use in this ring tone. The built-in waveforms are:

- 1 = Classic phone with mechanical bell
- 2 = Typical phone ring
- 3 = Classic ring tone
- 4 = Wide-band frequency sweep signal

You can also enter a network path (url) to download a ring tone data file from a server. Add the path in this format:

w=[tftp://]hostname[:port]/path

c = is the index of the desired cadence to play the given waveform. 8 cadences (1–8) as defined in <Cadence 1> through <Cadence 8>. Cadence-id can be 0 If w=3,4, or an url. Setting c=0 implies the on-time is the natural length of the ring tone file.

b = break-time that specifies the number of seconds to break between two bursts of ring tone, such as b=2.5.

t = total-time that specifies the total number of seconds to play the ring tone before it times out.

# **Configure the Audio Settings**

The user can modify volume settings by pressing the volume control button on the phone, then pressing the **Save** softkey.

#### **Procedure**

- **Step 1** Click Admin Login > advanced > Voice > User.
- **Step 2** In the **Audio Volume** section, configure a volume level between 1 and 10, with 1 being the lowest level:
  - Ringer Volume—Sets the ringer volume.
  - Speaker Volume—Sets the volume for the full-duplex speakerphone.
  - **Headset Volume**—Sets the headset volume.
  - Handset Volume—Sets the handset volume.
  - Electronic HookSwitch Control—Enables or disables the EHS feature.

### Step 3 Click Submit All Changes.

### **User Access Control**

The Cisco IP Phone respects only the "ua" user access attribute. For a specific parameter, the "ua" attribute defines access by the user account to the administration web server. If the "ua" attribute is not specified, the phone applies the factory default user access for the corresponding parameter. This attribute does not affect access by the admin account.

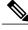

Note

The value of the element attribute encloses within double quotes.

The "ua" attribute must have one of the following values:

- na no access
- ro read-only
- rw read/write

## **Disable Video Services**

You can disable or hide all video settings on the phone to disable the video capability of the phone. When you disable video services, your user can't see any video settings menu on their phone and the Video and Camera Exposure parameters don't appear on the phone web page. For information on camera exposure, see Adjust the Camera Exposure, on page 144.

#### **Procedure**

- **Step 1** On the phone web page, select **Admin Settings** > **Advanced** > **Voice** > **Phone**.
- **Step 2** Under **Supplementary Services** section, from the **Video Serv** list, select **Yes** to enable video services or **No** to disable the service.
- **Step 3** Click **Submit All Changes** to save your settings.

## **Control the Video Bandwidth**

If you have a busy network or have limited network resources, users may complain about video issues; for example, the video may lag or suddenly stop.

By default, the phone automatically selects a bandwidth setting that balances the audio and video network requirements.

You can configure a fixed bandwidth setting to override the automatic selection, if required for your network conditions. If you configure a fixed bandwidth, select a setting and adjust downwards until there is no video lag.

#### **Procedure**

- **Step 1** On the phone web page, select **Admin Login** > **Voice** > **Phone**.
- **Step 2** In the **Video Configuration** section, choose a bandwidth from the **Bandwidth Allowance** list to restrict the maximum amount of information that the phone can transmit or receive. For more information see Video Configuration, on page 244 and Video Transmit Resolution Setup, on page 43.
- Step 3 Click Submit All Changes.

# **Adjust the Camera Exposure**

You can adjust the camera exposure for the ambient light in your office. Adjust the exposure to change the brightness of the transmitted video.

Your users can also adjust the exposure on the phone from **Applications** > **User Preference** > **Video** > **Exposure** menu.

### **Before You Begin**

The camera shutter must be open.

#### **Procedure**

- **Step 1** On the phone web page, select **Admin Settings** > **Advanced** > **Voice** > **User**.
- **Step 2** In the **Video Configuration** section, enter a value in the **Camera Exposure** field. The exposure range is 0 to 15, and the default value is 8.
- Step 3 Click Submit All Changes.

## **Phone Web Server**

The web server allows administrators and users to log in to the phone by using a phone web user interface. Administrators and users have different privileges and see different options for the phone based on their role.

## **Configure the Web Server from the Phone Screen Interface**

Use this procedure to enable the phone web user interface from the phone screen.

### **Procedure**

- Step 1 Press Applications .
- **Step 2** Select Network configuration > Web Server.
- **Step 3** Select **On** to enable or **Off** to disable.
- Step 4 Press Set.

### **Direct Action URL**

If the Enable Direct Action URL setting is set to "Yes", these Direct action URLs are accessible only for the admin. If Admin user is password protected, the client provides a login prompt before these are accessed. The Direct Action URLs are accessible via the phone web page via the path /admin/<direct\_action>. The syntax is:

http[s]://<ip or hostname>/admin/<direct action>[?<url>]

For example, http://10.1.1.1/admin/resync?http://server\_path/config.xml

The following table provides a list of the different direct action URLs that are supported.

| direct_action  | Description                                                                                                    |
|----------------|----------------------------------------------------------------------------------------------------|
| resync         | Initiates a one-time resync of the config file specified by URL. The URL to resync is provided by appending? followed by the URL. The URL specified here will not be saved anywhere in the phone settings.                                                          |
|                | Example                                                                                                    |
|                | http://10.1.1.1/admin/resync?http://my_provision_server.com/cfg/device.cfg                                                                                                    |
| upgrade        | Initiates an upgrade of a phone to the specified load. The load is specified via the upgrade rule, the rule is specified by appending? followed by URL path to the load. The upgrade rule specified is one time only and will not be saved in any property setting. |
|                | Example                                                                                                    |
|                | http://10.1.1.1/admin/upgrade?http://my_upgrade_server.com/loads/sip88xx.11.0.0MP2.123.loads                                                                                                    |
| updateca       | Initiates a one-time install of the Custom Certificate Authority (Custom CA) specified by the URL. The URL to download is provided by appending? followed by the URL. The URL specified here will not be saved anywhere in the phone settings.                      |
|                | Example                                                                                                    |
|                | http://10.1.1.1/admin/updateca?http://my_cert_server.com/certs/myCompanyCA.pem                                                                                                    |
| reboot         | Initiates a reboot of the phone. Does not take any parameter with?                                                                                                    |
|                | Example                                                                                                    |
|                | http://10.1.1.1/admin/reboot                                                                                                    |
| cfg.xml        | Downloads a snapshot of the phone configuration in XML format. The passwords are hidden for security. Most of the information here corresponds to the properties on the phone web page under <b>Voice</b> tab.                                                      |
|                | Example                                                                                                    |
|                | http://10.1.1.1/admin/cfg.xml                                                                                                    |
| status.xml     | Downloads a snapshot of the phone status in XML format. Most of the information here corresponds to the <b>Status</b> tab in the phone web page.                                                                                                    |
|                | Example                                                                                                    |
|                | http://10.1.1.1/admin/status.xml                                                                                                    |
| screendump.bmp | Downloads a screenshot of the phone LCD UI at the time when this action is initiated.                                                                                                    |
|                | Example                                                                                                    |
|                | http://10.1.1.1/admin/screendump.bmp                                                                                                    |
| log.tar        | Downloads a set of archived logs stored on the phone.                                                                                                    |
|                | Example                                                                                                    |
|                | http://10.1.1.1/admin/log.tar                                                                                                    |

### **Enable Access to Phone Web Interface**

### **Procedure**

- **Step 1** Click Admin Login > advanced > Voice > System.
- Step 2 Under the System Configuration section, choose Yes from the Enable Web Server drop-down list box.
- **Step 3** In the **Enable Protocol** drop-down list box, choose Http or Https.
- **Step 4** In the **Web Server Port** field, enter the port to access the web server. The default is port 80 for HTTP or port 443 for HTTPS.
- **Step 5** In the **Enable Web Admin Access** drop-down list box, you can enable or disable local access to the **Admin Login** of the phone web user interface. Defaults to **Yes** (enabled).
- **Step 6** In the **Admin Password** field, enter a password if you want the system administrator to log in to the phone web user interface with a password. The password prompt appears when an administrator clicks **Admin Login**. The minimum password length can be 4 characters or the maximum password length is 127 characters.

Note The password can contain any character except the Space key

**Step 7** In the **User Password** field, enter a password if you want users to log in to the phone web user interface with a password. The password prompt appears when users click **User Login**. The minimum password length can be 4 characters or the maximum password length is 127 characters.

Note The password can contain any character except the Space key

Step 8 Click Submit All Changes.

## **XML Services**

The phones provide support for XML services, such as an XML Directory Service or other XML applications. For XML services, only HTTP and HTTPS support are available.

The following Cisco XML objects are supported:

- CiscoIPPhoneMenu
- CiscoIPPhoneText
- CiscoIPPhoneInput
- CiscoIPPhoneDirectory
- CiscoIPPhoneIconMenu
- $\bullet\ Cisco IPP hone Status$
- CiscoIPPhoneExecute
- CiscoIPPhoneImage
- CiscoIPPhoneImageFile
- CiscoIPPhoneGraphicMenu
- CiscoIPPhoneFileMenu

- CiscoIPPhoneStatusFile
- CiscoIPPhoneResponse
- CiscoIPPhoneError
- CiscoIPPhoneGraphicFileMenu
- Init:CallHistory
- · Key:Headset
- EditDial:n

The full list of supported URIs is contained in *Cisco Unified IP Phone Services Application Development Notes for Cisco Unified Communications Manager and Mutiplatform Phones*, located here:

https://www.cisco.com/c/en/us/support/collaboration-endpoints/unified-ip-phone-7800-series/products-programming-reference-guides-list.html.

## **XML Directory Service**

When an XML URL requires authentication, use the parameters XML UserName and XML Password.

The parameter XML UserName in XML URL is replaced by \$XML UserName.

For example:

The parameter XML UserName is cisco. The XML Directory Service URL is http://www.sipurash.compath?username=\$XML User Name.

This results in the request URL: http://www.sipurash.com/path?username=cisco.

## **XML Applications**

When authentication is required for CGI/Execute URL via Post from an external application (for example, a web application) to the phones, the parameter CISCO XML EXE Auth Mode is used in 3 different scenarios:

- Trusted—No authentication is performed (local user password is set or not). This is the default.
- Local Credential—Authentication is based on digest authentication using the local user password, if the local user password is set. If not set, then no authentication is performed.
- Remote Credential—Authentication is based on digest authentication using the remote username/password as set in the XML application on the web page (to access an XML application server).

### **Macro Variables**

You can use macro variables in XML URLs. The following macro variables are supported:

- User ID—UID1, UID2 to UIDn
- Display name—DISPLAYNAME1, DISPLAYNAME2 to DISPLAYNAMEn
- Auth ID—AUTHID1, AUTHID2 to AUTHIDn
- Proxy—PROXY1, PROXY2 to PROXYn

- MAC Address using lower case hex digits—MA
- Product Name—PN
- Product Series Numbe—PSN
- $\bullet \ Serial \ Number SERIAL\_NUMBER$

The following table shows the list of macros supported on the phones:

| Macro Name    | Macro Expansion                                                                                                    |
|---------------|----------------------------------------------------------------------------------------------------|
| \$            | The form \$\$ expands to a single \$ character.                                                                             |
| A through P   | Replaced by general purpose parameters GPP_A through GPP_P.                                                                 |
| SA through SD | Replaced by special purpose parameters GPP_SA through GPP_SD. These parameters hold keys or passwords used in provisioning. |
|               | <b>Note</b> \$SA through \$SD are recognized as arguments to the optional resync URL qualifier,key.                         |
| MA            | MAC address using lower case hex digits (000e08aabbcc).                                                                     |
| MAU           | MAC address using upper case hex digits (000E08AABBCC).                                                                     |
| MAC           | MAC address using lower case hex digits with colon to separate hex digit pairs (00:0e:08:aa:bb:cc).                         |
| PN            | Product Name; for example, IP Phone 8861.                                                                                   |
| PSN           | Product Series Number; for example, 8861.                                                                                   |
| SN            | Serial Number string; for example 88012BA01234.                                                                             |
| CCERT         | SSL Client Certificate status, installed or not installed.                                                                  |
| IP            | IP address of the phone within its local subnet; for example 192.168.1.100.                                                 |
| EXTIP         | External IP of the phone, as seen on the internet; for example 66.43.16.52.                                                 |
| SWVER         | Software version string; for example 2.0.6(b).                                                                              |
| HWVER         | Hardware version string; for example 1.88.1.                                                                                |
| PRVST         | Provisioning State (a numeric string):                                                                                      |
|               | • -1 = explicit resync request                                                                                              |
|               | • $0 = \text{power-up resync}$                                                                                              |
|               | • 1 = periodic resync                                                                                                    |
|               | • 2 = resync failed, retry attempt                                                                                          |
|               |                                                                                                    |

| Macro Name   | Macro Expansion                                                                                                    |
|--------------|----------------------------------------------------------------------------------------------------|
| UPGST        | Upgrade State (a numeric string):                                                                                                    |
|              | • 1 = first upgrade attempt                                                                                                    |
|              | • 2 = upgrade failed, retry attempt                                                                                                    |
| UPGERR       | Result message (ERR) of previous upgrade attempt; for example http_get failed.                                                                          |
| PRVTMR       | Seconds since last resync attempt.                                                                                                    |
| UPGTMR       | Seconds since last upgrade attempt.                                                                                                    |
| REGTMR1      | Seconds since Line 1 lost registration with SIP server.                                                                                                 |
| REGTMR2      | Seconds since Line 2 lost registration with SIP server.                                                                                                 |
| UPGCOND      | Legacy macro name.                                                                                                    |
| SCHEME       | File access scheme (TFTP, HTTP, or HTTPS, obtained after parsing resync or upgrade URL).                                                                |
| METH         | Deprecated alias for SCHEME, do not use.                                                                                                    |
| SERV         | Request target server host name.                                                                                                    |
| SERVIP       | Request target server IP address (following DNS lookup).                                                                                                |
| PORT         | Request target UDP/TCP port.                                                                                                    |
| PATH         | Request target file path.                                                                                                    |
| ERR          | Result message of resync or upgrade attempt.                                                                                                    |
| UIDn         | The contents of the Line n UserID configuration parameter.                                                                                              |
| ISCUST       | If unit is customized, value=1, otherwise 0.                                                                                                    |
|              | Note Customization status viewable on Web UI Info page.                                                                                                 |
| INCOMINGNAME | Name associated with first connected, ringing, or inbound call.                                                                                         |
| REMOTENUMBER | Phone number of first connected, ringing, or inbound call. If there are multiple calls, the data associated with the first call found will be provided. |
| DISPLAYNAMEn | The contents of the Line N Display Name configuration parameter.                                                                                        |
| AUTHIDn      | The contents of the Line N auth ID configuration parameter.                                                                                             |

## **Configure a Phone to Connect to an XML Application**

### **Procedure**

- **Step 1** In the Configuration Utility, select **Admin Login** > **advanced** > **Voice** > **Phone**.
- **Step 2** Enter this information:
  - XML Application Service Name—Name of the XML application. Displays on the user's phone as a menu item.
  - XML Application Service URL—URL where the XML application is located.

If you configure an unused line button to connect to an XML application, the button connects to the URL configured above. If this is not what you want, you need to enter a different URL when you configure the line button.

Step 3 Click Submit All Changes.

## **Configure a Phone to Connect to an XML Directory Service**

#### **Procedure**

- **Step 1** In the Configuration Utility, select **Admin Login** > **advanced** > **Voice** > **Phone**.
- **Step 2** Enter this information:
  - XML Directory Service Name—Name of the XML Directory. Displays on the user's phone as a directory choice.
  - XML Directory Service URL—URL where the XML Directory is located.

### Step 3 Click Submit All Changes.

XML Services

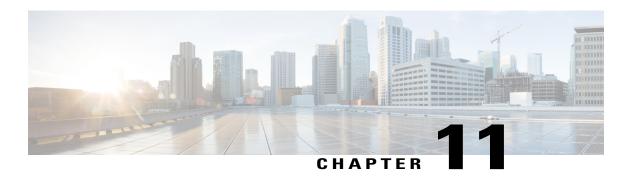

# **Phone Features and Setup**

- Phone Features and Setup Overview, page 154
- Cisco IP Phone User Support, page 154
- Telephony Features for Cisco IP Phone, page 155
- Feature Buttons and Softkeys, page 160
- Configure a Speed Dial on a Line Key, page 161
- Configure a Speed Dial with the Configuration Utility Page, page 162
- DTMF Wait and Pause Parameters, page 162
- Speed Dial, page 163
- Configure a Speed Dial on a Key Expansion Module, page 164
- Enable Conference Button with a Star Code, page 164
- Enable Dial Assistance, page 165
- Set up Extra Line Keys, page 165
- Busy Lamp Field Configuration on a Monitoring Phone, page 165
- Configure Busy Lamp Field with Other Features, page 168
- Configure the Busy Lamp Field Display Label, page 169
- Configure Alphanumeric Dialing, page 170
- Configure a Paging Group (Multicast Paging), page 170
- Add Priority Paging, page 171
- Configure the LCD Brightness for a Key Expansion Module, page 173
- Configuring Programmable Softkeys, page 173
- Configure Provisioning Authority, page 180
- Enable Hoteling on a Phone, page 182
- Set the User Password, page 182
- Download Problem Reporting Tool Logs, page 182

- Configure PRT Upload, page 183
- Configure a Phone to Accept Pages Automatically, page 184
- Server-Configured Paging, page 184
- Manage Phones with TR-069, page 185
- View TR-069 Status, page 185
- Enable Electronic Hookswitch, page 185
- Report All Phone Issues from the Phone Web Page, page 186
- Factory Reset the Phone with the Web UI Button, page 186
- Set up a Secure Extension, page 186
- Capture Packets, page 187

# **Phone Features and Setup Overview**

After you install Cisco IP Phones in your network, configure their network settings, and add them to Third-Party Call Control System, you must use the Third-Party Call Control System to configure telephony features, optionally modify phone templates, set up services, and assign users.

You can modify additional settings for the Cisco IP Phone from Third-Party Call Control Configuration Utility. Use this web-based application to set up phone registration criteria and calling search spaces, to configure corporate directories and services, and to modify phone button templates, among other tasks.

# **Cisco IP Phone User Support**

If you are a system administrator, you are likely the primary source of information for Cisco IP Phone users in your network or company. It is important to provide current and thorough information to end users.

To successfully use some of the features on the Cisco IP Phone (including Services and voice message system options), users must receive information from you or from your network team or must be able to contact you for assistance. Make sure to provide users with the names of people to contact for assistance and with instructions for contacting those people.

We recommend that you create a web page on your internal support site that provides end users with important information about their Cisco IP Phones.

Consider including the following types of information on this site:

- User guides for all Cisco IP Phone models that you support
- Information on how to access the Cisco Unified Communications Self Care Portal
- · List of features supported
- · User guide or quick reference for your voicemail system

# **Telephony Features for Cisco IP Phone**

After you add Cisco IP Phones to Third-Party Call Control system, you can add functionality to the phones. The following table includes a list of supported telephony features, many of which you can configure by using Third-Party Call Control system.

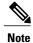

The Third-Party Call Control system also provides several service parameters that you can use to configure various telephony functions.

| Feature                               | Description and More Information                                                                                                    |
|---------------------------------------|----------------------------------------------------------------------------------------------------|
| AES 256 Encryption Support for Phones | Enhances security by supporting TLS 1.2 and new ciphers.                                                                                                    |
| Alphanumeric Dialing                  | Allows users to place a call with alphanumeric characters. You can use these characters for alphanumeric dialing: a-z, A-Z, 0-9, -, _, ., and +.                                                                                                    |
| Any Call Pickup                       | Allows users to pick up a call on any line in their call pickup group, regardless of how the call was routed to the phone.                                                                                                    |
| Auto Answer                           | Connects incoming calls automatically after a ring or two.                                                                                                    |
|                                       | Auto Answer works with either the speakerphone or the headset.                                                                                                    |
| Blind Transfer                        | Blind Transfer: This transfer joins two established calls (call is in hold or in connected state) into one call and drops the feature initiator from the call. Blind Transfer does not initiate a consultation call and does not put the active call on hold.                  |
|                                       | Some JTAPI/TAPI applications are not compatible with the Join and Blind Transfer feature implementation on the Cisco IP Phone and you may need to configure the Join and Direct Transfer Policy to disable join and direct transfer on the same line or possibly across lines. |
| Busy Lamp Field (BLF)                 | Allows user to monitor call state of a directory number.                                                                                                    |
| Busy Lamp Field (BLF) Pickup          | Allows user to pick up incoming calls to the directory number monitored through BLF.                                                                                                    |
| Call Back                             | Provides users with an audio and visual alert on the phone when a busy or unavailable party becomes available.                                                                                                    |
| Call Display Restrictions             | Determines the information that will display for calling or connected lines, depending on the parties who are involved in the call. RPID and PAID caller id handling are supported.                                                                                            |
| Call Forward                          | Allows users to redirect incoming calls to another number. Call Forward options include Call Forward All, Call Forward Busy, Call Forward No Answer.                                                                                                    |
| Call Forward Notification             | Allows you to configure the information that the user sees when receiving a forwarded call.                                                                                                    |

| Feature                          | Description and More Information                                                                                                    |  |  |
|----------------------------------|----------------------------------------------------------------------------------------------------|--|--|
| Call History for Shared Line     | Allows you to view shared line activity in the phone Call History. This feature will:                                                                                                    |  |  |
|                                  | Log missed calls for a shared line                                                                                                    |  |  |
|                                  | Log all answered and placed calls for a shared line                                                                                                    |  |  |
| Call Park                        | Allows users to park (temporarily store) a call and then retrieve the call by using another phone.                                                                                                    |  |  |
| Call Pickup                      | Allows users to redirect a call that is ringing on another phone within their pickup group to their phone.                                                                                                    |  |  |
|                                  | You can configure an audio and visual alert for the primary line on the phone. This alert notifies the users that a call is ringing in their pickup group.                                                                                                    |  |  |
| Call Waiting                     | Indicates (and allows users to answer) an incoming call that rings while on another call. Incoming call information appears on the phone display.                                                                                                    |  |  |
| Caller ID                        | Caller identification such as a phone number, name, or other descriptive text appear on the phone display.                                                                                                    |  |  |
| Caller ID Blocking               | Allows a user to block their phone number or name from phones that have caller identification enabled.                                                                                                    |  |  |
| Calling Party Normalization      | Calling party normalization presents phone calls to the user with a dialable phone number. Any escape codes are added to the number so that the user can easily connect to the caller again. The dialable number is saved in the call history and can be saved in the Personal Address Book. |  |  |
| Conference                       | Allows a user to talk simultaneously with multiple parties by calling each participant individually.                                                                                                    |  |  |
|                                  | Allows a noninitiator in a standard (ad hoc) conference to add or remove participants; also allows any conference participant to join together two standard conferences on the same line.                                                                                                    |  |  |
|                                  | <b>Note</b> Be sure to inform your users whether these features are activated.                                                                                                    |  |  |
| Configurable RTP/sRTP Port Range | Provides a configurable port range (2048 to 65535) for Real-Time Transport Protocol (RTP) and secure Real-Time Transport Protocol (sRTP).                                                                                                    |  |  |
|                                  | The default RTP and sRTP port range is 16384 to 16538.                                                                                                    |  |  |
|                                  | You configure the RTP and sRTP port range in the SIP Profile.                                                                                                    |  |  |
| Directed Call Pickup             | Allows a user to pick up a ringing call on a DN directly by pressing the GPickUp softkey and entering the directory number of the device that is ringing.                                                                                                    |  |  |
| Divert                           | Allows a user to transfer a ringing, connected, or held call directly to a voice-messaging system. When a call is diverted, the line becomes available to make or receive new calls.                                                                                                    |  |  |

| Feature                                | Description and More Information                                                                                                    |  |  |
|----------------------------------------|----------------------------------------------------------------------------------------------------|--|--|
| Do Not Disturb (DND)                   | When DND is turned on, either no audible rings occur during the ringing-in state of a call, or no audible or visual notifications of any type occur.                                                                                                    |  |  |
| Headset Sidetone Control               | Allows an administrator to set the sidetone level of a wired headset.                                                                                                    |  |  |
| Group Call Pickup                      | Allows a user to answer a call that is ringing on a directory number in another group.                                                                                                    |  |  |
| Hold Status                            | Enables phones with a shared line to distinguish between the local and remote lines that placed a call on hold.                                                                                                    |  |  |
| Hold/Resume                            | Allows the user to move a connected call from an active state to a held state.                                                                                                    |  |  |
|                                        | <ul> <li>No configuration required unless you want to use Music On Hold. See "Music On<br/>Hold" in this table for information.</li> </ul>                                                                                                    |  |  |
|                                        | • See "Hold Reversion" in this table.                                                                                                    |  |  |
| HTTP Download                          | Enhances the file download process to the phone to use HTTP by default. If the HTTP download fails, the phone reverts to using the TFTP download.                                                                                                    |  |  |
| HTTPS for Phone Services               | Increases security by requiring communication using HTTPS.                                                                                                    |  |  |
|                                        | <b>Note</b> When the web is in HTTPS mode, the phone is an HTTPS server.                                                                                                    |  |  |
| Improve Caller Name and Number Display | Improves the display of caller names and numbers. If the Caller Name is known, then the Caller Number is displayed instead of Unknown.                                                                                                    |  |  |
| Jitter Buffer                          | The Jitter Buffer feature handles jitter from 10 milliseconds (ms) to 1000 ms for both audio and video streams.                                                                                                    |  |  |
| Join Across Lines                      | Allows users to combine calls that are on multiple phone lines to create a conference call.                                                                                                    |  |  |
|                                        | Some JTAPI/TAPI applications are not compatible with the Join and Direct Transfer feature implementation on the Cisco IP Phone and you may need to configure the Join and Direct Transfer Policy to disable join and direct transfer on the same line or possibly across lines. |  |  |
| Join                                   | Allows users to combine two calls that are on one line to create a conference call and remain on the call.                                                                                                    |  |  |
| Message Waiting                        | Defines directory numbers for message waiting on and off indicators. A directly-connected voice-message system uses the specified directory number to set or to clear a message waiting indication for a particular Cisco IP Phone.                                             |  |  |
| Message Waiting Indicator              | A light on the handset that indicates that a user has one or more new voice messages.                                                                                                    |  |  |
| Minimum Ring Volume                    | Sets a minimum ringer volume level for an IP phone.                                                                                                    |  |  |

| Feature                            | Description and More Information                                                                                                    |  |  |
|------------------------------------|----------------------------------------------------------------------------------------------------|--|--|
| Missed Call Logging                | Allows a user to specify whether missed calls will be logged in the missed calls directory for a given line appearance.                                                                                                    |  |  |
| Multicasting Paging                | Enables users to page some or all phones. If the phone is on an active call while a group page starts, the incoming page is ignored.                                                                                                    |  |  |
| Multiple Calls Per Line Appearance | Each line can support multiple calls. By default, the phone supports two active calline, and a maximum of ten active calls per line. Only one call can be connected a time; other calls are automatically placed on hold.                                                                                                    |  |  |
|                                    | The system allows you to configure maximum calls/busy trigger not more than 10/6. Any configuration more than 10/6 is not officially supported.                                                                                                    |  |  |
| Music On Hold                      | Plays music while callers are on hold.                                                                                                    |  |  |
| Mute                               | Mutes the handset or headset microphone.                                                                                                    |  |  |
| No Alert Name                      | Makes it easier for end users to identify transferred calls by displaying the original caller's phone number. The call appears as an Alert Call followed by the caller's telephone number.                                                                                                    |  |  |
| Onhook Dialing                     | Allows a user to dial a number without going off hook. The user can then either pick up the handset or press Dial.                                                                                                    |  |  |
| Pause in Speed Dial                | Users can set up the speed-dial feature to reach destinations that require Forced Authorization Code (FAC) or Client Matter Code (CMC), dialing pauses, and additional digits (such as a user extension, a meeting access code, or a voicemail password) without manual intervention. When the user presses the speed dial, the phone establishes the call to the specified DN and sends the specified FAC, CMC, and DTMF digits to the destination and inserts the necessary dialing pauses. |  |  |
| Plus Dialing                       | Allows the user to dial E.164 numbers prefixed with a plus (+) sign.                                                                                                    |  |  |
|                                    | To dial the + sign, the user needs to press and hold the star (*) key for at least 1 second. This applies to dialing the first digit for an on-hook (including edit mode) or off-hook call.                                                                                                    |  |  |
| Power Negotiation over LLDP        | Allows the phone to negotiate power using Link Level Endpoint Discovery Protocol (LLDP) and Cisco Discovery Protocol (CDP).                                                                                                    |  |  |
| Problem Reporting Tool             | Submits phone logs or reports problems to an administrator.                                                                                                    |  |  |
| Programmable Feature Buttons       | You can assign features, such as New Call, Call Back, and Forward All to line buttons.                                                                                                    |  |  |
| Redial                             | Allows users to call the most recently dialed phone number by pressing a button or the Redial softkey.                                                                                                    |  |  |
| Remote Customization (RC)          | Allows a service provider to customize the phone remotely. There is no need for either the service provider to physically touch the phone or a user to configure the phone. The service provider can work with a sales engineer at the time of ordering to set this up.                                                                                                    |  |  |

| Feature                            | Description and More Information                                                                                                    |  |
|------------------------------------|----------------------------------------------------------------------------------------------------|--|
| Ringtone Setting                   | Identifies ring type used for a line when a phone has another active call.                                                                                                    |  |
| RTCP Hold For SIP                  | Ensures that held calls are not dropped by the gateway. The gateway checks the status of the RTCP port to determine if a call is active or not. By keeping the phone port open, the gateway will not end held calls.                                                            |  |
| Serviceability for SIP Endpoints   | Enables administrators to quickly and easily gather debug information from phones.                                                                                                    |  |
|                                    | This feature uses SSH to remotely access each IP phone. SSH must be enabled on each phone for this feature to function.                                                                                                    |  |
| Shared Line                        | Allows a user with multiple phones to share the same phone number or allows a user to share a phone number with a coworker.                                                                                                    |  |
| Show Calling ID and Calling Number | The phones can display both the calling ID and calling number for incoming calls. The IP phone LCD display size limits the length of the calling ID and the calling number that display.                                                                                        |  |
|                                    | The Show Calling ID and Calling Number feature applies to the incoming call alert only and does not change the function of the Call Forward and Hunt Group features.                                                                                                    |  |
|                                    | See "Caller ID" in this table.                                                                                                    |  |
| Show Duration for Call History     | Displays the time duration of placed and received calls in the Call History details.                                                                                                    |  |
|                                    | If the duration is greater than or equal to one hour, the time is displayed in the Hour, Minute, Second (HH:MM:SS) format.                                                                                                    |  |
|                                    | If the duration is less than one hour, the time is displayed in the Minute, Second (MM:SS) format.                                                                                                    |  |
|                                    | If the duration is less than one minute, the time is displayed in the Second (SS) format.                                                                                                    |  |
| Speed Dial                         | Dials a specified number that has been previously stored.                                                                                                    |  |
| Time Zone Update                   | Updates the Cisco IP Phone with time zone changes.                                                                                                    |  |
| Transfer                           | Allows users to redirect connected calls from their phones to another number.                                                                                                    |  |
|                                    | Some JTAPI/TAPI applications are not compatible with the Join and Direct Transfer feature implementation on the Cisco IP Phone and you may need to configure the Join and Direct Transfer Policy to disable join and direct transfer on the same line or possibly across lines. |  |
| Voice Message System               | Enables callers to leave messages if calls are unanswered.                                                                                                    |  |
| Web Access Enable by Default       | Web services are enabled by default.                                                                                                    |  |

# **Feature Buttons and Softkeys**

The following table provides information about features that are available on softkeys, features that are available on dedicated feature buttons, and features that you need to configure as programmable feature buttons. An "X" in the table indicates that the feature is supported for the corresponding button type or softkey. Of the two button types and softkeys, only programmable feature buttons require configuration in Cisco IP Phone administration.

Table 20: Features with Corresponding Buttons and Softkeys

| Feature Name                         | Dedicated Feature<br>Button | Programmable Feature<br>Button | Softkey                                                      |
|--------------------------------------|-----------------------------|--------------------------------|--------------------------------------------------------------|
| Answer                               |                             | X                              | X                                                            |
| Call Back                            |                             | X                              | X                                                            |
| Call Forward All                     |                             | X                              | X                                                            |
| Call Park                            |                             | X                              | X                                                            |
| Call Park Line Status                |                             | X                              |                                                              |
| Call Pickup (Pick Up)                |                             | X                              | X                                                            |
| Call Pickup Line Status              |                             | X                              |                                                              |
| Conference                           | X                           |                                | X (only displayed during connected call conference scenario) |
| Divert                               |                             |                                | X                                                            |
| Do Not Disturb                       |                             | X                              | X                                                            |
| Group Pickup (Group Pick<br>Up)      |                             | X                              | X                                                            |
| Hold                                 | X                           |                                | X                                                            |
| Hunt Groups                          |                             | X                              | X                                                            |
| Intercom                             |                             | X                              |                                                              |
| Malicious Call Identification (MCID) |                             | X                              | X                                                            |
| Meet Me                              |                             | X                              | X                                                            |
| Mobile Connect (Mobility)            |                             | X                              | X                                                            |

| Feature Name                    | Dedicated Feature<br>Button | Programmable Feature<br>Button | Softkey                                                    |
|---------------------------------|-----------------------------|--------------------------------|------------------------------------------------------------|
| Mute                            | X                           |                                |                                                            |
| Other Pickup                    |                             | X                              | X                                                          |
| PLK Support for Queue<br>Status |                             | X                              | X                                                          |
| Privacy                         |                             | X                              |                                                            |
| Queue Status                    |                             | X                              |                                                            |
| Quality Reporting Tool (QRT)    |                             | X                              | X                                                          |
| Redial                          |                             | X                              | X                                                          |
| Speed Dial                      |                             | X                              | X                                                          |
| Speed Dial Line Status          |                             | X                              |                                                            |
| Transfer                        | X                           |                                | X (only displayed during connected call transfer scenario) |

# **Configure a Speed Dial on a Line Key**

You can configure speed dial on an idle line of a user phone. The user can then use that line key to speed-dial a number. When you enable the speed dial on the line key, the user sees the speed-dial icon a name for the speed dial line key. The user presses the line key to dial the assigned extension.

### **Procedure**

- **Step 1** On the Configuration Utility page, click **Admin Login** > **advanced** > **Voice** > **Phone**.
- **Step 2** Select a Line Key on which to configure speed-dial.
- **Step 3** From the Extension pulldown menu, select **Disabled** to disable the extension.
- **Step 4** In the **Extended Function** field, enter a string in this format: fnc=sd;ext=9999@\$PROXY;nme=xxxx

If you configure a phone with alphanumeric dialing feature in which the phone can place a call with alphanumeric characters instead of the traditional digits, you can enter a string in this format:

fnc=sd;ext=xxxx.yyyy@\$PROXY;vid=n;nme=xxxx

where:

• fnc= sd means function=speed dial

- ext= 9999 is the phone that the line key calls. Replace 9999 with appropriate phone number. ext= xxxx.yyyy is the phone that the line key calls. Replace xxxx.yyyy with alphanumeric characters. You can use these characters for alphanumeric dialing: a-z, A-Z, 0-9, -, ., and +.
- vid=n is the line index of the phone.
- nme= XXXX is the name displayed on the phone for the speed-dial line key. Replace XXXX with a name.

You can also configure XML service with line key. Enter a string in this format: fnc=xml;url=http://xml.service.url;nme=name

Step 5 Click Submit All Changes.

# **Configure a Speed Dial with the Configuration Utility Page**

You can configure speed dials on the phone with the web interface.

#### **Procedure**

- **Step 1** On the Configuration Utility page, select **Admin Login** > **Voice** > **User**.
- **Step 2** In the **Speed Dial** section, enter a name and number that corresponds to the speed dial entry.
- Step 3 Click Submit All Changes.

## **DTMF Wait and Pause Parameters**

Speed dial, directory, extended function, and other strings configured in the phone can include  $wait(\mathbf{X})$  and pause(,) characters. These characters that allow manual and automatic DTMF (Dual-Tone Multi-Frequency) signal transmission.

You can add the wait and pause character with speed-dial, extended function, or directory strings in the format:

```
{Dial_String}[ ][,|X][DTMF_string][,|X][DTMF_string]
where:
```

- Dial\_String —is the number that the user is trying to reach. For example, 8537777 or 14088537777.
- [](space)—is a dial termination character that defines or delimits the end of the dial string. The space is mandatory. If the phone encounters an X or a comma (,) before the space, the characters are treated as part of dial string.
- , (comma)—is a 2-second pause that is inserted for each comma in the string.
- X (wait)—indicates that the phone is waits for user input and acknowledgement.

When the user manually enters the DTMF signal with the key pad, the user sees a message to acknowledge that the transmission of the manual entry is complete. On confirmation, the phone sends any DTMF

signals defined by the *DTMF\_string*. The phone executes the next parameter. If there are no more parameters in the dial string to execute, the phone exits to the main screen.

The wait prompt window does not disappear until the user confirms the wait prompt or the call is ended either by the user or ended by the remote device.

• DTMF\_string—is the DTMF signals that a user sends to a remote device after the call is connected. The phone cannot send signals other than valid DTMF signals.

### **Example:**

18887225555,,5552X2222

A speed dial entry triggers the phone to dial 18887225555. The space indicates the end of the dial string. The phone waits 4 seconds (2 commas), and then sends the DTMF signals 5552.

A message is displayed, prompting the user to manually enter digits. When the user finishes dialing the digits, the user presses **OK** to confirm the manual input is complete. The phone sends the DTMF signals 2222.

### **Usage Guidelines**

A user can transmit digits any time, as long as the call is connected.

The maximum length of the string, including the Xs or commas (,), is limited to the length of a speed-dial entry, dial screen entry, directory entry, and other dialed strings.

When a wait is initiated, the phone displays the home screen and prompts the user to input more digits with the key pad. If this action occurs while the user is editing an entry, the edits might be lost.

If only the first part of a dial string matches a dial plan when the call is dialed, the portion of the dial string that does not match the dial string is ignored. For example:

85377776666,,1,23

If 8537777 matches a dial plan, the characters 6666 are ignored. The phone waits 4 seconds before sending DTMF 1. It then wait 2 seconds and sends DTMF 23.

When logging the call, the phone only logs the dial string; the DTMF strings are not logged.

Valid DTMF signals are 0-9, \*, or #. All other characters are ignored.

#### Limitations

When the call is connected and immediately transferred, the phone might not be able to process the DTMF signals. This depends on the length of time that the call is connected before it is transferred.

# **Speed Dial**

| Parameter         | Description                                       |
|-------------------|---------------------------------------------------|
| Speed Dial Name   | Indicates the name given to the speed dial.       |
| Speed Dial Number | Indicates the number allocated to the speed dial. |

# Configure a Speed Dial on a Key Expansion Module

You can configure speed dial on a Key Expansion Module line. The user can then press the line key to call a frequently dialed number.

#### **Procedure**

- Step 1 On the Configuration Utility page, click Admin Login > Advanced > Voice > Att Console.
- **Step 2** Select a Key Expansion Module line key on which to enable the speed dial and
- **Step 3** Enter a string in this format:

fnc=sd;ext=9999@\$PROXY;vid=n;nme=xxxx

#### where:

- fnc= sd means function=speed dial
- ext= 9999 is the phone that the line key calls. Replace 9999 with numbers.
- vid=n is the line index of the phone.
- nme= XXXX is the name displayed on the phone for the speed-dial line key. Replace XXXX with a name.

You can also configure an XML service on key expansion module key. Enter the string in this format:

fnc=xml;url=http://xml.service.url;nme=name

Step 4 Click Submit All Changes.

# **Enable Conference Button with a Star Code**

You can add a star code to the Conference button so that your user can press the button only once to add many active calls to a conference. You can enable this feature from the phone web page.

#### **Before You Begin**

The phone server must support this feature.

### **Procedure**

- **Step 1** On the phone web page, select **Admin Login > Advanced > Voice > Ext(n)**, where n is an extension number.
- Step 2 In the Call Features Settings section, select Yes for the Conference Single Hardkey field, enter a star code in the Conference Bridge URL, and press Submit All Changes. For example, you can enter \*55 to represent the conference bridge URL of a telecom service provider.

You can also enable the conference button with a xml file. Enter a string in this format:

```
<Conference_Bridge_URL_1_ ua="na">*55</Conference_Bridge_URL_1_>
<Conference Single Hardkey 1 ua="na">Yes</Conference Single Hardkey 1 >
```

### **Enable Dial Assistance**

You can configure dial assistance so that your users can place calls more quickly. As a user dials, the phone displays a list of closely-matched phone numbers on the screen.

#### **Procedure**

- **Step 1** On the Configuration Utility page, select **Admin Login > Advanced > Voice > User**.
- Step 2 In the Supplementary Services section, set Dial Assistance field to Yes.
- Step 3 Click Submit All Changes.

# **Set up Extra Line Keys**

Enable this feature if you want to use the buttons on both sides of the phone screen as line keys.

#### **Procedure**

- **Step 1** On the Configuration Utility page, click **Admin Login** > **Voice** > **Phone**.
- **Step 2** Choose a line key and select an extension to enable it.
- Step 3 Click Submit All Changes.

### **Busy Lamp Field Configuration on a Monitoring Phone**

If a user needs to monitor a coworker's availability to receive a call, you can configure a busy lamp field on the user's (monitoring) phone. With this feature, colored LEDs show whether a coworker's (monitored) line is busy or free to take a call.

If this feature is configured on your phone, the following LED colors are displayed on a line key:

- Green LED—Monitored line is available.
- Red LED—Monitored line is busy.
- Red fast blinking LED—Call is ringing to the monitored line.
- Amber LED—Configuration error occurred when this feature was being set up.

You can configure busy lamp field so a user can answer an incoming call on the monitored line. With busy lamp field pickup, the user can select the blinking line key to answer an incoming call.

You can also configure the busy lamp field to work with speed dial or call pickup to give the user more flexibility when handling calls.

To configure the busy lamp field on a phone that you want to monitor:

- Configure a busy lamp field for a specific line key or user
- Configure a busy lamp field for multiple users (BroadSoft only)

The BLF List URI overrides the extended function setting when Use Line Keys For BLF List is enabled. This means that the busy lamp field, speed dial, and call pickup features are configured for each user as the BLF List URI specifies.

### Configure the Busy Lamp Field for Multiple Users with the Configuration Utility

If a phone registers to a BroadSoft server, you can configure the busy lamp field for several users at once.

### **Before You Begin**

The BLF List URI must be configured on the server.

#### **Procedure**

- **Step 1** On the Configuration Utility page, select **Admin Login** > **advanced** > **Voice** > **Att Console**.
- Step 2 Set Use Line Keys For BLF List to Yes.
- **Step 3** Enter a string in the **BLF List URI** field in this format: parameter@domain name.
- **Step 4** (Optional) To configure the busy lamp field with call pickup, go the the **Regional** tab and enter \*97 in the **Call Pickup Code** field.
- Step 5 Click Submit All Changes.

### Configure the Busy Lamp Field in the Phone Configuration File

If the phone is registered to a BroadSoft server, you can use the phone configuration file to configure the busy lamp field.

### **Procedure**

- **Step 1** Edit the BLF\_List\_URI parameter of the phone configuration file that is available in the BroadSoft server.
- **Step 2** Add the List URI: sip: parameter @ domain name. The List URI must match the one defined in the BroadSoft server.
- **Step 3** Save the changes.

### Configure the Busy Lamp Field for a Single Phone with the Configuration Utility

You can configure busy lamp field on a phone line when a user needs to monitor a coworker's availability to handle calls.

You can configure the busy lamp field to work with any combination of speed dial or call pickup. For example, busy lamp field alone, busy lamp field and speed dial, busy lamp field and call pickup, or busy lamp field, speed dial, and call pickup can all be configured to work together. But speed dial alone requires a different configuration.

### **Procedure**

- **Step 1** On the Configuration Utility page, select **Admin Login** > **advanced** > **Voice** > **Phone**.
- **Step 2** Select a line key on which to configure a busy lamp field.
- **Step 3** Select **Disabled** to disable the extension.
- **Step 4** In the **Extended Function** field, enter a string in this format:

fnc=blf;sub=xxxx@\$PROXY;usr=yyyy@\$PROXY

fnc=blf;sub=xxxx@\$PROXY;ext=yyyy@\$PROXY

#### Where:

- fnc= blf means function=busy lamp field
- sub= the URI to which the SUBSCRIBE message should be sent. For a BroadSoft server, this name must be identical to the name defined in the List URI: sip: parameter. xxxx is the name that is defined in List URI: sip: parameter. Replace xxxx with the exact defined name. \$PROXY is the server. Replace \$PROXY with the server address or name.
- usr/ext= the user that the busy lamp field monitors. yyyy is user id of the phone that the busy lamp field monitors. Replace yyyy with the exact user id of the monitored phone. \$PROXY is the server. Replace \$PROXY with the server address or name.
- **Step 5** (Optional) You can configure the busy lamp field to work with any combination of speed dial or call pickup. To enable the busy lamp field to work with speed dial or call pickup, enter a string in the following format in the Extended Function field:

fnc=blf+sd+cp;sub=xxxx@\$PROXY;usr=yyyy@\$PROXY.

#### Where:

sd= speed dial

cp= call pickup

Step 6 Click Submit All Changes.

### **Configure the Busy Lamp Field on a Key Expansion Module**

You can configure the busy lamp field on a key expansion module line so that the user can monitor a coworker's availability to receive a call.

### **Procedure**

- **Step 1** On the Configuration Utility page, select **Admin Login** > **Advanced** > **Voice** > **Attendent Console**.
- **Step 2** Select a key expansion module line key.
- **Step 3** Enter a string in this format:

fnc=blf;sub=xxxx@\$PROXY;usr=8888@\$PROXY.

#### Where:

- fnc= blf means function=busy lamp field
- sub= the URI to which the SUBSCRIBE message is sent. This name must be identical to the name defined in the List URI: sip: parameter. xxxx is the name that is defined in List URI: sip: parameter. Replace xxxx with the exact defined name. \$PROXY is the server. Replace \$PROXY with the server address or name.
- usr= the BroadSoft user being monitored by BLF with 8888 as the phone being monitored. Replace 8888 with the exact number of the monitored phone. \$PROXY is the server. Replace \$PROXY with the server address or name.

### Step 4 Click Submit All Changes.

# **Configure Busy Lamp Field with Other Features**

You can configure busy lamp field to work with other features on your key expansion module, such as speed dial, and call pickup. Use the information in the following table as a guide when selecting the correct string format.

### **Procedure**

- **Step 1** On the Configuration Utility page, select **Admin Login** > **Advanced** > **Voice** > **Attendent Console**.
- **Step 2** Select a key expansion module line key.
- **Step 3** Enter a string in the appropriate format.

| Feature                                            | String Format                                                                                                    |
|----------------------------------------------------|----------------------------------------------------------------------------------------------------|
| Busy Lamp Field and Speed<br>Dial                  | fnc=blf+sd;sub=xxx@proxy;ext=monitored userID@proxy.                                                                                                    |
| Busy Lamp Field, Speed Dial, and Call Pickup       | fnc=blf+sd+cp;sub=xxx@proxy;ext=monitored userID@proxy.                                                                                                    |
| Busy Lamp Field, Speed Dial, and Park Notification | fnc=blf+sd; sub=xxx@proxy; ext=monitored userID@proxy.  This combination cannot be configured using the extended function. This combination is supported on Broadsoft servers only and it is configured using the BLF List and related configuration on the server. |

| Feature                                                               | String Format                                                                                                    |
|-----------------------------------------------------------------------|----------------------------------------------------------------------------------------------------|
| Busy Lamp Field, Speed Dial,<br>Park Notification, and Call<br>Pickup | fnc=blf+sd+cp; sub=xxx@proxy; ext=monitored userID@proxy.  This combination cannot be configured using the extended function. This combination is supported on Broadsoft servers only and it is configured using the BLF List and related configuration on the server. |
| Busy Lamp Field and Park<br>Notification                              | fnc=blf;sub=xxx@proxy;ext=monitored userID@proxy.  This combination cannot be configured using the extended function. This combination is supported on Broadsoft servers only and it is configured using the BLF List and related configuration on the server.         |
| Busy Lamp Field, Park<br>Notification, and Call Pickup                | fnc=blf+cp; sub=xxx@proxy; ext=monitored userID@proxy.  This combination cannot be configured using the extended function. This combination is supported on Broadsoft servers only and it is configured using the BLF List and related configuration on the server.    |
| Busy Lamp Field and Call<br>Pickup                                    | fnc=blf+cp;sub=xxx@proxy;ext=monitored userID@proxy                                                                                                    |

Step 4 Click Submit All Changes.

# **Configure the Busy Lamp Field Display Label**

You can configure the busy lamp field on a key expansion module or on a device to display the phone user's name, extension, or both.

### **Procedure**

- **Step 1** On the Configuration Utility page, select **Admin Login > Advanced > Voice > Att Console**.
- **Step 2** Set **BLF Label Display Mode** to one of the following:
  - Both: Displays both the user's name and extension.
  - Name: Displays the user's name only.
  - Extension: Displays the user's extension only.

# **Configure Alphanumeric Dialing**

You can configure a phone so that the user of the phone can make a call by dialing alphanumeric characters instead of dialing only digits. In the configuration utility page, you can configure alphanumeric dialing with speed-dial, blf, and call pickup.

### **Procedure**

- Step 1 On the Configuration Utility page, select Admin Login > Advanced > Voice > Ext.
- Step 2 In the Enable URI Dialing 1, select Yes to enable alphanumeric dialing.
  In the phone page, you can add a string on a line key in this format to enable speed dial with alphanumeric dialing capability:

fnc=sd;ext=xxxx.yyyy@\$PROXY;nme=yyyy,xxxx

For example:

fnc=sd;ext=first.last@\$PROXY;nme=Last,First

The above example will enable the user to dial "first.dial" to make a call.

Note The supported characters that you can use for alphanumeric dialing are a-z, A-Z, 0-9, -, \_, ., and \_\_\_\_\_,

Step 3 Click Submit All Changes.

# **Configure a Paging Group (Multicast Paging)**

You can configure multicast paging so that users can page all the phones at once or page a group of phones without involving a server. On the Configuration Utility page, you configure a phone as a part of a paging group and can subscribe them to the same multicast address. This enables users to direct pages to specific groups of phones. When you assign each paging group with a unique number, the user dials the paging group number to start paging. All phones that are subscribed to the same multicast address (also configured on the Configuration Utility page) receive the page. The user hears a paging tone of three short beeps when there is an incoming paging call.

Keep these things in mind:

- Your network must support multicasting so that all devices in the same paging group are able to join the corresponding multicast group.
- If the phone is on an active call when a group page starts, the incoming page is ignored.
- Group paging is one way and uses the G711 codec. The paged phone can only listen to the call from the originator.
- Incoming pages are ignored when DND is enabled.
- When paging occurs, the speaker on the paged phones automatically powers on unless the handset or the headset is in use.
- If the phone is on an active call when a group page starts, the incoming page is ignored. When the call ends, the page is answered, if the page is active.

• When multiple pages occur, the pages are answered in chronological order. Until the active page ends, the next page is not answered.

### **Procedure**

- **Step 1** On the Configuration Utility page, select **Admin Login > Advanced > Voice > Phone**.
- Step 2 In the Multiple Paging Group Parameters section, enter a string in the Group Paging Script field in this format:

 $pggrp=multicast-address:port;[name=xxxx;]num=yyy;[listen=\{yes|no\}]];\\$ 

where:

- multicast-address = Multicast IP address of the phone that listens for and receives pages.
- port = Port on which to page; you must use different ports for each paging group.
- name (optional) = xxxx is the name of the paging group. Replace xxxx with a name. The name can consist maximum of 64 characters.
- num= yyy is a unique number that the user dials to access the paging group. Replace yyy with a number. The number can consist maximum of 64 characters and the allowed range is 1024 to 32767.
- listen = Indicates whether the phone listens on the page group. Only the first two groups with listen set to yes listen to group pages. If the field is not defined, the default value is no, so you must set this field to listen to the group pages.

You can add more paging groups by appending to the configuration string. Here is an example.

```
pggrp=224.168.168.168.34560; name=All; num=500; listen=yes;
pggrp=224.168.168.168.34562; name=GroupA; num=501; listen=yes;
pggrp=224.168.168.168.34564; name=GroupB; num=502;
pqgrp=224.168.168.168.34566; name=GroupC; num=503;
```

This example creates four paging groups: All, GroupA, GroupB, and GroupC. Users dial 500 to send pages to all phones, 501 to send pages to phones configured as part of the GroupA group, 502 to send pages to phones configured as part of the GroupB group, and 503 to send pages to phones configured as part of the GroupC group. The configured phone receives pages directed to the groups All and GroupA.

### Step 3 Click Submit All Changes.

# **Add Priority Paging**

You can set paging priority. You no longer need to register the phone to send or receive a page and this feature is known as "Out of Band Paging" feature. You can configure maximum of five paging groups on the phone.

When a paging is initiated during an active call, your user sees an incoming page or outgoing page icons on the phone.

Priority has no impact during a regular page. Only when the phone receives a call during an active page, priority impacts the active call. Following scenarios explain how priority of an active page impacts an active call:

- PG\_PRI\_EMERGENT(Priority 0): If the phone receives a page with priority 0 during a call, the call will be put on hold. After the paging is complete, the call resumes.
- PG\_PRI\_IMPRORTANT(Priority 1): If the phone receives a page with priority 1 during a call, the call and the page audio is mixed.
- PG\_PRI\_NORMAL (Priority 2): If the device receives a page with priority 2 during a call, the phone does not display any incoming page icon on the phone screen and the user only hears a notification tone. Once the call ends and if the page is still active, the user sees the paging notification on the phone.
- PG\_PRI\_MINOR (Priority 3): If the phone receives a page with priority 3 during a call, the page is ignored.

#### **Procedure**

- **Step 1** In the phone web page, select **Admin Login** > **Advanced** > **Voice** > **Phone**.
- **Step 2** In the **Multipaging Group Parameters** section, enter a string in this format in the **Group Paging Script** field.

 $pggrp=multicast-address:port;[name=xxxx;]num=yyy;[listen=\{yes|no\}]];pri=nwhere:\\$ 

- multicast-address = Multicast IP address of the phone that listens for and receives pages.
- port = Port on which to page; you must use different ports for each paging group.
- name (optional) = xxxx is the name of the paging group. Replace xxxx with a name. The name can consist maximum of 64 characters.
- num= yyy is a unique number that the user dials to access the paging group. Replace yyy with a number. The number can consist maximum of 64 characters and the allowed range is 1024 to 32767.
- listen = Indicates whether the phone listens on the page group. Only the first two groups with listen set to yes listen to group pages. If the field is not defined, the default value is no, so you must set this field to listen to the group pages.
- pri = n indicates the priority level of the paging. Priority level ranges from 0 to 4.

You can add more paging groups by appending to the configuration string and set the paging priority. Here is an example.

```
pggrp=224.168.168.168:34560; name=All; num=500; listen=yes; pri=0
pggrp=224.168.168.168:34562; name=GroupA; num=501; listen=yes; pri=1
pggrp=224.168.168.168:34564; name=GroupB; num=502; pri=2
pggrp=224.168.168.168:34566; name=GroupC; num=503; pri=3
```

This example creates four paging groups: All, GroupA, GroupB, and GroupC. Users dial 500 to send pages to all phones. If the phone receives a page on the "All" group during a call, the call will be put on hold.

User dials 501 to send pages to phones configured as part of the GroupA group. If the phone receives a page on the "GroupA" group during a call, the audio from page and call will be mixed.

User dials 502 to send pages to phones configured as part of the GroupB group. If the phone configured in GroupA receives a page during an active call, the paging UI will not show up on the device, and a notification tone will be played upon receiving the page. Once the active call ends, and if the page is still active, the paging UI will show up on the device.

User dials 503 to send pages to phones configured as part of the GroupC group. If the phone configured in GroupC receives a page during an active call, the page will be ignored.

Step 3 Click Submit All Changes.

# Configure the LCD Brightness for a Key Expansion Module

You can configure the brightness of the LCD display on the key expansion module from the Attendant Console.

#### **Procedure**

- **Step 1** On the Configuration Utility page, select Admin Login > Advanced > Voice > Att Console.
- Step 2 Set the Attendant Console LCD Contrast to a value between 1 and 15.

  The higher the number, the greater the brightness on the key expansion module screen. If no value is entered, the LCD brightness level is equal to 1, the dimmest value.

# **Configuring Programmable Softkeys**

You can customize the softkeys displayed on the phone. The default softkeys (when the phone is in an idle state) are Redial, Directory, Call Forward, and Do Not Disturb. Other softkeys are available during specific call states (for example, if a call is on hold, the Resume softkey displays).

#### **Procedure**

- **Step 1** Click Admin Login > advanced > Voice > Phone
- Step 2 Under Programmable Softkeys, edit the softkeys depending on the call state that you want the softkey to display. For more information, see Programmable Softkeys, on page 252.

  In the Programmable Softkeys section, each phone state is displayed and the softkeys that are available to display during that state are listed. Each softkey is separated by a semicolon. Softkeys are shown in the format:

```
softkeyname | [ position ]
```

where softkeyname is the name of the key and position is where the key is displayed on the IP phone screen. Positions are numbered, with position one displayed on the lower left of the IP phone screen, followed by positions two through four. Additional positions (over four) are accessed by pressing the right arrow key on the phone. If no position is given for a softkey, the key will float and appears in the first available empty position on the IP phone screen.

**Step 3** Click **Submit All Changes**.

### **Customize a Programmable Softkey**

The phone provides sixteen programmable softkeys (fields PSK1 through PSK16). You can define the fields by a speed-dial script.

### **Procedure**

- **Step 1** On the Configuration Utility page, select **Admin Login** > **advanced** > **Voice** > **Phone**.
- Step 2 In the Programmable Softkeys section, set the Programmable Softkey Enable to Yes.
- **Step 3** Select a programmable softkey number field on which to configure a phone feature.
- **Step 4** Enter the string for the programmable soft key. See the different types of programmable softkeys described in Configure Speed Dial on a Programmable Softkey, on page 174.
- Step 5 Click Submit All Changes.

### **Configure Speed Dial on a Programmable Softkey**

You can configure programmable softkeys as speed dials. The speed dials can be extensions or phone numbers. You can also configure programmable softkeys with speed dials that perform an action that a vertical service activation code (or a star [\*] code) defines. For example, if you configure a programmable softkey with a speed dial for \*67, the call is placed on hold.

#### **Procedure**

- **Step 1** On the Configuration Utility page, select **Admin Login** > **advanced** > **Voice** > **Phone**.
- Step 2 In the Programmable Softkeys section, set the Programmable Softkey Enable to Yes.
- **Step 3** To configure a speed dial PSK, enter the following in the PSK **number** field:

fnc=sd;ext=extensionname/starcode@\$PROXY;vid=n;nme=name

#### Where:

- fnc= function of the key (speed dial)
- extensionname=extension being dialed or the star code action to perform
- vid= n is the extension that the speed dial will dial out
- name is the name of the speed dial being configured

**Note** The **name** field displays on the softkey on the IP phone screen. We recommend a maximum of 10 characters for a phone. If more characters are used, the label might be truncated on the phone screen.

#### **Step 4** Edit the following:

• Idle Key List: Edit the field as described in the following example:

```
redial|1;newcall|2;dnd;psk1
```

If the user incorrectly configures the programmable softkey list features on the phone, the key list on the phone LCD does not update. For example:

- If a user enters rdeial;newcall;cfwd (redial has been misspelt), the key list is not updated and the user does not see any change on the LCD.
- If a user enters redial;newcall;cfwd;delchar, the user will not see a change on the LCD, as the delchar softkey is not allowed in the **Idle Key List**. Hence, this is an incorrect configuration of the programmable softkey list.

### • PSK1:

fnc=sd;ext=5014@\$PROXY;nme=sktest1

**Note** In this example, we are configuring a softkey on a phone as a speed dial number for extension 5014 (sktest1).

You can also configure an XML service on the programmable soft key. Enter the string in this format:

fnc=xml;url=http://xml.service.url;nme=name

### Step 5 Click Submit All Changes.

### **Programmable Softkeys**

The following table lists each softkey and the phone state under which the softkey displays. You can have a maximum of 16 softkeys for each call state field.

| Keyword     | Key Label   | Definition                                                                             | Available Phone States |
|-------------|-------------|----------------------------------------------------------------------------------------|------------------------|
| acd_login   | Agt signin  | Logs user in to Automatic Call Distribution (ACD).                                     |                        |
| acd_logout  | AgtSignOut  | Logs user out of ACD.                                                                  | Idle                   |
| answer      | Answer      | Answers an incoming call.                                                              |                        |
| astate      | Agt Status  | Checks the ACD status. Idle                                                            |                        |
| avail       | Avail       | Denotes that a user who is logged in to an ACD server has set his status as available. |                        |
| barge       | Barge       | Allows another user to interrupt a shared call.  Shared-Active, Shared-Held            |                        |
| bargesilent | BargeSilent | Allows another user to interrupt a shared call with the mic disabled.                  | Shared-Active          |

| Keyword        | Key Label         | Definition                                                                                                    | Available Phone States                                 |
|----------------|-------------------|----------------------------------------------------------------------------------------------------|--------------------------------------------------------|
| bxfer          | BlindXfer         | Performs a blind call transfer (transfers a call without speaking to the party to whom the call is transferred). Requires that Blind Xfer Serv is enabled. | Connected Video                                        |
| call (or dial) | Call              | Calls the selected item in a list.                                                                                                    | Dialing Input                                          |
| call info      | Call Info         | Show call information                                                                                                    | Progressing                                            |
| calllist       | Call list         | Provides access to the call list while on a connected video call.                                                                                          | Connected, Connected<br>Video                          |
| cancel         | Cancel            | Cancels a call (for example, when conferencing a call and the second party is not answering.                                                               | Off-Hook                                               |
| cfwd           | Forward / Clr fwd | Forwards all calls to a specified number.                                                                                                    | Idle, Off-Hook,<br>Shared-Active, Hold,<br>Shared-Held |
| crdpause       | PauseRec          | Pause recording                                                                                                    | Connected, Conferencing                                |
| crdresume      | ResumeRec         | Resume recording Connected, Conferen                                                                                                    |                                                        |
| crdstart       | Record            | Start a recording Connected, Conferen                                                                                                    |                                                        |
| crdstop        | StopRec           | Stop recording Connected, Conferen                                                                                                    |                                                        |
| conf           | Conference        | Initiates a conference call.<br>Requires that Conf Server<br>is enabled and there are<br>two or more calls that are<br>active or on hold.                  | Connected Video                                        |
| confLx         | Conf line         | Conferences active lines<br>on the phone. Requires<br>that Conf Serv is enabled<br>and there are two or more<br>calls that are active or on<br>hold.       | Connected Video                                        |

| Keyword                | Key Label                | Definition                                                                                                    | Available Phone States                                                                                                    |
|------------------------|--------------------------|----------------------------------------------------------------------------------------------------|----------------------------------------------------------------------------------------------------|
| delchar                | delChar - backspace Icon | Deletes a character when entering text.                                                                                                    | Dialing Input                                                                                                    |
| dir                    | Dir                      | Provides access to phone directories.                                                                                                    | Idle, Miss, Off-Hook (no input), Connected, Start-Xfer, Start-Conf, Conferencing, Hold, Ringing, Shared-Active, Shared-Held |
| disp_code              | DispCode                 | Enter Disposition Code                                                                                                    | Idle, Connected,<br>Conferencing, Hold                                                                                      |
| dnd                    | DND / Clr Dnd            | Sets Do Not Disturb to prevent calls from ringing the phone.                                                                                       | Idle, Off-Hook, Hold,<br>Shared-Active,<br>Shared-Held,<br>Conferencing, Start-Conf,<br>Start-Xfer, connected<br>video      |
| emergency              | Emergency                | Enter emergency number                                                                                                    | Connected                                                                                                    |
| em_login (or signin)   | Sign in                  | Logs user in to Extension Mobility.                                                                                                    | Idle                                                                                                    |
| em_logout (or signout) | Sign out                 | Logs user out of Extension Mobility.                                                                                                    | Idle                                                                                                    |
| endcall                | End call                 | Ends a call.  Connected, Off-hoop Progressing, Start-Start-Conf, Confere Releasing, Hold, ar Connected Video                                       |                                                                                                    |
| favorites              | Favorites                | Provides access to "Speed Dials".  Idle, Miss, Off-Finput), Connecte Start-Xfer, Start-Conferencing, H Ringing, Shared-Shared-Held Connected Video |                                                                                                    |
| gpickup                | GrPickup                 | Allows user to answer a call ringing on an extension by discovering the number of the ringing extension.                                           |                                                                                                    |

| Keyword  | Key Label       | Definition                                                                                                    | Available Phone States                                                                                                    |
|----------|-----------------|----------------------------------------------------------------------------------------------------|----------------------------------------------------------------------------------------------------|
| hold     | Hold            | Put a call on Hold.                                                                                                    | Connected, Start-Xfer,<br>Start-Conf, Conferencing,<br>Connected Video                                                      |
| ignore   | Decline         | Ignores an incoming call.                                                                                                    | Ringing                                                                                                    |
| join     | Join            | Connects a conference call. If the conference host is user A and users B & C are participants, when A presses "Join", A will drop off and users B & C will be connected. | Conferencing                                                                                                    |
| ler      | Call Rtn/lcr    | Returns the last missed call.                                                                                                    | Idle,<br>Missed-Call,Off-Hook<br>(no input)                                                                                 |
| left     | Left arrow icon | Moves the cursor to the left.                                                                                                    | Dialing Input                                                                                                    |
| messages | Messages        | Provides access to voicemail.                                                                                                    | Idle, Miss, Off-Hook (no input), Connected, Start-Xfer, Start-Conf, Conferencing, Hold, Ringing, Shared-Active, Shared-Held |
|          |                 |                                                                                                    | Connected Video                                                                                                    |
| miss     | Miss            | Displays the list of missed calls.                                                                                                    | Missed-Call                                                                                                    |
| newcall  | New Call        | Begins a new call.                                                                                                    | Idle, Hold, Shared-Active,<br>Shared-Held                                                                                   |
| option   | Option          | Opens a menu of input options.                                                                                                    | Off-Hook                                                                                                    |
| park     | Park            | Puts a call on hold at a designated "park" number.                                                                                                    | Connected Video                                                                                                    |
| phold    | PrivHold        | Puts a call on hold on an active shared line.                                                                                                    | Connected Connected Video                                                                                                   |

| Keyword   | Key Label             | Definition                                                                                        | Available Phone States                                                      |
|-----------|-----------------------|---------------------------------------------------------------------------------------------------|-----------------------------------------------------------------------------|
| pickup    | PickUp                | Allows a user to answer a call ringing on another extension by entering the extension number.     | Idle, Off-Hook                                                              |
| pip       | PIP icon              | Allows user to move PIP to one of the four corners of the screen or turn PIP off.                 | Connected Video                                                             |
| recents   | Recents               | Displays the All calls list from call history.                                                    | Idle, Off-Hook, Hold,<br>Shared-Active,<br>Shared-Held                      |
| redial    | Redial                | Displays the redial list.                                                                         | Idle, Connected,<br>Start-Conf, Start-Xfer,<br>Off-Hook (no input),<br>Hold |
|           |                       |                                                                                                   |                                                                             |
| resume    | Resume                | Resumes a call that is on hold.                                                                   | Hold, Shared-Held                                                           |
| right     | Right arrow icon      | Moves the cursor to the right.                                                                    | Dialing (input)                                                             |
| settings  | Settings              | Provides access to "Information and Settings".                                                    | All                                                                         |
| showvideo | Show video            | Provides access to the video session while on a connected video call and the call list is in view |                                                                             |
| starcode  | Input Star Code/*code | Displays a list of star codes that can be selected.                                               | Off-Hook, Dialing (input)                                                   |
| swap      | Swap                  | Allows user to swap the remote video stream and selfview during an active video call.             |                                                                             |
| trace     | Trace                 | Trigger trace Idle, Connected, Conferencing, Hold                                                 |                                                                             |

| Keyword | Key Label | Definition                                                                                                    | Available Phone States                                         |
|---------|-----------|----------------------------------------------------------------------------------------------------|----------------------------------------------------------------|
| unavail | Unavail   | Denotes that a user who is logged in to an ACD server has set his status as unavailable.                                                                      | Idle                                                           |
| unpark  | Unpark    | Resumes a parked call.                                                                                                    | Idle, Off-Hook,<br>Connected, Shared-Active<br>Connected Video |
| xfer    | Transfer  | Performs a call transfer.<br>Requires that Attn Xfer<br>Serv is enabled and there<br>is at least one connected<br>call and one idle call.                     | Connected, Start-Xfer,<br>Start-Conf                           |
| xferlx  | Xfer line | Transfers an active line on the phone to a called number. Requires that Attn Xfer Serv is enabled and there are two or more calls that are active or on hold. | Connected Video                                                |

# **Configure Provisioning Authority**

You can set up provisioning authority so that users can access their personalized phone settings from other phones. For example, people who work different shifts or who work at different desks during the week can share an extension, yet have their own personalized settings.

The **Sign in** softkey appears on the phone when you enable provisioning authority on the phone. Users enter their usernames and passwords to access their personal phone settings. Users can also ignore the sign-in and use the phone as a guest. After users sign in, they have access to their personal directory numbers on the phone. When the user signs out, the phone reverts to a basic profile with limited features.

### **Procedure**

- **Step 1** On the Configuration Utility page, select **Admin Login** > **advanced** > **Voice** > **Provisioning**.
- **Step 2** In the Configuration Profile section, set the Profile Rule field to the phone configuration file's URL.

### **Example:**

http://192.0.2.1:80/dms/CP-8851-3PCC/8851System.xml

- **Step 3** Select Admin Login > advanced > Voice > Phone.
- **Step 4** Fill in the **EM Enable** and **EM User Domain** fields in the **Extension Mobility** section, based on the information provided in the phone configuration file.
- **Step 5** In the **Extension Mobility** section, set the amount of time (in minutes) that the phone can be inactive before it automatically signs out from the provisioning authority in **Inactivity timer(m)**.
- **Step 6** Set the amount of time (in seconds) that the user has to cancel the sign-out in Countdown Timer(s).
- **Step 7** Choose input type of the password from the **Preferred Password Input Mode** field. For information on Extension Mobility fields, see Extension Mobility, on page 247.

Your user can also change the password input type from the phone.

**Step 8** (Optional) If the **Programmable Softkey Enable** field in the **Programmable Softkeys** section is set to **Yes**, add signin to **Idle Key List**.

### **Example:**

newcall|1;signin|2

Step 9 Click Submit All Changes.

### **Configure Provisioning Authority in the Phone Configuration File**

You can enable provisioning authority in the default configuration file for your phones, so that you don't need to set up the feature manually for each phone.

### **Procedure**

- **Step 1** In the phone configuration file, set the following parameters:
  - a) Set the Provisioning Authority profile rules in the **Profile\_Rule** parameters.

### Example:

```
<Profile Rule ua="na">("$EMS" eq "mobile" and "$MUID" ne "" and "$MPWD" ne "")?[--uid
$MUID$PDOM --pwd $MPWD]
http://10.74.121.51:80/dms/CP-8851-3PCC/8851System.xml//10.74.121.51:80/dms/CP-8851-3PCC/8851System.xml
```

b) Set the **EM** Enable parameter to Yes.

### **Example:**

```
<EM_Enable ua="na">Yes</EM_Enable>
```

c) Enter the enter the domain for the phone, or the authentication server in the EM User Domain parameter.

#### Example

```
<EM User Domain ua="na">@10.74.121.51</EM User Domain>
```

- **Step 2** Save the configuration file and upload it to your provisioning server.
- Step 3 On the Configuration Utility page, select Admin Login > advanced > Voice > Provisioning.
- **Step 4** Enter the filepath to the configuration file in one of the **Profile Rule** fields.

### **Example:**

http://<SERVER IP ADDRESS>:80/dms/td\_8861/8861System.xml

Step 5 Click Submit All Changes.

### **Enable Hoteling on a Phone**

Set up the hotel feature on Broadworks and set the phone as a host or a guest.

### **Procedure**

- Step 1 On the phone web page, select Admin Login > advanced > Voice > Ext [n] (where [n] is the extension number).
- Step 2 In the Call Feature Settings section, set Enable Broadsoft Hoteling to Yes.
- Step 3 Set the amount of time (in seconds) that the user can be signed in as a guest on the phone in **Hoteling** Subscription Expires.
- Step 4 Click Submit All Changes.

### **Set the User Password**

Users can set their own password on their phones, or you can set a password for them.

### **Procedure**

- **Step 1** On the phone web page, select Admin Login > advanced > Voice > System.
- **Step 2** Set a password in the **User Password** field.
- Step 3 Click Submit All Changes.

## **Download Problem Reporting Tool Logs**

Users submit problem reports to you with the Problem Reporting Tool.

If you are working with Cisco TAC to troubleshoot a problem, they typically require the logs from the Problem Reporting Tool to help resolve the issue.

To issue a problem report, users access the Problem Reporting Tool and provide the date and time that the problem occurred, and a description of the problem. You need to download the problem report from the Configuration Utility page.

### **Procedure**

- **Step 1** On the Configuration Utility page, select **Admin Login > Info > Debug Info > Device Logs**.
- **Step 2** In the **Problem Reports** area, click the problem report file to download.
- **Step 3** Save the file to your local system and open the file to access the problem reporting logs.

# **Configure PRT Upload**

You must use a server with an upload script to receive the problem reports that the user sends from the phone.

- If the URL specified in the **PRT Upload Rule** field is valid, users get a notification alert on the phone UI saying that they have successfully submitted the problem report.
- If the **PRT Upload Rule** field is empty or has an invalid URL, users get a notification alert on the phone UI saying that the data upload failed.

The phone uses an HTTP/HTTPS POST mechanism, with parameters similar to an HTTP form-based upload. The following parameters are included in the upload (utilizing multipart MIME encoding):

- devicename (example: "SEP001122334455")
- serialno (example: "FCH12345ABC")
- username (The user name is either the **Station Display Name** or the **User ID** of the extension. The **Station Display Name** is first considered. If this field is empty, then the **User ID** is chosen.)
- prt\_file (example: "probrep-20141021-162840.tar.gz")

You can generate PRT automatically at specific intervals and can define the PRT file name.

A sample script is shown below. This script is provided for reference only. Cisco does not provide support for the upload script installed on a customer's server.

```
// NOTE: you may need to edit your php.ini file to allow larger
// size file uploads to work.
// Modify the setting for upload max_filesize
// I used: upload_max_filesize = 20M

// Retrieve the name of the uploaded file
$filename = basename($_FILES['prt_file']['name']);

// Get rid of quotes around the device name, serial number and username if they exist
$devicename = $_POST['devicename'];
$devicename = trim($devicename, "'\"");

$serialno = $_POST['serialno'];
$serialno = trim($serialno, "'\"");

$username = $_POST['username'];
$username = trim($username, "'\"");

// where to put the file
$fullfilename = "/var/prtuploads/".$filename;
// If the file upload is unsuccessful, return a 500 error and
```

#### **Procedure**

- **Step 1** On the Configuration Utility page, select **Admin Login** > **advanced** > **Voice** > **Provisioning**.
- **Step 2** In the **Problem Report Tool** section, set the fields as described in the **Problem Report Tool**, on page 232. You can also configure the parameters in the phone configuration file with XML(cfg.xml) code. Enter the string in this format:

```
<PRT_Upload_Rule ua="na">
http://64.101.234.132:8000//Users/abcd/uploads/prt/test-prt.tar.gz
</PRT_Upload_Rule>
<PRT_Upload_Method ua="na">POST</PRT_Upload_Method>
<PRT_Max_Timer ua="na">20</PRT_Max_Timer>
```

Step 3 Click Submit All Changes.

# **Configure a Phone to Accept Pages Automatically**

The Single Paging or Intercom feature enables a user to directly contact another user by phone. If the phone of the person being paged has been configured to accept pages automatically, the phone does not ring. Instead, a direct connection between the two phones is automatically established when paging is initiated.

#### **Procedure**

- **Step 1** On the Configuration Utility page, select **Admin Login** > **advanced** > **Voice** > **User**.
- Step 2 In the Supplementary Services section, choose Yes for the Auto Answer Page field.
- Step 3 Click Submit All Changes.

### **Server-Configured Paging**

You can configure a paging group on a server so that users can page a group of phones. For more details, refer to your server documentation.

# **Manage Phones with TR-069**

You can use the protocols and standards defined in Technical Report 069 (TR-069) to manage phones. TR-069 explains the common platform for management of all phones and other customer-premises equipment (CPE) in large-scale deployments. The platform is independent of phone types and manufacturers.

As a bidirectional SOAP/HTTP-based protocol, TR-069 provides the communication between CPEs and Auto Configuration Servers (ACS).

### **Procedure**

- **Step 1** On the Configuration Utility page, select **Admin Login** > **advanced** > **Voice** > **TR-069**.
- **Step 2** Set up the fields as described in TR-069, on page 271.
- **Step 3** Click **Submit All Changes**.

### **View TR-069 Status**

When you enable TR-069 on a user phone, you can view status of TR-069 parameters on the Configuration page.

### **Procedure**

On the Configuration Utility page, select **Admin Login** > **advanced** > **Info** > **Status** > **TR-069 Status**. You can view status of TR-069 parameters in TR-069, on page 271.

## **Enable Electronic Hookswitch**

The Electronic Hookswitch feature supports the following headset devices:

- Plantronics Savi 740
- Jabra PRO920
- Jabra PRO9400
- Sennheiser DW Pro1

### **Procedure**

- **Step 1** On the Configuration Utility page, select **Admin Login** > **advanced** > **Voice** > **User**.
- **Step 2** Set up the fields as described in Audio Volume, on page 267.
- Step 3 Click Submit All Changes.

# **Report All Phone Issues from the Phone Web Page**

If you are working with Cisco TAC to troubleshoot a problem, they typically require the logs from the Problem Reporting Tool to help resolve the issue. You can generate PRT logs using the phone web page and upload them to a remote log server.

### **Procedure**

- **Step 1** On the phone web page, select Admin Login > advanced > Info > Debug Info.
- **Step 2** In the **Problem Reports** section, click **Generate PRT**.
- **Step 3** Enter the following information in the **Report Problem** screen:
  - a) Enter the date that you experienced the problem in the **Date** field. The current date appears in this field by default.
  - b) Enter the time that you experienced the problem in the **Time** field. The current time appears in this field by default.
  - c) In the **Select Problem** drop-down list box, choose the description of the problem from the available options.
- **Step 4** Click **Submit** in the **Report Problem** screen.

The Submit button is enabled only if you select a value in the **Select Problem** drop-down list box.

You get a notification alert on the Phone Web page that indicates if the PRT upload was successful or not.

# **Factory Reset the Phone with the Web UI Button**

You can factory reset the phone from the phone web page. The reset only happens if the phone is idle. If the phone is not idle, the phone web page shows a message that the phone is busy and that you need to try again.

### **Procedure**

- **Step 1** On the phone web page, select **Admin Login** > **advanced** > **Info** > **Debug Info**.
- **Step 2** In the Factory Reset section, click Factory Reset.
- Step 3 Click Confirm factory reset.

### **Set up a Secure Extension**

You can configure an extension to only accept secure calls. If the extension is configured to only accept secure calls then any calls the extension makes will be secure.

You can also configure a secured extension with XML services. Enter a string in this format:

```
<Secure Call Option 1 ua="na">Optional</Secure Call Option 1 >
```

### **Before You Begin**

Make sure that SIP Transport parameter of the extension is set to TLS.

#### **Procedure**

- **Step 1** In the phone web page, select **Admin Login** > **Advanced** > **Voice** > **Ext(n)**.
- **Step 2** In the Call Feature Settings section, in the Secure Call Option field, choose Optional to retain the current secure call option for the phone, or Required to reject nonsecure calls from other phones.
- Step 3 Click Submit All Changes.

# **Capture Packets**

### **Procedure**

- **Step 1** On the phone web page, select **Admin Login** > **Advanced** > **Info** > **Debug Info**.
- Step 2 In the Problem Report Tool section, click the Start Packet Capture button in the Packet Capture field.
- **Step 3** Choose **Al** to capture all packets that the phone receives and select **Host IP Address** to capture packets only when source or destination is the IP address of the phone.
- **Step 4** Make phone calls to and from the selected phone.
- **Step 5** When you want to stop the packet capture, click **Stop Packet Capture**.
- Step 6 Click Submit.

You see a file in the **Capture File** field. This file contains the filtered packets.

**Capture Packets** 

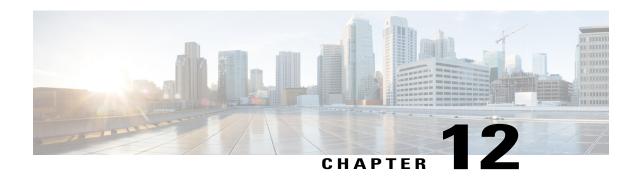

# **Corporate and Personal Directory Setup**

- Personal Directory Setup, page 189
- LDAP Configuration, page 189
- Configure BroadSoft Settings, page 190
- Configure the XML Directory Service, page 191

# **Personal Directory Setup**

The Personal Directory allows a user to store a set of personal numbers.

Personal Directory consists of the following feature:

Personal Address Book (PAB)

Users can use these methods to access Personal Directory features:

- From a web browser—Users can access the PAB and Speed Dials features from the Configuration Utility web page.
- From the Cisco IP Phone—Choose Contacts to search the corporate directory or the user personal directory.

To configure Personal Directory from a web browser, users must access their Configuration Utility. You must provide users with a URL and sign-in information.

# **LDAP Configuration**

The Cisco IP Phone supports Lightweight Directory Access Protocol (LDAP) v3. LDAP Corporate Directory Search allows a user to search a specified LDAP directory for a name, phone number, or both. LDAP-based directories, such as Microsoft Active Directory 2003 and OpenLDAP-based databases, are supported.

Users access LDAP from the **Directory** menu on their IP phone. An LDAP search returns up to 20 records.

The instructions in this section assume that you have the following equipment and services:

• An LDAP server, such as OpenLDAP or Microsoft Active Directory Server 2003.

### **Prepare the LDAP Corporate Directory Search**

#### **Procedure**

- **Step 1** Click Admin Login > advanced > Voice > System.
- **Step 2** In the **IPv4 Settings** section, in the **Primary DNS** field, enter the IP address of the DNS server. This step is required only if you are using Active Directory with authentication set to MD5.
- **Step 3** In the **Optional Network Configuration** section, in the **Domain** field, enter the LDAP domain. This step is required only if you are using Active Directory with authentication set to MD5.

Some sites might not deploy DNS internally and instead use Active Directory 2003. In this case, it is not necessary to enter a Primary DNS address and an LDAP Domain. However, with Active Directory 2003, the authentication method is restricted to Simple.

- **Step 4** Click the **Phone** tab.
- Step 5 In the LDAP section, use the LDAP Dir Enable drop-down list box to choose Yes.
  This action enables LDAP and causes the name that is defined in the Corp Dir Name field to appear in the phone directory.
- **Step 6** Configure the LDAP fields as described in LDAP, on page 250.
- Step 7 Click Submit All Changes.

# **Configure BroadSoft Settings**

The BroadSoft directory service enables users to search and view their personal, group, or enterprise contacts. This application feature uses BroadSoft's Extended Services Interface (XSI).

To improve security, the phone firmware places access restrictions on the host server and directory name entry fields.

The phone uses two types of XSI authentication methods:

- User login credentials: The phone uses the XSI user id and password.
- SIP credentials: The register name and password of the SIP account registered on the phone. For this
  method, the phone can use the XSI user ID along with the SIP authentication credentials for the
  authentication.

### **Procedure**

- **Step 1** In the phone web page, navigate to **Admin Login** > **advanced** > **Voice** > **Phone**.
- Step 2 In the Broadsoft Settings section, choose Yes from the Directory Enable drop down list box.
- **Step 3** Set up the fields as described in XSI Service, on page 247.
- **Step 4** Click **Submit All Changes**.

# **Configure the XML Directory Service**

### **Procedure**

| Step 1 | In the Phone Web page, click <b>Admin Login</b> > <b>advanced</b> > <b>Voice</b> > <b>Phone</b> . |
|--------|---------------------------------------------------------------------------------------------------|
| Step 2 | In the XML Directory Service Name field, enter the name of XML directory.                         |
| Step 3 | In the XML Directory Service URL field, enter the url where XML directory is located.             |
| Step 4 | In the XML User Name field, enter the username of XML service.                                    |
| Step 5 | In the XML Password field, enter the password of XML service.                                     |
| Step 6 | Click Submit All Changes.                                                                         |

**Configure the XML Directory Service** 

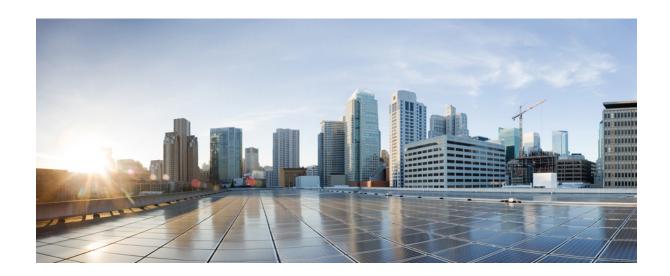

# PART V

# **Cisco IP Phone Troubleshooting**

- Monitoring Phone Systems, page 195
- Troubleshooting, page 275
- Maintenance, page 287

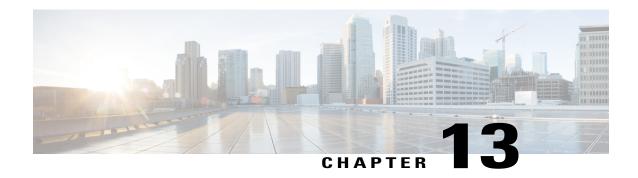

# **Monitoring Phone Systems**

- Monitoring Phone Systems Overview, page 195
- Cisco IP Phone Status, page 195
- Cisco IP Phone Web Page, page 200

# **Monitoring Phone Systems Overview**

You can view a variety of information about the phone using the phone status menu on the phone and the phone web pages. This information includes:

- Device information
- Network setup information
- Network statistics
- Device logs
- Streaming statistics

This chapter describes the information that you can obtain from the phone web page. You can use this information to remotely monitor the operation of a phone and to assist with troubleshooting.

### **Cisco IP Phone Status**

The following sections describes how to view model information, status messages, and network statistics on the Cisco IP Phone.

- Model Information: Displays hardware and software information about the phone.
- Status menu: Provides access to screens that display the status messages, network statistics, and statistics for the current call.

You can use the information that displays on these screens to monitor the operation of a phone and to assist with troubleshooting.

You can also obtain much of this information, and obtain other related information, remotely through the phone web page.

### **Display the Phone Information Window**

### **Procedure**

- Step 1 Press Applications
- **Step 2** Select **Status** > **Product Information**.

When a user password is set, a corresponding icon (lock or certificate) displays at the top-right corner of the phone screen.

Step 3 To exit the Model Information screen, press 5.

### **View the Phone Status**

#### **Procedure**

- Step 1 Press Applications
- **Step 2** Select Status > Phone Status > Phone Status.

You can view the following information:

- Elapsed time—Total time elapsed since the last reboot of the system
- Tx (Packets)—Transmitted packets from the phone.
- Rx (Packets)—Received packets from the phone.

### **View the Status Messages on the Phone**

#### **Procedure**

- Step 1 Press Applications
- **Step 2** Select Status > Status messages.

You can view a log of the various phone statuses since provisioning was last done.

**Note** Status messages reflect UTC time and are not affected by the timezone settings on the phone.

Step 3 Press Back

### **View the Network Status**

### **Procedure**

### Step 1 Press Applications

### **Step 2** Select Status > Network Status.

You can view the following information:

- Network type—Indicates the type of Local Area Netwrok (LAN) connection that the phone uses.
- **Network status**—Indicates if the phone is connected to a network.
- IP address—IP address of the phone.
- VLAN ID—VLAN ID of the phone.
- Addressing type—Indicates if the phone has DHCP or Static IP enabled.
- IP status—Status of IP that the phone uses.
- Subnet mask—Subnet mask used by the phone.
- **Default router**—Default router used by the phone.
- DNS 1—Primary Domain Name System (DNS) server that the phone uses.
- DNS 2—Optional Backup DNS server that the phone uses.
- MAC address—Unique Media Access Control (MAC) address of the phone.
- **Host name**—Displays the current host name assigned to the phone.
- **Domain**—Displays the network domain name of the phone. Default: cisco.com
- Switch port link—Status of the switch port.
- Switch port config—Indicates speed and duplex of the network port.
- PC port config—Indicates speed and duplex of the PC port.
- PC port link—Indicates speed and duplex of the PC port.

### **Display Call Statistics Window**

You can access the Call Statistics screen on the phone to display counters, statistics, and voice-quality metrics of the most recent call.

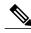

Note

You can also remotely view the call statistics information by using a web browser to access the Streaming Statistics web page. This web page contains additional RTCP statistics that are not available on the phone.

A single call can use multiple voice streams, but data is captured for only the last voice stream. A voice stream is a packet stream between two endpoints. If one endpoint is put on hold, the voice stream stops even though the call is still connected. When the call resumes, a new voice packet stream begins, and the new call data overwrites the former call data.

To display the Call Statistics screen for information about the latest voice stream, follow these steps:

#### **Procedure**

- Step 1 Press Applications
- **Step 2** Select Status > Phone Status > Call Statistics.
- Step 3 To exit the Status menu, press Back 5.

### **Call Statistics Fields**

The following table describes the items on the Call Statistics screen.

Table 21: Call Statistics Items for the Cisco IP Phone

| Item           | Description                                                                                                    |  |
|----------------|----------------------------------------------------------------------------------------------------|--|
| Receiver Codec | Type of received voice stream (RTP streaming audio from codec): G.729, G.722, G.711 mu-law, G.711 A-law, OPUS, and iLBC.                                                     |  |
| Sender Codec   | Type of transmitted voice stream (RTP streaming audio from codec): G.729, G.722, G.711 mu-law, G.711 A-law, OPUS, and iLBC.                                                  |  |
| Receiver Size  | Size of voice packets, in milliseconds, in the receiving voice stream (RTP streaming audio).                                                                                 |  |
| Sender Size    | Size of voice packets, in milliseconds, in the transmitting voice stream.                                                                                                    |  |
| Rcvr Packets   | Number of RTP voice packets that were received since voice stream opened                                                                                                    |  |
|                | Note This number is not necessarily identical to the number of RTP voice packets that were received since the call began because the call might have been placed on hold.    |  |
| Sender Packets | Number of RTP voice packets that were transmitted since voice stream opened.                                                                                                 |  |
|                | Note This number is not necessarily identical to the number of RTP voice packets that were transmitted since the call began because the call might have been placed on hold. |  |

| Item                     | Description                                                                                                    |  |
|--------------------------|----------------------------------------------------------------------------------------------------|--|
| Avg Jitter               | Estimated average RTP packet jitter (dynamic delay that a packet encounters when going through the network), in milliseconds, that was observed since the receiving voice stream opened.                             |  |
| Max Jitter               | Maximum jitter, in milliseconds, that was observed since the receiving voice stream opened.                                                                                                    |  |
| Receiver Discarded       | Number of RTP packets in the receiving voice stream that were discarded (bad packets, too late, and so on).                                                                                                    |  |
|                          | Note The phone discards payload type 19 comfort noise packets that Cisco Gateways generate, because they increment this counter.                                                                                     |  |
| Rcvr Lost Packets        | Missing RTP packets (lost in transit).                                                                                                    |  |
| Voice-Quality Metrics    |                                                                                                    |  |
| Cumulative Conceal Ratio | Total number of concealment frames divided by total number of speech frames that were received from start of the voice stream.                                                                                       |  |
| Interval Conceal Ratio   | Ratio of concealment frames to speech frames in preceding 3-second interval of active speech. If using voice activity detection (VAD), a longer interval might be required to accumulate 3 seconds of active speech. |  |
| Max Conceal Ratio        | Highest interval concealment ratio from start of the voice stream.                                                                                                    |  |
| Conceal Seconds          | Number of seconds that have concealment events (lost frames) from the start of the voice stream (includes severely concealed seconds).                                                                               |  |
| Severely Conceal Seconds | Number of seconds that have more than 5 percent concealment events (lost frames) from the start of the voice stream.                                                                                                 |  |
| Latency                  | Estimate of the network latency, expressed in milliseconds. Represents a running average of the round-trip delay, measured when RTCP receiver report blocks are received.                                            |  |

### **View the Customization State in the Configuration Utility**

After the RC download from the EDOS server completes, you can view the customization state of a phone using the web interface.

Here are the descriptions of the remote customization states:

- Open—The phone has booted for the first time and is not configured.
- Aborted—Remote customization is aborted due to other Provisioning like DHCP options.
- Pending—The profile has been downloaded from the EDOS server.
- Custom-Pending—The phone has downloaded a redirect URL from the EDOS server.

- Acquired—In the profile downloaded from the EDOS server, there is a redirect URL for provision configuration. If the redirect URL download from the provisioning server is successful, this state is displayed.
- Unavailable—Remote customization has stopped because the EDOS server responded with an empty provisioning file and the HTTP response was 200 OK.

### **Procedure**

- **Step 1** On the Phone Web page, select **Admin Login** > **Info** > **Status**.
- **Step 2** In the **Product Information** section, you can view the customization state of the phone in the **Customization** field.

If any provisioning is failing, you can view the details in the **Provisioning Status** section on the same page.

# **Cisco IP Phone Web Page**

This section describes the information that you can obtain from the phone web page. You can use this information to remotely monitor the operation of a phone and to assist with troubleshooting.

### **Related Topics**

Access the Web-Based Configuration Utility, on page 76 Determine the IP Address of the Phone, on page 77 Allow Web Access to the Cisco IP Phone, on page 77

### Info

The fields on this tab are read-only and cannot be edited.

### **Status**

System Information

| Parameter            | Description                                                        |
|----------------------|--------------------------------------------------------------------|
| Host Name            | Displays the current host name assigned to the phone.              |
| Domain               | Displays the network domain name of the phone.  Default: cisco.com |
| Primary NTP Server   | Displays the primary NTP server assigned to the phone.             |
| Secondary NTP Server | Displays the secondary NTP server assigned to the phone.           |
| Bluetooth Enabled    | Indicates if the phone has Bluetooth enabled to it.                |

| Parameter           | Description                                                                 |
|---------------------|-----------------------------------------------------------------------------|
| Bluetooth Connected | Indicates if the phone has Bluetooth is connected to it.                    |
| Bluetooth MAC       | Displays the MAC address of the Bluetooth device.                           |
| Connected Device ID | Displays the ID of the connected device.                                    |
| Active Interface    | Displays if the phone uses Ethernet cable as the deployment option.         |
|                     | Only for Cisco IP Phone 8861.                                               |
| Wireless MAC        | Displays MAC address of the phone.                                          |
|                     | Only for Cisco IP Phone 8861.                                               |
| SSID                | Displays the SSID of the phone.                                             |
|                     | Only for Cisco IP Phone 8861.                                               |
| Mode 802.11         | Displays if the phone uses 802.11 interface as the deployment option.       |
|                     | Only for Cisco IP Phone 8861.                                               |
| Security Mode       | Displays the type of authentication that the phone uses to access the WLAN. |
| Camera Shutter      | Displays the state of the shutter.                                          |
|                     | Only for Cisco IP Phone 8845 and 8865.                                      |

## IPv4 Information

| Parameter       | Description                                                                   |
|-----------------|-------------------------------------------------------------------------------|
| IP Status       | Indicates that the connection is established.                                 |
| Connection Type | Indicates the type of internet connection for the phone:  • DHCP  • Static IP |
| Current IP      | Displays the current IP address assigned to the IP phone.                     |
| Current Netmask | Displays the network mask assigned to the phone.                              |
| Current Gateway | Displays the default router assigned to the phone.                            |
| Primary DNS     | Displays the primary DNS server assigned to the phone.                        |
| Secondary DNS   | Displays the secondary DNS server assigned to the phone.                      |

## IPv6 Information

| Parameter       | Description                                                                                                    |
|-----------------|----------------------------------------------------------------------------------------------------|
| IP Status       | Indicates that the connection is established.                                                                                                    |
| Connection Type | Indicates the type of internet connection for the phone:                                                                                                    |
|                 | • Static IP                                                                                                    |
|                 | • DHCP                                                                                                    |
| Current IP      | Displays the current IPv6 address assigned to the IP phone.                                                                                                    |
| Prefix Length   | Identifies number of bits of a global unicast IPv6 address that are part of the network. For example, if the IPv6 address is 2001:0DB8:0000:000b::/64, the number 64 identifies that the first 64 bits are part of the network. |
| Current Gateway | Displays the default router assigned to the phone.                                                                                                    |
| Primary DNS     | Displays the primary DNS server assigned to the phone.                                                                                                    |
| Secondary DNS   | Displays the secondary DNS server assigned to the phone.                                                                                                    |

#### Reboot History

For information about reboot history, see Reboot Reasons, on page 290.

### Downloaded Locale Package

| Parameter              | Description                                                       |
|------------------------|-------------------------------------------------------------------|
| Locale download status | Displays the downloaded locale package status.                    |
| Locale download URL    | Displays the location from where the local package is downloaded. |
| Font download status   | Displays the downloaded font file status.                         |
| Font download URL      | Displays the location from where the font file is downloaded.     |

#### Phone Status

| Parameter         | Description                                                                            |
|-------------------|----------------------------------------------------------------------------------------|
| Current Time      | Current date and time of the system; for example, 08/06/14 1:42:56 a.m.                |
| Elapsed Time      | Total time elapsed since the last reboot of the system; for example, 7 days, 02:13:02. |
| SIP Messages Sent | Total number of SIP messages sent (including retransmissions).                         |

| Parameter             | Description                                                                 |
|-----------------------|-----------------------------------------------------------------------------|
| SIP Bytes Sent        | Total number of SIP messages received (including retransmissions).          |
| SIP Messages Recv     | Total number of bytes of SIP messages sent which includes retransmissions.  |
| SIP Bytes Recv        | Total number of bytes of SIP messages received (including retransmissions). |
| Network Packets Sent  | Total number of network packets sent.                                       |
| Network Packets Recv  | Total number of network packets received.                                   |
| External IP           | External IP of the phone.                                                   |
| Operational VLAN ID   | ID of the VLAN currently in use if applicable.                              |
| SW Port               | Displays the type of Ethernet connection from the IP phone to the switch.   |
| PC Port               | Displays the type of Ethernet connection from PC Port.                      |
| Upgrade Status        | Displays status of the last phone upgrade.                                  |
| SW Port Config        | Displays the type of SW port configuration.                                 |
| PC Port Config        | Displays the type of PC port configuration.                                 |
| Last Successful Login | Displays the time when the phone has last successful log in.                |
| Last Failed Login     | Displays the time when the phone has last failed log in.                    |

#### Dot1x Authentication

| Parameter          | Description                                    |
|--------------------|------------------------------------------------|
| Transaction status | Indicates if the phone is authenticated.       |
| Protocol           | Displays the protocol of the registered phone. |

### Ext Status

| Parameter            | Description                                                                                                    |
|----------------------|----------------------------------------------------------------------------------------------------|
| Registration State   | Shows "Registered" if the phone is registered, or "Not Registered" if the phone is not registered to the ITSP. |
| Last Registration At | Last date and time the line was registered.                                                                    |

| Parameter                    | Description                                               |
|------------------------------|-----------------------------------------------------------|
| Next Registration In Seconds | Number of seconds before the next registration renewal.   |
| Message Waiting              | Indicates whether message waiting is enabled or disabled. |
| Mapped SIP Port              | Port number of the SIP port mapped by NAT.                |
| Hoteling State               | Indicates whether Hoteling is enabled or disabled.        |
| Extended Function Status     | Indicates whether extended function is enabled.           |

### Line Call Status

| Parameter       | Description                                                      |
|-----------------|------------------------------------------------------------------|
| Call State      | Status of the call.                                              |
| Tone            | Type of tone that the call uses.                                 |
| Encoder         | Codec used for encoding.                                         |
| Decoder         | Codec used for decoding.                                         |
| Туре            | Direction of the call.                                           |
| Remote Hold     | Indicates whether the far end placed the call on hold.           |
| Callback        | Indicates whether the call was triggered by a call back request. |
| Mapped RTP Port | The port mapped for Real Time Protocol traffic for the call.     |
| Peer Name       | Name of the internal phone.                                      |
| Peer Phone      | Phone number of the internal phone.                              |
| Duration        | Duration of the call.                                            |
| Packets Sent    | Number of packets sent.                                          |
| Packets Recv    | Number of packets received.                                      |
| Bytes Sent      | Number of bytes sent.                                            |
| Bytes Recv      | Number of bytes received.                                        |
| Decode Latency  | Number of milliseconds for decoder latency.                      |
| Jitter          | Number of milliseconds for receiver jitter.                      |

| Parameter        | Description                                                                                                    |
|------------------|----------------------------------------------------------------------------------------------------|
| Round Trip Delay | Number of milliseconds for delay in the RTP-to-RTP interface round trip.                                                                                                    |
| Packets Lost     | Number of packets lost.                                                                                                    |
| Loss Rate        | The fraction of RTP data packets from the source lost since the beginning of reception. Defined in RFC-3611—RTP Control Protocol Extended Reports (RTCP XR).                                                                                                    |
| Packet Discarded | The fraction of RTP data packets from the source lost since the beginning of reception. Defined in RFC-3611—RTP Control Protocol Extended Reports (RTCP XR).                                                                                                    |
| Discard Rate     | The fraction of RTP data packets from the source that have been discarded since the beginning of reception, due to late or early arrival, under-run or overflow at the receiving jitter buffer. Defined in RFC-3611—RTP Control Protocol Extended Reports (RTCP XR). |
| Burst Duration   | The mean duration, expressed in milliseconds, of the burst periods that have occurred since the beginning of reception. Defined in RFC-3611—RTP Control Protocol Extended Reports (RTCP XR).                                                                         |
| Gap Duration     | The mean duration, expressed in milliseconds, of the gap periods that have occurred since the beginning of reception. Defined in RFC-3611—RTP Control Protocol Extended Reports (RTCP XR).                                                                           |
| R-Factor         | Voice quality metric that describes the segment of the call that is carried over this RTP session. Defined in RFC-3611—RTP Control Protocol Extended Reports (RTCP XR).                                                                                              |
| MOS-LQ           | The estimated mean opinion score for listening quality (MOS-LQ) is a voice quality metric on a scale from 1 to 5, in which 5 represents excellent and 1 represents unacceptable. Defined in RFC-3611—RTP Control Protocol Extended Reports (RTCP XR).                |
| MOS-CQ           | The estimated mean opinion score for conversational quality (MOS-CQ) is defined as including the effects of delay and other effects that affect conversational quality. Defined in RFC-3611—RTP Control Protocol Extended Reports (RTCP XR).                         |

## Paging Status

| Parameter         | Description |
|-------------------|-------------|
| Multicast Rx Pkts |             |
| Multicast Tx Pkts |             |

#### TR-069 Status

| Parameter               | Description                                                             |
|-------------------------|-------------------------------------------------------------------------|
| TR-069 Feature          | Indicates if TR-069 function is enabled or disabled.                    |
| Periodic Inform Time    | Displays the inform time interval from CPE to ACS.                      |
| Last Inform Time        | Indicates the last inform time.                                         |
| Last Transaction Status | Displays the success or the failure status.                             |
| Last Session            | Indicates the start and end time of the session.                        |
| ParameterKey            | Displays the key for reference checkpoint for parameter set configured. |

#### Custom CA Status

These fields display the status of provisioning using a custom Certificate Authority (CA).

| Parameter                     | Description                                                                                                    |
|-------------------------------|----------------------------------------------------------------------------------------------------|
| Custom CA Provisioning Status | Indicates whether provisioning using a custom CA succeeded or failed:                                                                  |
|                               | Last provisioning succeeded on mm/dd/yyyy HH:MM:SS;                                                                                    |
|                               | Last provisioning failed on mm/dd/yyyy HH:MM:SS                                                                                        |
|                               |                                                                                                    |
| Custom CA Info                | Displays information about the custom CA:                                                                                              |
|                               | • Installed—Displays the "CN Value", where "CN Value" is the value of the CN parameter for the Subject field in the first certificate. |
|                               | • Not Installed—Displays if no custom CA certificate is installed.                                                                     |

Custom CA certificates are configured in the Provisioning tab. For more information about custom CA certificates, see the *Cisco IP Phone 8800 Series Multiplatform Phones Provisioning Guide*.

## Provisioning Status

| Parameter            | Description                                  |
|----------------------|----------------------------------------------|
| Provisioning Profile | Displays the profile file name of the phone. |

| Parameter                   | Description                                                       |
|-----------------------------|-------------------------------------------------------------------|
| Provisioning Status 1       | Displays the provisioning status (resync) of the phone.           |
| Provisioning Status 2       |                                                                   |
| Provisioning Status 3       |                                                                   |
| Provisioning Failure Reason | Displays the reason for the failure of provisioning of the phone. |

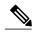

Note

The Upgrade and Provisioning Status are displayed in reverse chronological order (like reboot history). Each entry gives the status, time, and reason.

### **Debug Info**

#### Console Logs

Displays the syslog output of the phone in the reverse order, where messages is the latest one. The display includes hyperlinks to individual log files. The console log files include debug and error messages received on the phone and the time stamp reflects UTC time, regardless of the time zone settings.

| Parameter       | Description |
|-----------------|-------------|
| Debug Message 1 | messages    |
| Debug Message 2 | messages.1  |
| Debug Message 3 | messages.2  |
| Debug Message 4 | messages.3  |
| Debug Message 5 | messages.4  |
| Debug Message 6 | messages.5  |
| Debug Message 7 | messages.6  |
| Debug Message 8 | messages.7  |

#### Problem Reports

| Parameter      | Description                             |
|----------------|-----------------------------------------|
| Report Problem | Displays the tab Generate PRT.          |
| Prt file       | Displays the file name of the PRT logs. |

| Parameter      | Description                                                                                                    |
|----------------|----------------------------------------------------------------------------------------------------|
| Packet Capture | Displays the tab <b>Start Packet Capture</b> . Click this tab to initiate capture packets. Click <b>All</b> to capture all packets that the phone receives or click <b>Host IP Address</b> to capture packets only when src/dest is the IP address of the phone.  You can also stop the capture process after initiating it. |
| Capture File   | Displays the file that contains the captured packets. Download the file to see the packet details.                                                                                                    |

## Factory Reset

| Parameter     | Description                                                             |
|---------------|-------------------------------------------------------------------------|
| Factory Reset | Resets the phone when you click <b>Factory Reset</b> and phone is idle. |

### **Download Status**

# Firmware Upgrade Status

| Parameter                 | Description                                                                 |
|---------------------------|-----------------------------------------------------------------------------|
| Firmware Upgrade Status 1 | Displays the upgrade status (failed or succeeded) with reason for the same. |
| Firmware Upgrade Status 2 |                                                                             |
| Firmware Upgrade Status 3 |                                                                             |

## Provisioning Status

| Parameter                   | Description                                                       |
|-----------------------------|-------------------------------------------------------------------|
| Provisioning Profile        | Displays the profile file name of the phone.                      |
| Provisioning Status 1       | Displays the provisioning status (resync) of the phone.           |
| Provisioning Status 2       |                                                                   |
| Provisioning Status 3       |                                                                   |
| Provisioning Failure Reason | Displays the reason for the failure of provisioning of the phone. |

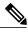

Note

The Upgrade and Provisioning Status are displayed in reverse chronological order (like reboot history). Each entry gives the status, time, and reason.

#### Custom CA Status

These fields display the status of provisioning using a custom Certificate Authority (CA).

| Parameter                     | Description                                                                                                    |
|-------------------------------|----------------------------------------------------------------------------------------------------|
| Custom CA Provisioning Status | Indicates whether provisioning using a custom CA succeeded or failed:                                                                  |
|                               | Last provisioning succeeded on mm/dd/yyyy HH:MM:SS;                                                                                    |
|                               | Last provisioning failed on mm/dd/yyyy HH:MM:SS                                                                                        |
|                               |                                                                                                    |
| Custom CA Info                | Displays information about the custom CA:                                                                                              |
|                               | • Installed—Displays the "CN Value", where "CN Value" is the value of the CN parameter for the Subject field in the first certificate. |
|                               | • Not Installed—Displays if no custom CA certificate is installed.                                                                     |

Custom CA certificates are configured in the Provisioning tab. For more information about custom CA certificates, see the *Cisco IP Phone 8800 Series Multiplatform Phones Provisioning Guide*.

#### **Network Statistics**

#### Ethernet Information

| Parameter    | Description                                                   |
|--------------|---------------------------------------------------------------|
| TxFrames     | Total number of packets that the phone transmitted.           |
| TxBroadcasts | Total number of broadcast packets that the phone transmitted. |
| TxMulticasts | Total number of multicast packets that the phone transmitted. |
| TxUnicasts   | Total number of unicast packets that the phone transmitted.   |
| RxFrames     | Total number of packets received by the phone.                |
| RxBroadcasts | Total number of broadcast packets that the phone received.    |
| RxMulticasts | Total number of multicast packets that the phone received.    |
| RxUnicasts   | Total number of unicast packets that the phone received.      |

## Network Port Information

| Parameter          | Description                                                                                                    |
|--------------------|----------------------------------------------------------------------------------------------------|
| RxtotalPkt         | Total number of packets that the phone received.                                                                                                    |
| Rxunicast          | Total number of unicast packets that the phone received.                                                                                                    |
| Rxbroadcast        | Total number of broadcast packets that the phone received.                                                                                                    |
| Rxmulticast        | Total number of multicast packets that the phone received.                                                                                                    |
| RxDropPkts         | Total number of packets dropped.                                                                                                    |
| RxUndersizePkts    | The total number of packets received that are less than 64 octets long, which excludes framing bits, but includes FCS octets, and are otherwise well formed.                                                     |
| RxOversizePkts     | The total number of packets received that are longer than 1518 octets, which excludes framing bits, but includes FCS octets, and are otherwise well formed.                                                      |
| RxJabbers          | The total number of packets received that are longer than 1518 octets, which excludes framing bits, but incudes FCS octets, and do not end with an even number of octets (alignment error), or had an FCS error. |
| RxAlignErr         | Total number of packets between 64 and 1522 bytes in length that were received and that had a bad Frame Check Sequence (FCS).                                                                                    |
| Rxsize64           | Total number of received packets, including bad packets, that were between 0 and 64 bytes in size.                                                                                                    |
| Rxsize65to127      | Total number of received packets, including bad packets, that were between 65 and 127 bytes in size.                                                                                                    |
| Rxsize128to255     | Total number of received packets, including bad packets, that were between 128 and 255 bytes in size.                                                                                                    |
| Rxsize256to511     | Total number of received packets, including bad packets, that were between 256 and 511 bytes in size.                                                                                                    |
| Rxsize512to1023    | Total number of received packets, including bad packets, that were between 512 and 1023 bytes in size.                                                                                                    |
| Rxsize1024to1518   | Total number of received packets, including bad packets, that were between 1024 and 1518 bytes in size.                                                                                                    |
| TxtotalGoodPkt     | Total number of good packets (multicast, broadcast, and unicast) that the phone received.                                                                                                    |
| lldpFramesOutTotal | Total number of LLDP frames that the phone sent out.                                                                                                    |

| Parameter                | Description                                                                                                    |
|--------------------------|----------------------------------------------------------------------------------------------------|
| IldpAgeoutsTotal         | Total number of LLDP frames that timed out in the cache.                                                                                         |
| lldpFramesDiscardedTotal | Total number of LLDP frames that were discarded when any of the mandatory TLVs is missing, out of order, or contains out of range string length. |
| lldpFramesInErrorsTotal  | Total number of LLDP frames that were received with one or more detectable errors.                                                               |
| lldpFramesInTotal        | Total number of LLDP frames that the phone received.                                                                                             |
| lldpTLVDiscardedTotal    | Total number of LLDP TLVs that were discarded.                                                                                                   |
| IldpTLVUnrecognizedTotal | Total number of LLDP TLVs that were not recognized on the phone.                                                                                 |
| CDPNeighborDeviceId      | Identifier of a device connected to this port that CDP discovered.                                                                               |
| CDPNeighborIP            | IP address of the neighbor device discovered that CDP discovered.                                                                                |
| CDPNeighborPort          | Neighbor device port to which the phone is connected discovered by CDP.                                                                          |
| LLDPNeighborDeviceId     | Identifier of a device connected to this port discovered by LLDP discovered.                                                                     |
| LLDPNeighborIP           | IP address of the neighbor device that LLDP discovered.                                                                                          |
| LLDPNeighborPort         | Neighbor device port to which the phone connects that LLDP discovered.                                                                           |
| PortSpeed                | Speed and duplex information.                                                                                                    |

### Access Port Information

| Parameter       | Description                                                                                                    |
|-----------------|----------------------------------------------------------------------------------------------------|
| RxtotalPkt      | Total number of packets that the phone received.                                                                                                    |
| Rxunicast       | Total number of unicast packets that the phone received.                                                                                                    |
| Rxbroadcast     | Total number of broadcast packets that the phone received.                                                                                                   |
| Rxmulticast     | Total number of multicast packets that the phone received.                                                                                                   |
| RxDropPkts      | Total number of packets dropped.                                                                                                    |
| RxUndersizePkts | The total number of packets received that are less than 64 octets long, which excludes framing bits, but includes FCS octets, and are otherwise well formed. |

| Parameter                | Description                                                                                                    |
|--------------------------|----------------------------------------------------------------------------------------------------|
| RxOversizePkts           | The total number of packets received that are longer than 1518 octets, which excludes framing bits, but includes FCS octets, and are otherwise well formed.                                                      |
| RxJabbers                | The total number of packets received that are longer than 1518 octets, which excludes framing bits, but incudes FCS octets, and do not end with an even number of octets (alignment error), or had an FCS error. |
| RxAlignErr               | Total number of packets between 64 and 1522 bytes in length that were received and that had a bad Frame Check Sequence (FCS).                                                                                    |
| Rxsize64                 | Total number of received packets, including bad packets, that were between 0 and 64 bytes in size.                                                                                                    |
| Rxsize65to127            | Total number of received packets, including bad packets, that were between 65 and 127 bytes in size.                                                                                                    |
| Rxsize128to255           | Total number of received packets, including bad packets, that were between 128 and 255 bytes in size.                                                                                                    |
| Rxsize256to511           | Total number of received packets, including bad packets, that were between 256 and 511 bytes in size.                                                                                                    |
| Rxsize512to1023          | Total number of received packets, including bad packets, that were between 512 and 1023 bytes in size.                                                                                                    |
| Rxsize1024to1518         | Total number of received packets, including bad packets, that were between 1024 and 1518 bytes in size.                                                                                                    |
| TxtotalGoodPkt           | Total number of good packets (multicast, broadcast, and unicast) that the phone received.                                                                                                    |
| lldpFramesOutTotal       | Total number of LLDP frames that the phone sent out.                                                                                                    |
| lldpAgeoutsTotal         | Total number of LLDP frames that timed out in the cache.                                                                                                    |
| lldpFramesDiscardedTotal | Total number of LLDP frames that were discarded when any of the mandatory TLVs is missing, out of order, or contains out of range string length.                                                                 |
| IldpFramesInErrorsTotal  | Total number of LLDP frames that were received with one or more detectable errors.                                                                                                    |
| lldpFramesInTotal        | Total number of LLDP frames that the phone received.                                                                                                    |
| lldpTLVDiscardedTotal    | Total number of LLDP TLVs that were discarded.                                                                                                    |
| lldpTLVUnrecognizedTotal | Total number of LLDP TLVs that were not recognized on the phone.                                                                                                    |

| Parameter            | Description                                                                  |
|----------------------|------------------------------------------------------------------------------|
| CDPNeighborDeviceId  | Identifier of a device connected to this port that CDP discovered.           |
| CDPNeighborIP        | IP address of the neighbor device discovered that CDP discovered.            |
| CDPNeighborPort      | Neighbor device port to which the phone is connected discovered by CDP.      |
| LLDPNeighborDeviceId | Identifier of a device connected to this port discovered by LLDP discovered. |
| LLDPNeighborIP       | IP address of the neighbor device that LLDP discovered.                      |
| LLDPNeighborPort     | Neighbor device port to which the phone connects that LLDP discovered.       |
| PortSpeed            | Speed and duplex information.                                                |

# Voice

## System

System Configuration

| Parameter                 | Description                                                            |
|---------------------------|------------------------------------------------------------------------|
| Restricted Access Domains | This feature is used when implementing software customization.         |
| Enable Web Server         | Enable/disable web server of the IP phone.                             |
|                           | Default: Yes                                                           |
| Enable Protocol           | Choose the type of protocol:                                           |
|                           | • Http                                                                 |
|                           | • Https                                                                |
|                           | If you specify the HTTPS protocol, you must include https: in the URL. |
| Enable Direct Action Url  | Enables the direct action of the URL.                                  |
|                           | Default: Yes                                                           |
| Session Max Timeout       | Allows you to enter maximum timeout of the session.                    |
|                           | Default: 3600                                                          |
| Session Idle Timeout      | Allows you to enter idle timeout of the session.                       |
|                           | Default: 3600                                                          |

| Parameter               | Description                                                                                                    |
|-------------------------|----------------------------------------------------------------------------------------------------|
| Web Server Port         | Allows you to enter port number of the phone web user interface.                                                                                                    |
|                         | Default:                                                                                                    |
|                         | • 80 for protocol HTTP.                                                                                                    |
|                         | • 443 for protocol HTTPS.                                                                                                    |
|                         | If you specify a port number other than the default value for that protocol, you must include the nondefault port number in the server URL.                                                                             |
|                         | Example: https://192.0.2.1:999/admin/advanced                                                                                                    |
| Enable Web Admin Access | Allows you to enable or disable local access to the phone web user interface. Select Yes or No from the drop-down menu.                                                                                                 |
|                         | Default: Yes                                                                                                    |
| Admin Password          | Allows you to enter password for the administrator.                                                                                                    |
|                         | Default: No password                                                                                                    |
| User Password           | Allows you to enter password for the user.                                                                                                    |
|                         | Default: Blank                                                                                                    |
| Phone-UI-readonly       | Allows you to make the phone menus and options that the phone users see as read-only fields.                                                                                                    |
| Phone-UI-User-Mode      | Allows you to restrict the menus and options that phone users see when they use the phone interface. Choose yes to enable this parameter and restrict access.                                                           |
|                         | Default: No                                                                                                    |
|                         | Specific parameters are then designated as "na" or "ro" using provisioning files. Parameters designated as "na" will not appear on the phone interface. Parameters designated as "ro" will not be editable by the user. |

### Network Settings

| Parameter | Description                                                                                                    |
|-----------|----------------------------------------------------------------------------------------------------|
| IP Mode   | Allows you to select the internet protocol mode in which the phone operates. Options are: IPv4 Only, IPv6 Only, and Dual Mode. In dual mode, the phone can have both IPv4 and IPv6 addresses.  Default: Dual Mode |

## IPv4 Settings

| Parameter       | Description                                                                                |
|-----------------|--------------------------------------------------------------------------------------------|
| Connection Type | Internet connection type that is configured for the phone. Options are DHCP and Static IP. |
|                 | Default: DHCP                                                                              |
| NetMask         | Subnet mask of the phone.                                                                  |
| Static IP       | IP address of the phone.                                                                   |
| Gateway         | IP address of the gateway.                                                                 |
| Primary DNS     | Primary Domain Name Server (DNS) assigned to the phone.                                    |
| Secondary DNS   | Secondary Domain Name Server (DNS) if assigned to the phone.                               |

### IPv6 Settings

| Parameter         | Description                                                                                                    |
|-------------------|----------------------------------------------------------------------------------------------------|
| Connection Type   | Internet connection type that is configured for the phone. Options are DHCP and Static IP.                                                                                                    |
|                   | Default: DHCP                                                                                                    |
| Static IP         | IPv6 address of the phone.                                                                                                    |
| Prefix Length     | Identifies number of bits of a global unicast IPv6 address that are part of the network. For example, if the IPv6 address is 2001:0DB8:0000:000b::/64, the number 64 identifies that the first 64 bits are part of the network. |
| Gateway           | IP address of the gateway.                                                                                                    |
| Primary DNS       | Primary Domain Name Server (DNS) assigned to the phone.                                                                                                    |
| Secondary DNS     | Secondary Domain Name Server (DNS) if assigned to the phone.                                                                                                    |
| Broadcast Echo    | Options are Disabled and Enabled.                                                                                                    |
|                   | Default: Disabled                                                                                                    |
| Auto Config       | When enabled, phone generates an IPv6 address by default with the prefix length sent from the router. Options are Disabled and Enabled.                                                                                         |
|                   | Default: Enabled                                                                                                    |
| SIP IP Preference |                                                                                                    |
| SDP IP Preference |                                                                                                    |

### 802.1X Authentication

| Parameter                    | Description             |
|------------------------------|-------------------------|
| Enable 802.1X Authentication | Enables/disables 802.1X |
|                              | Default: No             |

## Optional Network Configuration

| Parameter          | Description                                                            |
|--------------------|------------------------------------------------------------------------|
| Host Name          | The hostname of the Cisco IP Phone.                                    |
| Domain             | The network domain of the Cisco IP Phone.                              |
|                    | If you are using LDAP, see LDAP Configuration, on page 189.            |
| DNS Server Order   | Specifies the method for selecting the DNS server:                     |
|                    | • Manual, DHCP                                                         |
|                    | • Manual                                                               |
|                    | • DHCP,Manual                                                          |
| DNS Query Mode     | Specified mode of DNS query.                                           |
|                    | • Parallel                                                             |
|                    | • Sequential                                                           |
| DNS Caching Enable | When set to Yes, the DNS query results are not cached.                 |
|                    | Default: Yes                                                           |
| Switch Port Config | Allows you to select speed and duplex of the network port. Values are: |
|                    | • Auto                                                                 |
|                    | • 10MB half                                                            |
|                    | • 10MB full                                                            |
|                    | • 100 MB half                                                          |
|                    | • 100MB full                                                           |
|                    | • 100 half                                                             |
|                    | • 1000 full                                                            |
|                    |                                                                        |

| Parameter             | Description                                                                                                    |
|-----------------------|----------------------------------------------------------------------------------------------------|
| PC Port Config        | Allows you to select Speed and duplex of the Computer (access) port.                                                                                                    |
|                       | • Auto                                                                                                    |
|                       | • 10MB half                                                                                                    |
|                       | • 10MB full                                                                                                    |
|                       | • 100 MB half                                                                                                    |
|                       | • 100MB full                                                                                                    |
|                       | • 100 half                                                                                                    |
|                       | • 1000 full                                                                                                    |
| PC PORT Enable        | Specifies if PC port is enabled. Options are Yes or No.                                                                                                    |
| Enable PC Port Mirror | Adds the ability to port mirror on the PC port. When enabled, you can see the packets on the phone. Select <b>Yes</b> to enable PC port mirroring and select <b>No</b> to disable it.                                                              |
| Syslog Server         | Specify the syslog server name and port. This feature specifies the server for logging IP phone system information and critical events. If both Debug Server and Syslog Server are specified, Syslog messages are also logged to the Debug Server. |
| Debug Level           | The debug level from 0 to 2. The higher the level, the more debug information is generated. Zero (0) means that no debug information is generated. To log SIP messages, you must set the Debug Level to at least 2.                                |
|                       | Default: 0                                                                                                    |
| Primary NTP Server    | IP address or name of the primary NTP server used to synchronize its time.                                                                                                    |
|                       | Default: Blank                                                                                                    |
| Secondary NTP Server  | IP address or name of the secondary NTP server used to synchronize its time.                                                                                                    |
|                       | Default: Blank                                                                                                    |
| Enable SSLv3          | Choose Yes to enable SSLv3. Choose No to disable.                                                                                                    |
|                       | Default: No                                                                                                    |

## VLAN Settings

| Parameter   | Description                                      |
|-------------|--------------------------------------------------|
| Enable VLAN | Choose Yes to enable VLAN. Choose No to disable. |

| Parameter             | Description                                                                                                    |
|-----------------------|----------------------------------------------------------------------------------------------------|
| Enable CDP            | Enable CDP only if you are using a switch that has Cisco Discovery Protocol. CDP is negotiation based and determines which VLAN the IP phone resides in.                                                                                                    |
| Enable LLDP-MED       | Choose Yes to enable LLDP-MED for the phone to advertise itself to devices that use that discovery protocol.                                                                                                    |
|                       | When the LLDP-MED feature is enabled, after the phone has initialized and Layer 2 connectivity is established, the phone sends out LLDP-MED PDU frames. If the phone receives no acknowledgment, the manually configured VLAN or default VLAN will be used if applicable. If the CDP is used concurrently, the waiting period of 6 seconds is used. The waiting period will increase the overall startup time for the phone. |
| Network Startup Delay | Setting this value causes a delay for the switch to get to the forwarding state before the phone will send out the first LLDP-MED packet. The default delay is 3 seconds. For configuration of some switches, you might need to increase this value to a higher value for LLDP-MED to work. Configuring a delay can be important for networks that use Spanning Tree Protocol.                                               |
| VLAN ID               | If you use a VLAN without CDP (VLAN enabled and CDP disabled), enter a VLAN ID for the IP phone. Note that only voice packets are tagged with the VLAN ID. Do not use 1 for the VLAN ID.                                                                                                    |
| PC Port VLAN ID       | VLAN ID for the PC port.                                                                                                    |

### Inventory Settings

| Parameter | Description                                                                                                    |
|-----------|----------------------------------------------------------------------------------------------------|
| Asset ID  | Provides the ability to enter an asset ID for inventory management when using LLDP-MED. The default value for Asset ID is empty. Enter a string of less than 32 characters if you are using this field. |
|           | The Asset ID can be provisioned only by using the web management interface or remote provisioning. The Asset ID is not displayed on the phone screen.                                                   |
|           | Changing the Asset ID field causes the phone to reboot.                                                                                                    |

## SIP

## SIP Parameters

| Parameter   | Description                                           |
|-------------|-------------------------------------------------------|
| Max Forward | SIP Max Forward value, which can range from 1 to 255. |
|             | Default: 70                                           |

| Parameter               | Description                                                                                                    |
|-------------------------|----------------------------------------------------------------------------------------------------|
| Max Redirection         | Number of times an invite can be redirected to avoid an infinite loop.  Default: 5                                                                                                    |
| Max Auth                | Maximum number of times (from 0 to 255) a request can be challenged.  Default: 2                                                                                                    |
| SIP User Agent Name     | Used in outbound REGISTER requests.  Default: \$VERSION  If empty, the header is not included. Macro expansion of \$A to \$D                                                                                                    |
|                         | corresponding to GPP_A to GPP_D allowed                                                                                                    |
| SIP Server Name         | Server header used in responses to inbound responses.  Default: \$VERSION                                                                                                    |
| SIP Reg User Agent Name | User-Agent name to be used in a REGISTER request. If this is not specified, the SIP User Agent Name is also used for the REGISTER request.                                                                                                    |
|                         | Default: Blank                                                                                                    |
| SIP Accept Language     | Accept-Language header used. To access, click the SIP tab, and fill in the SIP Accept Language field.                                                                                                    |
|                         | There is no default. If empty, the header is not included.                                                                                                    |
| DTMF Relay MIME Type    | MIME Type used in a SIP INFO message to signal a DTMF event. This field must match that of the Service Provider.                                                                                                    |
|                         | Default: application/dtmf-relay                                                                                                    |
| Hook Flash MIME Type    | MIME Type used in a SIPINFO message to signal a hook flash event.                                                                                                    |
| Remove Last Reg         | Enables you to remove the last registration before registering a new one if the value is different. Select yes or no from the drop-down menu.                                                                                                    |
| Use Compact Header      | If set to yes, the phone uses compact SIP headers in outbound SIP messages. If inbound SIP requests contain normal headers, the phone substitutes incoming headers with compact headers. If set to no, the phones use normal SIP headers. If inbound SIP requests contain compact headers, the phones reuse the same compact headers when generating the response, regardless of this setting.  Default: No |

| Parameter                | Description                                                                                                    |
|--------------------------|----------------------------------------------------------------------------------------------------|
| Escape Display Name      | Enables you to keep the Display Name private.                                                                                                    |
|                          | Select Yes if you want the IP phone to enclose the string (configured in the Display Name) in a pair of double quotes for outbound SIP messages.                                                                                                    |
|                          | Default: Yes.                                                                                                    |
| Talk Package             | Enables support for the BroadSoft Talk Package that lets users answer or resume a call by clicking a button in an external application.                                                                                                    |
|                          | Default: No                                                                                                    |
| Hold Package             | Enables support for the BroadSoft Hold Package, which lets users place a call on hold by clicking a button in an external application.                                                                                                    |
|                          | Default: No                                                                                                    |
| Conference Package       | Enables support for the BroadSoft Conference Package that enables users to start a conference call by clicking a button in an external application.                                                                                                    |
|                          | Default: No                                                                                                    |
| RFC 2543 Call Hold       | If set to yes, unit includes c=0.0.0.0 syntax in SDP when sending a SIP re-INVITE to the peer to hold the call. If set to no, unit will not include the c=0.0.0.0 syntax in the SDP. The unit will always include a=sendonly syntax in the SDP in either case.  Default: Yes                                                                                  |
| Random REG CID on Reboot | If set to yes, the phone uses a different random call-ID for registration after the next software reboot. If set to no, the Cisco IP phone tries to use the same call-ID for registration after the next software reboot. The Cisco IP phone always uses a new random Call-ID for registration after a power-cycle, regardless of this setting.  Default: No. |
| SIP TCP Port Min         | Specifies the lowest TCP port number that can be used for SIP sessions.  Default: 5060                                                                                                    |
| SIP TCP Port Max         | Specifies the highest TCP port number that can be used for SIP sessions.  Default: 5080                                                                                                    |
| Caller ID Header         | Provides the option to take the caller ID from PAID-RPID-FROM, PAID-FROM, RPID-PAID-FROM, RPID-FROM, or FROM header.  Default: PAID-RPID-FROM                                                                                                    |

| Parameter                      | Description                                                                                                    |
|--------------------------------|----------------------------------------------------------------------------------------------------|
| Hold Target Before Refer       | Controls whether to hold call leg with transfer target before sending REFER to the transferee when initiating a fully-attended call transfer (where the transfer target has answered).                        |
|                                | Default: No                                                                                                    |
| Dialog SDP Enable              | When enabled and the Notify message body is too big causing fragmentation, the Notify message xml dialog is simplified; Session Description Protocol (SDP) is not included in the dialog xml content.         |
| Keep Referee When Refer Failed | If set to yes, it configures the phone to immediately handle NOTIFY sipfrag messages.                                                                                                    |
| Display Diversion Info         | Display the Diversion info included in SIP message on LCD or not.                                                                                                    |
| Display Anonymous From Header  | Show the caller ID from the SIP INVITE message "From" header when set to Yes, even if the call is an anonymous call. When the parameter is set to no, the phone displays "Anonymous Caller" as the caller ID. |
| Sip Accept Encoding            | Supports the content-encoding gzip feature. The options are none and gzip.                                                                                                    |
|                                | If gzip is selected, the SIP message header contains the string "Accept-Encoding: gzip", and the phone is able to process the SIP message body, which is encoded with the gzip format.                        |
| Disable Local Name To Header   | The options are No and Yes. If No is selected, no changes are made. The default value is No.                                                                                                    |
|                                | If Yes is selected, it disables the display name in "Directory", "Call History", and in the "To" header during an outgoing call.                                                                              |
| SIP IP Preference              | Sets if the phone uses IPv4 or IPv6.                                                                                                    |
|                                | Default: IPv4.                                                                                                    |
| Disable Local Name to Header   | Select Yes to enable or No to disable.                                                                                                    |
|                                | Default: No                                                                                                    |

## SIP Timer Values (sec)

| Parameter | Description                                                                                                    |
|-----------|----------------------------------------------------------------------------------------------------|
| SIP T1    | RFC 3261 T1 value (RTT estimate) that can range from 0 to 64 seconds.  Default: 0.5 seconds                                                           |
| SIP T2    | RFC 3261 T2 value (maximum retransmit interval for non-INVITE requests and INVITE responses) that can range from 0 to 64 seconds.  Default: 4 seconds |

| Parameter        | Description                                                                                                    |
|------------------|----------------------------------------------------------------------------------------------------|
| SIP T4           | RFC 3261 T4 value (maximum duration a message remains in the network), which can range from 0 to 64 seconds.                               |
|                  | Default: 5 seconds.                                                                                                    |
| SIP Timer B      | INVITE time-out value, which can range from 0 to 64 seconds.                                                                               |
|                  | Default: 16 seconds.                                                                                                    |
| SIP Timer F      | Non-INVITE time-out value, which can range from 0 to 64 seconds.                                                                           |
|                  | Default: 16 seconds.                                                                                                    |
| SIP Timer H      | INVITE final response, time-out value, which can from 0 to 64 seconds.                                                                     |
|                  | Default: 16 seconds.                                                                                                    |
| SIP Timer D      | ACK hang-around time, which can range from 0 to 64 seconds.                                                                                |
|                  | Default: 16 seconds.                                                                                                    |
| SIP Timer J      | Non-INVITE response hang-around time, which can range from 0 to 64 seconds.                                                                |
|                  | Default: 16 seconds.                                                                                                    |
| INVITE Expires   | INVITE request Expires header value. If you enter 0, the Expires header                                                                    |
|                  | is not included in the request. Ranges from 0 to 2000000.  Default: 240 seconds                                                            |
|                  |                                                                                                    |
| ReINVITE Expires | ReINVITE request Expires header value. If you enter 0, the Expires header is not included in the request. Ranges from 0 to 2000000.        |
|                  | Default: 30                                                                                                    |
| Reg Min Expires  | Minimum registration expiration time allowed from the proxy in the Expires header or as a Contact header parameter. If the proxy returns a |
|                  | value less than this setting, the minimum value is used.                                                                                   |
| Reg Max Expires  | Maximum registration expiration time allowed from the proxy in the                                                                         |
|                  | Min-Expires header. If the value is larger than this setting, the maximum value is used.                                                   |
| Reg Retry Intv   | Interval to wait before the Cisco IP Phone retries registration after failing                                                              |
|                  | during the last registration. The range is from 1 to 2147483647  Default: 30                                                               |
|                  | See the note below for additional details.                                                                                                 |
|                  | See the note below for additional details.                                                                                                 |

| Parameter                   | Description                                                                                                    |
|-----------------------------|----------------------------------------------------------------------------------------------------|
| Reg Retry Long Intvl        | When registration fails with a SIP response code that does not match <retry reg="" rsc="">, the Cisco IP Phone waits for the specified length of time before retrying. If this interval is 0, the phone stops trying. This value should be much larger than the Reg Retry Intvl value, which should not be 0.</retry>                                                                                                    |
|                             | Default: 1200                                                                                                    |
|                             | See the note below for additional details.                                                                                                    |
| Reg Retry Random Delay      | Random delay range (in seconds) to add to <register intvl="" retry=""> when retrying REGISTER after a failure. Minimum and maximum random delay to be added to the short timer. The range is from 0 to 2147483647. Default: 0</register>                                                                                                    |
| Reg Retry Long Random Delay | Random delay range (in seconds) to add to <register intvl="" long="" retry=""> when retrying REGISTER after a failure.  Default: 0</register>                                                                                                    |
| Reg Retry Intvl Cap         | Maximum value of the exponential delay. The maximum value to cap the exponential backoff retry delay (which starts at the Register Retry Intvl and doubles every retry). Defaults to 0, which disables the exponential backoff (that is, the error retry interval is always at the Register Retry Intvl). When this feature is enabled, the Reg Retry Random Delay is added to the exponential backoff delay value. The range is from 0 to 2147483647.  Default: 0 |
| Sub Min Expires             | Sets the lower limit of the REGISTER expires value returned from the Proxy server.                                                                                                    |
| Sub Max Expires             | Sets the upper limit of the REGISTER minexpires value returned from the Proxy server in the Min-Expires header.  Default: 7200.                                                                                                    |
| Sub Retry Intvl             | This value (in seconds) determines the retry interval when the last Subscribe request fails.  Default: 10.                                                                                                    |

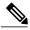

Note

The phone can use a RETRY-AFTER value when it is received from a SIP proxy server that is too busy to process a request (503 Service Unavailable message). If the response message includes a RETRY-AFTER header, the phone waits for the specified length of time before to REGISTER again. If a RETRY-AFTER header is not present, the phone waits for the value specified in the Reg Retry Interval or the Reg Retry Long Interval.

## Response Status Code Handling

| Parameter      | Description                                                                                                    |
|----------------|----------------------------------------------------------------------------------------------------|
| Try Backup RSC | This parameter may be set to invoke failover upon receiving specified response codes.                                                                                                    |
|                | Default: Blank                                                                                                    |
|                | For example, you can enter numeric values 500 or a combination of numeric values plus wild cards if multiple values are possible. For the later, you can use 5?? to represent all SIP Response messages within the 500 range. If you want to use multiple ranges, you can add a comma "," to delimit values of 5?? and 6?? |
| Retry Reg RSC  | Interval to wait before the phone retries registration after failing during the last registration.  Default: Blank                                                                                                    |
|                | For example, you can enter numeric values 500 or a combination of numeric values plus wild cards if multiple values are possible. For the later, you can use 5?? to represent all SIP Response messages within the 500 range. If you want to use multiple ranges, you can add a comma "," to delimit values of 5?? and 6?? |

#### RTP Parameters

| Parameter        | Description                                                                                                    |
|------------------|----------------------------------------------------------------------------------------------------|
| RTP Port Min     | Minimum port number for RTP transmission and reception. Minimum port number for RTP transmission and reception. Should define a range that contains at least 10 even number ports (twice the number of lines); for example, configure RTP port min to 16384 and RTP port max to 16538.  Default: 16384 |
| RTP Port Max     | Maximum port number for RTP transmission and reception. Should define a range that contains at least 10 even number ports (twice the number of lines); for example, configure RTP port min to 16384 and RTP port max to 16538.  Default: 16538                                                         |
| RTP Packet Size  | Packet size in seconds, which can range from 0.01 to 0.13. Valid values must be a multiple of 0.01 seconds.  Default: 0.02                                                                                                    |
| Max RTP ICMP Err | Number of successive ICMP errors allowed when transmitting RTP packets to the peer before the phone terminates the call. If value is set to 0, the phone ignores the limit on ICMP errors.                                                                                                    |

| Parameter          | Description                                                                                                    |
|--------------------|----------------------------------------------------------------------------------------------------|
| RTCP Tx Interval   | Interval for sending out RTCP sender reports on an active connection. It can range from 0 to 255 seconds.                                            |
|                    | Default: 0                                                                                                    |
| SDP IP Preferences | Select IPv4 or IPv6.                                                                                                    |
|                    | Default: IPv4                                                                                                    |
|                    | If the phone is in dual-mode and has both ipv4 and ipv6 addresses, it will always include both addresses in SDP by attributes "a=altc                |
|                    | If IPv4 address is selected, then ipv4 address has higher priority than ipv6 address in SDP and indicates that phone prefers using ipv4 RTP address. |
|                    | If the phone has only ipv4 address or ipv6 address, SDP does not have ALTC attributes and RTP address is specified in "c=" line.                     |

## SDP Payload Types

| Parameter                | Description                                   |
|--------------------------|-----------------------------------------------|
| G722.2 Dynamic Payload   | G722 Dynamic Payload type.                    |
|                          | Default: 96                                   |
| iLBC Dynamic Payload     | iLBC Dynamic Payload type.                    |
|                          | Default: 97                                   |
| iSAC Dynamic Payload     | iSAC Dynamic Payload type.                    |
|                          | Default: 98                                   |
| OPUS Dynamic Payload     | OPUS Dynamic Payload type.                    |
|                          | Default: 99                                   |
| AVT Dynamic Payload      | AVT dynamic payload type. Ranges from 96-127. |
|                          | Default: 101                                  |
| INFOREQ Dynamic Payload  | INFOREQ Dynamic Payload type.                 |
| H264 BP0 Dynamic Payload | H264 BPO Dynamic Payload type.                |
|                          | Default: 110                                  |
| H264 HP Dynamic Payload  | H264 HP Dynamic Payload type.                 |
|                          | Default: 110                                  |
| G711u Codec Name         | G711u codec name used in SDP.                 |
|                          | Default: PCMU                                 |

| Parameter         | Description                    |
|-------------------|--------------------------------|
| G711a Codec Name  | G711a codec name used in SDP.  |
|                   | Default: PCMA                  |
| G729a Codec Name  | G729a codec name used in SDP.  |
|                   | Default: G729a                 |
| G729b Codec Name  | G729b codec name used in SDP.  |
|                   | Default: G729b                 |
| G722 Codec Name   | G722 codec name used in SDP.   |
|                   | Default: G722                  |
| G722.2 Codec Name | G722.2 codec name used in SDP. |
|                   | Default: G722.2                |
| iLBC Codec Name   | iLBC codec name used in SDP.   |
|                   | Default: iLBC                  |
| iSAC Codec Name   | iSAC codec name used in SDP.   |
|                   | Default: iSAC                  |
| OPUS Codec Name   | OPUS codec name used in SDP.   |
|                   | Default: OPUS                  |
| AVT Codec Name    | AVT codec name used in SDP.    |
|                   | Default: telephone-event       |

## NAT Support Parameters

| Parameter           | Description                                                                                                    |
|---------------------|----------------------------------------------------------------------------------------------------|
| Handle VIA received | Enables the phone to process the received parameter in the VIA header.  Default: No                                                                  |
| Handle VIA rport    | Enables the phone to process the rport parameter in the VIA header.  Default: No                                                                     |
| Insert VIA received | Enables to insert the received parameter into the VIA header of SIP responses if the received-from IP and VIA sent-by IP values differ.  Default: No |

| Parameter             | Description                                                                                                    |
|-----------------------|----------------------------------------------------------------------------------------------------|
| Insert VIA rport      | Enables to insert the rport parameter into the VIA header of SIP responses if the received-from IP and VIA sent-by IP values differ.                                                                                                    |
|                       | Default: No                                                                                                    |
| Substitute VIA Addr   | Enables the user to use NAT-mapped IP:port values in the VIA header.  Default: No                                                                                                    |
| Send Resp To Src Port | Enables to send responses to the request source port instead of the VIA sent-by port.                                                                                                    |
|                       | Default: No                                                                                                    |
| STUN Enable           | Enables the use of STUN to discover NAT mapping.  Default: No                                                                                                    |
| STUN Test Enable      | If the STUN Enable feature is enabled and a valid STUN server is available, the phone can perform a NAT-type discovery operation when it powers on. It contacts the configured STUN server, and the result of the discovery is reported in a Warning header in all subsequent REGISTER requests. If the phone detects symmetric NAT or a symmetric firewall, NAT mapping is disabled.  Default: No |
| STUN Server           | IP address or fully-qualified domain name of the STUN server to contact for NAT mapping discovery. You can use a public STUN server or set up your own STUN server.  Default: Blank                                                                                                    |
| EXT IP                | External IP address to substitute for the actual IP address of phone in all outgoing SIP messages. If 0.0.0.0 is specified, no IP address substitution is performed.  If this parameter is specified, phone assumes this IP address when                                                                                                    |
|                       | generating SIP messages and SDP (if NAT Mapping is enabled for that line).                                                                                                    |
|                       | Default: Blank                                                                                                    |
| EXT RTP Port Min      | External port mapping number of the RTP Port Minimum number. If this value is not zero, the RTP port number in all outgoing SIP messages is substituted for the corresponding port value in the external RTP port range.                                                                                                    |
|                       | Default: 0                                                                                                    |
| NAT Keep Alive Intvl  | Interval between NAT-mapping keep alive messages.  Default: 15                                                                                                    |

| Parameter           | Description                                                                                                    |
|---------------------|----------------------------------------------------------------------------------------------------|
| Redirect Keep Alive | If enabled, the IP phone redirects the keepalive message when SIP_301_MOVED_PERMANENTLY is received as the registration response. |

## **Provisioning**

## Configuration Profile

| Parameter              | Description                                                                                                    |
|------------------------|----------------------------------------------------------------------------------------------------|
| Provision Enable       | Allows or denies resync actions.                                                                                                    |
|                        | Default: 160,159,66,150                                                                                                    |
| Resync On Reset        | The device performs a resync operation after power-up and after each upgrade attempt when set to <b>Yes</b> .                                                                                                    |
|                        | Default: Yes                                                                                                    |
| Resync Random Delay    | A random delay following the boot-up sequence before performing the reset, specified in seconds. In a pool of IP Telephony devices that are scheduled to simultaneously powered up, this introduces a spread in the times at which each unit sends a resync request to the provisioning server. This feature can be useful in a large residential deployment, in the case of a regional power failures. |
|                        | Default: 2                                                                                                    |
| Resync At (HHmm)       | Time in 24-hour format (hhmm) to resync the device. When this parameter is provisioned, the Resync Periodic parameter is ignored. Default: Blank                                                                                                    |
| Resync At Random Delay | To avoid flooding the server with simultaneously resync requests from multiple phones set to resync at the same time, the phone triggers the resync up to ten minutes after the specified time.                                                                                                    |
|                        | The input value (in seconds) is converted to minutes.                                                                                                    |
|                        | The default value is 600 seconds (10 minutes). If the parameter value is set to less than 600, the default value is used.                                                                                                    |
|                        | Default: 600                                                                                                    |
| Resync Periodic        | Time in seconds between periodic resyncs. If this value is empty or zero, the device does not resync periodically.  Default: 3600                                                                                                    |
|                        | Detauit. 3000                                                                                                    |

| Parameter                                    | Description                                                                                                    |
|----------------------------------------------|----------------------------------------------------------------------------------------------------|
| Resync Error Retry Delay                     | If a resync operation fails because the IP Telephony device was unable to retrieve a profile from the server, if the downloaded file is corrupt, or an internal error occurs, the device tries to resync again after a time specified in seconds.                                                                              |
|                                              | If the delay is set to 0, the device does not try to resync again following a failed resync attempt.  Default: 3600                                                                                                    |
| Forced Resync Delay                          | Forced resync delay typically takes place when it is time to a resync and you are in an active call. For example, if you set 5 minute for Periodic Resync and you place a call right after the resync, the resync happens while you are 6 minutes into the call (normal time of Resync + Forced Resync Delay).  Default: 14400 |
| Resync From SIP                              | Controls requests for resync operations via a SIP NOTIFY event sent from the service provider proxy server to the IP Telephony device. If enabled, the proxy can request a resync by sending a SIP NOTIFY message containing the Event: resync header to the device.  Default: Yes                                             |
| Resync After Upgrade Attempt                 | Enables or disables the resync operation after any upgrade occurs. If Yes is selected, sync is triggered.  Default: Yes                                                                                                    |
| Resync Trigger 1<br>Resync Trigger 2         | If the logical equation in these parameters evaluates to FALSE, Resync is not triggered even when Resync On Reset is set to TRUE. Only Resync via direct action URL and SIP notify ignores these Resync Trigger.  Default: Blank                                                                                               |
| Resync Fails On FNF                          | A resync is considered unsuccessful if a requested profile is not received from the server. This can be overridden by this parameter. When it is set to <b>No</b> , the device accepts a file-not-found response from the server as a successful resync.  Default: Yes                                                         |
| Profile Rule B Profile Rule C Profile Rule D | Remote configuration profile rules evaluated in sequence. Each resync operation can retrieve multiple files, potentially managed by different servers.  Default: /\$PSN.xml                                                                                                    |

| Parameter                | Description                                                                                                    |
|--------------------------|----------------------------------------------------------------------------------------------------|
| DHCP Option To Use       | DHCP options, delimited by commas, used to retrieve firmware and profiles.                                                                                                    |
|                          | Default: 66,160,159,150,60,43,125                                                                                                    |
| DHCPv6 Option To Use     | DHCP options, delimited by commas, used to retrieve firmware and profiles.                                                                                                    |
|                          | Default: 17,160,159                                                                                                    |
| Log Request Msg          | The message sent to the syslog server at the start of a resync attempt.  Default:                                                                                                    |
|                          | <pre>\$PN \$MAC -Requesting % \$SCHEME://\$SERVIP:\$PORT\$PATH</pre>                                                                                                    |
| Log Success Msg          | The syslog message issued upon successful completion of a resync attempt.                                                                                                    |
|                          | Default:                                                                                                    |
|                          | <pre>\$PN \$MAC -Successful Resync % \$SCHEME://\$SERVIP:\$PORT\$PATH</pre>                                                                                                    |
| Log Failure Msg          | The syslog message that is issued after a failed download attempt.                                                                                                    |
|                          | Default:<br>\$PN \$MAC Resync failed: \$ERR                                                                                                    |
| HTTP Report Method       | Allows to select HTTP options. Options are POST and PUT.                                                                                                    |
| Report Rule              | Specifies the destination for the report of the current internal configuration that the phone sends to the provisioning server . The URL in this field can include an encryption key. |
|                          | • If the report method is PUT, you can enter the URL for the report rule in this format:                                                                                              |
|                          | http://my_http_server/config-mpp.xml                                                                                                    |
|                          | • If the report method is POST, you can enter the URL for the report rule in this format:                                                                                             |
|                          | http://my_http_server/report_upload.php                                                                                                    |
| User Configurable Resync | Allows a user to resync the phone from the phone screen.                                                                                                    |
|                          | Default: Yes                                                                                                    |

## Firmware Upgrade

| Parameter      | Description                                                      |
|----------------|------------------------------------------------------------------|
| Upgrade Enable | Allows firmware update operations independent of resync actions. |
|                | Default: Yes                                                     |

| Parameter                 | Description                                                                                                    |
|---------------------------|----------------------------------------------------------------------------------------------------|
| Upgrade Error Retry Delay | The interval applied in the event of an upgrade failure. The firmware upgrade error timer activates after a failed firmware upgrade attempt and is initialized with this value. The next firmware upgrade attempt occurs when this timer counts down to zero. |
|                           | Default: 3600 seconds                                                                                                    |
| Upgrade Rule              | A firmware upgrade script that defines upgrade conditions and associated firmware URLs. It uses the same syntax as Profile Rule.                                                                                                    |
|                           | Use the following format to enter the upgrade rule:                                                                                                    |
|                           | <pre>protocol://server[:port]/profile_pathname</pre>                                                                                                    |
|                           | For example:                                                                                                    |
|                           | tftp://192.168.1.5/image/sip88xx.10-3-1-9-3PCC.loads                                                                                                    |
|                           | If no protocol is specified, TFTP is assumed. If no server-name is specified, the host that requests the URL is used as the server name. If no port is specified, the default port is used (69 for TFTP, 80 for HTTP, or 443 for HTTPS).                      |
|                           | Default: Blank                                                                                                    |
| Log Upgrade Request Msg   | Syslog message issued at the start of a firmware upgrade attempt.                                                                                                    |
|                           | Default: \$PN \$MAC Requesting upgrade \$SCHEME://\$SERVIP:\$PORT\$PATH                                                                                                    |
| Log Upgrade Success Msg   | Syslog message issued after a firmware upgrade attempt completes successfully.                                                                                                    |
|                           | Default: \$PN \$MAC Successful upgrade<br>\$SCHEME://\$SERVIP:\$PORT\$PATH \$ERR                                                                                                    |
| Log Upgrade Failure Msg   | Syslog message issued after a failed firmware upgrade attempt.                                                                                                    |
|                           | Default: \$PN \$MAC Upgrade failed: \$ERR                                                                                                    |

For more information about the Provisioning page, see the Cisco IP Phone 8800 Series Multiplatform Phones Provisioning Guide.

## CA Settings

| Parameter      | Description                    |
|----------------|--------------------------------|
| Custom CA Rule | The URL to download Custom CA. |
|                | Default: Blank                 |

## HTTP Settings

| Parameter            | Description                               |
|----------------------|-------------------------------------------|
| HTTP User Agent Name | Allows you to enter a name for HTTP user. |
|                      | Default: Blank                            |

### Problem Report Tool

| Parameter         | Description                                                                                                    |
|-------------------|----------------------------------------------------------------------------------------------------|
| PRT Upload Rule   | Specifies the path to the PRT upload script. You can enter the path in the format:                                                                                 |
|                   | https://proxy.example.com/prt_upload.php or                                                                                                    |
|                   | http://proxy.example.com/prt_upload.php If PRT Max Timer and PRT Upload Rule fields are empty, problem reports are not generated.                                  |
| PRT Upload Method | Determines the method used to upload PRT logs to the remote server. Options are: HTTP POST and PUT.                                                                |
|                   | Default: POST                                                                                                    |
| PRT Max Timer     | Determines at what interval (minutes) the phone starts generating problem report automatically. The interval range that you can set is 15 minutes to 1440 minutes. |
|                   | Default: Empty                                                                                                    |
|                   | If <b>PRT Max Timer</b> and <b>PRT Upload Rule</b> fields are empty, problem reports are not generated.                                                            |
|                   | a                                                                                                    |
| PRT Name          | Defines a name for the generated PRT file. Enter the name in the format:                                                                                           |
|                   | prt-string1-\$MACRO                                                                                                    |

## General Purpose Parameters

| Parameter     | Description                                                                                                    |
|---------------|----------------------------------------------------------------------------------------------------|
| GPP A - GPP P | The general purpose parameters GPP_* are used as free string, registers when configuring the Cisco IP phones to interact with a particular provisioning server solution. They can be configured to contain diverse values, including the following: |
|               | Encryption keys                                                                                                    |
|               | • URLs                                                                                                    |
|               | Multistage provisioning status information                                                                                                    |
|               | Post request templates                                                                                                    |
|               | Parameter name alias maps                                                                                                    |
|               | Partial string values, eventually combined into complete parameter values                                                                                                    |
|               | Default: Blank                                                                                                    |

# Regional

## Call Progress Tones

| Parameter             | Description                                                                                                    |
|-----------------------|----------------------------------------------------------------------------------------------------|
| Dial Tone             | Prompts the user to enter a phone number.                                                                                                    |
| Outside Dial Tone     | Alternative to the Dial Tone. It prompts the user to enter an external phone number, as opposed to an internal extension. It is triggered by a, (comma) character encountered in the dial plan.         |
| Prompt Tone           | Prompts the user to enter a call forwarding phone number.                                                                                                    |
| Busy Tone             | Played when a 486 RSC is received for an outbound call.                                                                                                    |
| Reorder Tone          | Played when an outbound call has failed or after the far end hangs up during an established call. Reorder Tone is played automatically when <dial tone=""> or any of its alternatives times out.</dial> |
| Off Hook Warning Tone | Played when the phone receiver has been off hook after a period of time.                                                                                                    |
| Ring Back Tone        | Played during an outbound call when the far end is ringing.                                                                                                    |
| Call Waiting Tone     | Played when a call is waiting.                                                                                                    |
| Confirm Tone          | Brief tone to notify the user that the last input value has been accepted.                                                                                                    |

| Parameter                   | Description                                                                                                    |
|-----------------------------|----------------------------------------------------------------------------------------------------|
| MWI Dial Tone               | Played instead of the Dial Tone when there are unheard messages in the caller's mailbox.                                                                                                    |
| Cfwd Dial Tone              | Played when all calls are forwarded.                                                                                                    |
| Holding Tone                | Informs the local caller that the far end has placed the call on hold.                                                                                                    |
| Conference Tone             | Played to all parties when a three-way conference call is in progress.                                                                                                    |
| Secure Call Indication Tone | Played when a call has been successfully switched to secure mode. It should be played only for a short while (less than 30 seconds) and at a reduced level (less than -19 dBm) so it does not interfere with the conversation. |
| Page Tone                   | Specifies the tone transmitted when the paging feature is enabled.                                                                                                    |
| Alert Tone                  | Played when an alert occurs.                                                                                                    |
| Mute Tone                   | Played when the <b>Mute</b> button is pressed to mute the phone.                                                                                                    |
| Unmute Tone                 | Played when the <b>Mute</b> button is pressed to unmute the phone.                                                                                                    |
| System Beep                 | Audible notification tone played when a system error occurs.                                                                                                    |
| Call Pickup Tone            | Provides the ability to configure an audio indication for call pickup.                                                                                                    |

## Distinctive Ring Patterns

| Parameter | Description                            |
|-----------|----------------------------------------|
| Cadence 1 | Cadence script for distinctive ring 1. |
|           | Defaults to 60(2/4).                   |
| Cadence 2 | Cadence script for distinctive ring 2. |
|           | Defaults to 60(.3/.2, 1/.2,.3/4).      |
| Cadence 3 | Cadence script for distinctive ring 3. |
|           | Defaults to 60(.8/.4,.8/4).            |
| Cadence 4 | Cadence script for distinctive ring 4. |
|           | Defaults to 60(.4/.2,.3/.2,.8/4).      |
| Cadence 5 | Cadence script for distinctive ring 5. |
|           | Defaults to 60(.2/.2,.2/.2,.2/.2,1/4). |

| Parameter | Description                            |
|-----------|----------------------------------------|
| Cadence 6 | Cadence script for distinctive ring 6. |
|           | Defaults to 60(.2/.4,.2/.4).           |
| Cadence 7 | Cadence script for distinctive ring 7. |
|           | Defaults to 60(4.5/4).                 |
| Cadence 8 | Cadence script for distinctive ring 8. |
|           | Defaults to 60(0.25/9.75)              |
| Cadence 9 | Cadence script for distinctive ring 9. |
|           | Defaults to 60(.4/.2,.4/2).            |

## Control Timer Values (sec)

| Parameter              | Description                                                                                                    |
|------------------------|----------------------------------------------------------------------------------------------------|
| Reorder Delay          | Delay after far end hangs up before reorder (busy) tone is played. 0 = plays immediately, inf = never plays. Range: 0–255 seconds. Set to 255 to return the phone immediately to on-hook status and to not play the tone.                                                             |
| Interdigit Long Timer  | Long timeout between entering digits when dialing. The interdigit timer values are used as defaults when dialing. The Interdigit_Long_Timer is used after any one digit, if all valid matching sequences in the dial plan are incomplete as dialed. Range: 0–64 seconds.  Default: 10 |
| Interdigit Short Timer | Short timeout between entering digits when dialing. The Interdigit_Short_Timer is used after any one digit, if at least one matching sequence is complete as dialed, but more dialed digits would match other as yet incomplete sequences. Range: 0–64 seconds.  Default: 3           |

### Vertical Service Activation Codes

| Parameter              | Description                                                                                       |
|------------------------|---------------------------------------------------------------------------------------------------|
| Call Return Code       | This code calls the last caller.                                                                  |
|                        | Defaults to *69.                                                                                  |
| Blind Transfer<br>Code | Begins a blind transfer of the current call to the extension specified after the activation code. |
|                        | Defaults to *88.                                                                                  |

| Parameter                      | Description                                                                    |
|--------------------------------|--------------------------------------------------------------------------------|
| Cfwd All Act Code              | Forwards all calls to the extension specified after the activation code.       |
|                                | Defaults to *72.                                                               |
| Cfwd All Deact                 | Cancels call forwarding of all calls.                                          |
| Code                           | Defaults to *73.                                                               |
| Cfwd Busy Act                  | Forwards busy calls to the extension specified after the activation code.      |
| Code                           | Defaults to *90.                                                               |
| Cfwd Busy Deact                | Cancels call forwarding of busy calls.                                         |
| Code                           | Defaults to *91.                                                               |
| Cfwd No Ans Act                | Forwards no-answer calls to the extension specified after the activation code. |
| Code                           | Defaults to *92.                                                               |
| Cfwd No Ans                    | Cancels call forwarding of no-answer calls.                                    |
| Deact Code                     | Defaults to *93.                                                               |
| CW Act Code                    | Enables call waiting on all calls.                                             |
|                                | Defaults to *56.                                                               |
| CW Deact Code                  | Disables call waiting on all calls.                                            |
|                                | Defaults to *57.                                                               |
| CW Per Call Act                | Enables call waiting for the next call.                                        |
| Code                           | Defaults to *71.                                                               |
|                                | Disables call waiting for the next call.                                       |
| Code                           | Defaults to *70.                                                               |
| Block CID Act                  | Blocks caller ID on all outbound calls.                                        |
| Code                           | Defaults to *67.                                                               |
| Block CID Deact                | Removes caller ID blocking on all outbound calls.                              |
| Code                           | Defaults to *68.                                                               |
| Block CID Per<br>Call Act Code | Removes caller ID blocking on the next inbound call.                           |
|                                | Defaults to *81.                                                               |
| Block CID Per                  | Removes caller ID blocking on the next inbound call.                           |
| Call Deact Code                | Defaults to *82.                                                               |

| Parameter                     | Description                                                                     |
|-------------------------------|---------------------------------------------------------------------------------|
| Block ANC Act<br>Code         | Blocks all anonymous calls.  Defaults to *77.                                   |
| Block ANC Deact<br>Code       | Removes blocking of all anonymous calls.  Defaults to *87.                      |
| DND Act Code                  | Enables the do not disturb feature.  Defaults to *78.                           |
| DND Deact Code                | Disables the do not disturb feature.  Defaults to *79.                          |
| Secure All Call<br>Act Code   | Makes all outbound calls secure.  Defaults to *16.                              |
| Secure No Call Act<br>Code    | Makes all outbound calls not secure.  Defaults to *17.                          |
| Secure One Call<br>Act Code   |                                                                                 |
| Secure One Call<br>Deact Code |                                                                                 |
| Paging Code                   | The star code used for paging the other clients in the group.  Defaults to *96. |
| Call Park Code                | The star code used for parking the current call.  Defaults to *38.              |
| Call Pickup Code              | The star code used for picking up a ringing call.  Defaults to *36.             |
| Call Unpark Code              | The star code used for picking up a call from the call park.  Defaults to *39.  |
| Group Call Pickup<br>Code     | The star code used for picking up a group call.  Defaults to *37.               |

| Parameter                              | Description                                                                                                    |
|----------------------------------------|----------------------------------------------------------------------------------------------------|
| Referral Services<br>Codes             | These codes tell the IP phone what to do when the user places the current call on hold and is listening to the second dial tone.                                                                                                    |
|                                        | One or more *code can be configured into this parameter, such as *98, or *97 *98 *123, and so on. Max total length is 79 chars. This parameter applies when the user places the current call on hold (by Hook Flash) and is listening to second dial tone. Each *code (and the following valid target number according to current dial plan) entered on the second dial-tone triggers the phone to perform a blind transfer to a target number that is prepended by the service *code.                              |
| Pr<br>ac<br>ph<br>*9<br>se<br>Th<br>pr | For example, after the user dials *98, the IP phone plays a special dial tone called the Prompt Tone while waiting for the user the enter a target number (which is checked according to dial plan as in normal dialing). When a complete number is entered, the phone sends a blind REFER to the holding party with the Refer-To target equals to *98 <target_number>. This feature allows the phone to hand off a call to an application server to perform further processing, such as call park.</target_number> |
|                                        | The *codes should not conflict with any of the other vertical service codes internally processed by the IP phone. You can empty the corresponding *code that you do not want to the phone to process.                                                                                                    |

| Parameter                      | Description                                                                                                    |
|--------------------------------|----------------------------------------------------------------------------------------------------|
| Feature Dial<br>Services Codes | These codes tell the phone what to do when the user is listening to the first or second dial tone.                                                                                                    |
|                                | One or more *code can be configured into this parameter, such as *72, or *72 *74 *67 *82, and so forth. The maximum total length is 79 characters. This parameter applies when the user has a dial tone (first or second dial tone). Enter *code (and the following target number according to current dial plan) entered at the dial tone triggers the phone to call the target number prepended by the *code. For example, after user dials *72, the phone plays a prompt tone awaiting the user to enter a valid target number. When a complete number is entered, the phone sends a INVITE to *72 <target_number> as in a normal call. This feature allows the proxy to process features like call forward (*72) or BLock Caller ID (*67).</target_number> |
|                                | The *codes should not conflict with any of the other vertical service codes internally processed by the phone. You can empty the corresponding *code that you do not want to the phone to process.                                                                                                    |
|                                | You can add a parameter to each *code in Features Dial Services Codes to indicate what tone to play after the *code is entered, such as *72'c' *67'p'. Below are a list of allowed tone parameters (note the use of back quotes surrounding the parameter without spaces)                                                                                                    |
|                                | • c = Cfwd Dial Tone                                                                                                    |
|                                | • d = Dial Tone                                                                                                    |
|                                | • m = MWI Dial Tone                                                                                                    |
|                                | • o = Outside Dial Tone                                                                                                    |
|                                | • p = Prompt Dial Tone                                                                                                    |
|                                | • s = Second Dial Tone                                                                                                    |
|                                | • $x = No$ tones are place, $x$ is any digit not used above                                                                                                    |
|                                | If no tone parameter is specified, the phone plays Prompt tone by default.                                                                                                    |
|                                | If the *code is not to be followed by a phone number, such as *73 to cancel call forwarding, do not include it in this parameter. In that case, simple add that *code in the dial plan and the phone sends INVITE *73@ as usual when user dials *73.                                                                                                    |

### Vertical Service Announcement Codes

| Parameter                    | Description        |
|------------------------------|--------------------|
| Service Annc Base Number     | Defaults to blank. |
| Service Annc Extension Codes | Defaults to blank. |

### Outbound Call Codec Selection Codes

| Parameter          | Description                                                                                                    |
|--------------------|----------------------------------------------------------------------------------------------------|
| Prefer G711u Code  | Makes this codec the preferred codec for the associated call.                                                                                      |
|                    | Defaults to *017110.                                                                                                    |
| Force G711u Code   | Makes this codec the only codec that can be used for the associated call.                                                                          |
|                    | Defaults to *027110.                                                                                                    |
| Prefer G711a Code  | Makes this codec the preferred codec for the associated call.                                                                                      |
|                    | Defaults to *017111                                                                                                    |
| Force G711a Code   | Makes this codec the only codec that can be used for the associated call.                                                                          |
|                    | Defaults to *027111.                                                                                                    |
| Prefer G722 Code   | Makes this codec the preferred codec for the associated call.                                                                                      |
|                    | Defaults to *01722.                                                                                                    |
|                    | Only one G.722 call at a time is allowed. If a conference call is placed, a SIP re-invite message is sent to switch the calls to narrowband audio. |
| Force G722 Code    | Makes this codec the only codec that can be used for the associated call.                                                                          |
|                    | Defaults to *02722.                                                                                                    |
|                    | Only one G.722 call at a time is allowed. If a conference call is placed, a SIP re-invite message is sent to switch the calls to narrowband audio. |
| Prefer G722.2 Code | Makes this codec the preferred codec for the associated call.                                                                                      |
| Force G722.2 Code  | Makes this codec the only codec that can be used for the associated call.                                                                          |
| Prefer G729a Code  | Makes this codec the preferred codec for the associated call.                                                                                      |
|                    | Defaults to *01729.                                                                                                    |
| Force G729a Code   | Makes this codec the only codec that can be used for the associated call.                                                                          |
|                    | Defaults to *02729.                                                                                                    |
| Prefer iLBC Code   | Makes this codec the preferred codec for the associated call.                                                                                      |
| Force iLBC Code    | Makes this codec the only codec that can be used for the associated call.                                                                          |

| Parameter        | Description                                                               |
|------------------|---------------------------------------------------------------------------|
| Prefer ISAC Code | Makes this codec the preferred codec for the associated call.             |
| Force ISAC Code  | Makes this codec the only codec that can be used for the associated call. |
| Prefer OPUS Code | Makes this codec the preferred codec for the associated call.             |
| Force OPUS Code  | Makes this codec the only codec that can be used for the associated call. |

#### Time

| Parameter                   | Description                                                                                                    |
|-----------------------------|----------------------------------------------------------------------------------------------------|
| Set Local Date (mm/dd/yyyy) | Sets the local date (mm represents the month and dd represents the day). The year is optional and uses two or four digits.                                                                                                    |
|                             | Default: Blank                                                                                                    |
| Set Local Time (HH/mm)      | Sets the local time (hh represents hours and mm represents minutes). Seconds are optional.                                                                                                    |
|                             | Default: Blank                                                                                                    |
| Time Zone                   | Selects the number of hours to add to GMT to generate the local time for caller ID generation. Choices are GMT-12:00, GMT-11:00,, GMT, GMT+01:00, GMT+02:00,, GMT+13:00.  Default: GMT-08:00                                                                                                    |
| Time Offset (HH/mm)         | This specifies the offset from GMT to use for the local system time.  Default: 00/00                                                                                                    |
| Ignore DHCP Time Offset     | When used with some routers that have DHCP with time offset values configured, the IP phone uses the router settings and ignores the IP phone time zone and offset settings. To ignore the router DHCP time offset value, and use the local time zone and offset settings, choose yes for this option. Choosing no causes the IP phone to use the router's DHCP time offset value.  Default: Yes. |

| Parameter                             | Description                                                                                                    |
|---------------------------------------|----------------------------------------------------------------------------------------------------|
| Daylight Saving Time Rule             | Enter the rule for calculating daylight saving time; it should include the start, end, and save values. This rule is comprised of three fields. Each field is separated by; (a semicolon) as shown below. Optional values inside [] (the brackets) are assumed to be 0 if they are not specified. Midnight is represented by 0:0:0 of the given date.                                                                                                    |
|                                       | This is the format of the rule: Start = <start-time>; end=<end-time>; save = <save-time>.</save-time></end-time></start-time>                                                                                                    |
|                                       | The <start-time> and <end-time> values specify the start and end dates and times of daylight saving time. Each value is in this format: <month> /<day> / <weekday>[/HH:[mm[:ss]]]</weekday></day></month></end-time></start-time>                                                                                                    |
|                                       | The <save-time> value is the number of hours, minutes, and/or seconds to add to the current time during daylight saving time. The <save-time> value can be preceded by a negative (-) sign if subtraction is desired instead of addition. The <save-time> value is in this format: [/[+ -]HH:[mm[:ss]]]</save-time></save-time></save-time>                                                                                                    |
|                                       | The <month> value equals any value in the range 1-12 (January-December).</month>                                                                                                    |
|                                       | The <day> value equals [+ -] any value in the range 1-31.</day>                                                                                                    |
|                                       | If <day> is 1, it means the <weekday> on or before the end of the month (in other words the last occurrence of &lt; weekday&gt; in that month).</weekday></day>                                                                                                    |
| Daylight Saving Time Rule (continued) | The <weekday> value equals any value in the range 1-7 (Monday-Sunday). It can also equal 0. If the <weekday> value is 0, this means that the date to start or end daylight saving is exactly the date given. In that case, the <day> value must not be negative. If the <weekday> value is not 0 and the <day> value is positive, then daylight saving starts or ends on the <weekday> value on or after the date given. If the <weekday> value is not 0 and the <day> value is negative, then daylight saving starts or ends on the <weekday> value on or before the date given. Where:</weekday></day></weekday></weekday></day></weekday></day></weekday></weekday> |
|                                       | • HH stands for hours (0-23).                                                                                                    |
|                                       | • mm stands for minutes (0-59).                                                                                                    |
|                                       | • ss stands for seconds (0-59).                                                                                                    |
|                                       | Default: 3/-1/7/2;end=10/-1/7/2;save=1.                                                                                                    |
| Daylight Saving Time Enable           | Enables Daylight Saving Time.                                                                                                    |
|                                       | Default: Yes                                                                                                    |

### Language

| Parameter                | Description                                                                                                    |
|--------------------------|----------------------------------------------------------------------------------------------------|
| Dictionary Server Script | Defines the location of the dictionary server, the languages available, and the associated dictionary. See Dictionary Server Script, on page 73. |
|                          | Default: Blank                                                                                                    |
| Language Selection       | Specifies the default language. The value must match one of the languages supported by the dictionary server. The script (dx value) is:          |
|                          | <pre><language_selection ua="na"> </language_selection> Default: Blank</pre>                                                                     |
|                          | The maximum number of characters is 512. For example:                                                                                            |
|                          | <pre><language_selection ua="na"> Spanish </language_selection></pre>                                                                            |
| Locale                   | Choose the locale that should be set in the HTTP Accept-Language header                                                                          |
|                          | Default: en-US                                                                                                    |

### **Phone**

### General

| Parameter            | Description                                                                                                    |
|----------------------|----------------------------------------------------------------------------------------------------|
| Station Name         | Name of the phone.                                                                                                    |
| Station Display Name | Name to identify the phone; appears on the phone screen. You can use spaces in this field and the name does not have to be unique. |
| Voice Mail Number    | A phone number or URL to check voice mail.  Default: None                                                                          |
|                      | Default. None                                                                                                    |
| Select Logo          | Select from None, PNG Picture, or Text Logo.                                                                                       |
|                      | Default: None                                                                                                    |

### Video Configuration

| Parameter           | Description                                                                                                    |
|---------------------|----------------------------------------------------------------------------------------------------|
| Bandwidth Allowance | Enables you to restrict the maximum amount of information that the phone can transmit or receive. Options are: |
|                     | • Auto                                                                                                    |
|                     | • 2 Mbps                                                                                                    |
|                     | • 1 Mbps                                                                                                    |
|                     | • 750 Kbps                                                                                                    |
|                     | • 500 Kbps                                                                                                    |
|                     | • 250 Kbps                                                                                                    |
|                     | Default: Auto                                                                                                  |

#### Handsfree

| Parameter      | Description                                                                                             |
|----------------|----------------------------------------------------------------------------------------------------|
| Bluetooth Mode | Shows the method of Bluetooth connection.                                                               |
|                | • Phone—Pairs with a Bluetooth headset only.                                                            |
|                | <ul> <li>Handsfree—Operates as a handsfree device with a<br/>Bluetooth-enabled mobile phone.</li> </ul> |
|                | Both—Uses a Bluetooth headset, or operates with a Bluetooth-enabled mobile phone.                       |
| Line           | Specifies the line number for which the Bluetooth is enabled.                                           |

### Line Key

Each line key has a set of settings.

| Parameter             | Description                                                                                         |
|-----------------------|----------------------------------------------------------------------------------------------------|
| Extension             | Specifies the n extension to be assigned to Line Key n.  Default: n                                 |
| Short Name            | Specifies the user name for Line Key.  Default: \$USER                                              |
| Share Call Appearance | Specifies whether the incoming call appearance is shared with other phones or it is private.        |
| Extended Function     | Use to assign Busy Lamp Field, Call Pickup, and Speed Dial Functions to Idle Lines on the IP phone. |

### Miscellaneous Line Key Settings

| Parameter                  | Description                                                                                                    |
|----------------------------|----------------------------------------------------------------------------------------------------|
| Line ID Mapping            | Specifies the shared call appearance line ID mapping. If Vertical First is set, the second call makes the next available line ID LED flash. If Horizontal first is set, the second call will make the same LED flash on which the first call is received. Also, the behavior is same for both outgoing and incoming calls.  Default: Horizontal First |
| SCA Barge-In Enable        | Enables the SCA Barge-In. Default: No                                                                                                    |
| SCA Sticky Auto Line Seize | If enabled, restricts to automatically pick up an incoming call on a shared line when you take the phone off-hook.                                                                                                    |
| Call Appearances Per Line  | This parameter allows you to choose the number of calls per line button. You can choose a value from 2 to 10.  Default: 2                                                                                                    |

## Supplementary Services

| Parameter           | Description                                            |
|---------------------|--------------------------------------------------------|
| Conference Serv     | Enable or disable three-way conference service.        |
|                     | Default: Yes                                           |
| Attn Transfer Serv  | Enable or disable attended-call-transfer service.      |
|                     | Default: Yes                                           |
| Blind Transfer Serv | Enable or disable blind-call-transfer service.         |
|                     | Default: Yes                                           |
| DND Serv            | Enable or disable do not disturb service.              |
|                     | Default: Yes                                           |
| Block ANC Serv      | Enable or disable block-anonymous-call service.        |
|                     | Default: Yes                                           |
| Block CID Serv      | Enable or disable blocking outbound Caller-ID service. |
|                     | Default: Yes                                           |
| Secure Call Serv    | Enable or disable secured call services.               |
|                     | Default: Yes                                           |

| Parameter               | Description                                                                                                    |
|-------------------------|----------------------------------------------------------------------------------------------------|
| Cfwd All Serv           | Enable or disable call-forward-all service.                                                                                              |
|                         | Default: Yes                                                                                                    |
| Cfwd Busy Serv          | Enable or disable call-forward-on-busy service.                                                                                          |
|                         | Default: Yes                                                                                                    |
| Cfwd No Ans Serv        | Enable or disable call-forward-no-answer service.                                                                                        |
|                         | Default: Yes                                                                                                    |
| Paging Serv             | Enable or disable paging service on the phone.                                                                                           |
|                         | Default: Yes                                                                                                    |
| Call Park Serv          | Enable or disable call park services on the phone.                                                                                       |
|                         | Default: Yes                                                                                                    |
| Call Pick Up Serv       | Enable or disable call pick up services on the phone.                                                                                    |
|                         | Default: Yes                                                                                                    |
| ACD Login Serv          | Enable or disable ACD login services on the phone.                                                                                       |
|                         | Default: Yes                                                                                                    |
| Group Call Pick Up Serv | Enable or disable group call pick up services on the phone.                                                                              |
|                         | Default: Yes                                                                                                    |
| Service Annc Serv       | Enable or disable the vertical service announcement services on the phone.                                                               |
|                         | Default: No                                                                                                    |
| Call Recording Serv     | Enable or disable the call recording services on the phone.                                                                              |
|                         | Default: No                                                                                                    |
| Video Serv              | Enable or disable video services on the phone.                                                                                           |
|                         | When enabled, the <b>Video Enable</b> field is displayed in the User tab. When disabled, the <b>Video Enable</b> field is not displayed. |
|                         | Default: No                                                                                                    |

### Ringtone

| Parameter       | Description                            |
|-----------------|----------------------------------------|
| Ring1 to Ring12 | Ring tone scripts for different rings. |

| Parameter            | Description                                                                                                    |
|----------------------|----------------------------------------------------------------------------------------------------|
| Silent Ring Duration | Controls the duration of the silent ring.                                                                                                    |
|                      | For example, if the parameter is set to 20 seconds, the phone plays the silent ring for 20 seconds then sends 480 response to INVITE message. |

### Extension Mobility

| Parameter                     | Description                                                                                                    |
|-------------------------------|----------------------------------------------------------------------------------------------------|
| EM Enable                     | Options to enable or to disable the extension mobility support for the phone.                                   |
|                               | Default: No                                                                                                    |
| EM User Domain                | Name of the domain for the phone or the authentication server.                                                  |
|                               | Default: Blank                                                                                                  |
| Inactivity Timer(m)           | Specifies the duration for which the extension mobility remains inactive.                                       |
| Countdown Timer(s)            | Specifies the duration for which it waits before it logs out.                                                   |
|                               | Default: 10                                                                                                    |
| Preferred Password Input Mode | Options to specify the password input method of extension mobility PIN. Options are: Alpha-numeric and Numeric. |
|                               | Default: Alpha-numeric                                                                                          |

### XSI Service

| Parameter               | Description                                                                                                    |
|-------------------------|----------------------------------------------------------------------------------------------------|
| XSI Host Server         | Enter the name of the server; for example, xsi.iop1.broadworks.net.  Default: Blank                                                                                                    |
| XSI Authentication Type | Determines the XSI authentication type. Select <b>Login Credentials</b> to authenticate access with XSI id and password. Select <b>SIP Credentials</b> to authenticate access with the register user ID and password of the SIP account registered on the phone.  Default: Login Credentials |

| Parameter         | Description                                                                                                    |
|-------------------|----------------------------------------------------------------------------------------------------|
| Login User ID     | BroadSoft User ID of the phone user; for example, johndoe@xdp.broadsoft.com.                                                                                                    |
|                   | Enter SIP Auth ID when you select <b>Login Credentials</b> or <b>SIP Credentials</b> for XSI authentication type.                                                                                    |
|                   | When you choose SIP Auth ID as <b>SIP Credentials</b> , you must enter Login User ID. Without Login User ID, the BroadSoft directory will not appear under the phone Directory list.  Default: Blank |
| Login Password    | Alphanumeric password associated with the User ID.                                                                                                    |
| Zog.m r woo wor w | Enter login password, when you select <b>Login Credentials</b> for XSI authentication type.                                                                                                    |
|                   | Default: Blank                                                                                                    |
| SIP Auth ID       | The registered user ID of the SIP account registered on the phone.                                                                                                    |
|                   | Enter SIP Auth ID when you select <b>SIP Credentials</b> for XSI authentication type.                                                                                                    |
| SIP Password      | The password of the SIP account registered on the phone.                                                                                                    |
|                   | Enter SIP password when you select <b>SIP Credentials</b> for XSI authentication type.                                                                                                    |
| Directory Enable  | Enables BroadSoft directory for the phone user. Select <b>Yes</b> to enable the directory and select <b>No</b> to disable it.  Default: No                                                           |
| D                 |                                                                                                    |
| Directory Name    | Name of the directory. Displays on the phone as a directory choice.  Default: Blank                                                                                                    |
| Directory Type    | Select the type of BroadSoft directory:                                                                                                    |
|                   | Enterprise: Allows users to search on last name, first name, user or group ID, phone number, extension, department, or email address.                                                                |
|                   | Group: Allows users to search on last name, first name, user ID, phone number, extension, department, or email address.                                                                              |
|                   | Personal: Allows users to search on last name, first name, or telephone number.                                                                                                    |
|                   | Default: Enterprise                                                                                                    |
| CallLog Enable    | Enables to log XSI calls. Select <b>Yes</b> to log XSI calls and select <b>No</b> to disable it.                                                                                                    |
|                   | Default: No                                                                                                    |

### Broadsoft XMPP

| Parameter       | Description                                                                                                    |
|-----------------|----------------------------------------------------------------------------------------------------|
| XMPP Enable     | Set to Yes to enable the BroadSoft XMPP directory for the phone user.  Default: No                                                                                              |
| Server          | Enter the name of the XMPP server; for example, xsi.iop1.broadworks.net.  Default: Blank                                                                                        |
| Port            | Server port for the directory.  Default: Blank                                                                                                    |
| User ID         | BroadSoft User ID of the phone user; for example, johndoe@xdp.broadsoft.com.  Default: Blank                                                                                    |
| Password        | Alphanumeric password associated with the User ID.  Default: Blank                                                                                                    |
| Login Invisible | When enabled, the user's presence information is not published when the user signs in.  Default: No                                                                             |
| Retry Intvl     | Interval, in seconds, to allow a reconnect without a log in after the client disconnects from the server. After this interval, the client needs to reauthenticate.  Default: 30 |

### XML Service

| Parameter                  | Description                                                                   |
|----------------------------|-------------------------------------------------------------------------------|
| XML Directory Service Name | Name of the XML Directory. Displays on the user's phone as a directory choice |
|                            | Default: Blank                                                                |
| XML Directory Service URL  | URL where the XML Directory is located.                                       |
|                            | Default: Blank                                                                |
| XML User Name              | XML service username for authentication purposes                              |
|                            | Default: Blank                                                                |
| XML Password               | XML service password for authentication purposes                              |
|                            | Default: Blank                                                                |

### Multiple Paging Group Parameters

| Feature             | New or Changed Sections                                                                                                    |
|---------------------|----------------------------------------------------------------------------------------------------|
| Group Paging Script | Enter a string to configure group paging and priority paging (out of band paging) that does not required the phone registration. |

### LDAP

| Parameter       | Description                                                                                                    |
|-----------------|----------------------------------------------------------------------------------------------------|
| LDAP Dir Enable | Choose Yes to enable LDAP.                                                                                                    |
|                 | Default: No                                                                                                    |
| Corp Dir Name   | Enter a free-form text name, such as "Corporate Directory."                                                                     |
|                 | Default: Blank                                                                                                    |
| Server          | Enter a fully qualified domain name or IP address of an LDAP server in the following format:                                    |
|                 | nnn.nnn.nnn                                                                                                    |
|                 | Enter the host name of the LDAP server if the MD5 authentication method is used.                                                |
|                 | Default: Blank                                                                                                    |
| Search Base     | Specify a starting point in the directory tree from which to search. Separate domain components [dc] with a comma. For example: |
|                 | dc=cv2bu,dc=com                                                                                                    |
|                 | Default: Blank                                                                                                    |
| Client DN       | Enter the distinguished name domain components [dc]; for example:                                                               |
|                 | dc=cv2bu,dc=com                                                                                                    |
|                 | If you are using the default Active Directory schema (Name(cn)->Users->Domain), an example of the client DN follows:            |
|                 | cn="David Lee",dc=users,dc=cv2bu,dc=com                                                                                         |
|                 | Default: Blank                                                                                                    |
| User Name       | Enter the username for a credentialed user on the LDAP server.                                                                  |
|                 | Default: Blank                                                                                                    |
| Password        | Enter the password for the LDAP username.                                                                                       |
|                 | Default: Blank                                                                                                    |

| Parameter            | Description                                                                                                    |
|----------------------|----------------------------------------------------------------------------------------------------|
| Auth Method          | Select the authentication method that the LDAP server requires. Choices are:                                                                                                    |
|                      | None—No authentication is used between the client and the server.                                                                                                    |
|                      | Simple—The client sends its fully-qualified domain name and password to the LDAP server. Might present security issues.                                                                                        |
|                      | Digest-MD5—The LDAP server sends authentication options and a token to the client. The client returns an encrypted response that is decrypted and verified by the server.                                      |
|                      | Default: None                                                                                                    |
| Last Name Filter     | This defines the search for surnames [sn], known as last name in some locations. For example, sn:(sn=*\$VALUE*). This search allows the provided text to appear anywhere in a name: beginning, middle, or end. |
|                      | Default: Blank                                                                                                    |
| First Name Filter    | This defines the search for the common name [cn]. For example, cn:(cn=*\$VALUE*). This search allows the provided text to appear anywhere in a name: beginning, middle, or end.                                |
|                      | Default: Blank                                                                                                    |
| Search Item 3        | Additional customized search item. Can be blank if not needed.                                                                                                    |
|                      | Default: Blank                                                                                                    |
| Search Item 3 Filter | Customized filter for the searched item. Can be blank if not needed.                                                                                                    |
|                      | Default: Blank                                                                                                    |
| Search Item 4        | Additional customized search item. Can be blank if not needed.                                                                                                    |
|                      | Default: Blank                                                                                                    |
| Search Item 4 Filter | Customized filter for the searched item. Can be blank if not needed.                                                                                                    |
|                      | Default: Blank                                                                                                    |

| Parameter      | Description                                                                                                    |
|----------------|----------------------------------------------------------------------------------------------------|
| Display Attrs  | Format of LDAP results displayed on phone, where:                                                                                                    |
|                | • a—Attribute name                                                                                                    |
|                | • cn—Common name                                                                                                    |
|                | • sn—Surname (last name)                                                                                                    |
|                | • telephoneNumber—Phone number                                                                                                    |
|                | • n—Display name                                                                                                    |
|                | For example, n=Phone causes "Phone:" to be displayed in front of the phone number of an LDAP query result when the detail soft button is pressed.                                                                                                    |
|                | • t—type                                                                                                    |
|                | When t=p, that is, t is of type phone number, the retrieved number can be dialed. Only one number can be made dialable. If two numbers are defined as dialable, only the first number is used. For example, a=ipPhone, t=p; a=mobile, t=p;                                                                                                    |
|                | This example results in only the IP Phone number being dialable and the mobile number is ignored.                                                                                                    |
|                | • p—phone number                                                                                                    |
|                | When p is assigned to a type attribute, example t=p, the retrieved number is dialable by the phone.                                                                                                    |
|                | For example, a=givenName,n=firstname;a=sn,n=lastname;a=cn,n=cn;a=telephoneNumber,n=tele,t=p Default: Blank                                                                                                    |
| Number Mapping | Can be blank if not needed.                                                                                                    |
|                | Note With the LDAP number mapping, you can manipulate the number that was retrieved from the LDAP server. For example, you can append 9 to the number if your dial plan requires a user to enter 9 before dialing. Add the 9 prefix by adding (<:9xx.>) to the LDAP Number Mapping field. For example, 555 1212 would become 9555 1212.  If you do not manipulate the number in this fashion, a user can use the Edit Dial feature to edit the number before dialing out. |
|                | Default: Blank                                                                                                    |

### Programmable Softkeys

| Parameter                   | Description                                   |
|-----------------------------|-----------------------------------------------|
| Programmable Softkey Enable | Enables programmable softkeys.                |
| Idle Key List               | Softkeys that display when the phone is idle. |

| Parameter              | Description                                                                                                    |
|------------------------|----------------------------------------------------------------------------------------------------|
| Off Hook Key List      | Softkeys that display when the phone is off-hook.                                                                                                    |
| Dialing Input Key List | Softkeys that display when the user must enter dialing data.                                                                                                    |
| Progressing Key List   | Softkeys that display when a call is attempting to connect.                                                                                                    |
| Connected Key List     | Softkeys that display when a call is connected.                                                                                                    |
| Start-Xfer Key List    | Softkeys that display when a call transfer has been initiated.                                                                                                    |
| Start-Conf Key List    | Softkeys that display when a conference call has been initiated.                                                                                                    |
| Conferencing Key List  | Softkeys that display when a conference call is in progress.                                                                                                    |
| Releasing Key List     | Softkeys that display when a call is released.                                                                                                    |
| Hold Key List          | Softkeys that display when one or more calls are on hold.                                                                                                    |
| Ringing Key List       | Softkeys that display when a call is incoming.                                                                                                    |
| Shared Active Key List | Softkeys that display when a call is active on a shared line.                                                                                                    |
| Shared Held Key List   | Softkeys that display when a call is on hold on a shared line.                                                                                                    |
| PSK 1 through PSK 16   | Programmable softkey fields. Enter a string in these fields to configure softkeys that display on the phone screen. You can create softkeys for speed dials to numbers or extensions, vertical service activation codes (* codes), or XML scripts. |

### **Extension**

### General

| Parameter   | Description                                                        |
|-------------|--------------------------------------------------------------------|
| Line Enable | To enable this line for service, select yes. Otherwise, select No. |
|             | Default: Yes                                                       |

### Video Configuration

| Parameter       | Description                                                                                                    |
|-----------------|----------------------------------------------------------------------------------------------------|
| H264 BP0 Enable | Enables the H264 Base Profile 0 codec when you select <b>Yes</b> and disables it when you select <b>No</b> .  Default: Yes |

| Parameter         | Description                                                                                                    |
|-------------------|----------------------------------------------------------------------------------------------------|
| H264 HP Enable    | Enables the H264 High Profile codec when you select <b>Yes</b> and disables it when you select <b>No</b> .  Default: Yes |
| Encryption Method | Selects the encryption method to be used during a secured call. Options are AES 128 and AES 256 GCM.  Default: AES 128   |

### Share Line Appearance

| Parameter            | Description                                                                                                    |
|----------------------|----------------------------------------------------------------------------------------------------|
| Share Ext            | Indicates whether this extension is to be shared with other Cisco IP phones or private.                                                                                                    |
|                      | Default: Yes                                                                                                    |
| Shared User ID       | The user identified assigned to the shared line appearance.                                                                                                    |
|                      | Default: Blank                                                                                                    |
| Subscription Expires | Number of seconds before the SIP subscription expires. Before the subscription expiration, the phone gets NOTIFY messages from the SIP server on the status of the shared phone extension. |
|                      | Default: 3600                                                                                                    |
| Restrict MWI         | When enabled, the message waiting indicator lights only for messages on private lines.                                                                                                    |
|                      | Default: No                                                                                                    |

### NAT Settings

| Parameter             | Description                                                                                                    |
|-----------------------|----------------------------------------------------------------------------------------------------|
| NAT Mapping Enable    | To use externally mapped IP addresses and SIP/ RTP ports in SIP messages, select yes. Otherwise, select no.  Default: No |
| NAT Keep Alive Enable | To send the configured NAT keep alive message periodically, select yes. Otherwise, select no.  Default: No               |

| Parameter           | Description                                                                                                    |
|---------------------|----------------------------------------------------------------------------------------------------|
| NAT Keep Alive Msg  | Enter the keep alive message that should be sent periodically to maintain the current NAT mapping. If the value is \$NOTIFY, a NOTIFY message is sent. If the value is \$REGISTER, a REGISTER message without contact is sent.  Default: \$NOTIFY |
| NAT Keep Alive Dest | Destination that should receive NAT keep alive messages. If the value is \$PROXY, the messages are sent to the current or outbound proxy.                                                                                                    |

### Network Settings

| Parameter              | Description                                                                                                    |
|------------------------|----------------------------------------------------------------------------------------------------|
| SIP TOS/DiffServ Value | Time of service (ToS)/differentiated services (DiffServ) field value in UDP IP packets carrying a SIP message. Defaults to 0x68. |
| RTP ToS/DiffServ Value | ToS/DiffServ field value in UDP IP packets carrying RTP data. Defaults to 0xb8.                                                  |

## SIP Settings

| Parameter         | Description                                                                                                    |
|-------------------|----------------------------------------------------------------------------------------------------|
| SIP Transport     | Select from UDP, TCP, or TLS. Default: UDP                                                                                                    |
| SIP Port          | Port number of the SIP message listening and transmission port.  Default: 5060                                                                                |
| SIP 100REL Enable | Support of 100REL SIP extension for reliable transmission of provisional responses (18x) and use of PRACK requests. Select <b>Yes</b> to enable.  Default: No |
| EXT SIP Port      | The external SIP port number.                                                                                                    |

| Parameter               | Description                                                                                                    |
|-------------------------|----------------------------------------------------------------------------------------------------|
| Auth Resync-Reboot      | The Cisco IP Phone authenticates the sender when it receives a NOTIFY message with the following requests:                                                                                                    |
|                         | • resync                                                                                                    |
|                         | • reboot                                                                                                    |
|                         | • report                                                                                                    |
|                         | • restart                                                                                                    |
|                         | • XML-service                                                                                                    |
|                         | Select Yes to enable.                                                                                                    |
|                         | Default: Yes                                                                                                    |
| SIP Proxy-Require       | The SIP proxy can support a specific extension or behavior when it sees this header from the user agent. If this field is configured and the proxy does not support it, it responds with the message, unsupported. Enter the appropriate header in the field provided.                      |
| SIP Remote-Party-ID     | The Remote-Party-ID header to use instead of the From header. Select <b>Yes</b> to enable.                                                                                                    |
|                         | Default: Yes                                                                                                    |
| Referor Bye Delay       | Controls when the phone sends BYE to terminate stale call legs upon completion of call transfers. Multiple delay settings (Referor, Refer Target, Referee, and Refer-To Target) are configured on this screen. For the Referror Bye Delay, enter the appropriate period of time in seconds. |
|                         | Default: 4                                                                                                    |
| Refer-To Target Contact | Indicates the refer-to target. Select <b>Yes</b> to send the <b>SIP Refer</b> to the contact.                                                                                                    |
|                         | Default: No                                                                                                    |
| Referee Bye Delay       | For the Referee Bye Delay, enter the appropriate period of time in seconds.                                                                                                    |
|                         | Default: 0                                                                                                    |
| Refer Target Bye Delay  | For the Refer Target Bye Delay, enter the appropriate period of time in seconds.                                                                                                    |
|                         | Default: 0                                                                                                    |
| Sticky 183              | When enabled, the IP telephony ignores further 180 SIP responses after receiving the first 183 SIP response for an outbound INVITE. To enable this feature, select <b>Yes</b> . Otherwise, select <b>No</b> .                                                                               |
|                         | Default: No                                                                                                    |

| Parameter                | Description                                                                                                    |
|--------------------------|----------------------------------------------------------------------------------------------------|
| Auth INVITE              | When enabled, authorization is required for initial incoming INVITE requests from the SIP proxy. To enable this feature, select <b>Yes</b> .                                                 |
|                          | Default: No                                                                                                    |
| Ntfy Refer On 1xx-To-Inv | If set to <b>Yes</b> , as a transferee, the phone will send a NOTIFY with Event:Refer to the transferor for any 1xx response returned by the transfer target, on the transfer call leg.      |
|                          | If set to <b>No</b> , the phone will only send a NOTIFY for final responses (200 and higher).                                                                                                |
| Set G729 annexb          | Configure G.729 Annex B settings.                                                                                                    |
| Set iLBC mode            | Select iLBC 20ms or 30ms frame size mode.                                                                                                    |
|                          | Default: 20                                                                                                    |
| User Equal Phone         | When a tel URL is converted to a SIP URL and the phone number is represented by the user portion of the URL, the SIP URL includes the optional: user=phone parameter (RFC3261). For example: |
|                          | To: sip:+12325551234@example.com; user=phone                                                                                                    |
|                          | To enable this optional parameter, select <b>Yes</b> .                                                                                                    |
|                          | Default: No                                                                                                    |
| Call Recording Protocol  | Determines the type of recording protocol that the phone uses. Options are:                                                                                                    |
|                          | • SIPINFO                                                                                                    |
|                          | • SIPREC                                                                                                    |
|                          | Default: SIPREC                                                                                                    |

#### Call Feature Settings

| Parameter              | Description                                                                                                    |
|------------------------|----------------------------------------------------------------------------------------------------|
| Blind Attn-Xfer Enable | Enables the phone to perform an attended transfer operation by ending the current call leg and performing a blind transfer of the other call leg. If this feature is disabled, the phone performs an attended transfer operation by referring the other call leg to the current call leg while maintaining both call legs. To use this feature, select Yes. Otherwise, select No.  Default: No |
| Message Waiting        | Indicates whether the Message Waiting Indicator on the phone is lit. This parameter toggles a message from the SIP proxy to indicate if a message is waiting.                                                                                                    |

| Parameter                     | Description                                                                                                    |
|-------------------------------|----------------------------------------------------------------------------------------------------|
| Auth Page                     | Specifies whether to authenticate the invite before auto answering a page.                                                                                                    |
|                               | Default: No                                                                                                    |
| Default Ring                  | Type of ring heard. Choose from No Ring or 1 through 10.                                                                                                    |
|                               | Ring options are Sunlight, Chirp 1, Chirp 2, Delight, Evolve, Mellow, Mischief, Reflections, Ringer, Ascent, Are you there, and Chime.                                          |
| Auth Page Realm               | Identifies the Realm part of the Auth that is accepted when the Auth Page parameter is set to Yes. This parameter accepts alphanumeric characters.                              |
| Conference Bridge URL         | URL used to join a conference call, generally in the form of the word conference or user@IPaddress:port.                                                                        |
| Auth Page Password            | Identifies the password used when the Auth Page parameter is set to Yes. This parameter accepts alphanumeric characters.                                                        |
| Mailbox ID                    | Identifies the voice mailbox number/ID for the phone.                                                                                                    |
| Voice Mail Server             | Identifies the SpecVM server for the phone, generally the IP address, and port number of the VM server.                                                                         |
| Voice Mail Subscribe Interval | The expiration time, in seconds, of a subscription to a voice mail server.                                                                                                    |
| Broadsoft ACD                 | Enables support for basic BroadSoft Automatic Call Distribution (ACD). The supported values for this option are Yes and No.                                                     |
|                               | Default: No                                                                                                    |
| Auto Ans Page On Active Call  | Determines the behavior of the phone when a page call arrives.                                                                                                    |
| Feature Key Sync              | Enable/disable the Feature Key synchronization. Applies to DND and Call Forward All features.                                                                                   |
| Call Park Monitor Enable      | BroadSoft server-only feature. If call park is enabled on the server or on any of the programmable line keys, you need to enable this field for call park notification to work. |
|                               | Default: No                                                                                                    |
| Enable Broadsoft Hoteling     | When this parameter is set to yes, the phone sends out subscription messages (without body) to the server.                                                                      |
|                               | Default: No                                                                                                    |
| Hoteling Subscription Expires | An expiration value that is added in the subscription message. Default value is 3600.                                                                                           |

| Parameter          | Description                                                          |
|--------------------|----------------------------------------------------------------------|
| Secure Call Option | Enables secured calls on an extension. Options are:                  |
|                    | Optional: The phone maintains the current behavior for secure calls. |
|                    | Required: The phone rejects nonsecure calls from other phones.       |
|                    | Default: Optional                                                    |

### ACD Settings

| Parameter                        | Description                                                                                                    |
|----------------------------------|----------------------------------------------------------------------------------------------------|
| Broadsoft ACD                    | Enables the phone for Automatic Call Distribuion (ACD). Select <b>Yes</b> to enable or <b>No</b> to disable.                   |
|                                  | Default: No                                                                                                    |
| Call Information Enable          | Enables the phone to display details of a call center call. Select <b>Yes</b> to enable or <b>No</b> to disable.               |
|                                  | Default: No                                                                                                    |
| Disposition Code Enable          | Enables the user to add a disposition code. Select <b>Yes</b> to enable or <b>No</b> to disable.                               |
|                                  | Default: No                                                                                                    |
| Trace Enable                     | Enables the user to trace the last incoming call. Select <b>Yes</b> to enable or <b>No</b> to disable.                         |
|                                  | Default: No                                                                                                    |
| Emergency Escalation Enable      | Enables the user to escalate a call to a supervisor in case of emergency. Select <b>Yes</b> to enable or <b>No</b> to disable. |
|                                  | Default: No                                                                                                    |
| Queue Status Notification Enable | Displays the call center status and the agent status. Select <b>Yes</b> to enable or <b>No</b> to disable.                     |
|                                  | Default: No                                                                                                    |

### Proxy and Registration

| Parameter | Description                                                                                                    |
|-----------|----------------------------------------------------------------------------------------------------|
| Proxy     | SIP proxy server and port number set by the service provider for all outbound requests. For example: 192.168.2.100:6060. |
|           | The port number is optional.                                                                                             |
|           | Default: 5060                                                                                                    |

| Parameter                                | Description                                                                                                    |
|------------------------------------------|----------------------------------------------------------------------------------------------------|
| Outbound Proxy                           | All outbound requests are sent as the first hop. Enter an IP address or domain name.                                                                                                    |
| Alternate Proxy Alternate Outbound Proxy | This feature provides fast fall back when there is network partition at the Internet or when the primary proxy (or primary outbound proxy) is not responsive or available. The feature works well in a Verizon deployment environment as the alternate proxy is the Integrated Service Router (ISR) with analog outbound phone connection.                                                                                                    |
|                                          | Enter the proxy server addresses and port numbers in these fields. After the phone is registered to the primary proxy and the alternate proxy (or primary outbound proxy and alternate outbound proxy), the phone always sends out INVITE and Non-INVITE SIP messages (except registration) via the primary proxy. The phone always registers to both the primary and alternate proxies. If there is no response from the primary proxy after timeout (per the SIP RFC spec) for a new INVITE, the phone attempts to connect with the alternate proxy. The phone always tries the primary proxy first, and immediately tries the alternate proxy if the primary is unreachable. |
|                                          | Active transactions (calls) never fall back between the primary and alternate proxies. If there is fall back for a new INVITE, the subscribe/notify transaction will fall back accordingly so that the phone's state can be maintained properly. You must also set Dual Registration in the Proxy and Registration section to Yes.                                                                                                    |
| Use OB Proxy In Dialog                   | Determines whether to force SIP requests to be sent to the outbound proxy within a dialog. Ignored if the <b>Use Outbound Proxy</b> field is set to <b>No</b> or if the <b>Outbound Proxy</b> field is empty.  Default: Yes                                                                                                    |
| Register                                 | Enables periodic registration with the proxy. This parameter is ignored if a proxy is not specified. To enable this feature, select <b>Yes</b> .  Default: Yes                                                                                                    |
| Make Call Without Reg                    | Enables making outbound calls without successful (dynamic) registration by the phone. If set to No, the dial tone plays only when registration is successful. To enable this feature, select <b>Yes</b> .  Default: No                                                                                                    |
| Register Expires                         | Defines how often the phone renews registration with the proxy. If the proxy responds to a REGISTER with a lower expires value, the phone renews registration based on that lower value instead of the configured value.                                                                                                    |
|                                          | If registration fails with an "Expires too brief" error response, the phone retries with the value specified in the Min-Expires header of the error.  The range is from 32 to 2000000.  Default: 3600 seconds                                                                                                    |

| Parameter               | Description                                                                                                    |
|-------------------------|----------------------------------------------------------------------------------------------------|
| Ans Call Without Reg    | If enabled, the user does not have to be registered with the proxy to answer calls.                                                                                                    |
|                         | Default: No                                                                                                    |
| Use DNS SRV             | Enables DNS SRV lookup for the proxy and outbound proxy. To enable this feature, select <b>Yes</b> . Otherwise, select <b>No</b> .                                                                                 |
|                         | Default: No                                                                                                    |
| DNS SRV Auto Prefix     | Enables the phone to automatically prepend the proxy or outbound proxy name with _sipudp when performing a DNS SRV lookup on that name.                                                                            |
|                         | Default: No                                                                                                    |
| Proxy Fallback Intvl    | Sets the delay after which the phone retries from the highest priority proxy (or outbound proxy) after it has failed over to a lower priority server.                                                              |
|                         | The phone should have the primary and backup proxy server list from a DNS SRV record lookup on the server name. It needs to know the proxy priority; otherwise, it does not retry.                                 |
|                         | The range is from 0 to 65535.                                                                                                    |
|                         | Default: 3600 seconds                                                                                                    |
| Proxy Redundancy Method | Select <b>Normal</b> or <b>Based on SRV Port</b> . The phone creates an internal list of proxies returned in the DNS SRV records.                                                                                  |
|                         | If you select Normal, the list contains proxies ranked by weight and priority.                                                                                                    |
|                         | If you select Based on SRV Port, the phone uses normal, then inspects the port number based on the first-listed proxy port.                                                                                        |
|                         | Default: Normal                                                                                                    |
| Dual Registration       | Set to <b>Yes</b> to enable the Dual registration/Fast Fall back feature. To enable the feature you must also configure the alternate proxy/alternate outbound proxy fields in the Proxy and Registration section. |

| Parameter                   | Description                                                                                                    |
|-----------------------------|----------------------------------------------------------------------------------------------------|
| Auto Register When Failover | If set to No, the fallback happens immediately and automatically. If the Proxy Fallback Intvl is exceeded, all the new SIP messages go to the primary proxy.                                                                                                    |
|                             | If set to Yes, the fallback happens only when current registration expires, which means only a REGISTER message can trigger fallback.                                                                                                    |
|                             | For example, when the value for Register Expires is 3600 seconds and Proxy Fallback Intvl is 600 seconds, the fallback is triggered 3600 seconds later and not 600 seconds later. When the value for Register Expires is 600 seconds and Proxy Fallback Intvl is 1000 seconds, the fallback is triggered at 1200 seconds. After successfully registering back to primary server, all the SIP messages go to primary server. |

### Subscriber Information

| Parameter           | Description                                                                                                    |
|---------------------|----------------------------------------------------------------------------------------------------|
| Display Name        | Name displayed as the caller ID.                                                                                                    |
| User ID             | Extension number for this line.                                                                                                    |
| Password            | Password for this line.                                                                                                    |
|                     | Default: Blank (no password required)                                                                                                    |
| Auth ID             | Authentication ID for SIP authentication.                                                                                                    |
|                     | Default: Blank                                                                                                    |
| Reversed Auth Realm | The IP address for an authentication realm other than the proxy IP address. The default value is blank; the proxy IP address is used as the authentication realm. |
|                     | The parameter for extension 1 appears as follows in the phone configuration file:                                                                                 |
|                     | <reversed_auth_realm_1_ ua="na"><br/></reversed_auth_realm_1_>                                                                                                    |

| Parameter | Description                                                                                                    |
|-----------|----------------------------------------------------------------------------------------------------|
| SIP URI   | The parameter by which the user agent will identify itself for this line. If this field is blank, the actual URI used in the SIP signaling should be automatically formed as:                                                                             |
|           | sip:UserName@Domain                                                                                                    |
|           | where UserName is the username given for this line in the User ID, and Domain is the domain given for this profile in the User Agent Domain. If the User Agent Domain is an empty string, then the IP address of the phone should be used for the domain. |
|           | If the URI field is not empty, but if a SIP or SIPS URI contains no @ character, the actual URI used in the SIP signaling should be automatically formed by appending this parameter with an @ character followed by the IP address of the device.        |

### Audio Configuration

| Parameter              | Description                                                                                                    |
|------------------------|----------------------------------------------------------------------------------------------------|
| Preferred Codec        | Preferred codec for all calls. The actual codec used in a call still depends on the outcome of the codec negotiation protocol.                                             |
|                        | Select one of the following:                                                                                                    |
|                        | • G711u                                                                                                    |
|                        | • G711a                                                                                                    |
|                        | • G729a                                                                                                    |
|                        | • G729ab                                                                                                    |
|                        | • G722                                                                                                    |
|                        | • G722.2                                                                                                    |
|                        | • iLBC                                                                                                    |
|                        | • OPUS                                                                                                    |
|                        | • iSAC                                                                                                    |
|                        | Default: G711u                                                                                                    |
| Use Pref Codec Only    | Select <b>No</b> to use any code. Select <b>Yes</b> to use only the preferred codes. When you select Yes, calls fail if the far end does not support the preferred codecs. |
|                        | Default: No                                                                                                    |
| Second Preferred Codec | Codec to use if the first codec fails.                                                                                                    |
|                        | Default: Unspecified                                                                                                    |

| Parameter             | Description                                                                                                    |
|-----------------------|----------------------------------------------------------------------------------------------------|
| Third Preferred Codec | Codec to use if the second codec fails.                                                                                          |
|                       | Default: Unspecified                                                                                                    |
| G711u Enable          | Enables use of the G.711u codec.                                                                                                 |
|                       | Default: Yes                                                                                                    |
| G711a Enable          | Enables use of the G.711a codec.                                                                                                 |
|                       | Default: Yes                                                                                                    |
| G729a Enable          | To enable use of the G.729a codec at 8 kbps, select <b>Yes</b> . Otherwise, select <b>No</b> .                                   |
|                       | Default: Yes                                                                                                    |
| G722 Enable           | Enables use of the G.722 codec.                                                                                                  |
|                       | Default: Yes                                                                                                    |
| G722.2 Enable         | Enables use of the G.722.2 codec.                                                                                                |
|                       | Default: No                                                                                                    |
| iLBC Enable           | Enables use of the iLBC codec.                                                                                                   |
|                       | Default: Yes                                                                                                    |
| iSAC Enable           | Enables the use of iSAC codec.                                                                                                   |
|                       | Default: Yes                                                                                                    |
| OPUS Enable           | Enables the use of OPUS codec.                                                                                                   |
|                       | Default: Yes                                                                                                    |
| Silence Supp Enable   | To enable silence suppression so that silent audio frames are not transmitted, select <b>Yes</b> . Otherwise, select <b>No</b> . |
|                       | Default: No                                                                                                    |
| DTMF Tx Method        | The method for transmitting DTMF signals to the far end. The options are:                                                        |
|                       | • AVT—Audio video transport. Sends DTMF as AVT events.                                                                           |
|                       | • InBand—Sends DTMF by using the audio path.                                                                                     |
|                       | <ul> <li>Auto—Uses InBand or AVT based on the outcome of codec<br/>negotiation.</li> </ul>                                       |
|                       | • INFO—Uses the SIP INFO method.                                                                                                 |

| Parameter             | Description                                                                                                    |
|-----------------------|----------------------------------------------------------------------------------------------------|
| Use Remote Pref Codec | Lists all codecs or it uses the default codecs supported.  Default: Default.                                                                                                    |
|                       | Default. Default.                                                                                                    |
| Codec Negotiation     | When set to Default, the Cisco IP phone responds to an Invite with a 200 OK response advertising the preferred codec only. When set to List All, the Cisco IP phone responds listing all the codecs that the phone supports. The default value is Default, or to respond with the preferred codec only. |
| Encryption Method     | Encryption method to be used during secured call. Options are AES 128 and AES 256 GCM Default: 128.                                                                                                    |

### Dial Plan

| Parameter          | Description                                                                                                    |
|--------------------|----------------------------------------------------------------------------------------------------|
| Dial Plan          | Dial plan script for the selected extension.                                                                                                    |
|                    | The dial plan syntax allows the designation of three parameters for use with a specific gateway:                                                                                                    |
|                    | • uid – The authentication user-id                                                                                                    |
|                    | • pwd – The authentication password                                                                                                    |
|                    | • nat – If this parameter is present, use NAT mapping.                                                                                                    |
|                    | Separate each parameter with a semi-colon (;).                                                                                                    |
| Caller ID Map      | Inbound caller ID numbers can be mapped to a different string. For example, a number that begins with +44xxxxxx can be mapped to 0xxxxxx. This feature has the same syntax as the Dial Plan parameter. With this parameter, you can specify how to map a caller ID number for display on screen and recorded into call logs. |
| Enable URI Dialing | Enables or disables URI dialing.                                                                                                    |
| Emergency Number   | Enter a comma-separated list of emergency numbers. When one of these numbers is dialed, the unit disables processing of CONF, HOLD, and other similar softkeys or buttons to avoid accidentally putting the current call on hold. The phone also disables hook flash event handling.                                         |
|                    | Only the far end can terminate an emergency call. The phone is restored to normalcy after the call is terminated and the receiver is back on-hook.                                                                                                    |
|                    | Maximum number length is 63 characters. Defaults to blank (no emergency number).                                                                                                    |

#### User

#### Hold Reminder

| Parameter              | Description                                                                                                    |
|------------------------|----------------------------------------------------------------------------------------------------|
| Hold Reminder Timer    | Specifies the time delay (in seconds), that a ring splash is heard on an active call when another call was placed on hold.  Default: 0 |
| Hold Reminder Ringtone | Specifies the volume of the timer ringtone.                                                                                            |

#### Call Forward

| Parameter         | Description                                                                                                    |
|-------------------|----------------------------------------------------------------------------------------------------|
| Cfwd Setting      | Select <b>Yes</b> to enable call forwarding.                                                                   |
| Cfwd All Dest     | Enter the extensions to which the call is forwarded.                                                           |
| Cfwd Busy Dest    | Enter the extensions to forward calls to when the line is busy.  Default: voicemail                            |
| Cfwd No Ans Dest  | Enter the extension to forward calls to when the call is not answered.  Default: voicemail                     |
| Cfwd No Ans Delay | Enter the delay in time (in seconds) to wait before forwarding a call that is unanswered.  Default: 20 seconds |

### Speed Dial

You can configure speed dials on the Cisco IP Phone from the LCD GUI or the web GUI.

Speed Dial 2 to 9: Target phone number (or URL) assigned to speed dial 2, 3, 4, 5, 6, 7, 8, or 9. Press the digit key (2-9) to dial out the assigned number.

Default: Blank

#### Supplementary Services

| Parameter         | Description                                                 |
|-------------------|-------------------------------------------------------------|
| CW Setting        | Enables or disables the Call Waiting service.  Default: Yes |
| Block CID Setting | Enables or disables the Block CID service.  Default: No     |

| Parameter                    | Description                                                                                      |
|------------------------------|--------------------------------------------------------------------------------------------------|
| Block ANC Setting            | Enables or disables the Block ANC service.                                                       |
|                              | Default: No                                                                                      |
| DND Setting                  | Enables or disables the DND settings options for a user.                                         |
| Handset LED Alert            | Enables or disables LED alert on the handset. Options are: Voicemail and Voicemail, Missed Call. |
|                              | Default: Voicemail                                                                               |
| Secure Call Setting          | Enables or disables Secure Call.                                                                 |
|                              | Default: No                                                                                      |
| Dial Assistance              | Enables or disables the dial assistance feature.                                                 |
|                              | Default: No                                                                                      |
| Auto Answer Page             | Enables or disables automatic answering of paged calls.                                          |
|                              | Default: Yes                                                                                     |
| Preferred Audio Device       | Choose the type of audio that the phone will use. Options are: Speaker and Headset.              |
|                              | Default: None                                                                                    |
| Time Format                  | Choose the time format for the phone (12 or 24 hour).                                            |
|                              | Default: 12hr                                                                                    |
| Date Format                  | Choose the date format for the phone (month/day or day/month).                                   |
|                              | Default: month/day                                                                               |
| Miss Call Shortcut           | Enables or disables the option for creating a missed call shortcut.                              |
| Alert Tone Off               | Enables or disables the alert tone.                                                              |
| Log Missed Calls for EXT (n) | Enables or disables the missed calls logs for a specific extension.                              |
| Shared Line DND Cfwd Enable  | Enable/disable the Shared Line DND Call Forward.                                                 |

### Audio Volume

| Parameter     | Description                             |
|---------------|-----------------------------------------|
| Ringer Volume | Sets the default volume for the ringer. |
|               | Default: 9                              |

| Parameter                     | Description                                                    |
|-------------------------------|----------------------------------------------------------------|
| Speaker Volume                | Sets the default volume for the speakerphone.                  |
|                               | Default: 8                                                     |
| Handset Volume                | Sets the default volume for the handset.                       |
|                               | Default: 10                                                    |
| Headset Volume                | Sets the default volume for the headset.                       |
|                               | Default: 10                                                    |
| Bluetooth Volume              | Sets the default volume for the Bluetooth device.              |
| Electronic HookSwitch Control | Enables or disables the Electronic HookSwitch (EHS) feature.   |
|                               | After EHS is enabled, the AUX port does not output phone logs. |

#### Screen

| Parameter           | Description                                                                                                    |
|---------------------|----------------------------------------------------------------------------------------------------|
| Screen Saver Enable | Enables a screen saver on the phone. When the phone is idle for a specified time, it enters screen saver mode.                         |
|                     | Default: No                                                                                                    |
| Screen Saver Type   | Types of screen saver. Options you can choose:                                                                                         |
|                     | Clock: Displays a rounded clock with the wallpaper in the background.                                                                  |
|                     | <ul> <li>Picture Rotation: The screen rotates through pictures that are available as<br/>wallpaper.</li> </ul>                         |
|                     | • Current Wallpaper: Shows the background picture. If you select this option, ensure that the size of the wallpaper is 800x480 pixels. |
|                     | Clock: Displays a digital clock on a plain background.                                                                                 |
|                     | • Download Picture: Displays a picture pushed from the phone webpage.                                                                  |
|                     | • Lock : Enables locking of the screensaver.                                                                                           |
| Screen Saver Wait   | Amount of idle time before screen saver displays.                                                                                      |
|                     | enter the number of seconds of idle time to elapse before the screen saver starts.                                                     |
|                     | Default: 300                                                                                                    |
| Screen Saver        | Number of seconds before the screen saver should refresh (if, for example, you chose                                                   |
| Refresh Period      | a rotation of pictures).                                                                                                    |
| Back Light Timer    | Number of seconds for which the back light timer will be on.                                                                           |
| LCD Contrast        | Value for desired contrast.                                                                                                    |

| Parameter               | Description                                                                                                    |
|-------------------------|----------------------------------------------------------------------------------------------------|
| Logo Type               | Type of logo displayed on the phone screen. Options you can choose:                                                                                    |
|                         | • Default                                                                                                    |
|                         | Download Picutre                                                                                                    |
|                         | • Text Logo                                                                                                    |
| Text Logo               | Text logo to display when the phone boots up. A service provider, for example, can enter logo text as follows:                                         |
|                         | • Up to 2 lines of text                                                                                                    |
|                         | • Each line must be fewer than 32 characters                                                                                                    |
|                         | • Insert a new line character (\n) between lines                                                                                                    |
|                         | • Insert escape code %0a                                                                                                    |
|                         | For example, Super\n%OaTelecom                                                                                                    |
|                         | displays:                                                                                                    |
|                         | Super Telecom Use the + character to add spaces for formatting. For example, you can add multiple + characters before and after the text to center it. |
| Picture Download<br>URL | URL locating the (.png) file to display on the phone screen background.                                                                                |
|                         | For more information, see the Phone Information and Display Settings, on page 127.                                                                     |

### Video Configuration

| Parameter       | Description                                                                                                    |
|-----------------|----------------------------------------------------------------------------------------------------|
| Video           | Enables the video on the phone. Select <b>Yes</b> to enable or <b>No</b> to disable. Default: Yes                          |
| Camera Exposure | Determines the amount of light that is exposed when transmitting video. Enter a value between zero (0) and 15.  Default: 8 |

### **Att Console**

General

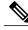

Note

The attendant console tab, labeled **Att Console**, is only available in **Admin Login** > **advanced** mode.

| Subscribe Expires  Specifies how long the subscription remains valid. After the specified period of time clapses, the Cisco Attendant Console initiates a new subscription. Default: 1800  Subscribe Retry Interval  Specifies the length of time to wait to try again if the subscription fails. Default: 30  Number of Units  Specifies the number of Cisco Attendant Console units. Default: 0  Subscribe Delay  Length of delay before attempting to subscribe. Default: 1  BLF List URL  Domain name or user name that is defined in the Broadsoft server for the phone. Default: Blank  Use Line Keys For BLF List  Options to enable or disable the line keys for BLF. Default: No  Call Pickup Audio Notification By default, this parameter is set to No. If you set it to Yes, the phone plays the Call Pickup tone when there are incoming calls to any of the lines that the user is monitoring with the Call Pickup function. Default: No  Attendant Console LCD Brightness  The contrast between the text, lines, and background on the attendant console display. Enter a number value from 1 to 30. The higher the number, the greater the contrast on the display. Default: 12  BXfer to Starcode Enable  When set to Yes, the phone performs a blind transfer when the *code is defined in a speed dial extended function, If set to No, the current call is held and a new call is started to the speed dial destination is started. For example, when a user parks a call using the speed dial function, if the parameter is enabled, a blind transfer is performed to the parking lot. Default: No                                                                                                    | Parameter                        | Description                                                                                                    |
|----------------------------------------------------------------------------------------------------|----------------------------------|----------------------------------------------------------------------------------------------------|
| Subscribe Retry Interval  Specifies the length of time to wait to try again if the subscription fails.  Default: 30  Number of Units  Specifies the number of Cisco Attendant Console units.  Default: 0  Subscribe Delay  Length of delay before attempting to subscribe.  Default: 1  BLF List URL  Domain name or user name that is defined in the Broadsoft server for the phone.  Default: Blank  Use Line Keys For BLF List  Options to enable or disable the line keys for BLF.  Default: No  Call Pickup Audio Notification  By default, this parameter is set to No. If you set it to Yes, the phone plays the Call Pickup tone when there are incoming calls to any of the lines that the user is monitoring with the Call Pickup function.  Default: No  Attendant Console LCD Brightness  The contrast between the text, lines, and background on the attendant console display. Enter a number value from 1 to 30. The higher the number, the greater the contrast on the display.  Default: 12  BXfer to Starcode Enable  When set to Yes, the phone performs a blind transfer when the *code is defined in a speed dial extended function, If set to No, the current call is held and a new call is started to the speed dial destination.  Default: No  BXfer On Speed Dial Enable  When set to Yes, the phone performs a blind transfer when the speed dial function key is selected. When set to no, the current connected call is held and a new call to the speed dial destination is started.  For example, when a user parks a call using the speed dial function, if the parameter is enabled, a blind transfer is performed to the parking lot. If the parameter is not enabled, an attended transfer is performed to the parking lot. | Subscribe Expires                | period of time elapses, the Cisco Attendant Console initiates a new                                                                            |
| Default: 30  Number of Units  Default: 0  Subscribe Delay  Length of delay before attempting to subscribe.  Default: 1  BLF List URL  Domain name or user name that is defined in the Broadsoft server for the phone.  Default: Blank  Use Line Keys For BLF List  Options to enable or disable the line keys for BLF.  Default: No  Call Pickup Audio Notification  By default, this parameter is set to No. If you set it to Yes, the phone plays the Call Pickup tone when there are incoming calls to any of the lines that the user is monitoring with the Call Pickup function.  Default: No  Attendant Console LCD Brightness  The contrast between the text, lines, and background on the attendant console display. Enter a number value from 1 to 30. The higher the number, the greater the contrast on the display.  Default: 12  BXfer to Starcode Enable  When set to Yes, the phone performs a blind transfer when the *code is defined in a speed dial extended function, If set to No, the current call is held and a new call is started to the speed dial destination.  Default: No  When set to Yes, the phone performs a blind transfer when the speed dial function key is selected. When set to no, the current connected call is held and a new call to the speed dial destination is started.  For example, when a user parks a call using the speed dial function, if the parameter is enabled, a blind transfer is performed to the parking lot. If the parameter is not enabled, an attended transfer is performed to the parking lot.                                                                                                    |                                  | Default: 1800                                                                                                    |
| Number of Units  Specifies the number of Cisco Attendant Console units.  Default: 0  Length of delay before attempting to subscribe.  Default: 1  BLF List URL  Domain name or user name that is defined in the Broadsoft server for the phone.  Default: Blank  Use Line Keys For BLF List  Options to enable or disable the line keys for BLF.  Default: No  Call Pickup Audio Notification  By default, this parameter is set to No. If you set it to Yes, the phone plays the Call Pickup tone when there are incoming calls to any of the lines that the user is monitoring with the Call Pickup function.  Default: No  Attendant Console LCD Brightness  The contrast between the text, lines, and background on the attendant console display. Enter a number value from 1 to 30. The higher the number, the greater the contrast on the display.  Default: 12  BXfer to Starcode Enable  When set to Yes, the phone performs a blind transfer when the *code is defined in a speed dial extended function, If set to No, the current call is held and a new call is started to the speed dial destination.  Default: No  BXfer On Speed Dial Enable  When set to Yes, the phone performs a blind transfer when the speed dial function key is selected. When set to no, the current connected call is held and a new call to the speed dial destination is started.  For example, when a user parks a call using the speed dial function, if the parameter is enabled, a blind transfer is performed to the parking lot. If the parameter is not enabled, an attended transfer is performed to the parking lot.                                                                                                    | Subscribe Retry Interval         | Specifies the length of time to wait to try again if the subscription fails.                                                                   |
| Subscribe Delay  Length of delay before attempting to subscribe. Default: 1  BLF List URL  Domain name or user name that is defined in the Broadsoft server for the phone. Default: Blank  Use Line Keys For BLF List  Options to enable or disable the line keys for BLF. Default: No  Call Pickup Audio Notification  By default, this parameter is set to No. If you set it to Yes, the phone plays the Call Pickup tone when there are incoming calls to any of the lines that the user is monitoring with the Call Pickup function. Default: No  Attendant Console LCD Brightness  The contrast between the text, lines, and background on the attendant console display. Enter a number value from 1 to 30. The higher the number, the greater the contrast on the display. Default: 12  BXfer to Starcode Enable  When set to Yes, the phone performs a blind transfer when the *code is defined in a speed dial extended function, If set to No, the current call is held and a new call is started to the speed dial destination. Default: No  BXfer On Speed Dial Enable  When set to Yes, the phone performs a blind transfer when the speed dial function key is selected. When set to no, the current connected call is held and a new call to the speed dial destination is started. For example, when a user parks a call using the speed dial function, if the parameter is enabled, a blind transfer is performed to the parking lot. If the parameter is not enabled, an attended transfer is performed to the parking lot.                                                                                                    |                                  | Default: 30                                                                                                    |
| Subscribe Delay  Length of delay before attempting to subscribe.  Default: 1  BLF List URL  Domain name or user name that is defined in the Broadsoft server for the phone.  Default: Blank  Use Line Keys For BLF List  Options to enable or disable the line keys for BLF.  Default: No  Call Pickup Audio Notification  By default, this parameter is set to No. If you set it to Yes, the phone plays the Call Pickup tone when there are incoming calls to any of the lines that the user is monitoring with the Call Pickup function.  Default: No  Attendant Console LCD Brightness  The contrast between the text, lines, and background on the attendant console display. Enter a number value from 1 to 30. The higher the number, the greater the contrast on the display.  Default: 12  BXfer to Starcode Enable  When set to Yes, the phone performs a blind transfer when the *code is defined in a speed dial extended function,. If set to No, the current call is held and a new call is started to the speed dial destination.  Default: No  BXfer On Speed Dial Enable  When set to Yes, the phone performs a blind transfer when the speed dial function key is selected. When set to no, the current connected call is held and a new call to the speed dial destination is started. For example, when a user parks a call using the speed dial function, if the parameter is enabled, a blind transfer is performed to the parking lot. If the parameter is not enabled, an attended transfer is performed to the parking lot.                                                                                                    | Number of Units                  | Specifies the number of Cisco Attendant Console units.                                                                                         |
| Default: 1  BLF List URL  Domain name or user name that is defined in the Broadsoft server for the phone. Default: Blank  Use Line Keys For BLF List  Options to enable or disable the line keys for BLF. Default: No  Call Pickup Audio Notification By default, this parameter is set to No. If you set it to Yes, the phone plays the Call Pickup tone when there are incoming calls to any of the lines that the user is monitoring with the Call Pickup function. Default: No  Attendant Console LCD Brightness The contrast between the text, lines, and background on the attendant console display. Enter a number value from 1 to 30. The higher the number, the greater the contrast on the display. Default: 12  BXfer to Starcode Enable When set to Yes, the phone performs a blind transfer when the *code is defined in a speed dial extended function,. If set to No, the current call is held and a new call is started to the speed dial destination. Default: No  BXfer On Speed Dial Enable When set to Yes, the phone performs a blind transfer when the speed dial function key is selected. When set to no, the current connected call is held and a new call to the speed dial destination is started. For example, when a user parks a call using the speed dial function, if the parameter is enabled, a blind transfer is performed to the parking lot. If the parameter is not enabled, an attended transfer is performed to the parking lot.                                                                                                    |                                  | Default: 0                                                                                                    |
| BLF List URL  Domain name or user name that is defined in the Broadsoft server for the phone.  Default: Blank  Use Line Keys For BLF List  Options to enable or disable the line keys for BLF.  Default: No  Call Pickup Audio Notification  By default, this parameter is set to No. If you set it to Yes, the phone plays the Call Pickup tone when there are incoming calls to any of the lines that the user is monitoring with the Call Pickup function.  Default: No  Attendant Console LCD Brightness  The contrast between the text, lines, and background on the attendant console display. Enter a number value from 1 to 30. The higher the number, the greater the contrast on the display.  Default: 12  BXfer to Starcode Enable  When set to Yes, the phone performs a blind transfer when the *code is defined in a speed dial extended function,. If set to No, the current call is held and a new call is started to the speed dial destination.  Default: No  BXfer On Speed Dial Enable  When set to Yes, the phone performs a blind transfer when the speed dial function key is selected. When set to no, the current connected call is held and a new call to the speed dial destination is started.  For example, when a user parks a call using the speed dial function, if the parameter is enabled, a blind transfer is performed to the parking lot. If the parameter is not enabled, an attended transfer is performed to the parking lot.                                                                                                    | Subscribe Delay                  | Length of delay before attempting to subscribe.                                                                                                |
| the phone. Default: Blank  Use Line Keys For BLF List Options to enable or disable the line keys for BLF. Default: No  Call Pickup Audio Notification By default, this parameter is set to No. If you set it to Yes, the phone plays the Call Pickup tone when there are incoming calls to any of the lines that the user is monitoring with the Call Pickup function. Default: No  Attendant Console LCD Brightness The contrast between the text, lines, and background on the attendant console display. Enter a number value from 1 to 30. The higher the number, the greater the contrast on the display. Default: 12  BXfer to Starcode Enable When set to Yes, the phone performs a blind transfer when the *code is defined in a speed dial extended function,. If set to No, the current call is held and a new call is started to the speed dial destination. Default: No  BXfer On Speed Dial Enable When set to Yes, the phone performs a blind transfer when the speed dial function key is selected. When set to no, the current connected call is held and a new call to the speed dial destination is started. For example, when a user parks a call using the speed dial function, if the parameter is enabled, a blind transfer is performed to the parking lot. If the parameter is not enabled, an attended transfer is performed to the parking lot.                                                                                                    |                                  | Default: 1                                                                                                    |
| Use Line Keys For BLF List  Options to enable or disable the line keys for BLF.  Default: No  By default, this parameter is set to No. If you set it to Yes, the phone plays the Call Pickup tone when there are incoming calls to any of the lines that the user is monitoring with the Call Pickup function.  Default: No  Attendant Console LCD Brightness  The contrast between the text, lines, and background on the attendant console display. Enter a number value from 1 to 30. The higher the number, the greater the contrast on the display.  Default: 12  BXfer to Starcode Enable  When set to Yes, the phone performs a blind transfer when the *code is defined in a speed dial extended function,. If set to No, the current call is held and a new call is started to the speed dial destination.  Default: No  BXfer On Speed Dial Enable  When set to Yes, the phone performs a blind transfer when the speed dial function key is selected. When set to no, the current connected call is held and a new call to the speed dial destination is started.  For example, when a user parks a call using the speed dial function, if the parameter is enabled, a blind transfer is performed to the parking lot. If the parameter is not enabled, an attended transfer is performed to the parking lot.                                                                                                    | BLF List URL                     |                                                                                                    |
| Call Pickup Audio Notification  By default, this parameter is set to No. If you set it to Yes, the phone plays the Call Pickup tone when there are incoming calls to any of the lines that the user is monitoring with the Call Pickup function.  Default: No  Attendant Console LCD Brightness  The contrast between the text, lines, and background on the attendant console display. Enter a number value from 1 to 30. The higher the number, the greater the contrast on the display.  Default: 12  BXfer to Starcode Enable  When set to Yes, the phone performs a blind transfer when the *code is defined in a speed dial extended function,. If set to No, the current call is held and a new call is started to the speed dial destination.  Default: No  BXfer On Speed Dial Enable  When set to Yes, the phone performs a blind transfer when the speed dial function key is selected. When set to no, the current connected call is held and a new call to the speed dial destination is started.  For example, when a user parks a call using the speed dial function, if the parameter is enabled, a blind transfer is performed to the parking lot. If the parameter is not enabled, an attended transfer is performed to the parking lot.                                                                                                    |                                  | Default: Blank                                                                                                    |
| Call Pickup Audio Notification  By default, this parameter is set to No. If you set it to Yes, the phone plays the Call Pickup tone when there are incoming calls to any of the lines that the user is monitoring with the Call Pickup function.  Default: No  Attendant Console LCD Brightness  The contrast between the text, lines, and background on the attendant console display. Enter a number value from 1 to 30. The higher the number, the greater the contrast on the display.  Default: 12  BXfer to Starcode Enable  When set to Yes, the phone performs a blind transfer when the *code is defined in a speed dial extended function,. If set to No, the current call is held and a new call is started to the speed dial destination.  Default: No  BXfer On Speed Dial Enable  When set to Yes, the phone performs a blind transfer when the speed dial function key is selected. When set to no, the current connected call is held and a new call to the speed dial destination is started.  For example, when a user parks a call using the speed dial function, if the parameter is enabled, a blind transfer is performed to the parking lot. If the parameter is not enabled, an attended transfer is performed to the parking lot.                                                                                                    | Use Line Keys For BLF List       | Options to enable or disable the line keys for BLF.                                                                                            |
| plays the Call Pickup tone when there are incoming calls to any of the lines that the user is monitoring with the Call Pickup function.  Default: No  Attendant Console LCD Brightness  The contrast between the text, lines, and background on the attendant console display. Enter a number value from 1 to 30. The higher the number, the greater the contrast on the display.  Default: 12  BXfer to Starcode Enable  When set to Yes, the phone performs a blind transfer when the *code is defined in a speed dial extended function,. If set to No, the current call is held and a new call is started to the speed dial destination.  Default: No  BXfer On Speed Dial Enable  When set to Yes, the phone performs a blind transfer when the speed dial function key is selected. When set to no, the current connected call is held and a new call to the speed dial destination is started.  For example, when a user parks a call using the speed dial function, if the parameter is enabled, a blind transfer is performed to the parking lot. If the parameter is not enabled, an attended transfer is performed to the parking lot.                                                                                                    |                                  | Default: No                                                                                                    |
| Attendant Console LCD Brightness  The contrast between the text, lines, and background on the attendant console display. Enter a number value from 1 to 30. The higher the number, the greater the contrast on the display.  Default: 12  BXfer to Starcode Enable  When set to Yes, the phone performs a blind transfer when the *code is defined in a speed dial extended function,. If set to No, the current call is held and a new call is started to the speed dial destination.  Default: No  BXfer On Speed Dial Enable  When set to Yes, the phone performs a blind transfer when the speed dial function key is selected. When set to no, the current connected call is held and a new call to the speed dial destination is started.  For example, when a user parks a call using the speed dial function, if the parameter is enabled, a blind transfer is performed to the parking lot. If the parameter is not enabled, an attended transfer is performed to the parking lot.                                                                                                    | Call Pickup Audio Notification   | plays the Call Pickup tone when there are incoming calls to any of the lines that the user is monitoring with the Call Pickup function.        |
| console display. Enter a number value from 1 to 30. The higher the number, the greater the contrast on the display.  Default: 12  When set to Yes, the phone performs a blind transfer when the *code is defined in a speed dial extended function,. If set to No, the current call is held and a new call is started to the speed dial destination.  Default: No  When set to Yes, the phone performs a blind transfer when the speed dial function key is selected. When set to no, the current connected call is held and a new call to the speed dial destination is started.  For example, when a user parks a call using the speed dial function, if the parameter is enabled, a blind transfer is performed to the parking lot. If the parameter is not enabled, an attended transfer is performed to the parking lot.                                                                                                    |                                  | Default: No                                                                                                    |
| BXfer to Starcode Enable  When set to <b>Yes</b> , the phone performs a blind transfer when the *code is defined in a speed dial extended function,. If set to <b>No</b> , the current call is held and a new call is started to the speed dial destination.  Default: No  When set to <b>Yes</b> , the phone performs a blind transfer when the speed dial function key is selected. When set to no, the current connected call is held and a new call to the speed dial destination is started.  For example, when a user parks a call using the speed dial function, if the parameter is enabled, a blind transfer is performed to the parking lot. If the parameter is not enabled, an attended transfer is performed to the parking lot.                                                                                                    | Attendant Console LCD Brightness | console display. Enter a number value from 1 to 30. The higher the                                                                             |
| is defined in a speed dial extended function,. If set to <b>No</b> , the current call is held and a new call is started to the speed dial destination.  Default: No  When set to <b>Yes</b> , the phone performs a blind transfer when the speed dial function key is selected. When set to no, the current connected call is held and a new call to the speed dial destination is started.  For example, when a user parks a call using the speed dial function, if the parameter is enabled, a blind transfer is performed to the parking lot. If the parameter is not enabled, an attended transfer is performed to the parking lot.                                                                                                    |                                  | Default: 12                                                                                                    |
| BXfer On Speed Dial Enable  When set to <b>Yes</b> , the phone performs a blind transfer when the speed dial function key is selected. When set to no, the current connected call is held and a new call to the speed dial destination is started.  For example, when a user parks a call using the speed dial function, if the parameter is enabled, a blind transfer is performed to the parking lot. If the parameter is not enabled, an attended transfer is performed to the parking lot.                                                                                                    | BXfer to Starcode Enable         | is defined in a speed dial extended function,. If set to No, the current                                                                       |
| dial function key is selected. When set to no, the current connected call is held and a new call to the speed dial destination is started.  For example, when a user parks a call using the speed dial function, if the parameter is enabled, a blind transfer is performed to the parking lot. If the parameter is not enabled, an attended transfer is performed to the parking lot.                                                                                                    |                                  | Default: No                                                                                                    |
| the parameter is enabled, a blind transfer is performed to the parking lot. If the parameter is not enabled, an attended transfer is performed to the parking lot.                                                                                                    | BXfer On Speed Dial Enable       | dial function key is selected. When set to no, the current connected call                                                                      |
| Default: No                                                                                                    |                                  | the parameter is enabled, a blind transfer is performed to the parking lot. If the parameter is not enabled, an attended transfer is performed |
|                                                                                                    |                                  | Default: No                                                                                                    |

| Parameter              | Description                                                          |
|------------------------|----------------------------------------------------------------------|
| BLF Label Display Mode | Options to select a mode which displays on the phone screen for BLF. |
|                        | Default: Blank                                                       |

### TR-069

TR-069

| Parameter                   | Description                                                                                                    |
|-----------------------------|----------------------------------------------------------------------------------------------------|
| Enable TR-069               | Settings that enables or disables the TR-069 function.                                                                                                    |
| ACS URL                     | URL of the ACS that uses the CPE WAN Management Protocol. This parameter must be in the form of a valid HTTP or HTTPS URL. The host portion of this URL is used by the CPE to validate the ACS certificate when it uses SSL or TLS. |
| ACS Username                | Username that authenticates the CPE to the ACS when ACS uses the CPE WAN Management Protocol. This username is used only for HTTP-based authentication of the CPE.                                                                  |
|                             | If the user name is not configured, admin is used as default.                                                                                                    |
| ACS Password                | Password to access to the ACS for a specific user. This password is used only for HTTP-based authentication of the CPE.                                                                                                    |
|                             | If the password is not configured, admin is used as default.                                                                                                    |
| ACS URL In Use              | URL of the ACS that is currently in use. This is a read-only field.                                                                                                    |
| Connection Request URL      | URL of the ACS that makes the connection request to the CPE.                                                                                                    |
| Connection Request Username | Username that authenticates the ACS that makes the connection request to the CPE.                                                                                                    |
| Connection Request Password | Password used to authenticate the ACS that makes a connection request to the CPE.                                                                                                    |
| Periodic Informal Interval  | Duration in seconds of the interval between CPE attempts to connect to the ACS when Periodic Inform Enable is set to yes.  Default value is 20 seconds.                                                                             |
| Periodic Inform Enable      | Settings that enables or disables the CPE connection requests. Default value is Yes.                                                                                                    |
| TR-069 Traceability         | Settings that enables or disables TR-069 transaction logs.                                                                                                    |
|                             | The default value is No.                                                                                                    |

| Parameter                             | Description                                                                                                    |
|---------------------------------------|----------------------------------------------------------------------------------------------------|
| CWMP V1.2 Support                     | Settings that enables or disables CPE WAN Management Protocol (CWMP) support. If set to disable, the phone does not send any Inform messages to the ACS nor accept any connection requests from the ACS.                                   |
|                                       | Default value is Yes.                                                                                                    |
| TR-069 VoiceObject Init               | Settings to modify voice objects. Select Yes to initialize all voice objects to factory default values or select No to retain the current values.                                                                                          |
| TR-069 DHCPOption Init                | Settings to modify DHCP settings. Select Yes to initialize the DHCP settings from the ACS or select No to retain the current DHCP settings.                                                                                                |
| TR-069 Fallback Support               | Settings that enables or disables the TR-069 fallback support.                                                                                                    |
|                                       | If the phone attempts to discover the ACS with DHCP and is unsuccessful, the phone next uses DNS to resolve the ACS IP address.                                                                                                    |
| BACKUP ACS URL                        | Backup URL of the ACS that uses the CPE WAN Management Protocol. This parameter must be in the form of a valid HTTP or HTTPS URL. The host portion of this URL is used by the CPE to validate the ACS certificate when it uses SSL or TLS. |
| BACKUP ACS User                       | Backup username that authenticates the CPE to the ACS when ACS uses the CPE WAN Management Protocol. This username is used only for HTTP-based authentication of the CPE.                                                                  |
| BACKUP ACS Password                   | Backup password to access to the ACS for a specific user. This password is used only for HTTP-based authentication of the CPE.                                                                                                    |
| Note If you do not configure and 125. | the above parameters, you can also fetch them through DHCP options 60,43,                                                                                                    |

# **Call History**

Displays the call history for the phone. To change the information displayed, select the type of call history from the following tabs:

- All Calls
- Missed
- Received
- Placed

Select Add to Directory to add the call information to your Personal Directory.

## **Personal Directory**

The Personal Directory allows a user to store a set of personal numbers. Directory entries can include the following contact information:

- No. (the directory number)
- Name
- Work
- Mobile
- Home
- Speed Dials

To edit contact information, click Edit Contacts.

Cisco IP Phone Web Page

# **Troubleshooting**

- General Troubleshooting Information, page 275
- Startup Problems, page 277
- Phone Reset Problems, page 279
- Phone Cannot Connect to LAN, page 280
- Audio Problems, page 280
- General Telephone Call Problems, page 281
- Feature Troubleshooting, page 282
- Phone Display Problems, page 283
- Report All Phone Issues from the Phone Web Page, page 285
- Troubleshooting Procedures, page 285
- Additional Troubleshooting Information, page 286

## **General Troubleshooting Information**

The following table provides general troubleshooting information for the Cisco IP Phone.

Table 22: Cisco IP Phone troubleshooting

| Summary                                                                                    | Explanation                                                                                                    |
|--------------------------------------------------------------------------------------------|----------------------------------------------------------------------------------------------------|
| Connecting a Cisco IP Phone to another Cisco IP Phone                                      | Cisco does not support connecting an IP phone to another IP Phone through the PC port. Each IP Phone should connect directly to a switch port. If phones are connected together in a line by using the PC port, the phones do not work. |
| Prolonged broadcast storms cause IP phones to reset, or be unable to make or answer a call | A prolonged Layer 2 broadcast storm (lasting several minutes) on the voice VLAN may cause IP phones to reset, lose an active call, or be unable to initiate or answer a call. Phones may not come up until a broadcast storm ends.      |

| Summary                                                     | Explanation                                                                                                    |  |
|-------------------------------------------------------------|----------------------------------------------------------------------------------------------------|--|
| Moving a network connection from the phone to a workstation | If you power your phone through the network connection, you must be careful if you decide to unplug the network connection of the phone and plug the cable into a desktop computer.                                                                                                    |  |
|                                                             | Caution The network card in the computer cannot receive power through the network connection; if power comes through the connection, the network card can be destroyed. To protect a network card, wait 10 seconds or longer after unplugging the cable from the phone before plugging it into a computer. This delay gives the switch enough time to recognize that there is no longer a phone on the line and to stop providing power to the cable. |  |
| Changing the telephone configuration                        | By default, the network configuration options are locked to prevent users from making changes that could impact their network connectivity. You must unlock the network configuration options before you can configure them.                                                                                                    |  |
|                                                             | Note If the administrator password is not set in common phone profile, then user can modify the network settings.                                                                                                    |  |
| Codec mismatch between the phone and another device         | The RxType and the TxType statistics show the codec that is used for a conversation between this Cisco IP Phone and the other device. The values of these statistics should match. If they do not, verify that the other device can handle the codec conversation, or that a transcoder is in place to handle the service.                                                                                                    |  |
| Sound sample mismatch between the phone and another device  | The RxSize and the TxSize statistics show the size of the voice packets that are used in a conversation between this Cisco IP Phone and the other device. The values of these statistics should match.                                                                                                    |  |
| Loopback condition                                          | A loopback condition can occur when the following conditions are met:                                                                                                    |  |
|                                                             | The SW Port Configuration option in the Network Configuration menu on the phone is set to 10 Half (10-BaseT/half duplex).                                                                                                    |  |
|                                                             | The phone receives power from an external power supply.                                                                                                    |  |
|                                                             | • The phone is powered down (the power supply is disconnected).                                                                                                    |  |
|                                                             | In this case, the switch port on the phone can become disabled and the following message appears in the switch console log:                                                                                                    |  |
|                                                             | HALF_DUX_COLLISION_EXCEED_THRESHOLD                                                                                                    |  |
|                                                             | To resolve this problem, reenable the port from the switch.                                                                                                    |  |

## **Startup Problems**

After you install a phone into your network and add it to Cisco Unified Communications Manager, the phone should start up as described in the related topic below.

If the phone does not start up properly, see the following sections for troubleshooting information.

### **Cisco IP Phone Does Not Go Through the Normal Startup Process**

#### **Problem**

When you connect a Cisco IP Phone to the network port, the phone does not go through the normal startup process as described in the related topic and the phone screen does not display information.

#### Cause

If the phone does not go through the startup process, the cause may be faulty cables, bad connections, network outages, lack of power, or the phone may not be functional.

#### **Solution**

To determine whether the phone is functional, use the following suggestions to eliminate other potential problems.

- Verify that the network port is functional:
  - Exchange the Ethernet cables with cables that you know are functional.
  - Disconnect a functioning Cisco IP Phone from another port and connect it to this network port to verify that the port is active.
  - Connect the Cisco IP Phone that does not start up to a different network port that is known to be good.
  - Connect the Cisco IP Phone that does not start up directly to the port on the switch, eliminating the patch panel connection in the office.
- Verify that the phone is receiving power:
  - If you are using external power, verify that the electrical outlet is functional.
  - If you are using in-line power, use the external power supply instead.
  - If you are using the external power supply, switch with a unit that you know to be functional.
- If the phone still does not start up properly, power up the phone with the handset off-hook. When the phone is powered up in this way, it attempts to launch a backup software image.
- If the phone still does not start up properly, perform a factory reset of the phone.
- After you attempt these solutions, if the phone screen on the Cisco IP Phone does not display any
  characters after at least five minutes, contact a Cisco technical support representative for additional
  assistance.

### **Phone Displays Error Messages**

#### **Problem**

Status messages display errors during startup.

#### **Solution**

While the phone cycles through the startup process, you can access status messages that might provide you with information about the cause of a problem. See the "Display Status Messages Window" section for instructions about accessing status messages and for a list of potential errors, their explanations, and their solutions.

#### **Phone Cannot Connect Using DNS**

#### **Problem**

The DNS settings may be incorrect.

#### **Solution**

If you use DNS to access the TFTP server or Cisco Unified Communications Manager, you must ensure that you specify a DNS server.

## **Configuration File Corruption**

#### **Problem**

If you continue to have problems with a particular phone that other suggestions in this chapter do not resolve, the configuration file may be corrupted.

#### Solution

Create a new phone configuration file.

#### Cisco IP Phone Cannot Obtain IP Address

#### **Problem**

If a phone cannot obtain an IP address when it starts up, the phone may not be on the same network or VLAN as the DHCP server, or the switch port to which the phone connects may be disabled.

#### Solution

Ensure that the network or VLAN to which the phone connects has access to the DHCP server, and ensure that the switch port is enabled.

### **Phone Reset Problems**

If users report that their phones are resetting during calls or while the phones are idle, you should investigate the cause. If the network connection and Cisco Unified Communications Manager connection are stable, a phone should not reset.

Typically, a phone resets if it has problems in connecting to the network or to Cisco Unified Communications Manager.

### Phone Resets Due to Intermittent Network Outages

#### **Problem**

Your network may be experiencing intermittent outages.

#### **Solution**

Intermittent network outages affect data and voice traffic differently. Your network might be experiencing intermittent outages without detection. If so, data traffic can resend lost packets and verify that packets are received and transmitted. However, voice traffic cannot recapture lost packets. Rather than retransmitting a lost network connection, the phone resets and attempts to reconnect to the network. Contact the system administrator for information on known problems in the voice network.

### **Phone Resets Due to DHCP Setting Errors**

#### **Problem**

The DHCP settings may be incorrect.

#### **Solution**

Verify that you have properly configured the phone to use DHCP. Verify that the DHCP server is set up properly. Verify the DHCP lease duration. We recommend that you set the lease duration to 8 days.

#### Phone Resets Due to Incorrect Static IP Address

#### Problem

The static IP address assigned to the phone may be incorrect.

#### **Solution**

If the phone is assigned a static IP address, verify that you have entered the correct settings.

### **Phone Resets During Heavy Network Usage**

#### **Problem**

If the phone appears to reset during heavy network usage, it is likely that you do not have a voice VLAN configured.

#### **Solution**

Isolating the phones on a separate auxiliary VLAN increases the quality of the voice traffic.

### **Phone Does Not Power Up**

#### **Problem**

The phone does not appear to be powered up.

#### **Solution**

In most cases, a phone restarts if it powers up by using external power but loses that connection and switches to PoE. Similarly, a phone may restart if it powers up by using PoE and then connects to an external power supply.

## **Phone Cannot Connect to LAN**

#### **Problem**

The physical connection to the LAN may be broken.

#### **Solution**

Verify that the Ethernet connection to which the Cisco IP Phone connects is up. For example, check whether the particular port or switch to which the phone connects is down and that the switch is not rebooting. Also ensure that no cable breaks exist.

## **Audio Problems**

The following sections describe how to resolve audio problems.

## **No Speech Path**

#### **Problem**

One or more people on a call do not hear any audio.

#### Solution

When at least one person in a call does not receive audio, IP connectivity between phones is not established. Check the configuration of routers and switches to ensure that IP connectivity is properly configured.

### **Choppy Speech**

#### **Problem**

A user complains of choppy speech on a call.

#### Cause

There may be a mismatch in the jitter configuration.

#### Solution

Check the AvgJtr and the MaxJtr statistics. A large variance between these statistics might indicate a problem with jitter on the network or periodic high rates of network activity.

## **General Telephone Call Problems**

The following sections help troubleshoot general telephone call problems.

### **Phone Call Cannot Be Established**

#### **Problem**

A user complains about not being able to make a call.

#### Cause

The phone does not have a DHCP IP address, is unable to register to Cisco Unified Communications Manager. Phones with an LCD display show the message Configuring IP or Registering. Phones without an LCD display play the reorder tone (instead of dial tone) in the handset when the user attempts to make a call.

## Phone Does Not Recognize DTMF Digits or Digits Are Delayed

#### **Problem**

The user complains that numbers are missed or delayed when the keypad is used.

#### Cause

Pressing the keys too quickly can result in missed or delayed digits.

#### **Solution**

Keys should not be pressed rapidly.

## **Feature Troubleshooting**

Here is troubleshooting information related to some of the phone features.

### **ACD Call Information Missing**

#### **Problem**

A call center phone does not see call information during a call.

#### Solution

- Check the phone configuration to determine if Call Information Enable is set to yes.
- Check the Broadsoft server configuration to determine if the user's Device Profile is configured with "Support Call Center MIME Type".

### **Phone Doesn't Show ACD Softkeys**

#### **Problem**

The phone doesn't display the Agent Sign In or Agent Sign Out softkeys.

#### **Solution**

- Check Broadsoft server configuration to determine if that user has been configured as a call center agent.
- Check the phone configuration to determine if **BroadSoft ACD** is set to yes.

#### Call Doesn't Record

#### **Problem**

When a user tries to record a call, the recording doesn't takes place.

#### Cause

This is often due to configuration issues.

#### **Solution**

- 1 Set the phone to always record a call.
- 2 Make a call.

If the recording doesn't start, there are configuration problems. Check the configuration of the BroadWorks and third-party recorder.

If the recording does start:

- 1 Set the phone to record on demand.
- 2 Set up Wireshark to capture a trace of the network traffic between the phone and Broadworks when the problem occurs. When you have the trace, contact TAC for further assistance.

### **Presence Status Doesn't Work**

#### **Problem**

The phone doesn't show presence information.

#### **Solution**

Use UC Communicator as a reference to verify that the account works.

## **Phone Presence Message: Disconnected from Server**

#### **Problem**

Instead of presence information, the user sees the message Disconnected from server.

#### **Solution**

- Check the Broadsoft server configuration to determine if IM&P service is enabled and assigned to that user.
- Check the phone configuration to determine if the phone can connect to the internet and get the XMPP messages.
- Check the XMPP Incoming and Outgoing messages printed in the syslog to make sure it can login successfully.

## **Phone Display Problems**

Your users may see unusual screen displays. Use the following sections to troubleshoot the problem.

#### The Font is Too Small or Has Unusual Characters

#### Problem

The phone screen has smaller fonts than expected or there are unusual characters displayed. Examples of unusual characters are letters from a different alphabet from the characters that the locale uses.

#### Cause

Possible causes are:

- TFTP server does not have the correct set of locale and font files
- XML files or other files are specified as a font file

• The font and locale files did not download successfully.

#### **Solution**

- Font files and locale files must be in the same directory.
- Do not add or change files in the locale and font folder structure.
- Check the **Locale Download Package** section of the status web page to verify that the locale and font files downloaded successfully. If they did not, try the download again.

### **Phone Screen Displays Boxes Instead of Asian Characters**

#### **Problem**

The phone is set for an Asian language, but the phone shows square boxes instead of Asian characters.

#### Cause

Possible causes are:

- TFTP server does not have the correct set of locale and font files.
- The font and locale files did not download successfully.

#### **Solution**

- Font files and locale files must be in the same directory.
- Check the **Locale Download Package** section of the status web page to verify that the locale and font files downloaded successfully. If they did not, try the download again.

## **Softkey Labels are Truncated**

#### **Problem**

The softkey labels appear to be truncated.

#### Cause

The phone has the wrong version of files in the TFTP server.

#### **Solution**

Check that the file version is correct for the phone model. Each phone model has its own files.

## **Phone Locale is Not Displayed**

#### **Problem**

The phone is set to use a different language from the one that is displayed.

#### Cause

TFTP server does not have the correct set of locale and font files.

#### Solution

Font files and locale files must be in the same directory.

## **Report All Phone Issues from the Phone Web Page**

If you are working with Cisco TAC to troubleshoot a problem, they typically require the logs from the Problem Reporting Tool to help resolve the issue. You can generate PRT logs using the phone web page and upload them to a remote log server.

#### **Procedure**

- **Step 1** On the phone web page, select Admin Login > advanced > Info > Debug Info.
- **Step 2** In the **Problem Reports** section, click **Generate PRT**.
- **Step 3** Enter the following information in the **Report Problem** screen:
  - a) Enter the date that you experienced the problem in the **Date** field. The current date appears in this field by default.
  - b) Enter the time that you experienced the problem in the **Time** field. The current time appears in this field by default.
  - c) In the **Select Problem** drop-down list box, choose the description of the problem from the available options.
- **Step 4** Click **Submit** in the **Report Problem** screen.

The Submit button is enabled only if you select a value in the **Select Problem** drop-down list box.

You get a notification alert on the Phone Web page that indicates if the PRT upload was successful or not.

## **Troubleshooting Procedures**

These procedures can be used to identify and correct problems.

## **Check DHCP Settings**

#### **Procedure**

- **Step 1** Check the DHCP server field.
- **Step 2** Check the IP Address, Subnet Mask, and Default Router fields.

  If you assign a static IP address to the phone, you must manually enter settings for these options.
- **Step 3** If you are using DHCP, check the IP addresses that your DHCP server distributes. See the *Understanding and Troubleshooting DHCP in Catalyst Switch or Enterprise Networks* document, available at this URL:

https://www.cisco.com/en/US/tech/tk648/tk361/technologies\_tech\_note09186a00800f0804.shtml

## **Verify DNS Settings**

#### **Procedure**

Check that the DNS Server 1 field is set correctly.

# **Additional Troubleshooting Information**

If you have additional questions about troubleshooting your phone, go to the following Cisco website and navigate to the desired phone model:

https://www.cisco.com/cisco/web/psa/troubleshoot.html

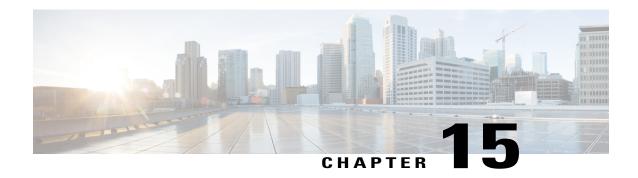

# **Maintenance**

- Basic Reset, page 287
- Cisco IP Phone Cleaning, page 289
- View Phone Information, page 289
- Reboot Reasons, page 290
- Phone Behavior During Times of Network Congestion, page 291

## **Basic Reset**

Performing a basic reset of a Cisco IP Phone provides a way to recover if the phone experiences an error and provides a way to reset or restore various configuration and security settings.

The following table describes the ways to perform a basic reset. You can reset a phone with any of these operations after the phone has started up. Choose the operation that is appropriate for your situation.

Table 23: Basic Reset Methods

| Operation      | Action                                                                                            | Explanation                                                                                                    |
|----------------|---------------------------------------------------------------------------------------------------|----------------------------------------------------------------------------------------------------|
| Restart phone  | Press Applications and choose Admin Settings > Reset settings > Cold Reboot.                      | Resets any user and network setup changes that you have made, but that the phone has not written to its Flash memory, to previously saved settings, then restarts the phone. |
| Reset settings | To reset settings, press Applications and choose Admin Settings > Reset settings > Factory Reset. | Restores phone configuration or settings to factory default.                                                                                                    |

## **Perform a Factory Reset with the Phone Keypad**

Use these steps to reset the phone to factory default settings using the phone keypad.

#### **Procedure**

#### **Step 1** Unplug the phone:

- If using PoE, unplug the LAN cable.
- If using the power cube, unplug the power cube.
- Step 2 Wait 5 seconds.
- **Step 3** Press and hold # and plug the phone back in.
- **Step 4** When the phone boots up, the headset button, the speaker button, and the mute button light up. When the light on the Mute button turns off, press 123456789\*0# in sequence.

When you press 1, the lights on the headset button turns off. The light on the Select button flashes when a button is pressed.

After you press these buttons, the phone goes through the factory reset process.

If you press the buttons out of sequence, the phone powers on normally.

**Caution** Do not power down the phone until it completes the factory reset process, and the main screen appears.

## **Perform Factory Reset from Phone Menu**

#### **Procedure**

- Step 1 Press Applications
- **Step 2** Scroll to **Admin Settings** > **Reset settings** and select **Factory Reset**.
- **Step 3** To restore phone configuration or settings to factory default, press **Ok**.

### **Factory Reset the Phone from Phone Web Page**

You can restore your phone to its original manufacturer settings from the phone web page. After you reset the phone, you can reconfigure it.

#### **Procedure**

Reset your phone from the phone web page from one of the methods:

Enter the URL in a supported web browser and click Confirm Factory Reset.
 You can enter URL in the format:

http://<Phone IP>/admin/factory-reset
where:

Phone IP = actual IP address of your phone.

/admin = path to access admin page of your phone.

factory-reset = command that you need to enter in the phone web page to factory-reset your phone.

• On the phone web page, select Admin Login > Advanced > Info > Debug Info.Click Factory Reset in the Factory Reset section and confirm the factory reset message in the next screen. Click Submit All Changes.

### Identify Phone Issues with a URL in the Phone Web Page

When the phone doesn't work or doesn't register, a network error or any misconfiguration might be the cause. To identify the cause, add a specific IP address or a domain name to the phone admin page. Then, try to access so that the phone can ping the destination and display the cause.

#### **Procedure**

In a supported web browser, enter a URL that consists of your phone IP address and the destination IP that you want to ping.

Enter a URL in the format:

http:/<Phone IP>/admin/ping?<ping destination>
where:

Phone IP = actual IP address of your phone.

/admin = path to access admin page of your phone.

ping destination = any IP address or domain name that you want to ping. Only alphanumeric characters, '-', and "\_" are allowed as the ping destination. Otherwise the phone shows an error on the web page. If the <ping destination> includes spaces, only the first part of the address is used as the pinging destination. For example, "http://<Phone IP>/admin/ping?192.168.1.1 cisco.com" will actually ping 192.168.1.1.

## **Cisco IP Phone Cleaning**

To clean your Cisco IP Phone, use only a dry soft cloth to gently wipe the phone and the phone screen. Do not apply liquids or powders directly to the phone. As with all non-weatherproof electronics, liquids and powders can damage the components and cause failures.

When the phone is in sleep mode, the screen is blank and the Select button is not lit. When the phone is in this condition, you can clean the screen, as long as you know that the phone will remain asleep until after you finish cleaning.

## **View Phone Information**

#### **Procedure**

To check the current status of the Cisco IP Phone, click the **Info** tab.

The Info tab shows information about all phone extensions, including phone statistics and the registration status.

## **Reboot Reasons**

The phone stores the most recent five reasons that the phone was refreshed or rebooted. When the phone is reset to factory defaults, this information is deleted.

The following table describes the reboot and refresh reasons for the Cisco IP Phone.

| Reason         | Description                                                                                                    |
|----------------|----------------------------------------------------------------------------------------------------|
| Upgrade        | The reboot was a result of an upgrade operation (regardless whether the upgrade completed or failed).                                                      |
| Provisioning   | The reboot was the result of changes made to parameter values by using the IP phone screen or phone web user interface, or as a result of synchronization. |
| SIP Triggered  | The reboot was triggered by a SIP request.                                                                                                    |
| RC             | The reboot was triggered as a result of remote customization.                                                                                              |
| User Triggered | The user manually triggered a cold reboot.                                                                                                    |
| IP Changed     | The reboot was triggered after the phone IP address changed.                                                                                               |

You can view the reboot history as follows:

- From the phone web user interface
- From the IP phone screen
- From the phone Status Dump file (http://phoneIP/status.xml or http://phoneIP/admin/status.xml)

## Reboot History on the Phone Web User Interface

On the **Info > System Status** page, the **Reboot History** section displays the device reboot history, the five most recent reboot dates and times, and a reason for the reboot. Each field displays the reason for the reboot and a time stamp that indicates when the reboot took place.

For example:

```
Reboot Reason 1: [08/13/14 06:12:38] User Triggered Reboot Reason 2: [08/10/14 10:30:10] Provisioning Reboot Reason 3: [08/10/14 10:28:20] Upgrade
```

The reboot history displays in reverse chronological order; the reason for the most recent reboot displays in **Reboot Reason 1**.

### **Reboot History on the Cisco IP Phone Screen**

**Reboot History** is located under **Apps** > **Admin Settings** > **Status** menu. In the Reboot History window, the reboot entries displays in reverse chronological order, similar to the sequence that displays on the phone web user interface.

### **Reboot History in the Status Dump File**

The reboot history is stored in the Status Dump file (http://<phone\_IP\_address>/admin/status.xml).

In this file, tags **Reboot\_Reason\_1** to **Reboot\_Reason\_3** store the reboot history, as shown in this example:

```
<Reboot_History>
<Reboot_Reason_1>[08/10/14 14:03:43]Provisioning</Reboot_Reason_1>
<Reboot_Reason_2>[08/10/14 13:58:15]Provisioning</Reboot_Reason_2>
<Reboot_Reason_3>[08/10/14 12:08:58]Provisioning</Reboot_Reason_3>
<Reboot_Reason_4>
<Reboot_Reason_5>
<Reboot_History/>
```

## **Phone Behavior During Times of Network Congestion**

Anything that degrades network performance can affect Cisco IP Phone voice and video quality, and in some cases, can cause a call to drop. Sources of network degradation can include, but are not limited to, the following activities:

- Administrative tasks, such as an internal port scan or security scan
- Attacks that occur on your network, such as a Denial of Service attack

To reduce or eliminate any adverse effects to the phones, schedule administrative network tasks during a time when the phones are not being used or exclude the phones from testing.

**Phone Behavior During Times of Network Congestion**